D01306120B

# TASCAM

# SS-CDR250N SS-R250N rejestrator PÓŁPRZEWODNIKOWY/CD

# rejestrator PÓŁPRZEWODNIKOWY

# INSTRUKCJA OBSŁUGI

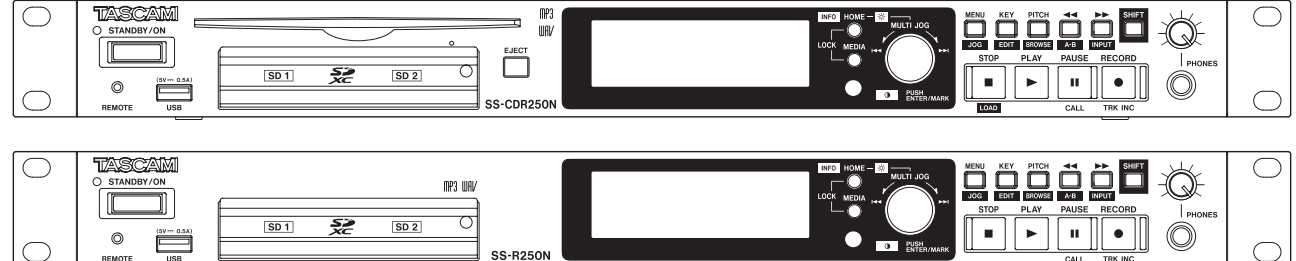

# **WAŻNE INFORMACJE DOTYCZĄCE BEZPIECZEŃSTWA**

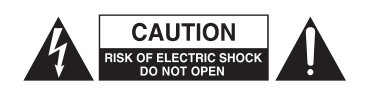

W CELU ZMINIMALIZOWANIA RYZYKA PORAŻENIA PRĄDEM NIE NALEŻY ZDEJMOWAĆ POKRYWY ANI ŚCIANY TYLNEJ URZĄDZENIA. W ŚRODKU NIE MA ŻADNYCH ELEMENTÓW PODLEGAJĄCYCH SERWISO-WANIU. CZYNNOŚCI SERWISOWE NALEŻY ZLECIĆ WYKWALIFIKOWANEMU PERSONELOWI SERWISÓW.

Błyskawica znajdująca się w trójkącie równobocznym jest umieszczana w celu ostrzeżenia użytkownika o obecności niebezpiecznego dla niego nieizolowanego wysokiego napięcia wewnątrz obudowy. Może ono mieć taką wartość, która dla człowieka oznacza ryzyko śmiertelnego porażenia prądem.

Wykrzyknik umieszczony w trójkącie równobocznym oznacza, że w tej instrukcji zostały zawarte ważne informacje dotyczące użytkowania i konserwacji urządzenia, na które użytkownik powinien zwrócić szczególną uwagę.

# **W CELU ZMNIEJSZENIA RYZYKA POŻARU LUB PORAŻENIA PRĄDEM ELEKTRYCZNYM NIE WOLNO WYSTAWIAĆ TEGO SPRZĘTU NA DZIAŁANIE DESZCZU LUB WILGOCI.**

#### **Dla użytkowników w USA**

#### **Deklaracja zgodności**

Oznaczenie modelu: SS-CDR250N / SS-R250N Marka: Tascam

Podmiot odpowiedzialny: TEAC AMERICA, INC. Adres: 1834 Gage Road, Montebello, California, U.S.A. Telefon: 1-323-726-0303

To urządzenie jest zgodne z zapisami rozdziału 15 przepisów FCC. Jego działanie podlega dwóm następującym warunkom: (1) to urządzenie nie może powodować szkodliwych zakłóceń (2) to urządzenie musi akceptować różnego typu odbierane zakłócenia, włączając w to zakłócenia, które mogą powodować jego niewłaściwe działanie.

To urządzenie zostało przetestowane pod kątem spełnienia ograniczeń Class B dla urządzeń cyfrowych, stosownie do rozdziału 15 przepisów FCC. Te ograniczenia zostały wprowadzone w celu zapewnienia uzasadnionej ochrony przeciwko szkodliwym zakłóceniom w instalacjach domowych. To urządzenie generuje i może emitować energię w zakresie częstotliwości radiowych i jeśli nie jest zainstalowane i użytkowane zgodnie ze wskazaniami zawartymi w tej instrukcji obsługi, może powodować szkodliwe zakłócenia w pracy innych urządzeń elektronicznych. Jednakże nie ma pełnej gwarancji, że zakłócenia nie pojawią się w konkretnych instalacjach. Jeśli urządzenie to stanie się źródłem szkodliwych zakłóceń, które mogą być określone przez włączenie i wyłączenie urządzenia, użytkownik powinien spróbować skorygować zakłócenia w następujący sposób:

a) Zmienić położenie lub też ustawienie anten odbiorczych.

b) Zwiększyć odległość miedzy urządzeniem a odbiornikiem.

c) Podłączyć urządzenie do innego źródła zasilania sieciowego niż to, do którego jest podłączony odbiornik.

d) Skonsultować problem ze sprzedawcą sprzętu lub też z doświadczonym technikiem radiowo-telewizyjnym.

#### **UWAGA**

Zmiany lub modyfikacje wprowadzone przez użytkownika w urządzeniu mogą być przyczyną utraty gwarancji lub też wiązać się z utratą praw do użytkowania tego urządzenia. Firma TEAC CORPORATION nie wyraża zgody na żadne zmiany ani modyfikacje urządzenia.

**Na terenie Stanów Zjednoczonych Ameryki oraz Kanady należy używać tylko zasilaczy sieciowych przeznaczonych na napięcie 120 V.**

# **Informacje dla użytkowników w Kanadzie**

TO CYFROWE URZĄDZENIE CLASS B JEST ZGODNE Z KANADYJSKIMI PRZEPISAMI ICES-003.

Ten produkt jest zgodny z odpowiednimi Dyrektywami Unii Europejskiej oraz z innymi wymogami Komisji Europejskiej.

# **Informacje dotyczące oznaczenia CE**

EN55103-2

a) Dozwolone środowisko elektromagnetyczne: E1, E2, E3, E4 b) Średniokwadratowe wartości połowy cyklu prądu rozruchowego

- 1. Po włączeniu zasilania: 2,91 A rms
- 2. Po odłączeniu zasilania na 5 sekund: : 0,15 A rms

Ten produkt podlega warunkom gwarancji udzielonym w kraju, w którym został zakupiony. W przypadku uszkodzenia lub pojawienia się problemów z jego użytkowaniem prosimy o kontakt ze sprzedawcą sprzętu.

# **WAŻNE INFORMACJE DOTYCZĄCE BEZPIECZEŃSTWA**

- **1.** Należy przeczytać tę instrukcję obsługi.
- **2.** Należy zachować tę instrukcję obsługi.
- **3.** Należy przestrzegać wszystkich ostrzeżeń.
- **4.** Należy stosować się do wszystkich instrukcji.
- **5.** Nie należy używać tego sprzętu w pobliżu wody.
- **6.** Czyszczenia należy dokonywać tylko za pomocą suchej tkaniny.
- **7.** Nie należy zasłaniać żadnych otworów wentylacyjnych. Instalacji należy dokonywać zgodnie z instrukcjami producenta.
- **8.** Nie należy umieszczać sprzętu w pobliżu źródeł ciepła takich jak grzejniki, piecyki, kuchenki oraz innych wytwarzających ciepło (w tym wzmacniaczy).
- **9.** We wtyku sieciowym nie należy usuwać żadnych terminali lub odłączać od nich przewodów. Wtyk dwubiegunowy posiada dwa styki, z których jeden jest szerszy od drugiego. Wtyk ze stykiem uziemienia posiada też trzeci terminal. Szeroki styk wtyku dwubiegunowego lub trzecie złącze uziemienia są wprowadzone w celu zapewnienia bezpieczeństwa. Jeśli dołączony wtyk nie pasuje do gniazda zasilania, należy skontaktować się z wykwalifikowanym elektrykiem w celu wymiany gniazda na właściwe.
- **10.** Przewód sieciowy należy zabezpieczyć przed nadepnięciami i przygnieceniami. Szczególnie należy chronić wtyki oraz miejsca, w których wychodzą one ze sprzętu.
- **11.** Należy używać tylko akcesoriów rekomendowanych przez producenta sprzętu.
- **12.** Należy używać tylko wózków transportowych, statywów, wsporników oraz podstaw określonych przez producenta lub sprzedawanych ze sprzętem. Podczas korzystania z wózków należy zachować szczególną ostrożność przy równoczesnym transporcie kilku elementów, zwłaszcza w układzie pionowym.

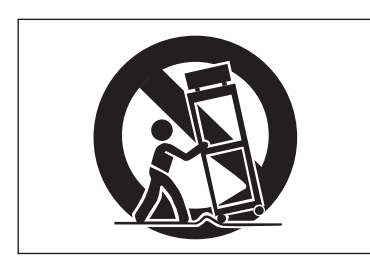

- **13.** Należy odłączyć zasilanie sprzętu podczas wyładowań atmosferycznych oraz jeśli przez dłuższy czas sprzęt nie będzie wykorzystywany.
- **14.** Wszystkie czynności serwisowe powinny być wykonane przez wykwalifikowany personel. Przegląd serwisowy jest konieczny, jeśli nastąpiło jakiekolwiek uszkodzenie sprzętu, po uszkodzeniu przewodu zasilającego lub wtyku, w przypadku wylania na sprzęt płynów, upadku na sprzęt ciężkich przedmiotów, wystawienia sprzętu na działanie deszczu lub wilgoci, upadku sprzętu lub pojawienia się objawów nienormalnego działania sprzętu.
- Urządzenie pobiera nominalny spoczynkowy prąd z gniazda sieciowego przy wyłączniku napięcia (POWER lub STANDBY/ON) w pozycji OFF (zasilanie wyłączone).
- Wtyk sieciowy służy do odłączenia urządzenia od sieci energetycznej i z tego względu powinien być on łatwo dostępny.
- Należy zachować szczególną ostrożność podczas korzystania ze słuchawek podłączonych do urządzenia. Zbyt duża głośność może doprowadzić do utraty słuchu.
- W przypadku pojawienia się problemów z działaniem tego urządzenia należy skontaktować się ze serwisem firmy TEAC. Nie wolno korzystać z niesprawnego urządzenia.

#### **UWAGA**

- Nie wolno wystawiać urządzenia na bezpośrednie działanie wody.
- Nie wolno umieszczać na urządzeniu żadnych pojemników z wodą lub innymi płynami.
- Nie wolno instalować urządzenia w zamkniętych obudowach takich jak regały na książki itp.
- Urządzenie powinno być umieszczone w pobliżu gniazda sieci energetycznej AC, aby możliwe było łatwe i szybkie odłączenie go od źródła zasilania.
- Jeśli urządzenie wykorzystuje baterie lub akumulatory (są one źródłem zasilania lub podtrzymania pamięci), nie należy wystawiać go na działanie promieni słonecznych, ognia lub wysokiej temperatury.
- UWAGA W przypadku urządzeń, które posiadają wymienną baterię litową, istnieje ryzyko wybuchu, jeśli bateria zostanie wymieniona na niewłaściwy typ. Przy wymianie należy użyć takiej samej baterii lub jej odpowiednika.

### **OSTRZEŻENIE**

• Urządzenia o konstrukcji Class ! są wyposażone w przewód zasilania sieciowego, który ma styk uziemienia. Przewód tych urządzeń musi być podłączany do gniazda sieci energetycznej AC, które posiada styk uziemienia zapewniający bezpieczeństwo pracy.

# **Montaż urządzenia w obudowie rack**

Należy użyć dołączonego zestawu do montażu urządzenia w obudowach rack standardu 19 cali w sposób, który został przedstawiony poniżej.

Przed montażem urządzenia należy odłączyć od niego nóżki.

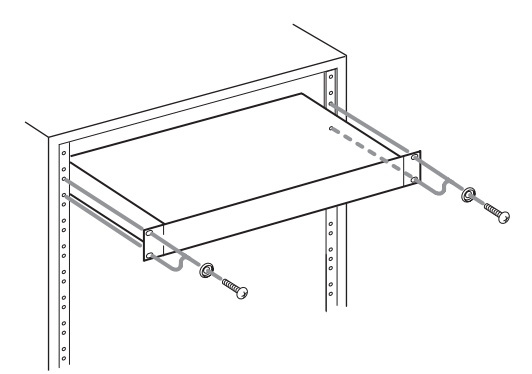

# **NOTA**

- Należy pozostawić wolną przestrzeń o wysokości 1U (4.5 cm) nad urządzeniem w celu zapewnienia odpowiedniej wentylacji.
- Należy zapewnić przynajmniej 10 cm przestrzeni (4 cale) z tyłu urządzenia w celu zapewnienia odpowiedniej wentylacji.

#### **Informacje dotyczące lasera**

Ten produkt we wnętrzu odbudowy zawiera system lasera półprzewodnikowego, który jest zakwalifikowany jako "CLASS 1 LASER PRODUCT".

W celu uniknięcia narażenia na wpływ wiązki lasera nie wolno otwierać obudowy urządzenia.

### **Uwagi dotyczące urządzenia laserowego (SS-CDR250N)**

Ten produkt został zaprojektowany i wykonany zgodnie z przepisami FDA "Tytuł 21, CFR, Rozdział 1, Podrozdział J, opartymi na The Radiation Control for Health and Safety Act of 1968" i został zakwalifikowany jako urządzenie laserowe Klasy 1. Urządzenie to nie emituje niewidocznego promienia lasera w trakcie działania, ponieważ niewidoczne promieniowanie lasera powstające wewnątrz tego produktu jest całkowicie zamknięte w obudowie ochronnej.

Etykieta informująca o spełnieniu przez urządzenie tychże przepisów znajduje się w miejscu wskazanym na ilustracji.

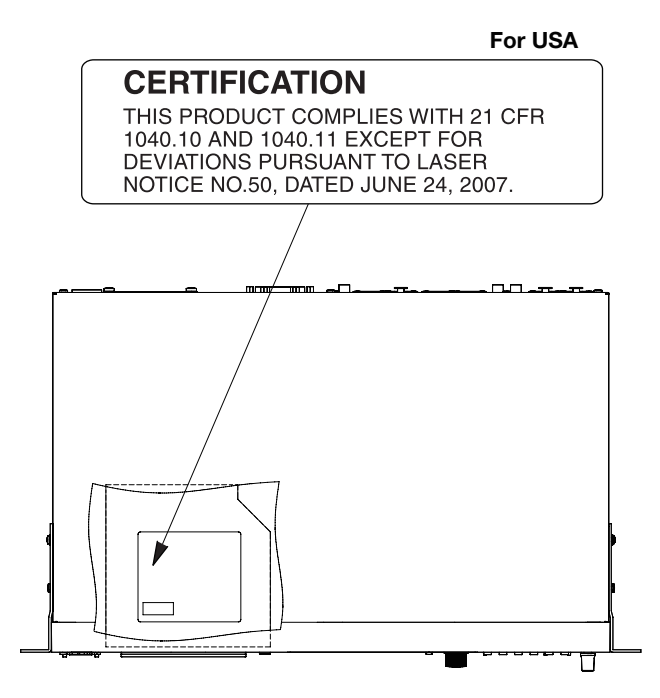

# **UWAGA**

- NIE WOLNO ZDEJMOWAĆ OBUDOWY OCHRONNEJ ZA POMOCĄ ŚRUBOKRĘTA.
- REGULACJE, KONTROLA ORAZ WYKORZYSTANIE URZĄDZENIA W SPOSÓB INNY NIŻ JEST TO OPISANE, MOGĄ POWODOWAĆ NARAŻENIE NA NIEBEZPIECZNE PROMIENIOWANIE.

#### **Przetwornik optyczny:**

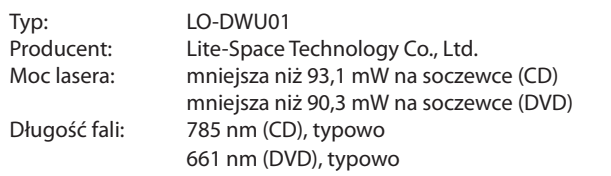

#### **Przetwornik optyczny:**

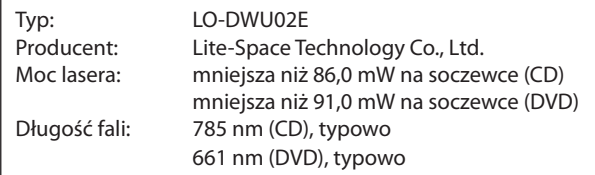

## **Ważne informacje dotyczące baterii.**

Ten produkt wykorzystuje baterie. Złe obchodzenie się z nimi może spowodować wyciek elektrolitu, ich rozerwanie lub inne problemy. Korzystając z baterii zawsze stosuj się do przedstawionych zaleceń.

- Nigdy nie ładuj tradycyjnych baterii (tych, które nie są akumulatorkami). Baterie mogą eksplodować lub może wyciec z nich elektrolit powodując powstanie ognia lub doprowadzając do uszkodzeń i zranień.
- Podczas instalowania baterii zwróć szczególną uwagę na znaki ich biegunowości [plus/minus (+/-)] i zamontuj je zgodnie z oznaczeniami w komorze baterii. Odwrotne zainstalowanie baterii może spowodować eksplodowanie lub wyciek elektrolitu z baterii, powodując powstanie ognia, uszkodzeń lub zabrudzeń wokół nich.
- Podczas przechowywania lub pozbywania się baterii należy zabezpieczyć ich terminale za pomocą taśmy izolacyjnej lub podobnej w celu ich zabezpieczenia przed kontaktem z innymi bateriami lub metalowymi przedmiotami.
- Podczas usuwania zużytych baterii stosuj się do wskazówek umieszczonych na bateriach oraz do obowiązujących przepisów prawnych.
- Nie wolno używać baterii innych niż te, które zostały określone w instrukcji. Nie wolno łączyć i używać razem nowych oraz zużytych baterii oraz różnych ich typów.
	- Może to spowodować ich eksplozję, wyciek elektrolitu, być przyczyną pożaru, uszkodzeń i skaleczeń, a także zabrudzeń wokół nich.
- Nie wolno trzymać lub przechowywać baterii wraz z małymi metalowymi przedmiotami. Mogą one spowodować zwarcie doprowadzając do wycieku elektrolitu, eksplozji lub innych problemów.
- Nie wolno nagrzewać lub rozmontowywać baterii. Nie wolno ich wrzucać do ognia lub wody. Może to doprowadzić do ich eksplozji, wycieku elektrolitu, spowodować pożar i być przyczyną uszkodzeń i skaleczeń, a także zabrudzeń wokół nich.
- Jeśli nastąpi wyciek elektrolitu, należy go starannie usunąć z komory baterii przed włożeniem nowego zestawu baterii. Jeśli elektrolit dostanie się do oczu, może spowodować utratę wzroku. W takich przypadkach należy oczy natychmiast przemywać dużą ilością czystej wody bez pocierania oczu, a następnie niezwłocznie skontaktować się z lekarzem. Jeśli elektrolit dostanie się na skórę lub ubranie, może spowodować obrażenia skóry lub doprowadzić do oparzeń. Jeśli będzie to mieć miejsce, przemyj te miejsca dużą ilością czystej wody, a następnie natychmiast skonsultuj się z lekarzem.
- Podczas instalowania lub wymiany baterii należy wyłączyć zasilanie urządzenia.
- Wyjmij baterie, jeśli nie będziesz korzystać z urządzenia przez dłuższy czas. Baterie mogą eksplodować, może dojść do wycieku elektrolitu, być przyczyną pożaru, uszkodzeń, a także zabrudzeń wokół nich. Jeśli nastąpi wyciek elektrolitu, należy go starannie usunąć z komory baterii przed włożeniem nowego zestawu baterii.
- Nie wolno rozmontowywać baterii. Elektrolit znajdujący się w baterii może spowodować uszkodzenie skóry lub odzieży.

# V **OSTRZEŻENIE**

#### **NIE WOLNO POŁYKAĆ BATERII, RYZYKO OBRAŻEŃ I ZATRUCIA CHEMICZNEGO**

[Dołączony pilot zdalnego sterowania] Ten produkt zawiera baterię "pastylkową". Jeśli taka bateria zostanie połknięta, może ona w ciągu zaledwie 2 godzin spowodować poparzenia wewnętrzne i inne obrażenia prowadzące do śmierci.

Nowe i zużyte baterie należy trzymać z dala od dzieci. Jeśli komora baterii nie jest i nie może być właściwie zamknięta, należy przestać używać pilota i zabezpieczyć go przed dziećmi.

Jeśli mamy obawy, że bateria mogła zostać połknięta lub też wsunięta do dowolnego otworu w ciele, należy natychmiast udać się do lekarza.

### **Zasady postępowania ze sprzętem elektrycznym i elektronicznym**

- a) Jeśli zechcesz pozbyć się tego produktu, nie wyrzucaj go razem z ogólnymi odpadami gospodarstwa domowego. Istnieje oddzielny system zagospodarowywania używanych produktów elektronicznych, zgodny z obowiązującymi przepisami dotyczącymi właściwego traktowania, odzyskiwania i ponownego przetwarzania produktów.
- b) Stosując się do tych zaleceń będziesz mieć pewność, że produkt, którego właśnie się pozbywasz, zostanie odpowiednio potraktowany, zostaną odzyskane i ponownie przetworzone jego podzespoły, co znacznie przyczyni się do zmniejszenia negatywnego wpływu na środowisko oraz zdrowie ludzkie.
- c) Niewłaściwe składowanie odpadów urządzeń elektrycznych i elektronicznych może mieć poważne skutki dla środowiska i zdrowia ludzi ze względu na obecność w sprzęcie substancji niebezpiecznych.
- d) Symbol odpadów elektrycznych i elektronicznych (WEEE) w postaci przekreślonego pojemnika na śmieci na kółkach wskazuje, że urządzenia elektryczne i elektroniczne muszą być zbierane i utylizowane oddzielnie od odpadów domowych.

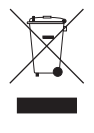

Jeśli bateria lub akumulator zawiera więcej ołowiu (PB), rtęci (Hg) oraz/lub kadmu (Cd) niż to zostało określone w Dyrektywie 2006/66/WE Parlamentu Europejskiego i Rady z dnia 6 września 2006 r. w sprawie baterii i akumulatorów oraz zużytych baterii i akumulatorów, wówczas symbole chemiczne tych **Pb, Hg, Cd**

pierwiastków powinny być wskazane pod symbolem WEEE.

e) Systemy zwrotu i gromadzenia odpadów są dostępne dla końcowych użytkowników.

W celu uzyskania szczegółowych informacji na temat utylizacji zużytych urządzeń elektrycznych i elektronicznych należy skontaktować się z urzędem miasta, jednostką zajmującą się utylizacją odpadów lub sklepem, w którym zakupiono sprzęt.

# **Spis treści**

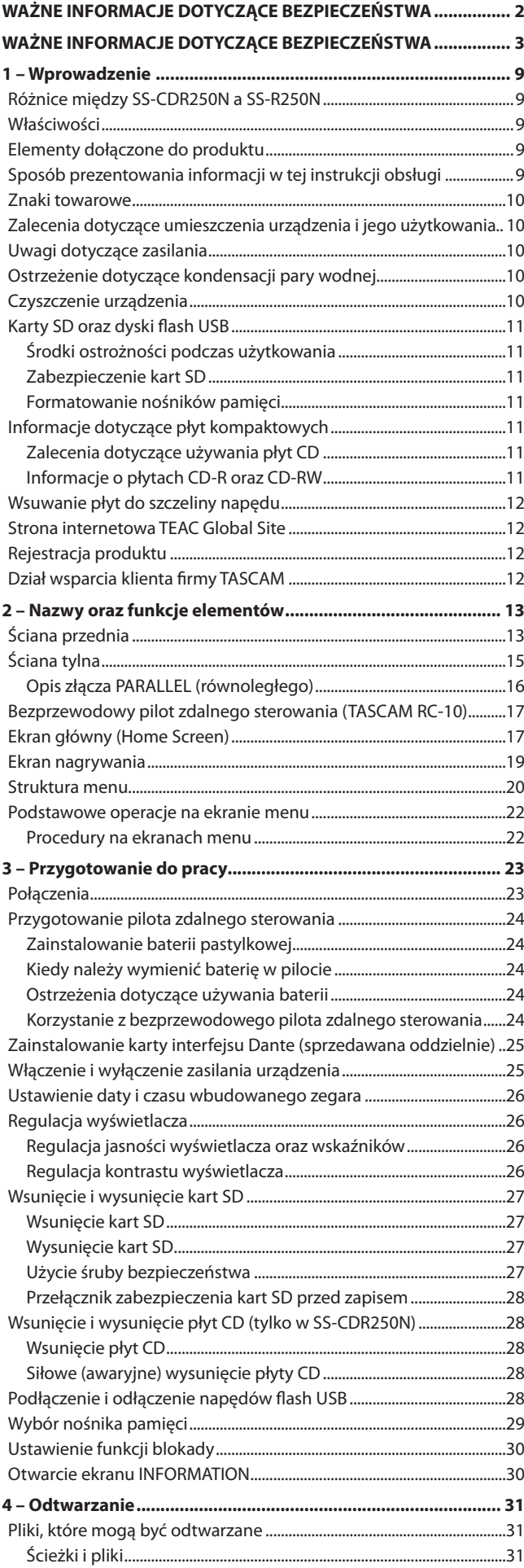

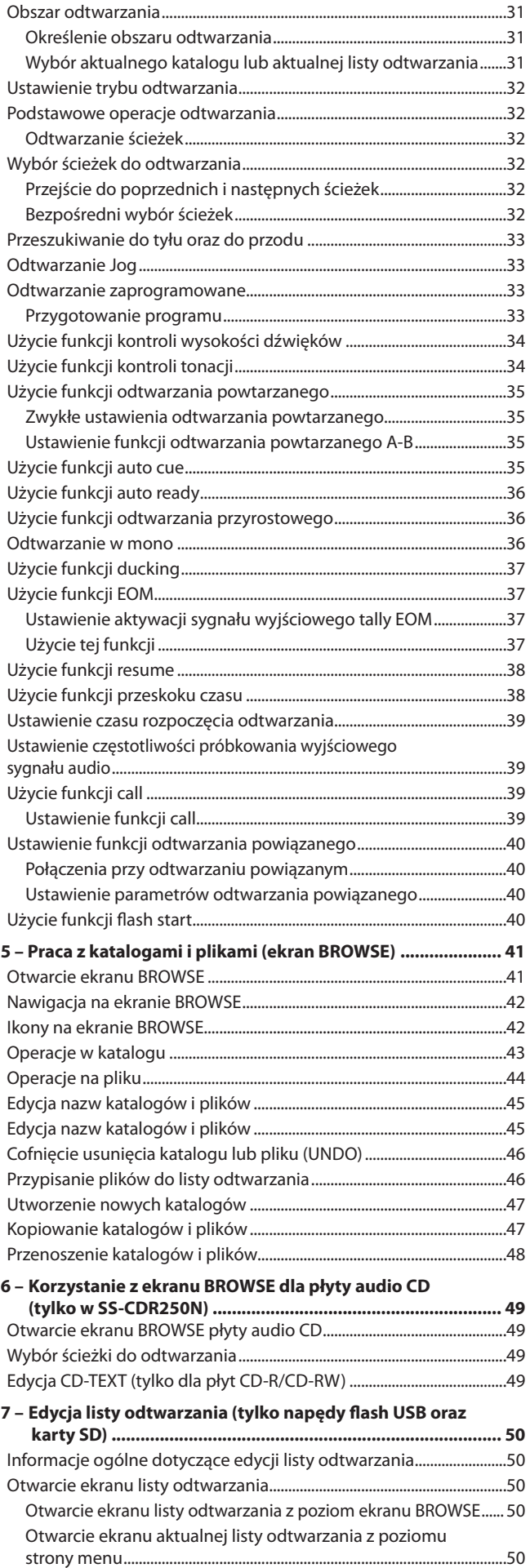

# **Spis treści**

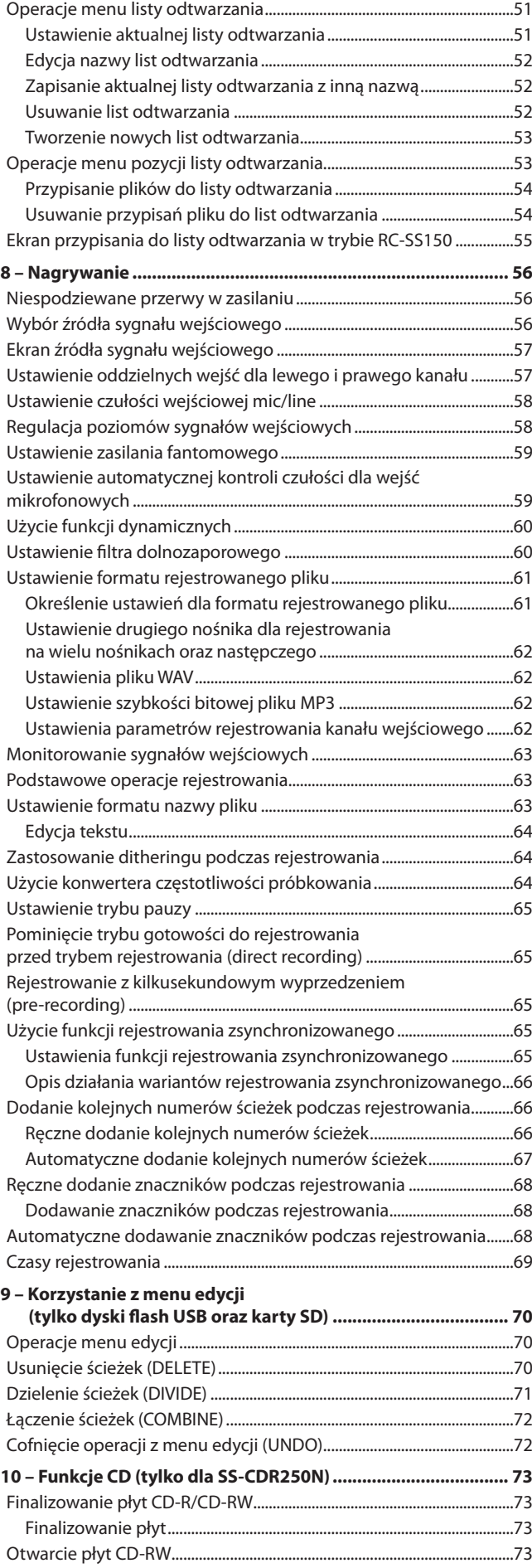

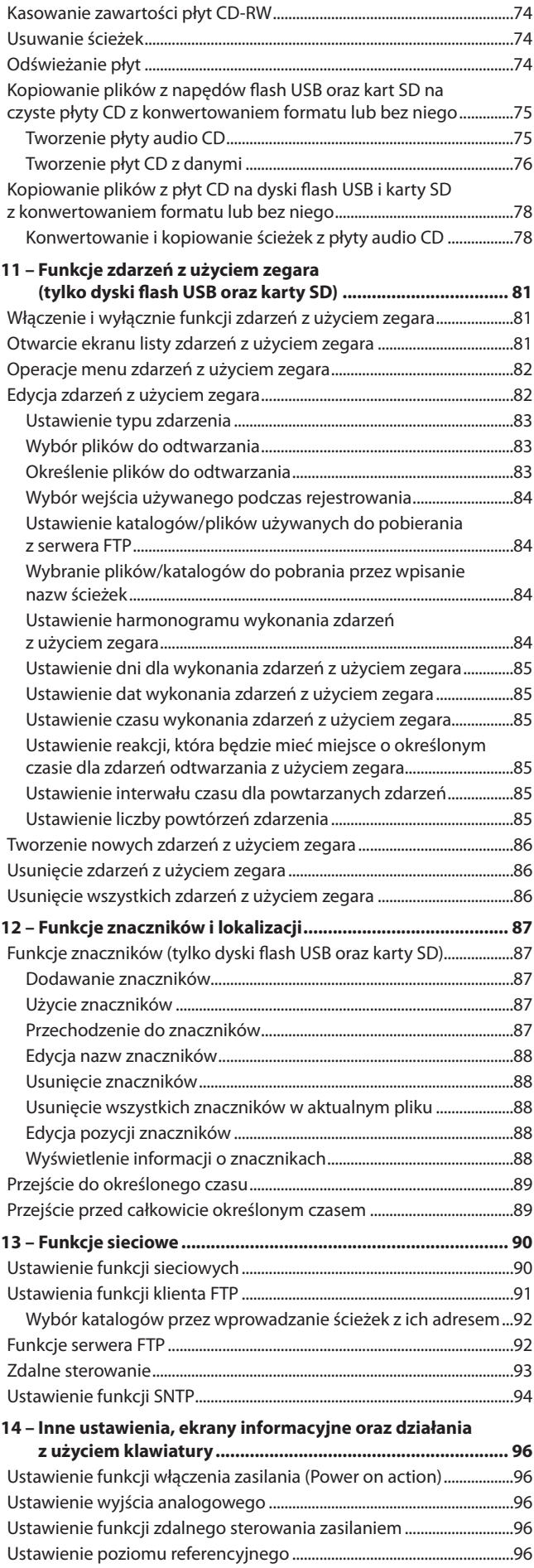

# **Spis treści**

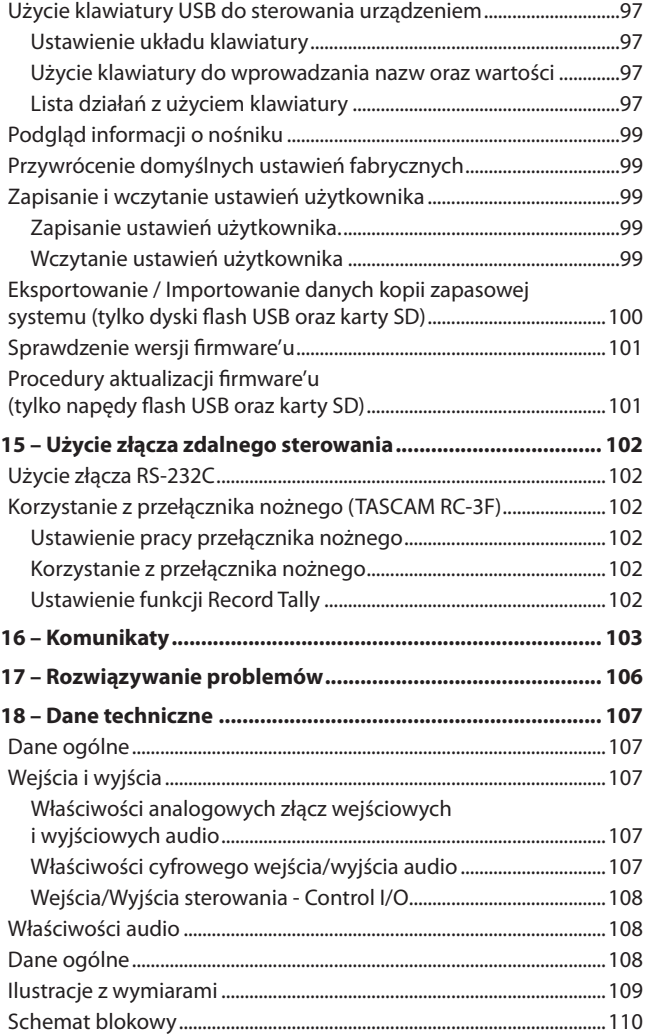

Bardzo dziękujemy za zakup rejestratora audio TASCAM SS-CDR250N Solid State/CD lub rejestratora SS-R250N Solid State Recorder.

Przed rozpoczęciem użytkowania urządzenia prosimy o uważne przeczytanie tej instrukcji obsługi w celu jego właściwego używania i cieszenia się z jego posiadania przez wiele lat. Po przeczytaniu tej instrukcji obsługi prosimy o jej zachowanie w bezpiecznym miejscu w celu skorzystania z niej w przyszłości.

Elektroniczną wersję tej instrukcji (w języku angielskim) można pobrać ze strony internetowej TEAC (**http://teac-global.com/**).

# **Różnice między SS-CDR250N a SS-R250N**

Oprócz wszystkich właściwości modelu SS-R250N, model SS-CDR250N posiada dodatkowo napęd CD.

# **Właściwości**

- 0 Funkcja serwera/klienta FTP pozwala na pobieranie i wysyłanie plików do zapisywania/odtwarzania
- 0 Funkcja listy Event pozwala na rejestrowanie, odtwarzanie, pobieranie oraz inne działania, które mogą być wykonywane automatycznie we wcześniej zdefiniowanych czasach
- 0 Synchronizacja czasu przy użyciu funkcji klienta SNTP pozwala na bardziej precyzyjne wykonywanie zdarzeń
- 0 Funkcja automatycznego pobierania danych do zapisu
- Aplikacje sterowania pracą dla iOS oraz Android pozwalają na zdalną kontrolę funkcji transportu, wyszukiwania oraz różnych innych ustawień
- 0 Obsługa kart SD (włączając w to karty SDXC do 128 GB), nośniki pamięci flash USB oraz płyt CD (tylko SS-CDR250N)
- 0 Dwa gniazda kart SD pozwalają na rejestrowanie zapasowe oraz rejestrowanie z opóźnieniem
- Rejestrowanie w dwóch formatach pozwala na równoczesny zapis pliku WAV oraz MP3
- Proces automatycznego zamknięcia pliku chroni przed utratą zapisanych danych nawet w przypadku nagłej przerwy w zasilaniu
- Funkcja odtwarzania powiązanego (Link) pozwala na równoczesne działanie dwóch urządzeń
- 0 Wbudowane wejścia oraz wyjścia: analogowe złącza XLR oraz RCA oraz cyfrowe digital AES/EBU oraz S/PDIF
- 0 Obecność wejścia mikrofonowego z zasilaniem fantomowym
- 0 Wbudowane złącze szeregowe RS-232C oraz 25-pinowe złącze równoległe D-sub
- 0 Możliwość zainstalowania karty interfejsu IF-DA2 dwukanałowego wejścia oraz wyjścia Dante (sprzedawana oddzielnie)
- 0 Możliwość obsługi z użyciem pilota zdalnego sterowania TASCAM RC-SS150 (sprzedawany oddzielnie)
- 0 Urządzenia te, będące następcami modeli SS-R200 oraz SS-CDR200, posiadają również różnorodne funkcje rejestrowania i odtwarzania

# **Elementy dołączone do produktu**

Ten produkt zawiera następujące elementy.

Podczas otwierania opakowania należy zachować szczególną ostrożność, aby nie uszkodzić znajdujących się w nim elementów. Opakowanie należy zachować w celu późniejszego wykorzystania go do transportu urządzenia. W przypadku stwierdzenia braku któregoś z elementów lub jego uszkodzenia podczas transportu należy skontaktować się ze sprzedawcą.

- 0 Rejestrator.....................................................................................................× 1
- 0 Przewód zasilający......................................................................................× 1
- Bezprzewodowy pilot zdalnego sterowania (TASCAM RC-10)...× 1
- Litowa bateria pastylkowa (CR2025) zasilania pilota (zainstalowana) ....
- 0 Zestaw montażowy rack...........................................................................× 1
- 0 Zestaw śrub bezpieczeństwa..................................................................× 1
- 0 Instrukcja obsługi z kartą gwarancyjną ..............................................× 1

# **Sposób prezentowania informacji w tej instrukcji obsługi**

W tej instrukcji obsługi przyjęto następujący sposób prezentowania informacji:

- 0 Rozwiązania, które są obsługiwane tylko w modelu SS-CDR250N, są oznaczone jako "(tylko w SS-CDR250N)".
- 0 Ilustracje ściany przedniej przedstawione w tej instrukcji przedstawiają model SS-CDR250N. W niektórych przypadkach wygląd SS-R250N jest nieco inny.
- 0 Przyciski, gniazda oraz inne elementy rejestratora oraz urządzeń zewnętrznych są przedstawione pogrubioną czcionką: np. przycisk **MENU [JOG]**.
- 0 Gdy omawiane są informacje pokazywane na ekranie, przedstawiane są one w następujący sposób: PLAY AREA.
- 0 "Karta SD" to określenie kart pamięci SD, SDHC oraz SDXC.
- "Napedy flash USB" sa określane skrótem "napędy USB".
- Płyty w formacie CD-DA są czasami określane jako "płyty audio CD". Płyty audio zawierające ścieżki nagrane w formacie audio CD czasami są nazywane "audio CD".
- 0 Płyty CD zawierające pliki MP3 oraz WAV są czasami określane jako "płyty CD z danymi".
- 0 Płyta CD-R/CD-RW, która jeszcze nie została użyta, jest określana jako "czysta płyta CD".
- 0 Nośnik (medium), który jest aktualnie wybrany, jest określany jako "aktualny nośnik".
- Katalog, który jest aktualnie wybrany, jest określany jako "aktualny katalog".
- 0 Lista odtwarzania (playlista), która jest aktualnie wybrana, jest określana jako "aktualna lista odtwarzania".
- 0 Gdy zachodzi taka potrzeba, dodatkowe informacje są przedstawiane w formie porad, not oraz ostrzeżeń.

#### **PORADA**

Są to użyteczne informacje dotyczące sposobu korzystania z urządzenia.

#### **NOTA**

Są to dodatkowe wyjaśnienia oraz opis zachowania się w określonych sytuacjach.

#### **UWAGA**

Są to instrukcje, które należy wykonywać w celu uniknięcia awarii lub uszkodzenia urządzenia lub innego wyposażenia, a także uniknięcia utraty danych.

# **Znaki towarowe**

- 0 TASCAM jest zastrzeżonym znakiem towarowym należącym do TEAC Corporation.
- 0 Logo SDXC jest znakiem towarowym SD-3C, LLC.

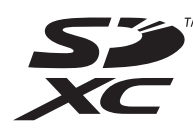

- 0 Technologia kodowania audio MPEG Layer-3 jest wykorzystana na podstawie licencji Fraunhofer IIS oraz Thomson.
- 0 Dostarczenie tego produktu nie wiąże się z przekazaniem licencji, ani też nie pociąga za sobą żadnych praw do dystrybucji zawartości MPEG Layer-3 stworzonej w tym urządzeniu, w generujących dochód systemach transmisji (naziemnej, satelitarnej, kablowej oraz/lub innych kanałach dystrybucji), aplikacjach strumieniowych (via Internet, Intranet oraz/lub innych sieciach), innych systemach dystrybucji treści (aplikacje typu pay-audio lub audio na życzenie oraz podobne), w fizycznych nośnikach (płyty kompaktowe CD, płyty DVD, chipy półprzewodnikowe, twarde dyski, karty pamięci lub podobne). W przypadku tego typu wykorzystania wymagane jest uzyskanie indywidualnej licencji. W celu uzyskania szczegółów należy odwiedzić strony internetowe http://mp3licensing.com.

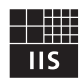

# Fraunhofer Institut Integrierte Schaltungen

0 Inne nazwy firm, produktów oraz logotypy użyte w tym dokumencie są znakami towarowymi lub zastrzeżonymi znakami towarowymi należącymi do ich prawnych właścicieli.

**W niniejszej instrukcji informacje na temat produktów są podawane jedynie w celach przykładowych i nie stanowią gwarancji w odniesieniu do naruszeń praw własności intelektualnej osób trzecich i innych związanych z nimi praw. TEAC Corporation nie będzie ponosić odpowiedzialności za naruszenia praw własności intelektualnej stron trzecich lub ich wystąpienia z powodu korzystania z tych produktów.**

**Z wyjątkiem zastosowań osobistych i podobnego użycia, materiały chronione prawami autorskimi należące do stron trzecich nie mogą być użyte bez zgody posiadaczy tych praw zgodnie z przepisami dotyczącymi praw autorskich. Sprzęt powinien być używany zgodnie z prawem.**

**TEAC Corporation nie będzie ponosić odpowiedzialności za naruszenia praw popełnione przez użytkowników tego produktu.**

# **Zalecenia dotyczące umieszczenia urządzenia i jego użytkowania**

- 0 Temperatura otoczenia powinna zawierać się w przedziale między 5° a 35° C .
- Nie wolno instalować urządzenia w następujących miejscach i warunkach. Praca w takim środowisku może wiązać się z pogorszeniem jakości brzmieniowej oraz/lub doprowadzić do uszkodzenia sprzętu. W miejscach, w których występują wibracje.

W pobliżu okien oraz w innych miejscach narażonych na bezpośrednie nasłonecznienie.

W pobliżu grzejników oraz w innych ekstremalnie gorących miejscach.

W miejscach bardzo zimnych.

W miejscach o wysokiej wilgotności oraz o słabej wentylacji.

- W miejscach o dużym zapyleniu.
- 0 Należy upewnić się, że urządzenie jest zamontowane w pozycji poziomej w celu zapewnienia jego prawidłowej pracy.
- 0 W celu umożliwienia właściwego rozpraszania ciepła nie należy umieszczać na urządzeniu żadnych przedmiotów.
- 0 Nie wolno umieszczać tego urządzenia na wzmacniaczach mocy ani innych urządzeniach, które wytwarzają dużo ciepła.

# **Uwagi dotyczące zasilania**

- Przewód zasilania sieciowego, który jest dołączony do urządzenia, należy dobrze wsunąć w gniazdo opisane jako AC IN.
- 0 Urządzenie nie może być podłączane do sieci energetycznej, której parametry są inne niż AC 100V÷240V (50÷60 Hz)
- Podczas podłaczania i odłaczania przewodu należy trzymać go za wtyk.

# **Ostrzeżenie dotyczące kondensacji pary wodnej**

Jeśli urządzenie jest wniesione z pomieszczenia zimnego do ciepłego lub też jest używane natychmiast po nagrzaniu zimnego pomieszczenia, a także po nagłej zmianie temperatury, istnieje ryzyko wystąpienia zjawiska kondensacji pary wodnej. W celu uniknięcia tego zjawiska lub w przypadku, gdy się ono pojawi, przed rozpoczęciem korzystania z urządzenia należy pozostawić je na jedną lub dwie godziny w nowych warunkach termicznych.

# **Czyszczenie urządzenia**

W celu wyczyszczenia urządzenia należy wytrzeć je ostrożnie za pomocą delikatnej suchej tkaniny.

Do czyszczenia urządzenia nie wolno używać tkanin nasączonych preparatami chemicznymi, ani też żadnych preparatów opartych na rozpuszczalnikach, alkoholu lub innych substancjach chemicznych. W takim przypadku może dojść do uszkodzenia powierzchni urządzenia lub też jej przebarwień.

# **Karty SD oraz dyski flash USB**

To urządzenie wykorzystuje karty SD oraz dyski flash USB do rejestrowania oraz odtwarzania.

Lista kart SD oraz dysków flash USB, które zostały sprawdzone pod kątem ich pracy z tym urządzeniem, znajduje się na stronie internetowej TEAC Global Site tego produktu pod adresem **http://teac-global.com** lub też prosimy o kontakt w tej sprawie z Działem Obsługi Klienta TASCAM.

## **Środki ostrożności podczas użytkowania**

Karty SD i dyski flash USB to delikatne podzespoły.

W celu uniknięcia uszkodzenia kart pamięci SD oraz dysków flash USB podczas obchodzenia się z nimi należy przestrzegać następujących zaleceń.

- 0 Nie wolno pozostawiać ich w miejscach o ekstremalnie niskiej lub wysokiej temperaturze.
- 0 Nie wolno pozostawiać ich w miejscach o ekstremalnej wilgotności.
- Nie wolno dopuścić do ich zamoczenia.
- 0 Nie wolno kłaść na nich żadnych przedmiotów, zginać ich ani skręcać.
- 0 Nie wolno dopuszczać do ich upadku oraz silnych uderzeń.
- 0 Nie wolno wkładać ani wyjmować nośników pamięci podczas nagrywania, odtwarzania, transferu danych lub innego dostępu do nich.
- Podczas transportu należy używać np. specjalnych futerałów lub pudełek.

# **Zabezpieczenie kart SD**

To urządzenie zapisuje informacje o ścieżce na nośniku pamięci w celu zwiększenia wydajności pracy. Ponieważ dane dotyczące ścieżki nie mogą być zapisane na kartach SD z włączonym zabezpieczeniem zapisu, odczyt danych z nich może być dłuższy, a tym samym obniża się sprawność działania.

# **Formatowanie nośników pamięci**

Karty SD oraz dyski flash USB, które zostały sformatowane w tym urządzeniu, są optymalizowane pod kątem działania podczas rejestrowania. Karty SD oraz dyski flash USB powinny zostać sformatowane w tym urządzeniu przed ich użyciem. Korzystanie z kart SD oraz pamięci flash, które zostały sformatowane np. w komputerze lub innym urządzeniu, mogą powodować błędy podczas rejestrowania.

# **Informacje dotyczące płyt kompaktowych**

Oprócz odtwarzania komercyjnie dostępnych płyt kompaktowych CD z muzyką, to urządzenie może również odtwarzać płyty CD-R oraz CD-RW, które zostały nagrane w formacie audio CD (CD-DA), a także odtwarzać płyty CD-R oraz CD-RW, które zawierają pliki audio MP3 oraz WAV.

#### **UWAGA**

Nie wolno korzystać z płyt CD o średnicy 8 cm. Jeśli zostanie wsunięta płyta CD 8 cm, zostanie ona automatycznie wysunięta. Jeśli wysuwanie takiej płyty zostanie zatrzymane w pozycji, która uniemożliwia jej bezpieczne wyjęcie, wówczas należy skorzystać z przycisku **EJECT**.

# **Zalecenia dotyczące używania płyt CD**

0 Do rejestrowania należy używać płyt kompaktowych, które posiadają jedno z następujących oznaczeń:

**CD-R**

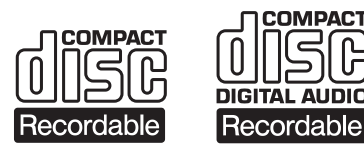

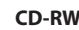

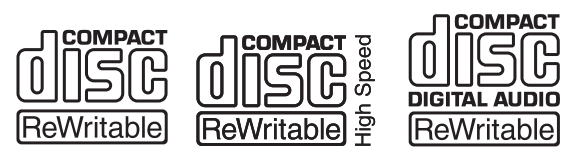

- 0 Płyty kompaktowe należy zawsze wsuwać do napędu stroną zadrukowaną skierowaną ku górze.
- 0 W celu wyjęcia płyty z jej pudełka należy delikatnie wcisnąć środkową część uchwytu płyty, a następnie unieść płytę trzymając ją ostrożnie za krawędzie.
- 0 Nie należy dotykać strony płyty z zapisanymi danymi (strona bez nadruków). Ślady po palcach, tłuszcze oraz inne substancje mogą powodować błędy podczas odtwarzania.
- 0 Płyty należy czyścić delikatną tkaniną wykonując łagodne ruchy od środka płyty w kierunku jej obwodu. Zabrudzone płyty mogą być przyczyną obniżenia jakości dźwięków, tak więc należy zawsze utrzymywać i przechowywać je w stanie czystym.
- 0 Do czyszczenia płyt CD nie wolno stosować żadnych preparatów czyszczących, antystatycznych, opartych na benzenie, rozpuszczalników do farb lub innych preparatów chemicznych, ponieważ mogą one spowodować problemy z odtwarzaniem płyt.
- 0 Nie wolno umieszczać żadnych etykiet, naklejek lub innych materiałów na płytach. Nie wolno używać płyt, na których znajdują się kawałki taśmy klejącej, etykiety lub inne materiały. Nie wolno używać płyt, na których znajdują się pozostałości kleju, kawałki nalepek itp. Takie płyty mogą utknąć w urządzeniu lub spowodować jego awarię.
- 0 Nie wolno używać pękniętych płyt.
- 0 Należy korzystać tylko z płyt o regularnym kolistym kształcie. Nie wolno używać płyt o nieregularnych kształtach, promocyjnych itp.

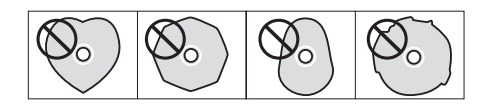

- 0 Niektóre firmy wydawnicze wydają płyty z nagraniami muzycznymi, które posiadają zabezpieczenia przed kopiowaniem w celu ochrony praw autorskich. Ponieważ niektóre z takich płyt nie są zgodne z pełnym standardem CD, ich odtwarzanie w tym urządzeniu może nie być możliwe.
- 0 Jeśli będziemy mieć wątpliwości w zakresie używania płyt CD-R oraz CD-RW lub obchodzenia się z nimi, należy uważnie zapoznać się z informacjami dołączonymi do tych płyt lub skontaktować się bezpośrednio z producentem danego typu płyty.

# **Informacje o płytach CD-R oraz CD-RW**

Płyty CD-R można zapisać tylko jednokrotnie. Po ich nagraniu nie można ich skasować ani nagrać na nich ponownie. Jednakże, jeśli na płycie znajduje się jeszcze wolne miejsce, można dograć kolejny materiał. Sfinalizowanie płyty CD-R powoduje uniemożliwienie dalszego jej nagrywania i jednocześnie umożliwia jej odtwarzanie w większości komercyjnych odtwarzaczy CD. (Niektóre odtwarzacze CD mogą nie odtwarzać płyt CD-R, nawet jeśli zostały one sfinalizowane.)

Płyty CD-RW umożliwiają usuwanie wcześniej nagranych ścieżek w celu odzyskania dostępnej przestrzeni i ponownego nagrania materiału audio. Jednakże ścieżki mogą być kasowane w kolejności od ostatnio dodanych. W celu usunięcia ścieżek znajdujących się w środku konieczne jest też równoczesne skasowanie wszystkich ścieżek dodanych później. Sfinalizowane płyty CD-RW mogą być odtwarzane tylko w odtwarzaczach CD, które obsługują płyty CD-RW.

# **Wsuwanie płyt do szczeliny napędu**

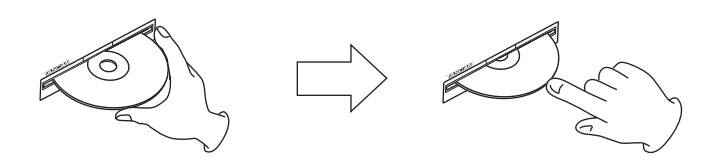

- **1.** Jak przedstawiono na ilustracji, płytę należy trzymać za krawędzie, stroną nadrukowaną skierowaną ku górze. Płytę należy częściowo wsunąć do szczeliny napędu.
- **2.** Następnie po jej lekkim pchnięciu zostanie ona automatycznie całkowicie wsunięta do napędu.

#### **Problemy z wsunięciem płyty**

Jeśli podczas wsuwania płyty zostanie ona zatrzymana, a dalszy ruch będzie niemożliwy, nie należy używać siły do jej całkowitego wsunięcia. Należy taką płytę wyjąć ze szczeliny, następnie wcisnąć przycisk **EJECT** i spróbować ponownie włożyć płytę do napędu. (Próba siłowego wsunięcia płyty może zakończyć się uszkodzeniem urządzenia.)

# **Strona internetowa TEAC Global Site**

Ze strony internetowej TEAC Global Site można pobrać aktualizacje dla tego urządzenia:

#### **http://teac-global.com/**

W dziale TASCAM Downloads należy wybrać pożądany język w celu wybrania wersji strony Downloads dla tego języka.

# **Rejestracja produktu**

Klienci z USA mogą online zarejestrować swój produkt TASCAM na następującej stronie internetowej:

**http://tascam.com**

# **Dział wsparcia klienta firmy TASCAM**

Gwarancja oraz wsparcie dla produktów TASCAM obowiązuje tylko w kraju ich zakupu.

W celu otrzymania wsparcia po zakupie produktu należy przejść na stronę internetową TASCAM z listą dystrybutorów, która jest dostępna na TEAC Global Site (**http://teac-global.com/**), wyszukać lokalnego dystrybutora lub przedstawiciela, a następnie skontaktować się z tą firmą.

Podczas dokonywania zapytań wymagane jest podanie adresu (URL) sklepu lub sklepu internetowego, w którym produkt został zakupiony oraz daty jego zakupu.

Ponadto może być konieczne przedstawienie karty gwarancyjnej i dowodu zakupu.

# **Ściana przednia**

# **SS-CDR250N**

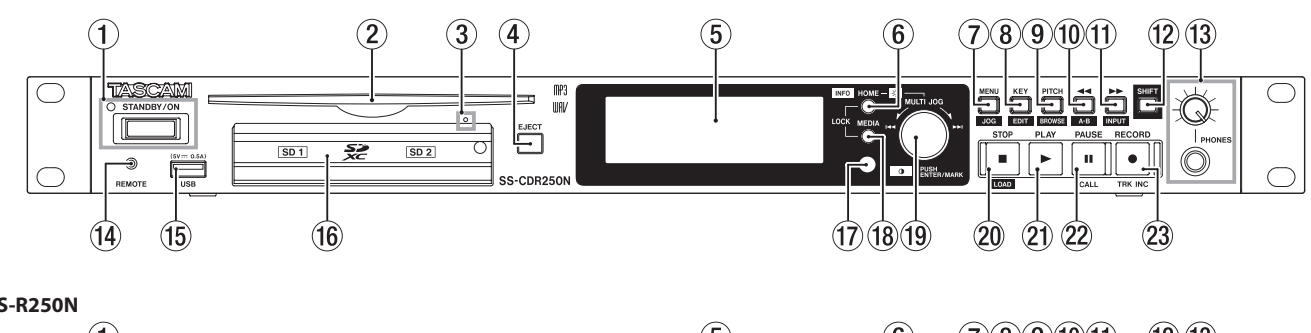

#### **SS-R250N**

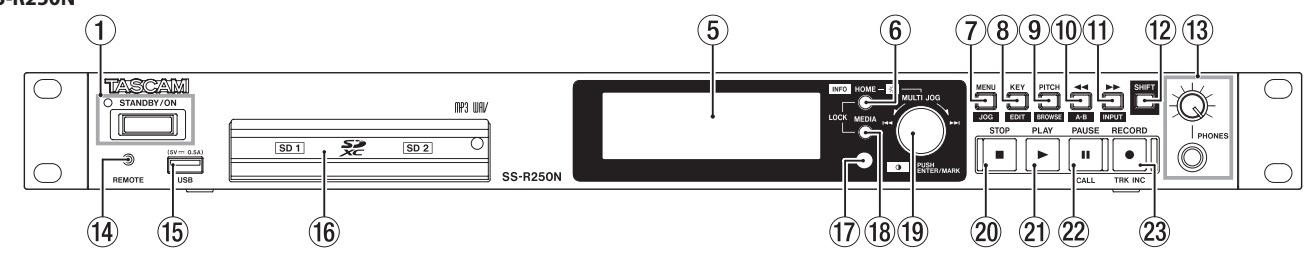

#### 1 **Przycisk STANDBY/ON**

Wyłącznik należy wcisnąć w celu włączenia lub wyłączenia zasilania (tryb standby – uśpienia). Gdy urządzenie jest w trybie uśpienia, świeci się wskaźnik **STANDBY/ON**.

#### **UWAGA**

Przed włączeniem zasilania należy całkowicie wyciszyć inne urządzenia, do których jest podłączony ten rejestrator.

Jeśli tego nie zrobimy, może pojawić się nagły i bardzo głośny dźwięk, który może spowodować np. uszkodzenie słuchu.

#### **NOTA**

Gdy zasilanie jest włączone, wciśnięcie i przytrzymanie tego przycisku przez około dziewięć sekund lub dłużej spowoduje wymuszony restart urządzenia.

Nie należy wykonywać tego w sytuacjach, gdy urządzenie pracuje (podczas rejestrowania, odtwarzania, zapisu danych na karcie SD, napędzie flash USB lub CD). Wówczas może spowodować to błąd nagrywania, a zapisywane dane zostaną utracone.

#### 2 **Szczelina napędu płyty (tylko w SS-CDR250N)**

Służy do wsunięcia płyty CD.

Po częściowym wsunięciu płyty zostanie ona automatycznie załadowana do napędu.

#### 3 **Otwór (awaryjnego) wysunięcia płyty CD (tylko w SS-CDR250N)**

W przypadku, gdy naciśnięcie przycisku **EJECT** nie powoduje wysunięcia płyty CD, która znajduje się w napędzie i z powodu jego awarii należy skorzystać z tego otworu, aby wymusić wysunięcie płyty CD. (Zobacz rozdział "Awaryjne wysuwanie płyty CD" na stronie 28.)

#### **UWAGA**

Z tej możliwości należy korzystać jedynie w sytuacjach awaryjnych. Należy wcześniej wyłączyć zasilanie urządzenia (tryb uśpienia).

#### 4 **Przycisk EJECT (tylko w SS-CDR250N)**

Po wciśnięciu przycisku nastąpi wysunięcie płyty.

#### 5 **Wyświetlacz**

Prezentuje różnego typu informacje.

#### 6 **Przycisk HOME [INFO]**

• Gdy otwarty jest ekran MENU lub BROWSE, wciśnięcie przycisku powoduje powrót do ekranu głównego (Home).

• Gdy otwarty jest ekran główny, wciśnięcie tego przycisku powoduje zmiany trybu prezentowania tego ekranu. (Więcej informacji na stronie 17 w rozdziale "Ekran główny" oraz na stronie 19 w rozdziale "Ekran nagrywania".)

 $\rightarrow$  TRACK  $\rightarrow$  TOTAL  $\rightarrow$  TITLE  $\rightarrow$  FOLDER -

- i Równoczesne wciśnięcie tego przycisku oraz przycisku **MEDIA** powoduje otwarcie ekranu LOCK SETUP. (Zobacz rozdział "Ustawienie funkcji blokady" na stronie 30.)
- i Wciśnięcie tego przycisku przy wciśniętym przycisku **SHIFT** powoduje przedstawienie statusu działania urządzenia. (Zobacz rozdział "Otwarcie ekranu INFORMATION" na stronie 30.)

#### 7 **Przycisk MENU [JOG]**

- Wciśnięcie tego przycisku, gdy otwarty jest ekran główny, powoduje otwarcie ekranu MENU. (Zobacz rozdział "Struktura menu" na stronie 20 oraz rozdział "Podstawowe operacje na ekranie menu" na stronie 22.)
- Gdy otwarty jest ekran menu, wciśnięcie tego przycisku powoduje zmianę karty menu.
- i Gdy otwarty jest ekran menu i wciśnięty przycisk **SHIFT**, wciśnięcie tego przycisku powoduje zmianę karty menu w odwrotnym kierunku.
- Gdy otwarty jest ekran podmenu, wciśnięcie tego przycisku powoduje cofnięcie się o jeden krok w strukturze menu.
- Gdy wyświetlany jest ekran główny w przypadku trybu odtwarzania, gotowości do odtwarzania lub przy wyłączonym odtwarzaniu, wciśnięcie tego przycisku przy równocześnie wciśniętym przycisku **SHIFT** powoduje włączenie trybu odtwarzania pokrętła Jog. (Zobacz rozdział "Odtwarzanie Jog" na stronie 33.)
- i Gdy wyświetlany jest komunikat w dodatkowym oknie, wciśnięcie tego przycisku powoduje jego zamknięcie.

#### 8 **Przycisk KEY [EDIT]**

• Gdy otwarty jest ekran główny, wciśnięcie tego przycisku powoduje otwarcie dodatkowego okna, w którym możemy zmienić tonację (key) z funkcją kontroli tonacji. (Zobacz rozdział "Użycie funkcji kontroli tonacii" na stronie 34.)

Gdy otwarte jest to dodatkowe okno, wciśnięcie pokrętła **MULTI JOG** powoduje włączenie lub wyłączenie funkcji kontroli tonacji. Gdy otwarte jest to dodatkowe okno, obracanie pokrętła **MULTI JOG** powoduje zmianę tonacji.

· Wciśnięcie tego przycisku, gdy równocześnie wciśnięty jest przycisk **SHIFT**, powoduje otwarcie dodatkowego okna edycji menu. (Zobacz rozdział "Operacje menu edycji" na stronie 70.)

#### 9 **Przycisk PITCH [BROWSE]**

• Gdy otwarty jest ekran główny, wciśnięcie tego przycisku powoduje otwarcie dodatkowego okna, gdzie można ustawić stopień zmiany wysokości dźwięków, gdy aktywna jest funkcja kontroli wysokości dźwięków. (Zobacz rozdział "Użycie funkcji kontroli wysokości dźwięków" na stronie 34.)

Gdy to dodatkowe okno jest otwarte, wciśnięcie pokrętła **MULTI JOG** powoduje włączenie lub wyłączenie funkcji kontroli wysokości dźwięków.

Gdy to dodatkowe okno jest otwarte, obracanie pokrętła **MULTI JOG** powoduje zmianę wysokości dźwięków w krokach co 1%.

- Gdy to dodatkowe okno jest otwarte, wciśnięcie i obrót pokrętła **MULTI JOG** powoduje zmianę wysokości dźwięków w krokach co 0,1%.
- · W przypadku trybu odtwarzania, gotowości do odtwarzania lub przy wyłączonym odtwarzaniu, wciśnięcie tego przycisku przy równocześnie wciśniętym przycisku **SHIFT** powoduje otwarcie ekranu BROWSE.

#### bl **Przycisk** m **[A-B]**

- · W trybie odtwarzania lub gotowości do odtwarzania wciśnięcie tego przycisku powoduje przejście o określony czas ustawiony funkcją przeskoku czasu. (Zobacz rozdział "Użycie funkcji przeskoku czasu" na stronie 38.)
- W trybie odtwarzania lub gotowości do odtwarzania wciśnięcie i przytrzymanie tego przycisku powoduje przeszukiwanie w tył przy przekazywaniu dźwięku na wyjścia (podsłuch).
- Przy zatrzymanym odtwarzaniu i obszarze odtwarzania ustawionym na FOLDER, wciśnięcie tego przycisku powoduje przełączenie aktualnego katalogu.
- Przy zatrzymanym odtwarzaniu i obszarze odtwarzania ustawionym na PLAYLIST, wciśnięcie tego przycisku powoduje przełączenie aktualnej listy odtwarzania.
- Gdy otwarty jest ekran BROWSE, wciśnięcie tego przycisku powoduje przejście o jeden poziom wyżej. (Zobacz rozdział "Nawigacja na ekranie BROWSE" na stronie 42.)
- i Gdy otwarty jest ekran główny, wciśnięcie tego przycisku przy równocześnie wciśniętym przycisku **SHIFT** powoduje włączenie funkcji odtwarzania powtarzanego A-B. (Zobacz rozdział "Ustawienie odtwarzania powtarzanego A-B" na stronie 35.)

#### **1** Przycisk  $\blacktriangleright$  [INPUT]

- W trybie odtwarzania lub gotowości do odtwarzania wciśnięcie tego przycisku powoduje przejście o określony czas ustawiony funkcją przeskoku czasu. (Zobacz rozdział "Użycie funkcji przeskoku czasu" na stronie 38.)
- · W trybie odtwarzania lub gotowości do odtwarzania wciśnięcie i przytrzymanie tego przycisku powoduje przeszukiwanie do przodu przy przekazywaniu dźwięku na wyjścia (podsłuch) – funkcja cue.
- Przy zatrzymanym odtwarzaniu i obszarze odtwarzania ustawionym na FOLDER wciśnięcie tego przycisku powoduje przełączenie aktualnego katalogu.
- Przy zatrzymanym odtwarzaniu i obszarze odtwarzania ustawionym na PLAYLIST wciśnięcie tego przycisku powoduje wybranie aktualnej listy odtwarzania.
- Gdy otwarty jest ekran BROWSE i wybrany jest katalog, wciśnięcie tego przycisku powoduje wyświetlenie zawartości tego katalogu. (Zobacz rozdział "Nawigacja na ekranie BROWSE" na stronie 42.)
- Wciśnięcie tego przycisku przy równocześnie wciśniętym przycisku **SHIFT** powoduje otwarcie dodatkowego okna ustawienia źródła sygnału wejściowego. Gdy otwarte jest okno wyboru źródła sygnału wejściowego, obracając pokrętło **MULTI JOG** wybieramy źródło sygnału wejściowego. Po jego wybraniu wciskamy pokrętło **MULTI JOG** w celu zatwierdzenia zmiany źródła sygnału wejściowego. (Zobacz rozdział "Wybór źródła sygnału wejściowego" na stronie 56.)

#### $@$  **Przycisk SHIFT**

- Po wciśnięciu tego przycisku wykonywana jest funkcja danego przycisku przedstawiona na nieb ieskim tle.
- i Gdy otwarty jest ekran główny, wciśnięcie tego przycisku powoduje przewijanie nazw plików oraz katalogów.
- Gdy otwarty jest ekran BROWSE, wciśnięcie tego przycisku powoduje przewijanie nazw plików oraz katalogów, które nie są wyświetlane w całości.
- i Obracanie pokrętła **MULTI JOG** przy wciśniętym tym przycisku powoduje zmianę kontrastu wyświetlacza.

#### bo **Gniazdo/gałka PHONES**

To gniazdo służy do podłączenia stereofonicznych słuchawek z wtykiem jack stereo 1/4 cala. W przypadku słuchawek z wtykiem mini jack należy użyć odpowiedniego adaptera. Gałka **PHONES** służy do określenia poziomu głośności słuchawek.

#### **UWAGA**

Przed podłączeniem słuchawek należy gałkę **PHONES** ustawić w pozycji minimum. W przeciwnym wypadku może pojawić się nagły, głośny dźwięk, który może spowodować m.in. uszkodzenie słuchu.

#### bp **Gniazdo REMOTE (2,5 mm TRS)**

Służy do podłączenia przełącznika nożnego TASCAM RC-3F lub kontrolera TASCAM RC-20 Direct Play Remote (obydwa sprzedawane oddzielnie). Umożliwiają one zdalną kontrolę np. rozpoczęcia i zakończenia odtwarzania, a także wielu innych funkcji. Gdy zostanie podłączony przełącznik nożny TASCAM RC-3F, funkcje trzech pedałów mogą zostać zmienione. (Więcej informacji w rozdziale "Użycie przełącznika nożnego (TASCAM RC-3F)" na stronie 102.)

#### **BDort USB**

Umożliwia podłączenie (i odłączenie) dysków flash USB. (Zobacz rozdział "Podłączenie i odłączenie napędów flash USB" na stronie 28.)

Gdy napęd flash USB jest podłączony, znajdujące się na nim pliki mogą być odtwarzane, a także można zapisywać na nim pliki. Oprócz tego port ten służy również do podłączenia klawiatury USB i użycia jej np. do wprowadzania nazw katalogów oraz plików, a także do zewnętrznego sterowania pracą urządzenia.

Domyślnie urządzenie ma ustawioną obsługę klawiatury języka japońskiego (JIS). Z tego względu, że klawiatura japońska (JIS) i angielska mają inny układ, należy zmienić ustawienie na ekranie KEYBOARD TYPE, jeśli chcemy korzystać z klawiatury języka angielskiego. (Więcej informacji w rozdziale "Ustawienie układu klawiatury" na stronie 97.)

#### $\bf\circledR$  **Gniazda karty SD**

Służą do podłączenia kart SD. (Więcej informacji "Wsunięcie i wysunięcie kart SD" na stronie 27.)

#### $\omega$  **Odbiornik sygnału pilota zdalnego sterowania**

Tym okienkiem odbierane są sygnały pilota zdalnego sterowania (TASCAM RC-10). Gdy korzystamy z pilota, należy skierować go na to okienko odbiornika.

#### **(8) Przycisk MEDIA**

- Gdy otwarty jest ekran główny, wciśnięcie tego przycisku powoduje otwarcie ekranu MEDIA SELECT. (Zobacz rozdział "Wybór nośnika pamięci" na stronie 29.)
- i Równoczesne wciśnięcie tego przycisku wraz z przyciskiem **HOME [INFO]** powoduje otwarcie ekranu LOCK SETUP. (Zobacz rozdział "Ustawienie funkcji blokady" na stronie 30.)

#### bu **Pokrętło MULTI JOG**

Ten element pełni funkcję pokrętła, gdy jest obracany, a także przycisku, gdy jest wciskany.

#### **Funkcje pokrętła**

- Gdy otwarty jest ekran domowy podczas odtwarzania, gotowości do odtwarzania i zostały wcześniej dodane znaczniki, obracanie pokrętła **MULTI JOG** powoduje przechodzenie do znaczników. Gdy nie ma znaczników, obracanie pokrętła powoduje przechodzenie między ścieżkami.
- Podczas tworzenia programu jego obracanie pozwala na dodawanie określonych ścieżek.
- Gdy otwarty jest ekran menu, obracanie pozwala na wybór elementów menu i zmianę ich wartości.
- i Podczas edycji nazw służy do wyboru znaków.
- Obracanie pokrętła podczas odtwarzania jog pozwala na przechodzenie między interwałami 10 msek. (Zobacz rozdział "Odtwarzanie Jog" na stronie 33.)
- i Przy wciśniętym i przytrzymanym przycisku **SHIFT** obracanie pokrętła **MULTI JOG** powoduje regulację kontrastu wyświetlacza.
- i Przy wciśniętym i przytrzymanym przycisku **HOME [INFO]** obracanie pokrętła **MULTI JOG** powoduje regulację jasności wyświetlacza oraz różnych wskaźników.
- Gdy otwarty jest ekran BROWSE, obracanie pokrętła pozwala na wybór katalogów oraz plików w katalogu. (Zobacz rozdział "Nawigacja na ekranie BROWSE"ma stronie 42.)

#### **Funkcje przycisku**

- Gdy otwarty jest ekran główny, w trybie wyłączonego transportu, rejestrowania, gotowości do rejestrowania, odtwarzania i gotowości do odtwarzania, wciśnięcie tego przycisku powoduje dodanie znacznika. (Zobacz rozdział "Ręczne dodanie znaczników podczas rejestrowania" na stronie 68 oraz "Dodawanie znaczników" na stronie 87.)
- Gdy otwarty jest ekran menu, wciśnięcie przycisku powoduje zatwierdzenie wyboru oraz ustawień (funkcja przycisku ENTER).
- Wciśniecie przycisku przy otwartym ekranie BROWSE powoduje otwarcie dodatkowego okna menu katalogu/pliku dla wybranego katalogu lub pliku. (Zobacz rozdział "Operacje w katalogu" na stronie 43 oraz "Operacje na pliku" na stronie 44.)

#### **UWAGA**

Znaczniki nie mogą być dodawane, jeśli aktualnie wybranym nośnikiem jest CD.

#### cl **Przycisk STOP / przycisk STOP [LOAD] (tylko w SS-CDR250N)**

- · Powoduje wyłączenie odtwarzania lub rejestrowania.
- Gdy obszar odtwarzania jest ustawiony na PROGRAM, a odtwarzanie jest zatrzymane, wciśnięcie przycisku powoduje wyczyszczenie całego programu.
- · Wciśnięcie tego przycisku przy równocześnie wciśniętym i przytrzymanym przycisku **SHIFT** powoduje rozpoczęcie wczytywania flash (tylko SS-CDR250N).

#### cm **Przycisk/wskaźnik PLAY**

- Wciśnięcie przy zatrzymanym transporcie lub w trybie gotowości do odtwarzania powoduje rozpoczęcie odtwarzania.
- Wciśnięcie w trybie gotowości do nagrywania powoduje rozpoczęcie nagrywania.
- Ten przycisk jest podświetlony podczas odtwarzania i nagrywania.
- Ten przycisk błyska podczas odtwarzania w trybie jog.

#### cn **Przycisk/wskaźnik PAUSE [CALL]**

- Wciśnięcie przy zatrzymanym transporcie lub odtwarzaniu powoduje wejście w tryb gotowości do odtwarzania.
- Wciśnięcie podczas nagrywania powoduje wejście w tryb gotowości do nagrywania.
- Ten przycisk jest podświetlony w trybie gotowości do odtwarzania lub gotowości do nagrywania.
- Ten przycisk błyska podczas odtwarzania w trybie jog.
- · Wciśnięcie tego przycisku w trybie gotowości do odtwarzania powoduje przejście do punktu, w którym rozpoczęło się ostatnie odtwarzanie (punkt call) i ponowne włączenie trybu gotowości do odtwarzania. (Zobacz rozdział "Użycie funkcji call" na stronie 39.)

#### co **Przycisk/wskaźnik RECORD [TRK INC]**

- i Wciśnięcie przy zatrzymanym transporcie powoduje wejście w tryb gotowości do nagrywania.
- Wciśnięcie przycisku podczas nagrywania powoduje rozdzielenie rejestrowanego materiału przez utworzenie nowego pliku (zwiększenie numeru ścieżki).
- Ten przycisk jest podświetlony podczas nagrywania lub w trybie gotowości do nagrywania.
- Jeśli aktualnie wybrany nośnik nie jest załadowany, wciśnięcie tego przycisku powoduje wejście w tryb monitorowania wejścia, a wybrany sygnał wejściowy jest przekazywany na wyjście. W trybie monitorowania wejścia ten przycisk błyska.

# **Ściana tylna**

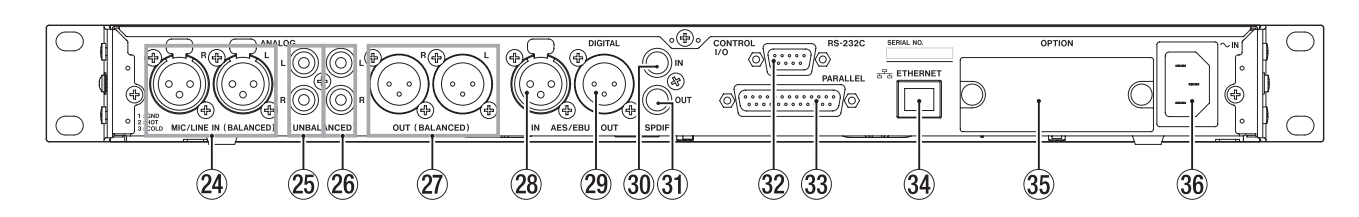

#### cp **Złącza MIC/LINE IN (BALANCED) L/R**

Są to symetryczne analogowe złącza wejściowe XLR.

- Nominalny poziom wejściowy może być ustawiony na wartości +4 dBu (domyślna) lub +6 dBu. (1: MASA, 2: GORĄCY, 3: ZIMNY). (Zobacz rozdział "Ustawienie poziomu referencyjnego" na stronie 96.)
- Zmieniając poziom czułości wejściowej możemy użyć tych złącz jako wejść mikrofonowych. (Zobacz rozdział "Ustawienie czułości wejściowej mic/line" na stronie 58.)

#### cq **Wejścia analogowe L/R (UNBALANCED)**

Te analogowe, niesymetryczne złącza wejściowe typu RCA mają nominalny poziom wejściowy –10 dBV.

#### cr **Wyjścia analogowe L/R (UNBALANCED)**

Te analogowe, niesymetryczne złącza wyjściowe typu RCA mają nominalny poziom wyjściowy –10 dBV.

#### cs **Wyjścia analogowe L/R (BALANCED)**

Są to symetryczne analogowe złącza wyjściowe XLR.

Nominalny poziom wyjściowy może być ustawiony na wartość +4 dBu (domyślny) lub +6 dBu. (1: Masa, 2: Gorący, 3: Zimny) (Zobacz rozdział "Ustawienie poziomu referencyjnego" na stronie 96.)

#### $@$  Wejście cyfrowe AES/EBU

Jest to symetryczne wejście XLR dźwięku cyfrowego w formacie AES3-2003/IEC60958-4 (AES/EBU).

Wbudowany jest konwerter częstotliwości próbkowania obsługujący sygnał 32-192 kHz. (Zobacz rozdział "Użycie konwertera częstotliwości próbkowania" na stronie 64.)

W celu połączenia z drugim urządzeniem SS-CDR250N/SS-R250N należy połączyć gniazdo **AES/EBU OUT** drugiego urządzenia z tym gniazdem. (Zobacz rozdział "Wykonanie połączenia dla odtwarzania powiązanego" na stronie 40.)

#### cu **Wyjście cyfrowe AES/EBU**

Jest to symetryczne wyjście XLR dźwięku cyfrowego w formacie AES3-2003/IEC60958-4 (AES/EBU).

W celu połączenia z drugim urządzeniem SS-CDR250N/SS-R250N należy połączyć gniazdo **AES/EBU IN** drugiego urządzenia z tym gniazdem. (Zobacz rozdział "Wykonanie połączenia dla odtwarzania powiązanego" na stronie 40.)

#### $@$  Gniazdo SPDIF IN

Jest to gniazdo wejściowe dźwięku cyfrowego.

Wbudowany jest konwerter częstotliwości próbkowania obsługujący sygnał 32-192 kHz. (Zobacz rozdział "Użycie konwertera częstotliwości próbkowania" na stronie 64.)

W celu połączenia z drugim urządzeniem SS-CDR250N należy połączyć gniazdo **SPDIF OUT** drugiego urządzenia z tym gniazdem. (Zobacz rozdział "Wykonanie połączenia dla odtwarzania powiązanego" na stronie 40.)

#### **@ Gniazdo SPDIF OUT**

Jest to gniazdo wyjściowe dźwięku cyfrowego.

Przekazuje sygnał w formacie IEC60958-3 (S/PDIF).

W celu połączenia z drugim urządzeniem SS-R250N należy połączyć gniazdo **SPDIF IN** drugiego urządzenia z tym gniazdem. (Zobacz rozdział "Wykonanie połączenia dla odtwarzania powiązanego" na stronie 40.)

#### dn **Złącze RS-232C**

Jest to 9-pinowe złącze wejściowe/wyjściowe typu D-sub RS-422 sterowania. Może służyć do połączenia ze zdalnym sterownikiem TASCAM RC-SS150 lub z komputerem. (Zobacz rozdział "Użycie złącza RS-232C" na stronie 102.)

#### do **Złącze PARALLEL**

Jest to 25-pinowe równoległe złącze wejściowe/wyjściowe D-sub sterowania. Może być użyte do połączenia z kontrolerem TASCAM RC-SS20 lub innym sterownikiem zewnętrznym.

#### dp **Złącze ETHERNET**

Jest to port Ethernet. Służy on do połączenia z siecią w celu przesyłania plików oraz zewnętrznego sterowania pracą urządzenia.

#### $@$  Gniazdo OPTION

To gniazdo służy do zainstalowania karty I/O (sprzedawana oddzielnie).

#### $@$  Złącze AC IN

Służy do podłączenia dołączonego przewodu zasilania sieciowego.

# **Opis złącza PARALLEL (równoległego)**

Złącze **PARALLEL** umieszczone na ścianie tylnej pozwala na zewnętrzne sterowanie urządzeniem.

#### (Może być też podłączony do niego **TASCAM RC-SS20**.)

Funkcje styków (pinów) zostały przedstawione poniżej

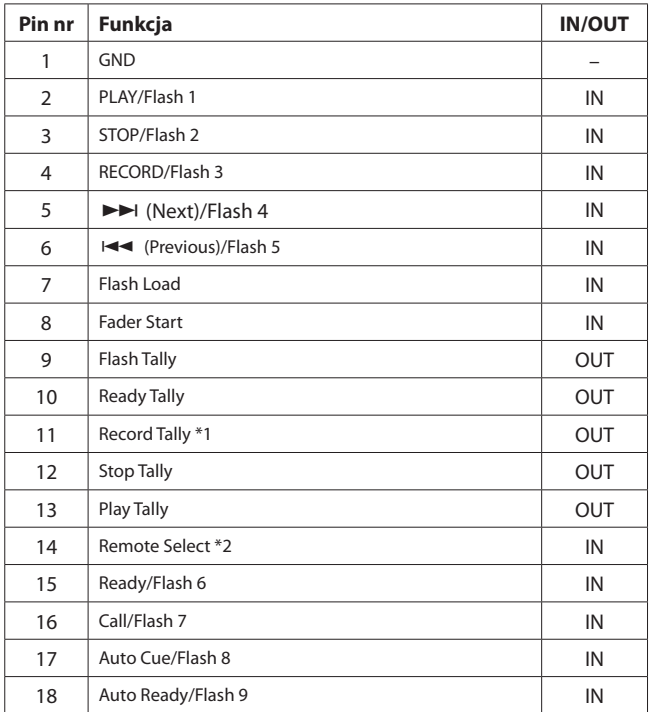

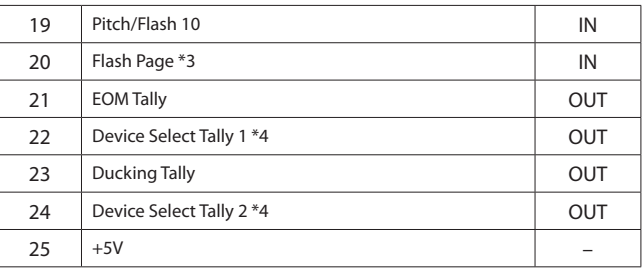

IN: Odbiór aktywnej niskiej komendy zewnętrznej (zwykle 30 msek lub dłużej, 1 sekunda lub więcej podczas rejestrowania plików MP3, działa, gdy jest podłączona do GND)

OUT: Sygnał statusu transportu za pośrednictwem otwartego kolektora (impedancja wyjściowa 10 Ω maksymalne napięcie 20 V, maksymalne natężenie 35 mA)

+5V: maksymalne przekazywane natężenie 50 mA

#### \*1 Pin 11 (Remote Tally)

Gdy rejestrowanie jest wstrzymane, status różni się w zależności od ustawień na ekranie RECORD TALLY. (Zobacz rozdział "Ustawienie Record Tally" na stronie 102.)

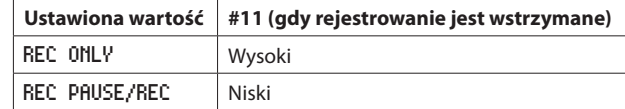

#### \*2 Pin 14 (Remote Select)

Gdy status jest wysoki, pierwsza funkcja jest włączona, gdy są dwie funkcje rozdzielone znakiem / dla pinu wejściowego w tabeli powyżej (piny 2-6 oraz 15-19). Może być to użyte jako zwykły sterownik równoległy. Gdy status jest niski, te piny wejściowe działają jako klawisze flash start.

#### \*3 Pin 20 (Flash Page)

Gdy pin 14 (Remote Select) ma stan niski, status wysoki/niski pinu 20 określa przypisanie ścieżek w następującej konfiguracji

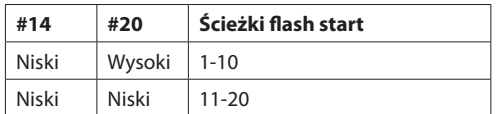

W przykładzie połączenia zamieszczonym poniżej tłumik uruchamia i zatrzymuje odtwarzanie urządzenia.

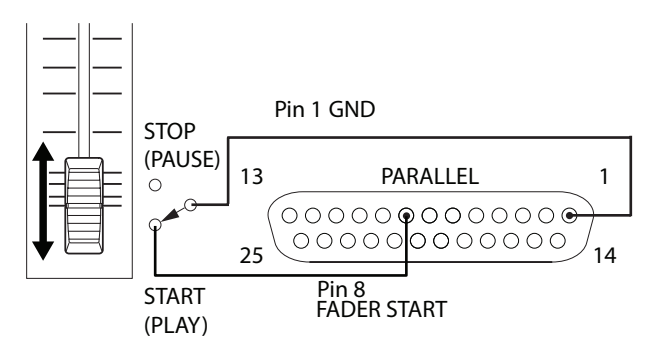

\*4 Pin 22/24 (Device Select Tally ½)

W zależności od ustawień high/low dla styków 22 oraz 24 przypisania napędu będą

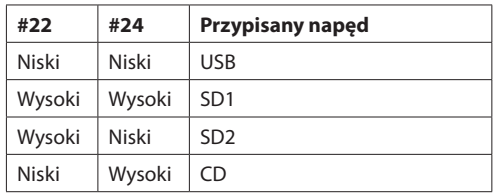

# **Bezprzewodowy pilot zdalnego sterowania (TASCAM RC-10)**

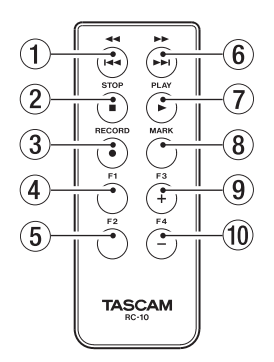

#### 1 **Przycisk 44/144**

Krótkie wciśnięcie podczas odtwarzania powoduje przejście na początek ścieżki.

Krótkie wciśnięcie w obszarze początku ścieżki powoduje przejście na początek poprzedzającej ją ścieżki.

Wciśnięcie i przytrzymanie przycisku uruchamia przeszukiwanie do tyłu. Gdy otwarty jest ekran BROWSE, wciśnięcie przycisku powoduje przejście o jeden poziom w górę. (Zobacz rozdział "Nawigacja na ekranie BROWSE" na stronie 42.)

#### 2 **Przycisk STOP [**8**]**

Wciśnięcie powoduje wyłączenie odtwarzania lub rejestrowania.

#### 3 **Przycisk RECORD [**0**]**

Wciśnięcie przycisku przy wyłączonym transporcie powoduje wejście w tryb gotowości do nagrywania.

Wciśnięcie przycisku podczas nagrywania powoduje dodanie kolejnej ścieżki (utworzenie nowego pliku i kontynuowanie rejestrowania). (Zobacz rozdział "Ręczne dodanie kolejnych numerów ścieżek" na stronie 66.)

#### 4 **Przycisk F1**

Wciśnięcie przy wyłączonym transporcie lub odtwarzaniu powoduje włączenie trybu gotowości do odtwarzania.

Wciśnięcie podczas rejestrowania powoduje włączenie trybu gotowości do nagrywania.

#### 5 **Przycisk F2**

Gdy otwarty jest ekran menu, wciśnięcie tego przycisku powoduje powrót do ekranu głównego.

Gdy otwarty jest ekran główny, wciśnięcie tego przycisku powoduje zmianę trybu wyświetlania. (Zobacz rozdział "Ekran główny" na stronie 17.)

#### 6 Przycisk  $\blacktriangleright\blacktriangleright$ / $\blacktriangleright\blacktriangleright$

Krótkie wciśnięcie powoduje przejście na początek następnej ścieżki. Wciśnięcie i przytrzymanie przycisku powoduje przeszukiwanie do przodu.

Gdy otwarty jest ekran BROWSE i wybrany jest katalog, wciśnięcie przycisku powoduje otwarcie tego katalogu.

#### 7 **Przycisk PLAY [**7**]**

Wciśnięcie przy wyłączonym transporcie lub w trybie gotowości do odtwarzania powoduje rozpoczęcie odtwarzania.

Wciśnięcie przycisku w trybie gotowości do nagrywania powoduje rozpoczęcie nagrywania.

#### 8 **Przycisk MARK**

Przy zatrzymanym transporcie, podczas rejestrowania, odtwarzania lub w trybie gotowości do odtwarzania wciśnięcie tego przycisku powoduje dodanie znacznika. (Zobacz rozdział "Ręczne dodanie znaczników podczas rejestrowania" na stronie 68 oraz "Dodawanie znaczników" na stronie 87.)

#### 9 **Przycisk F3 [+]**

Wciśnięcie powoduje przejście do następnego znacznika. Gdy otwarty jest ekran BROWSE, wciśnięcie powoduje przesunięcie kursora w górę. (Zobacz rozdział "Nawigacja na ekranie BROWSE" na stronie 42.)

#### bl **Przycisk F4 [–]**

Wciśnięcie powoduje przejście do znacznika przed bieżącą pozycją. Gdy otwarty jest ekran BROWSE, wciśnięcie powoduje przesunięcie kursora w dół. (Zobacz rozdział "Nawigacja na ekranie BROWSE" na stronie 42.)

# **Ekran główny (Home Screen)**

Ekran główny posiada cztery różne tryby: TRACK, TOTAL, TITLE oraz FOLDER.

Za każdym razem, gdy zostanie wciśnięty przycisk **HOME [INFO]**, zmieni się tryb tego ekranu.

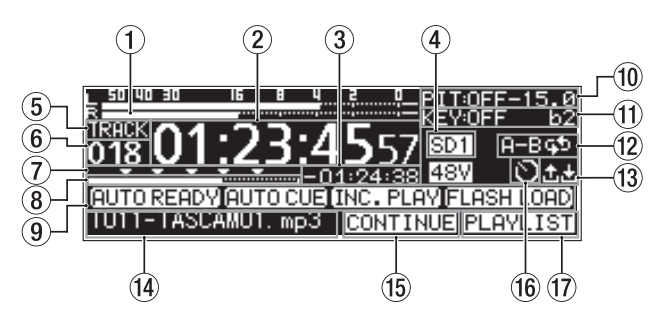

Ekran główny w trybie TRACK

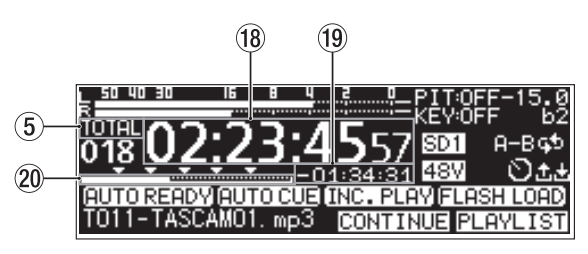

Ekran główny w trybie TOTAL

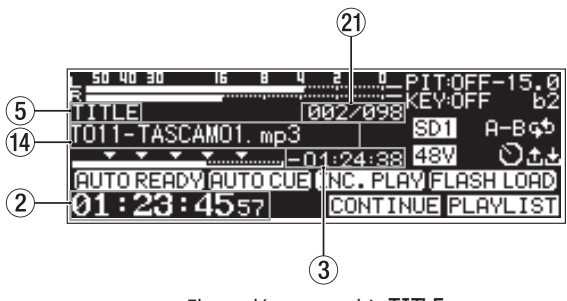

Ekran główny w trybie TITLE

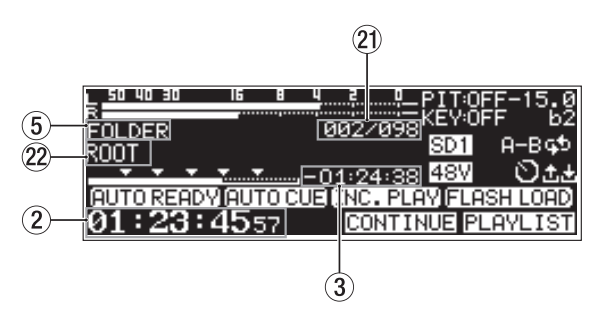

Ekran główny w trybie FOLDER

# **2 – Nazwy oraz funkcje elementów**

#### 1 **Mierniki poziomu**

W tym obszarze przedstawiane są poziomy sygnału wejściowego oraz odtwarzania.

#### 2 **Czas miniony od początku ścieżki**

Ten licznik pokazuje czas miniony od początku aktualnej ścieżki (godziny : minuty : sekundy).

Podczas odtwarzania jog pokazywane są również interwały 10 msek.

#### 3 **Czas pozostały do końca ścieżki**

Ten licznik pokazuje czas pozostały do końca aktualnej ścieżki (godziny : minuty : sekundy).

#### 4 **Aktualny nośnik (medium)**

Przedstawienie nazwy aktualnie wybranego nośnika. (Zobacz rozdział "Wybór nośnika pamięci" na stronie 29.)

- USB: wybrany napęd flash USB
- SD1: wybrana karta SD 1
- : wybrana karta SD 2
- CD: wybrany napęd CD

#### 5 **Tryb ekranu**

Przedstawia aktualny tryb ekranu głównego

#### 6 **Numer ścieżki**

Przedstawia numer aktualnie odtwarzanej ścieżki.

#### 7 **Obszar pozycji znaczników**

Znaczniki są wskazywane ikonami ▼.

#### 8 **Pozycja na odtwarzanej ścieżce**

Ten pasek wskazuje aktualną pozycję na odtwarzanej ścieżce. Wraz z upływem czasu odtwarzania ścieżki, pasek zwiększa się od lewej strony.

#### 9 **Status aktywacji funkcji odtwarzania**

W przypadku aktywacji określonej funkcji odtwarzania pojawiają się następujące ikony.

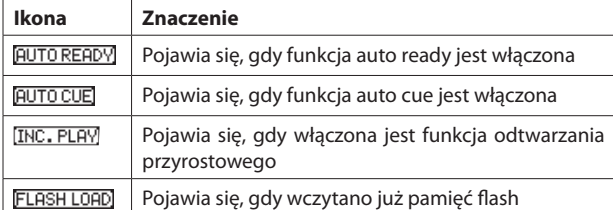

#### bl **Status kontroli wysokości dźwięków (Pitch control)**

Wskazuje, czy funkcja kontroli dźwięków jest włączona lub wyłączona oraz aktualny zakres regulacji.

#### **Status kontroli tonacji (Key control)**

Wskazuje, czy funkcja kontroli tonacji jest włączona lub wyłączona oraz aktualny zakres transpozycji.

#### bn **Status odtwarzania powtarzanego**

Gdy funkcja odtwarzania powtarzanego jest włączona, pojawia się odpowiednia ikona.

**EV**: Odtwarzanie powtarzane

**H-BG-**: Odtwarzanie powtarzane A-B

#### bo **Status Upload/Download**

Gdy pliki są przesyłane (upload) lub pobierane (download) za pośrednictwem sieci, pojawia się odpowiednia ikona.

- : Przesyłanie
- **D**: Pobieranie

#### bp **Tytuł ścieżki**

Jest to tytuł aktualnie wybranej ścieżki. Wciśnięcie przycisku **SHIFT** na urządzeniu powoduje przewijanie tego tytułu.

#### $\circledcirc$  **Tryb odtwarzania**

Wskazuje aktualnie wybrany tryb odtwarzania. (Zobacz rozdział "Ustawienie trybu odtwarzania" na stronie 32.)

CONTINUE: Tryb odtwarzania ciągłego **SINGLE**: Tryb odtwarzania jednej ścieżki **FROGRAM**: Tryb odtwarzania zaprogramowanego

**RANDOM**: Tryb odtwarzania losowego

#### br **Status ustawień zegara zdarzeń**

Ikona pojawia się w przypadku włączonej funkcji zegara zdarzeń. (Zobacz rozdział "Włączenie i wyłącznie funkcji zegara zdarzeń" na stronie 81.)

#### bs **Obszar odtwarzania**

Przedstawia aktualny obszar odtwarzania. **E ALL**: Wszystkie pliki na aktualnym nośniku **FOLDER**: Wszystkie pliki w wybranym katalogu PLAYLIST: Wszystkie pliki na liście odtwarzania

#### bt **Całkowity czas zarejestrowanej ścieżki**

Przedstawia miniony czas obszaru odtwarzania (godziny : minuty : sekundy).

#### bu **Całkowity pozostały czas ścieżki**

Przedstawia pozostały czas obszaru odtwarzania (godziny : minuty : sekundy).

#### cl **Całkowita pozycja minionego odtwarzania**

Ten pasek prezentuje aktualną pozycję odtwarzania. W miarę postępu odtwarzania następuje zwiększanie szerokości paska od lewej strony.

#### cm **Numer ścieżki / Łączna liczba ścieżek**

Przedstawienie numeru aktualnej ścieżki oraz całkowitej liczby ścieżek znajdujących się w aktualnym obszarze odtwarzania.

#### cn **Nazwa katalogu**

Jest to nazwa katalogu, w którym znajduje się aktualna ścieżka.

#### **NOTA**

- Gdy transport jest wyłączony, jest zawsze przedstawiany całkowity czas odtwarzania obszaru odtwarzania, niezależnie od ustawień trybu wyświetlania ekranu głównego
- W trybie PROGRAM przedstawiany jest miniony czas oraz pozostały czas dla całego programu, a nie dla całego obszaru odtwarzania.

# **Ekran nagrywania**

Ekran nagrywania posiada cztery tryby pracy: TRACK, TOTAL, TITLE oraz FOLDER.

Za każdym razem, gdy zostanie wciśnięty przycisk **HOME [INFO]**, nastąpi zmiana trybu ekranu nagrywania.

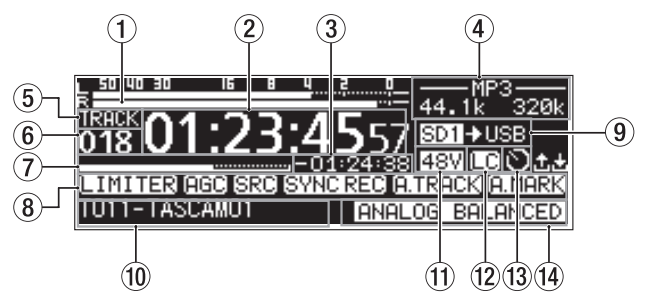

Ekran nagrywania w trybie TRACK

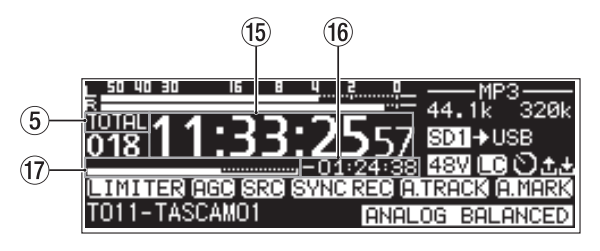

Ekran nagrywania w trybie TOTAL

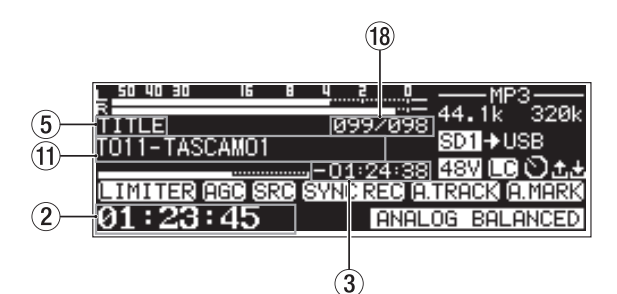

Ekran nagrywania w trybie TITLE

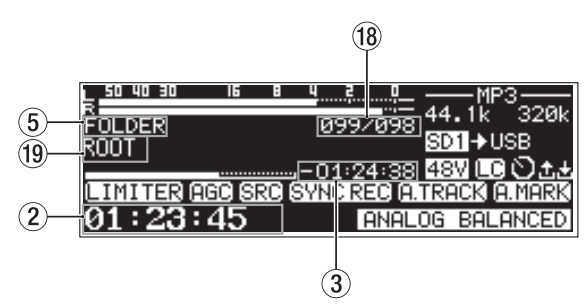

Ekran nagrywania w trybie FOLDER

#### 1 **Poziomy wejściowe**

Prezentuje poziomy sygnału wejściowego.

#### 2 **Miniony czas rejestrowanej ścieżki**

Prezentuje miniony czas rejestrowanej ścieżki (godziny : minuty : sekundy).

#### 3 **Dostępny czas dla rejestrowanej ścieżki**

Prezentuje dostępny czas dla rejestrowanej ścieżki (godziny : minuty : sekundy).

#### 4 **Typ pliku**

Prezentuje format aktualnie rejestrowanego pliku.

Gdy włączone jest rejestrowanie w dwóch formatach, przedstawiane są dwa formaty plików np. - MP3/WRV - (Zobacz rozdział "Określenie ustawień dla formatu rejestrowanego pliku" na stronie 64.)

#### 5 **Tryb ekranu**

Prezentuje aktualnie wybrany tryb ekranu głównego.

6 **Numer ścieżki**

Prezentuje numer ścieżki, która jest aktualnie rejestrowana.

7 **Pozycja rejestrowanej ścieżki**

Aktualna pozycja rejestrowanej ścieżki jest wskazywana przez pasek. Wraz z postępem rejestrowania pasek rozszerza się od lewej strony.

8 **Status aktywacji funkcji rejestratora**

W przypadku włączenia poszczególnych funkcji rejestratora pojawiają się ich ikony.

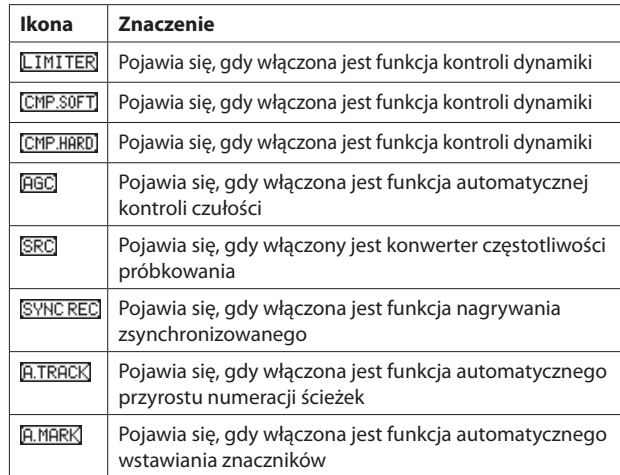

#### 9 **Aktualny nośnik (medium)**

Pokazuje nazwę aktualnie wybranego nośnika.

Gdy włączona jest funkcja rejestrowania w trybie relay, pojawia się ikona w postaci **SD1 + SD2**, która przedstawia aktualny nośnik oraz kolejny nośnik, który będzie użyty do rejestrowania materiału. (Zobacz rozdział "Określenie ustawień dla formatu rejestrowanego pliku" na stronie 61.)

Gdy włączona jest funkcja rejestrowania zapasowego, pojawia się ikona w postaci SD1SD2, która przedstawia dwa typy nośników używanych do rejestrowania materiału. (Zobacz rozdział "Określenie ustawień dla formatu rejestrowanego pliku" na stronie 61.)

#### bl **Tytuł ścieżki**

Prezentuje tytuł aktualnie nagrywanej ścieżki.

#### $@$  Status zasilania fantomowego

Gdy zasilanie fantomowe jest włączone, pojawia się ikona 48V. (Zobacz rozdział "Ustawienie zasilania fantomowego" na stronie 59.)

**@ Ustawienie statusu filtra dolnozaporowego** 

Gdy włączony jest filtr dolnozaporowy (low-cut), pojawia się ikona  $\overline{\text{LC}}$ . (Zobacz rozdział "Ustawienie filtra dolnozaporowego" na stronie 60.)

#### bo **Ustawienie statusu zegara zdarzeń**

Gdy włączona jest funkcja zegara zdarzeń, pojawia się ikona . (Zobacz rozdział "Włączenie i wyłącznie funkcji zegara zdarzeń" na stronie 81.)

#### bp **Ustawienie statusu wejścia**

Przedstawienie nazwy aktualnie wybranego wejścia.

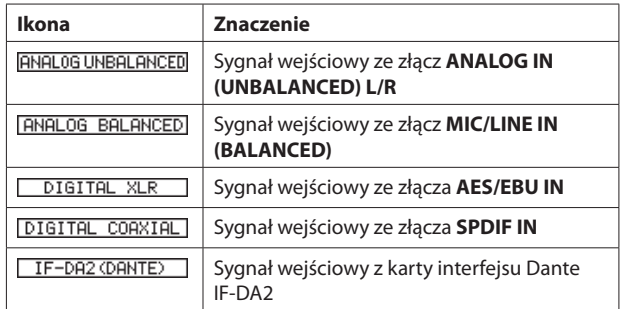

# **2 – Nazwy oraz funkcje elementów**

#### bq **Całkowity czas nagranych ścieżek**

Prezentuje całkowity czas nagranego materiału (godziny: minuty: sekundy) na aktualnie wybranym nośniku pamięci.

#### $\circledR$  Całkowity dostępny czas nagrania

Prezentuje całkowity dostępny czas nagrania (godziny: minuty: sekundy) na aktualnie wybranym nośniku pamięci.

#### bs **Pozycja nagrywania**

Aktualna pozycja nagrywania jest przedstawiana w postaci paska. Wraz z postępem nagrywania pasek poszerza się od lewej strony.

#### bt **Numer ścieżki / łączna liczba ścieżek**

Przedstawienie numeru aktualnej ścieżki oraz łącznej liczby ścieżek znajdujących się w aktualnym obszarze odtwarzania.

#### bu **Nazwa katalogu nagrywanej ścieżki**

Prezentuje nazwę katalogu, który zawiera aktualnie nagrywaną ścieżkę.

#### **NOTA**

Dostępny czas nagrywania zależy od formatu rejestrowanego pliku. (Zobacz rozdział "Ustawienie formatu rejestrowanego pliku" na stronie 61.)

# **Struktura menu**

W celu otwarcia ekranu menu PLAY 1 należy wcisnąć przycisk **MENU [JOG]**.

Ekran menu modelu SS-CDR250N ma 22 strony, natomiast ekran menu modelu SS-R250N ma 21 stron, które są zorganizowane według typów elementów menu.

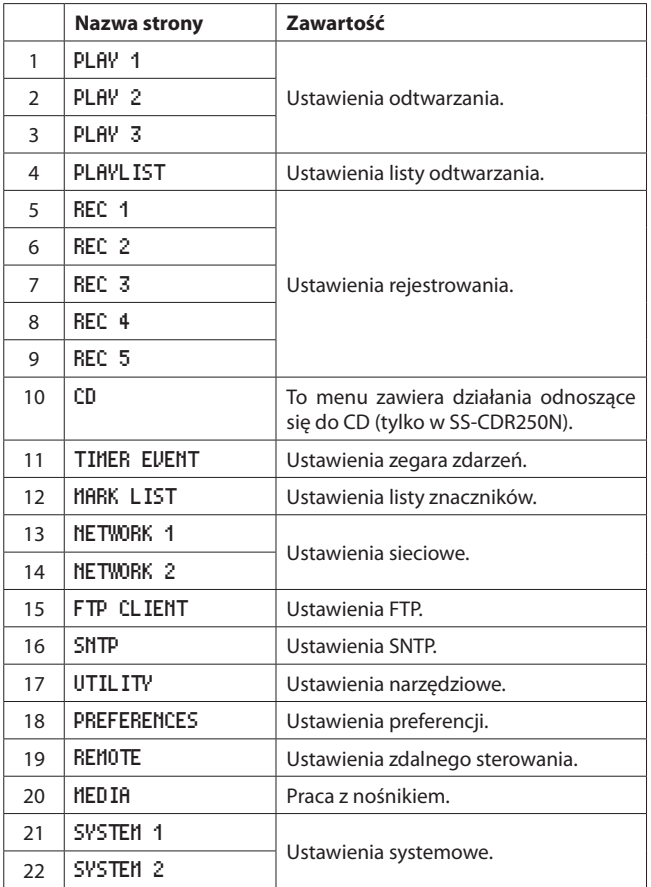

Dostępne są różne elementy menu:

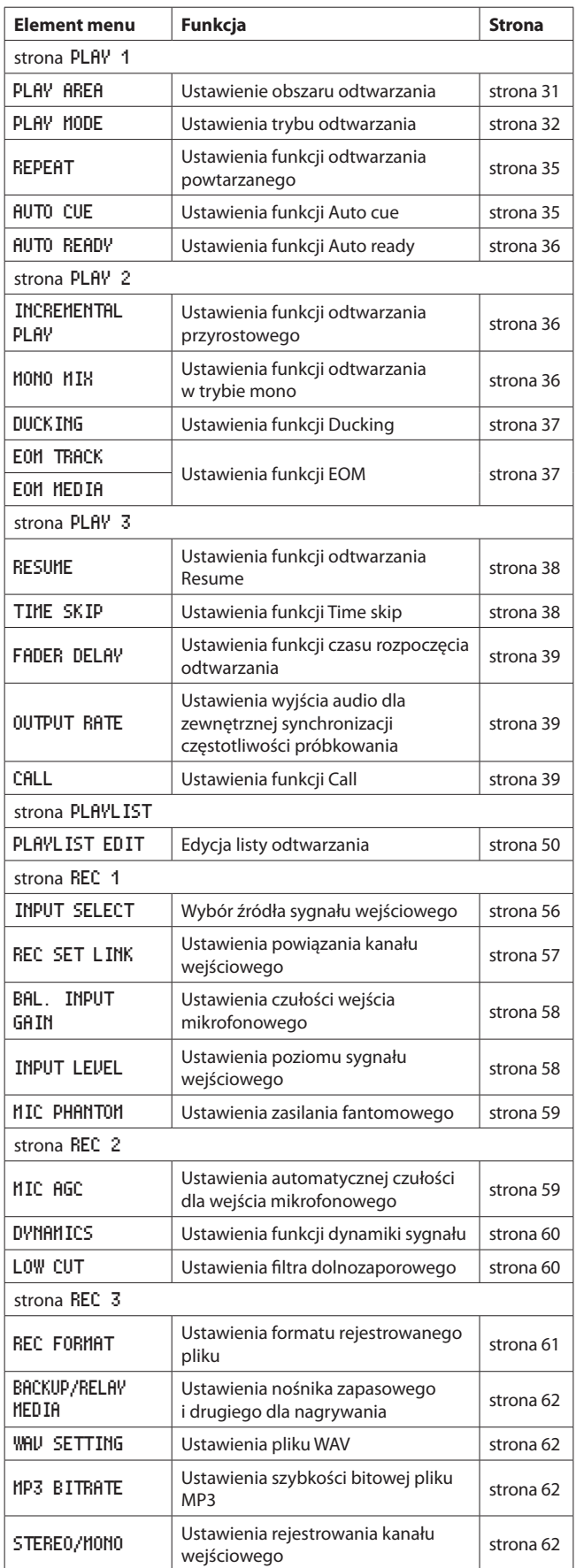

# **2 – Nazwy oraz funkcje elementów**

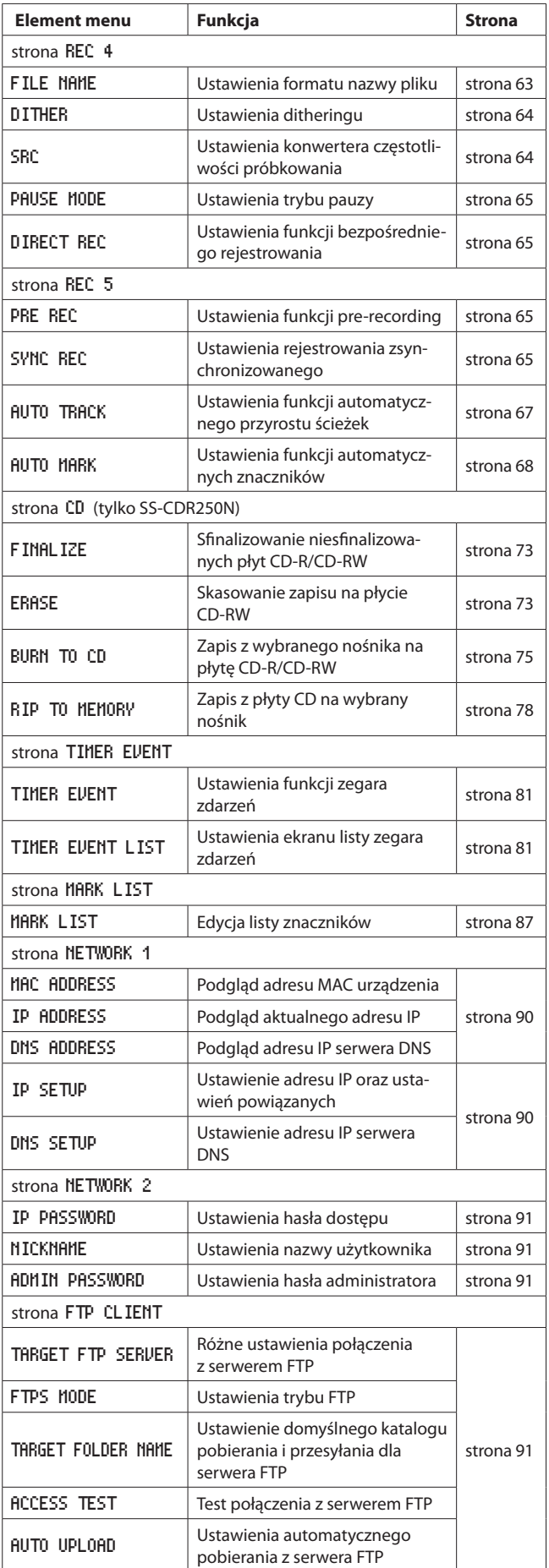

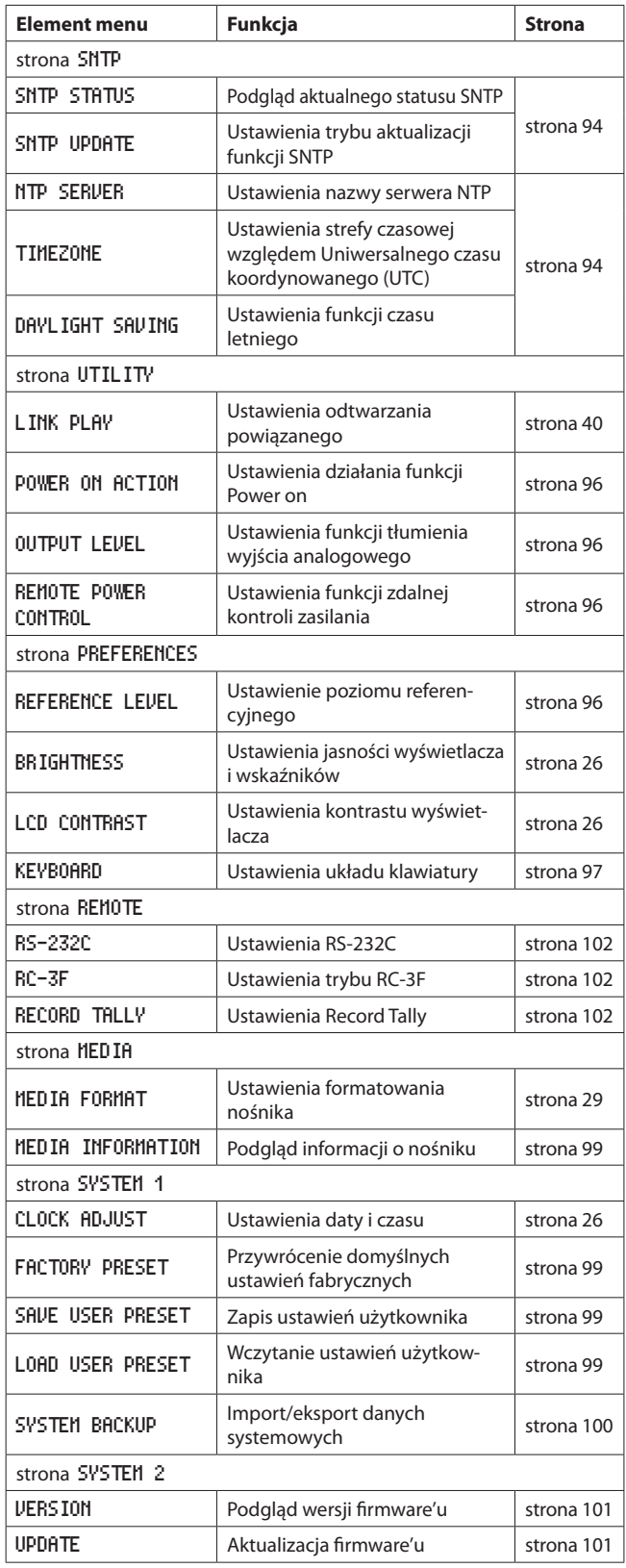

# **NOTA**

Ustawienia wszystkich elementów menu są zapamiętywane nawet po wyłączeniu zasilania użytkownika.

# **Podstawowe operacje na ekranie menu**

Należy skorzystać z następujących czynności podczas pracy na poszczególnych stronach ekranu menu.

#### **Zmiana elementu menu przez przełączanie strony:**

Należy kolejno wciskać przycisk **MENU [JOG]** do momentu otwarcia strony właściwego menu.

Strony są otwierane w następującej kolejności.

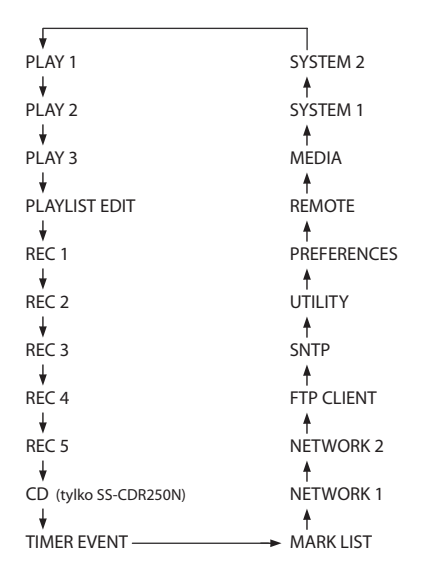

#### **NOTA**

- i Wciśnięcie przycisku **MENU [JOG]** przy równocześnie wciśniętym i przytrzymanym przycisku **SHIFT** powoduje otwieranie stron menu w odwrotnej kolejności.
- i Obracając pokrętło **MULTI JOG** zmieniamy w górę i w dół po jednym elemencie na ekranie menu zaczynając od elementu PLAY AREA na stronie PLAY 1 do elementu UPDATE na stronie SYSTEM 2.

#### **Wybór elementów (pionowy ruch na stronie):**

Obracamy pokrętło **MULTI JOG**.

#### **Zatwierdzenie wybranego elementu:**

Wciskamy pokrętło **MULTI JOG**.

# **Otwarcie podmenu na stronie:**

Wciskamy pokrętło **MULTI JOG**.

#### **Wybór elementu w podmenu:**

Wciskamy pokrętło **MULTI JOG** lub przycisk **<< [A-B]/>>**, [INPUT].

#### **Cofnięcie się o jeden krok w strukturze menu:** Wciskamy przycisk **MENU [JOG]**.

#### **Bezpośredni powrót do ekranu głównego z ekranu menu:** Wciskamy przycisk **HOME [INFO]**.

#### **Procedury na ekranach menu**

W tym przykładzie wyjaśniono sposób ustawienia funkcji automatycznych znaczników.

**1.** Wciskamy przycisk **MENU [JOG]** w celu otwarcia strony menu PLAY 1.

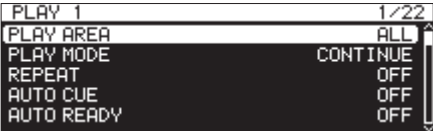

**2.** Wciskamy przycisk **MENU [JOG]** w celu otwarcia innych stron menu.

|            | IREC 5            |
|------------|-------------------|
| <b>OFF</b> | <b>FRE REC</b>    |
| <b>OFF</b> | <b>SYNC REC</b>   |
| LEVEL      | <b>AUTO TRACK</b> |
| ΟN         | AUTO MARK         |
|            |                   |
|            |                   |

Otwarta strona REC 5

**3.** Obracamy pokrętło **MULTI JOG** w celu wybrania elementu i zmiany jego ustawień.

| REC 5             | 9/22       |
|-------------------|------------|
| <b>PRE REC</b>    | <b>OFF</b> |
| <b>SYNC REC</b>   | <b>OFF</b> |
| <b>AUTO TRACK</b> | LEVEL      |
| <b>FAUTO MARK</b> |            |
|                   |            |

Wybrana pozycja AUTO MARK

**4.** Wciskamy pokrętło **MULTI JOG** w celu otwarcia ekranu z ustawieniami.

| << >>:MOVE Cursor<br>AUTO MARK |  |
|--------------------------------|--|
| <b>OVER</b><br>0FFI            |  |
| TIME.<br>1min                  |  |
| <b>UNLOCK</b><br>OΝ            |  |
| REC<br>OFF                     |  |
| <b>BOF</b><br>OΝ               |  |

Otwarty ekran AUT0 MARK

- **5.** Obracamy pokrętło **MULTI JOG** w celu zmiany ustawień.
- **6.** W celu ustawienia innego elementu na tym samym ekranie wciskamy pokrętło **MULTI JOG** w celu przesunięcia kursora do następnego ustawienia.

Gdy można użyć przycisków <<<a>  $(A-B]/\rightarrowtail$ , <a> **[INPUT]** w celu przesunięcia kursora, << >>: wówczas w górnym prawym rogu ekranu pojawia się informacja MOVE Cursor.

- **7.** Jeśli jest to konieczne, powtarzamy kroki z punktów **5** oraz **6** w celu ustawienia innych elementów.
- **8.** Wciskamy pokrętło **MULTI JOG** w celu zatwierdzenia zmian ustawień i powrotu do ekranu głównego. Wciskamy przycisk **HOME [INFO]** w celu powrotu do ekranu głów-

nego.

#### **NOTA**

- **Wciskamy przycisk MENU [JOG]** w celu anulowania operacji w menu i powrotu do ekranu menu.
- i W niektórych przypadkach, będąc w punkcie **8**, wciśnięcie pokrętła **MULTI JOG** spowoduje bezpośredni powrót do ekranu głównego.
- Elementy menu, które nie mogą być zmienione, są przedstawiane wewnątrz nawiasów [ ]. Nie można ich wybrać używając pokrętła **MULTI JOG**.

# **Połączenia**

W poniższym przykładzie przedstawiono połączenia modelu SS-CDR250N.

#### **Ostrzeżenia dotyczące wykonywania połączeń**

- 0 Przed dokonaniem połączeń należy uważnie przeczytać instrukcje obsługi innych urządzeń, a wszystkie połączenia z nimi należy wykonać zgodnie z zaleceniami.
- 0 Należy wyłączyć zasilanie (lub włączyć tryb standby) rejestratora oraz wszystkich innych urządzeń przed dokonaniem połączeń między nimi.
- 0 Wszystkie wzajemnie połączone urządzenia należy podłączyć do tej samej linii sieci energetycznej. Gdy np. korzystamy z listwy zasilającej, to należy użyć takiej, której parametry elektryczne spełniają łączne wymagania zasilanych urządzeń (obsługa dużych obciążeń) w celu zminimalizowania obniżenia i skoków napięcia zasilającego.

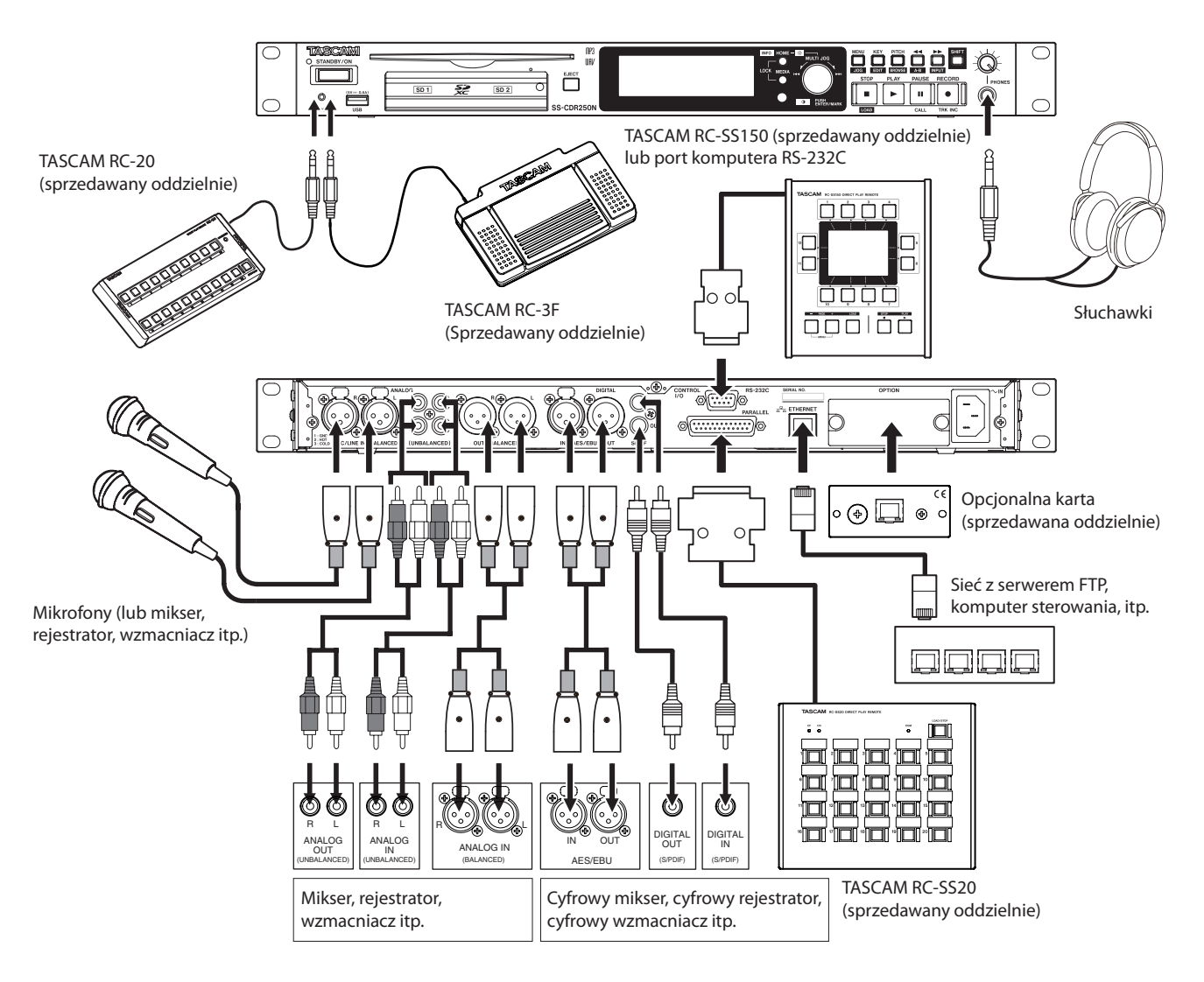

Przykłady połączenia z SS-CDR250N

# **Przygotowanie pilota zdalnego sterowania**

#### **Zainstalowanie baterii pastylkowej**

#### **NOTA**

W przypadku zakupu nowego urządzenia litowa bateria pastylkowa (CR2025) jest już zainstalowana w pilocie. W celu użycia pilota należy usunąć wkładkę izolującą, która znajduje się w uchwycie baterii.

**1.** Należy wysunąć uchwyt baterii z pilota. Wciskamy i przytrzymujemy dźwignię 1 i wyciągamy w kierunku wskazanym strzałką 2.

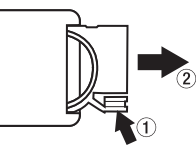

**2.** Należy zwrócić uwagę na właściwe umieszczenie biegunów baterii  $\bigoplus$ / $\ominus$  i umieścić litową baterię pastylkową (CR2025) w uchwycie baterii.

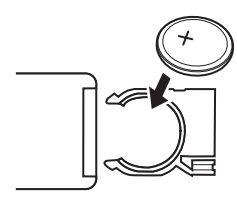

**3.** Uchwyt z baterią należy wsunąć do pilota.

#### **Kiedy należy wymienić baterię w pilocie**

Baterię należy wymienić na nową, jeśli znacznie zmniejszyła się odległość działania pilota względem urządzenia, którego pracą steruje lub też jeśli urządzenia przestało reagować na wciskanie przycisków na pilocie. Należy używać litowej baterii pastylkowej (CR2025).

#### **Ostrzeżenia dotyczące używania baterii**

Przypadkowe połknięcie baterii litowej przez małe dziecko jest niezwykle niebezpieczne. Należy trzymać baterie i pilot zdalnego sterowania w miejscach, do których małe dzieci nie mają dostępu. W przypadku połknięcia baterii przez dziecko należy natychmiast zasięgnąć porady lekarskiej.

Niewłaściwe obchodzenie się z bateriami może spowodować np. wyciek elektrolitu lub ich pęknięcie. Należy uważnie przeczytać ostrzeżenia umieszczone na opakowaniach i etykietach baterii i stosować się do nich. (Zobacz rozdział "Ważne informacje dotyczące baterii" na stronie 4.)

- 0 Litową baterię pastylkową należy zainstalować w prawidłowy sposób.
- Nie wolno ładować litowej baterii pastylkowej.
- 0 Nie wolno nagrzewać lub rozmontowywać baterii. Nie wolno jej wrzucać do ognia ani wody.
- 0 Nie wolno przenosić ani przechowywać litowych baterii pastylkowych wraz z małymi metalowymi przedmiotami. W takim przypadku może dojść do zwarcia, a w konsekwencji np. do wycieku elektrolitu lub pęknięcia baterii.
- 0 W trakcie przechowywania, transportu i pozbywania się baterii należy odizolować jej bieguny np. używając taśmy, aby nie miały one kontaktu z innymi bateriami lub metalowymi przedmiotami.
- 0 Baterii należy pozbywać się zgodnie z zamieszczonymi na nich instrukcjami i obowiązującymi przepisami prawa.

### **Korzystanie z bezprzewodowego pilota zdalnego sterowania**

W rozdziale "Bezprzewodowy pilot zdalnego sterowania (TASCAM RC-10)" na stronie 17 są opisane funkcje przycisków.

Gdy korzystamy z pilota, należy skierować go w stronę okna odbiornika znajdującego się na urządzeniu i znajdować się w odległości przedstawionej poniżej.

Odbiornik sygnału pilota zdalnego sterowania

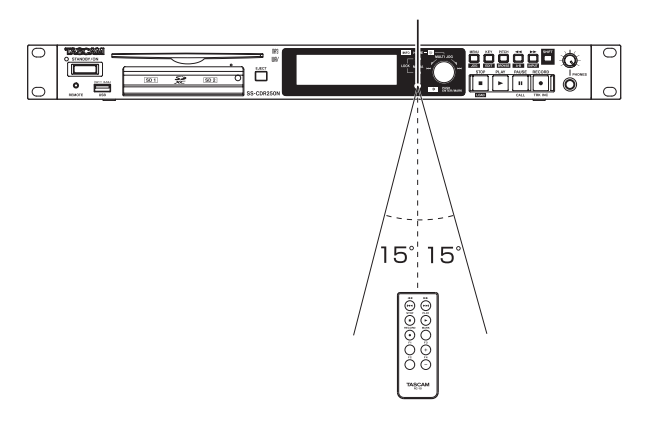

#### **Zakres działania pilota bezprzewodowego**

Odległość od przodu odbiornika: 7 m Kąt względem ściany przedniej: ±15 stopni

#### **UWAGA**

- Zasięg pilota zmienia się w zależności od kąta.
- i Działanie pilota może nie być skuteczne w przypadku obecności różnych przeszkód.
- i Jeśli nie będziemy korzystać z pilota przez dłuższy czas (miesiąc lub dłużej), należy wyjąć z niego baterię.
- Jeśli nastąpi wyciek elektrolitu z baterii, należy niezwłocznie usunąć cały elektrolit z wnętrza obudowy pilota i zainstalować nową baterię.
- i Gdy korzystamy też z innych urządzeń, których praca może być również sterowana za pośrednictwem fal w podczerwieni, użycie tego pilota zdalnego sterowania może spowodować niewłaściwe działanie tych urządzeń.

# **Zainstalowanie karty interfejsu Dante (sprzedawana oddzielnie)**

#### **UWAGA**

Przed zainstalowaniem lub odinstalowaniem karty interfejsu Dante (sprzedawana oddzielnie) należy odłączyć przewód zasilania sieciowego od gniazda sieci energetycznej lub urządzenia.

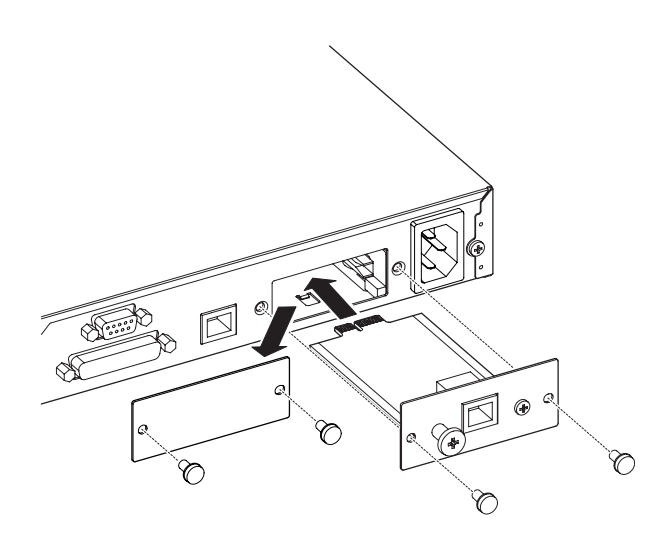

- **1.** Należy odkręcić dwie śruby mocujące zaślepkę gniazda i zdjąć tę zaślepkę.
- **2.** Kartę interfejsu Dante należy wsunąć do gniazda karty. Krawędzie karty interfejsu Dante należy ustawić zgodnie z białymi prowadnicami umieszczonymi w gnieździe i wsunąć ją bezpiecznie. W ostatnim etapie należy nieco mocniej wcisnąć kartę interfejsu Dante, aż jej płyta tylna dotknie panelu tylnego urządzenia nie pozostawiając żadnej szczeliny i usłyszymy charakterystyczny klik. Karty nie wolno wsuwać z dużą siłą. Jeśli nie możemy swobodnie wsunąć karty w jej gniazdo, należy ją wyjąć i spróbować zainstalować ją ponownie.
- **3.** Kartę interfejsu Dante należy dokręcić przy użyciu dwóch wcześniej odkręconych śrub.
- **4.** Następnie podłączamy przewód zasilania sieciowego i włączamy zasilanie urządzenia.

Gdy urządzenie wykryje kartę interfejsu Dante, będzie ona dostępna w ustawieniach źródła sygnału wejściowego na ekranie INPUT SELECT jako IF-DA2 (Dante). (Zobacz rozdział "Wybór źródła sygnału wejściowego" na stronie 56.)

Jeśli pozycja IF-DA2 (Dante) nie pojawia się jako opcja na ekranie INPUT SELECT, wówczas karta interfejsu Dante może nie być prawidłowo zainstalowana lub też śruby mogą nie być dokręcone odpowiednio mocno. W takiej sytuacji należy spróbować ponownie zainstalować kartę w urządzeniu.

# **Włączenie i wyłączenie zasilania urządzenia**

W celu włączenia zasilania urządzenia należy wcisnąć przycisk **STANDBY/ ON**, który znajduje się na ścianie przedniej.

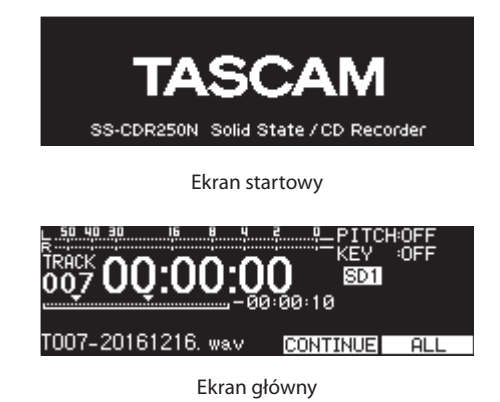

Po uruchomieniu urządzenia i wyświetleniu ekranu startowego zostanie wyświetlony ekran główny (Home Screen).

Jeśli w urządzeniu nie znajduje się żaden nośnik pamięci lub też nie ma żadnych plików audio w aktualnym katalogu, na ekranie głównym nie będzie prezentowany numer ścieżki ani czas.

#### **Wyłączanie zasilania urządzenia:**

- **1.** Wciskamy i przytrzymujemy przycisk **STANDBY/ON** w celu otwarcia dodatkowego okna z komunikatem.
- **2.** Gdy otwarte jest dodatkowe okno potwierdzenia operacji, w celu wyłączenia zasilania urządzenia wciskamy i przytrzymujemy pokrętło **MULTI JOG**.

## **UWAGA**

- Nie wolno odłączać przewodu zasilającego w trakcie pracy urządzenia (szczególnie w przypadku rejestrowania, odtwarzania, czy też zapisu danych na karcie SD lub napędzie flash USB). W przeciwnym wypadku może wystąpić awaria procesu rejestrowania, rejestrowane dane mogą zostać utracone, a także może pojawić się nagły głośny dźwięk w sprzęcie monitorowania dźwięku, który może doprowadzić do uszkodzenia słuchu, sprzętu i być przyczyną innych problemów.
- Gdy urządzenie jest uruchamiane pierwszy raz (lub gdy wbudowany zegar został zresetowany w wyniku pozostawienia urządzenia bez zasilania przez dłuższy czas), wówczas po ekranie startowym pojawi się ekran CLOCK ADJUST, na którym możemy ustawić datę i czas dla wbudowanego zegara. (Zobacz rozdział "Ustawienie daty i czasu wbudowanego zegara" na stronie 26.)

#### **NOTA**

Krótkie wciśnięcie pokrętła **MENU [JOG]** powoduje wyjście z procedury wyłączenia zasilania urządzenia.

# **Ustawienie daty i czasu wbudowanego zegara**

To urządzenie dołącza informację o dacie oraz czasie rejestracji pliku korzystając z wbudowanego zegara.

**1.** Wybieramy pozycję CLOCK ADJUST na stronie SYSTEM 1 w celu otwarcia ekranu CLOCK ADJUST. (Zobacz rozdział "Procedury na ekranach menu" na stronie 22.)

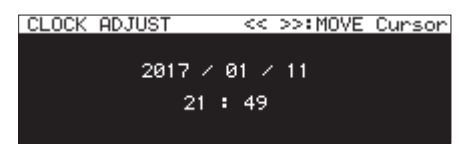

**2.** Wciskamy pokrętło **MULTI JOG** w celu wejścia w tryb ustawień i pokazania kursora w pozycji, którą chcemy zmieniać.

Kursor przesuwamy używając przycisków m **[A-B]** oraz , **[INPUT]**.

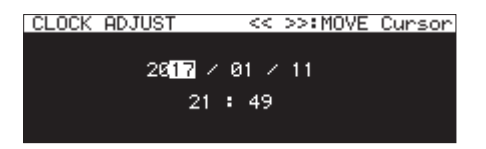

- **3.** Obracamy pokrętło **MULTI JOG** w celu zmiany wartości i wciskamy pokrętło **MULTI JOG** w celu jej zatwierdzenia i przeniesienia kursora na następną pozycję.
- **4.** Kursor zniknie po całkowitym ustawieniu roku, miesiąca, dnia, godziny oraz minuty.

#### **NOTA**

Podczas dokonywania ustawień można wcisnąć przycisk **MENU [JOG]**  w celu anulowania zmian i powrotu do ekranu menu.

**5.** Wciskamy przycisk **MENU [JOG]** w celu zatwierdzenia ustawień i powrotu do ekranu menu.

# **Regulacja wyświetlacza**

Jeśli jest to konieczne, można ustawić odpowiedni poziom kontrastu oraz jasności wyświetlacza, jak również poziom jasności przycisków **PLAY**, **PAUSE [CALL]** oraz **RECORD [TRK INC]**.

#### **Regulacja jasności wyświetlacza oraz wskaźników**

#### **Regulacja z użyciem kontrolerów**

Wciskamy i przytrzymujemy przycisk **HOME [INFO]**, a następnie obracamy pokrętło **MULTI JOG** w celu regulacji jasności wyświetlacza oraz wskaźników.

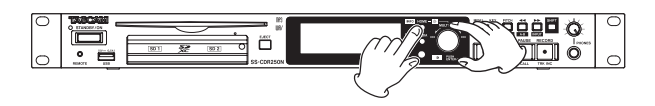

#### **Regulacja za pośrednictwem ustawień menu**

**1.** Wybieramy pozycję BRIGHTNESS na stronie PREFERENCES w celu otwarcia ekranu BRIGHTNESS. (Zobacz rozdział "Procedury na ekranach menu" na stronie 22.)

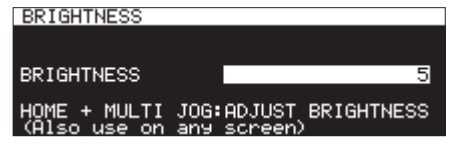

- **2.** Ustawiamy jasność wyświetlacza i wskaźników. **Opcje:** 0 – 10 (domyślnie: 5)
- **3.** Zatwierdzamy nowe ustawienie i wracamy do ekranu menu.

#### **Regulacja kontrastu wyświetlacza**

#### **Regulacja z użyciem kontrolerów**

Wciskamy i przytrzymujemy przycisk **SHIFT**, a następnie obracamy pokrętło **MULTI JOG** w celu regulacji kontrastu wyświetlacza.

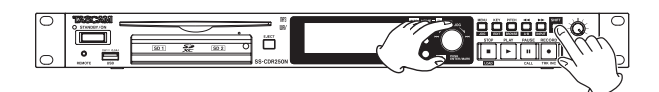

#### **Regulacja za pośrednictwem ustawień menu**

**1.** Wybieramy pozycję LCD CONTRAST na stronie PREFERENCES w celu otwarcia ekranu LCD CONTRAST. (Zobacz rozdział "Procedury na ekranach menu" na stronie 22.)

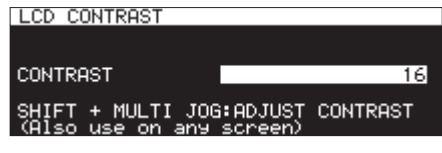

- **2.** Ustawiamy kontrast wyświetlacza. **Opcje:** 0 – 50
- **3.** Zatwierdzamy nowe ustawienie i wracamy do ekranu menu.

# **Wsunięcie i wysunięcie kart SD**

#### **Wsunięcie kart SD**

Kartę SD, której chcemy użyć do odtwarzania lub nagrywania, należy wsunąć w gniazdo (slot) karty SD, które to znajduje się na ścianie przedniej rejestratora.

#### **NOTA**

Karty SD można wsuwać do rejestratora niezależnie od tego, czy ma on włączone, czy też wyłączone zasilanie (tryb uśpienia).

**1.** Należy lekko pociągnąć drzwiczki gniazd kart, aby je otworzyć.

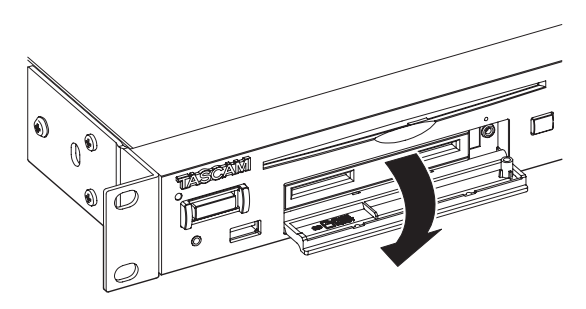

**2.** Odpowiednio ustawione karty SD należy wsunąć w ich gniazda. Etykieta karty powinna być skierowana ku górze, a styki karty w kierunku gniazda.

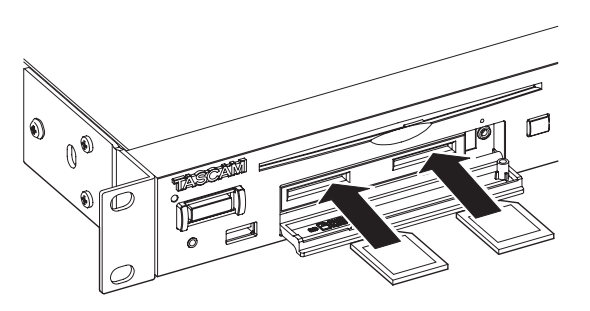

**3.** Zamykamy drzwiczki gniazda karty.

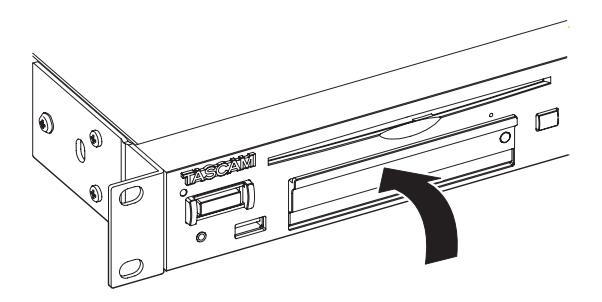

#### **NOTA**

Jeśli drzwiczki gniazda karty SD nie chcą się zamknąć, należy wyjąć kartę, a następnie ponownie wsunąć ją w gniazdo karty.

#### **Wysunięcie kart SD**

Przed wyjęciem karty SD należy zatrzymać pracę rejestratora lub wyłączyć jego zasilanie.

#### **UWAGA**

W przypadkach wymienionych poniżej nigdy nie wolno wyjmować karty SD, gdy trwa do niej dostęp.

W przeciwnym wypadku może wystąpić błąd nagrywania, nagrane dane mogą zostać utracone, może też pojawić się nagły głośny dźwięk w systemie monitorowania, który może doprowadzić do uszkodzenia urządzeń, uszkodzenia słuchu, a także być przyczyną różnych problemów.

Co więcej, wyjęcie karty podczas wykonywania operacji FIRMWARE UPDATE może spowodować awarię urządzenia i niemożność jego uruchomienia lub niewłaściwe działanie.

- o Podczas nagrywania
- Podczas odtwarzania
- Podczas wykonywania operacji SYSTEM BACKUP IMPORT lub EXPORT
- Podczas wykonywania operacji FIRMWARE UPDATE (Zobacz rozdział "Procedury aktualizacji firmware'u (tylko napędy flash USB oraz karty SD)" na stronie 101.)
- o Gdy otwarty jest ekran BROWSE i ma miejsce dostęp do karty SD.
- **1.** Należy lekko pociągnąć drzwiczki gniazda karty w celu ich otwarcia.
- **2.** W celu wysunięcia karty SD należy lekko ją wcisnąć.

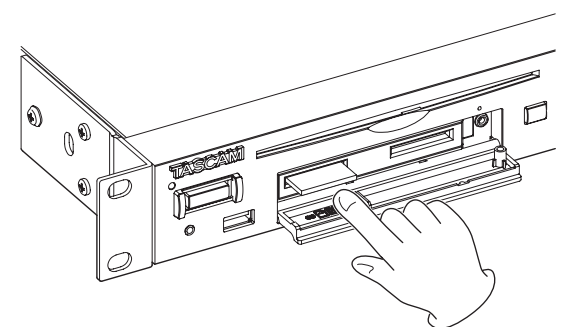

**3.** Chwytamy kartę SD palcami i wysuwamy ją całkowicie z gniazda.

#### **Użycie śruby bezpieczeństwa**

Dołączona do rejestratora śruba bezpieczeństwa może być użyta do zablokowania drzwiczek gniazd kart.

Śrubę bezpieczeństwa można dokręcić lub odkręcić korzystając ze śrubokręta typu Phillips (+).

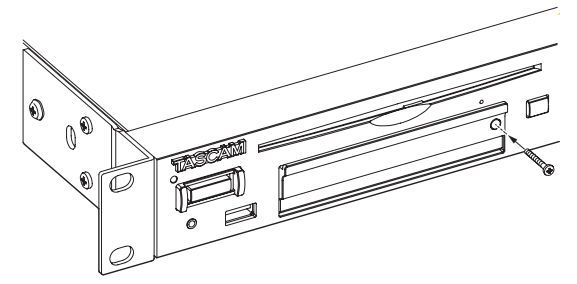

#### **Przełącznik zabezpieczenia kart SD przed zapisem**

Karty SD posiadają przełącznik służący do zabezpieczenia ich przed zapisem nowymi danymi.

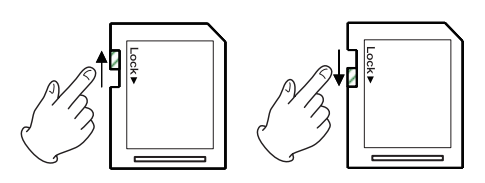

Jeśli przełącznik blokady zostanie przesunięty w pozycję "LOCK", wówczas nie będzie możliwe nagrywanie i edycja plików. W celu umożliwienia nagrywania, kasowania lub wykonywania operacji na plikach należy wyłączyć zabezpieczenie przed zapisem.

# **Wsunięcie i wysunięcie płyt CD (tylko w SS-CDR250N)**

#### **Wsunięcie płyt CD**

Płytę CD należy częściowo wsunąć w szczelinę napędu. Strona zadrukowana płyty powinna być skierowana ku górze.

Dalsze wsuwanie płyty sprawi, że tuż przed jej zniknięciem w szczelinie zostanie uruchomiona funkcja automatycznego załadowania jej do napędu.

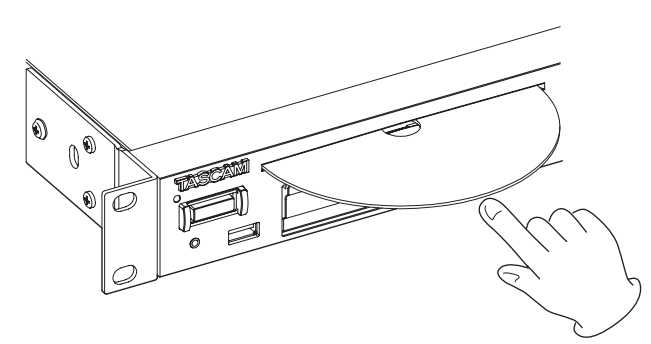

#### **UWAGA**

- Płyty CD nie mogą być załadowane przy wyłączonym zasilaniu rejestratora.
- Jeśli ładowanie płyty CD napotka na problem i zostanie zatrzymane, nie należy używać siły do jej dalszego wsunięcia. W takim przypadku należy ją wysunąć, wcisnąć przycisk **EJECT** i następnie spróbować załadować ją ponownie. (Próba siłowego wsunięcia płyty CD może doprowadzić do jej porysowania lub nawet uszkodzenia urządzenia.)
- · Gdy zostanie załadowana inna płyta niż audio CD lub też "górą do dołu", na wyświetlaczu będzie cały czas wyświetlany komunikat "NO MEDIA". Taką płytę należy wysunąć wciskając przycisk **EJECT**.

## **Wysuwanie płyty CD**

#### Należy wcisnąć przycisk **EJECT**.

Następnie chwytając płytę CD za jej krawędzie należy całkowicie wysunąć ją ze szczeliny napędu.

#### **UWAGA**

Gdy wyłączone jest zasilanie rejestratora, przycisk **EJECT** nie działa.

#### **Siłowe (awaryjne) wysunięcie płyty CD**

Jeśli wciśnięcia przycisku **EJECT** nie powodują wysunięcia płyty CD z napędu z powodu błędu w jego pracy, można użyć otworu awaryjnego wysunięcia płyty w celu jej siłowego wysunięcia.

Przed siłowym wysunięciem płyty CD należy wyłączyć zasilanie urządzenia (włączenie trybu uśpienia) i wykonać następujące czynności:

- **1.** Użyć spinacza do papieru lub innego przedmiotu z długą i cienką końcówką.
- **2.** Wsunąć drut (końcówkę) do otworu awaryjnego wysuwania płyty CD tak głęboko jak to jest możliwe i powtórzyć tę czynność kilka razy stopniowo wysuwając płytę.
- **3.** Po częściowym wysunięciu płyty ze szczeliny należy pociągnąć ją palcami.

#### **UWAGA**

- To rozwiązanie zostało zapewnione tylko w przypadku awarii napędu. W codziennej pracy należy korzystać z normalnej procedury wysuwania płyty CD. (Zobacz rozdział "Wysuwanie płyty CD" na stronie 28.)
- Nie wolno używać procedury siłowego wysuwania płyty CD, gdy włączone jest zasilanie urządzenia.

# **Podłączenie i odłączenie napędów flash USB**

Napędy flash USB można podłączać i odłączać niezależnie od tego czy zasilanie urządzenia jest włączone, czy też wyłączone.

#### **UWAGA**

Nigdy nie wolno odłączać napędów flash USB, gdy trwa dostęp do nich, w takich przypadkach, które wymienione poniżej.

W przeciwnym wypadku może wystąpić błąd nagrywania, nagrane dane mogą zostać utracone, może też pojawić się nagły głośny dźwięk w systemie monitorowania, który może doprowadzić do uszkodzenia urządzeń, uszkodzenia słuchu, a także być przyczyną różnych problemów.

Co więcej, wyjęcie napędu flash USB podczas wykonywania operacji FIRMWARE UPDATE może spowodować awarię urządzenia i niemożność jego uruchomienia lub niewłaściwe działanie.

- o Podczas nagrywania
- Podczas odtwarzania
- Podczas wykonywania operacji SYSTEM BACKUP IMPORT lub EXPORT
- Podczas wykonywania operacji FIRMWARE UPDATE (Zobacz rozdział "Procedury aktualizacji firmware'u (tylko napędy flash USB oraz karty SD)" na stronie 101.)
- o Gdy otwarty jest ekran BROWSE i ma miejsce dostęp do napędu flash USB.

# **3 – Przygotowanie do pracy**

# **Wybór nośnika pamięci**

Przed wykonaniem innych czynności należy wybrać nośnik, którego będziemy używać (USB, SD1, SD2 lub CD).

W celu wybrania nośnika należy wykonać procedurę przedstawioną poniżej.

**1.** Wciskamy przycisk **MEDIA** w celu otwarcia ekranu MEDIA SELECT.

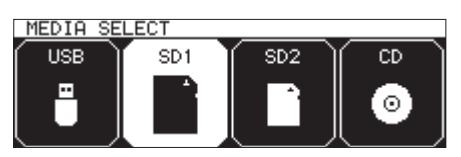

- **2.** Wciskamy przycisk **MEDIA** w celu wybrania nośnika, z którego będziemy korzystać i wciskamy pokrętło **MULTI JOG** w celu zatwierdzenia wyboru.
- **3.** Nazwa aktualnie wybranego nośnika pojawia się w obszarze aktualnego nośnika na ekranie głównym.

Nazwa aktualnego nośnika

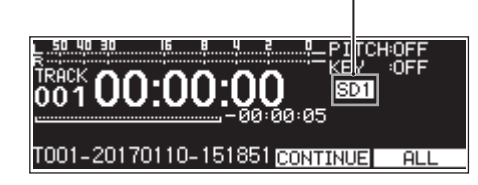

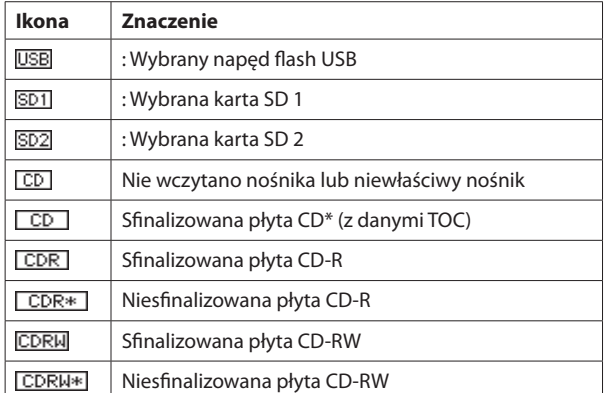

\* Ta ikona jest również używana w przypadku komercyjnych płyt audio CD.

# **Przygotowanie kart SD oraz dysku flash USB do użycia**

W przypadku chęci użycia karty SD lub napędu flash USB w tym urządzeniu należy je wcześniej w nim sformatować.

#### **UWAGA**

- Sformatowanie powoduje usunięcie wszystkich danych z karty SD lub napędu flash USB.
- i Należy zawsze używać tego urządzenia do sformatowania nośnika, który będzie w nim używany. Działanie tego urządzenia może nie być prawidłowe, gdy użyjemy kart SD lub napędów flash USB, które zostały sformatowane z użyciem komputera lub innego urządzenia.
- Ta operacja nie może być wybrana, gdy aktualnym nośnikiem jest CD.
- **1.** Otwieramy ekran MEDIA SELECT i wybieramy nośnik do sformatowania. (Zobacz rozdział "Wybór nośnika pamięci" na stronie 29.)

**2.** Wybieramy pozycję MEDIA FORMAT na stronie MEDIA w celu otwarcia dodatkowego okna z wyborem metody formatowania. (Zobacz rozdział "Procedury na ekranach menu" na stronie 22.)

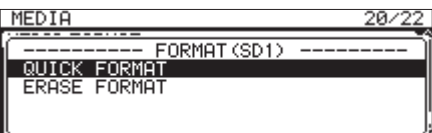

QUICK FORMAT: Formatowanie tylko danych systemowych na nośniku.

FULL FORMAT: Pełne sformatowanie nośnika.

#### **NOTA**

Pozycja ERASE FORMAT pojawia się tylko w przypadku, gdy aktualnym nośnikiem jest SD1 lub SD2.

**3.** Wybieramy metodę formatowania i wciskamy pokrętło **MULTI JOG**. Pojawi się dodatkowe okno z komunikatem zatwierdzenia operacji.

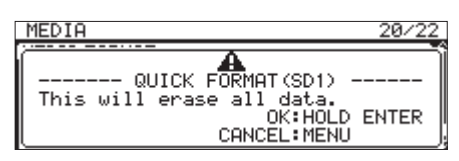

#### **NOTA**

Wciskamy przycisk **MENU [JOG]** w celu anulowania formatowania.

**4.** Wciskamy i przytrzymujemy pokrętło **MULTI JOG** w celu rozpoczęcia formatowania. W trakcie formatowania wyświetlane jest dodatkowe okno z komunikatem:

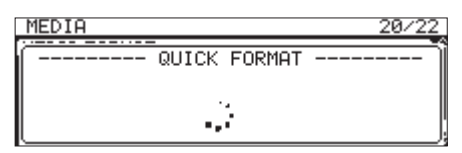

Gdy wybrana została opcja QUICK FORMAT

**5.** Po zakończeniu formatowania dodatkowe okno znika i zostaje otwarty ekran główny.

#### **NOTA**

Szybkość zapisu na kartach SD oraz innych nośnikach, które wykorzystują pamięć flash, ma tendencję do zmniejszania się po wielokrotnym ich zapisaniu.

Jeśli szybkość zapisu zmniejszy się, ma to negatywny wpływ na proces rejestrowania.

Użycie funkcji ERASE FORMAT, która jest dostępna w tym urządzeniu, powinno przywrócić szybkość zapisu na karcie SD.\*

Z tego też powodu zalecamy użycie funkcji ERASE FORMAT za każdym razem, gdy:

- o karta została całkowicie zapisana
- w regularnych odstępach czasu (np. raz w miesiącu)
- o przed rozpoczęciem ważnych nagrań
- Nominalna szybkość zapisu może nie zostać przywrócona w zależności od kondycji karty SD (włączając w to jej nieprawidłowe działanie oraz wiek).

# **Ustawienie funkcji blokady**

Dostępna jest funkcja blokady, która pozwala zabezpieczyć urządzenie przed nieuprawnionym sterowaniem jego pracą z poziomu jego ściany przedniej lub urządzenia zewnętrznego.

**1.** Na ścianie przedniej wciskamy przycisk **MEDIA** przy równocześnie wciśniętym przycisku **HOME [INFO]** w celu otwarcia ekranu LOCK SETUP.

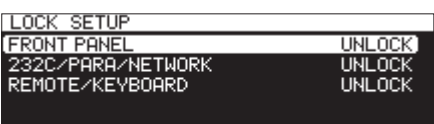

**2.** Wybieramy funkcję blokady do ustawienia i otwieramy ekran ustawień funkcji blokady. (Zobacz rozdział "Procedury na ekranach menu" na stronie 22.)

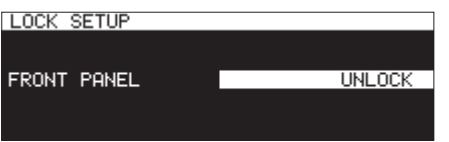

Ekran ustawień funkcji blokady gdy została wybrana pozycja FRONT PANEL

#### FRONT PANEL

Powoduje zablokowanie kontrolerów na ścianie przedniej urządzenia.

**Opcje:** UNLOCK (domyślna), LOCK

#### 232C/PARA/NETWORK

Powoduje zablokowanie zewnętrznego sterowania pracą za pośrednictwem złącz **RS-232C** oraz **PARALLEL**, a także zablokowanie transferu plików oraz zdalnego sterowania za pośrednictwem telenetu przy użyciu aplikacji klienta FTP.

**Opcje:** UNLOCK (domyślna), LOCK

#### REMOTE/KEYBOARD

Blokada wykonywania działań inicjowanych przy użyciu zdalnego sterownika podłączonego do złącza **REMOTE**, bezprzewodowego pilota zdalnego sterowania, klawiatury USB lub klawiatury numerycznej.

**Opcje:** UNLOCK (domyślna), LOCK

#### **NOTA**

Gdy włączona jest blokada (LOCK), możliwe jest wykonanie następujących operacji:

- o wyświetlenie ekranu głównego
- o zmiana ustawień na ekranie LOCK SETUP
- o wyłączenie zasilania przy użyciu przycisku **STANDBY/ON**
- o regulacja jasności wyświetlacza i różnych wskaźników.
- **3.** Zatwierdzamy ustawienia i wracamy do ekrany menu

# **Otwarcie ekranu INFORMATION**

Gdy wciśnięty jest przycisk **SHIFT**, wciskamy przycisk **HOME [INFO]** w celu przedstawienia na wyświetlaczu statusu działania urządzenia.

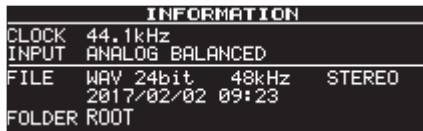

#### **Zawartość ekranu**

CLOCK

Aktualnie używana częstotliwość próbkowania

**TNDUT** 

Aktualnie wybrane wejście

FILE

Aktualnie ustawiony typ pliku, rozdzielczość bitowa kwantyzacji oraz typ pliku i data jego utworzenia.

FOLDER

Aktualnie wybrany katalog

#### **NOTA**

Jeśli zostały wybrane ustawienia: DIGITAL KLR, DIGITAL COAXIAL lub IF-DA2 (Dante) (tylko, gdy jest zainstalowana karta IF-DA2), nagrywanie nie może rozpocząć się z trybu gotowości do nagrywania, jeśli nie zostały spełnione następujące warunki:

- Jeśli to urządzenie nie jest cyfrowo zablokowane na źródło wejściowe, na końcu nazwy źródła sygnału wejściowego pojawi się "UNLOCK".
- Jeśli źródłem sygnału wejściowego nie jest dźwięk, na końcu nazwy źródła sygnału wejściowego pojawi się "Not Audio".
- Jeśli częstotliwość próbkowania ustawiona w pozycji SAMPLE na stronie REC 3 różni się od źródła sygnału wejściowego, wówczas na końcu nazwy źródła sygnału wejściowego pojawi się "FS UNMATCH". Jednak w przypadku, gdy aktywny jest konwerter częstotliwości próbkowania, rejestrowanie będzie możliwe nawet w przypadku, gdy częstotliwość próbkowania jest inna. (Zobacz rozdział "Użycie konwertera częstotliwości próbkowania" na stronie 64.)

W tym rozdziale wyjaśniono funkcje związane z odtwarzaniem plików dźwiękowych zapisanych na kartach SD, dyskach flash USB oraz płytach CD. W poniższych przykładach przyjęto założenie, że w urządzeniu jest już zainstalowana karta SD, dysk flash USB lub płyta CD, na których znajdują się pliki dźwiękowe, urządzenie ma włączone zasilanie, a dany nośnik został prawidłowo wybrany. (Zobacz rozdział "Wybór nośnika pamięci" na stronie 29).

# **Pliki, które mogą być odtwarzane**

Te urządzenia mogą odtwarzać następujące formaty plików.

#### **Napędy flash USB, karty SD, płyty CD z danymi**

- 0 MP3: 44,1/48 kHz, 64/128/192/256/320 kbps
- 0 WAV/BWF: 44,1/48/96 kHz, 16/24 bity

#### **Płyty Audio CD**

Komercyjnie dostępne płyty audio CD oraz płyty CD-R oraz CD-RW nagrane w formacie audio CD.

#### **UWAGA**

#### **Pliki MP3 wykorzystujące kompresję VBR**

Ze względu na ograniczenia formatu pliku, dokładna lokalizacja pozycji nie jest możliwa w przypadku plików VBR. Z tego też powodu, gdy korzystamy z funkcji, które wymagają ustawienia punktów wewnątrz ścieżki, włączając w to przeskok o interwał czasu, funkcję call oraz odtwarzania powtarzanego A-B (ustawienia punktu A), mogą się pojawić nieznaczne różnice między punktem ustawionym a rzeczywistym punktem, od którego rozpocznie się odtwarzanie.

#### **NOTA**

To urządzenie nie może rejestrować plików WAV/BWF 96 kHz na płytach CD.

#### **PORADA**

Pliki zapisane w jednym z powyżej wymienionych formatów mogą być odtwarzane na tym urządzeniu niezależnie od tego, czy zostały one zarejestrowane na nim. Na przykład można użyć komputera lub innego urządzenia audio do nagrania plików, które spełniają wymienione warunki, na kartę SD lub napęd flash USB lub płytę CD, a następnie odtworzyć te pliki na tym rejestratorze. Takie postępowanie pozwala na bardziej efektywne przygotowywanie materiałów, które mają być odtwarzane na tym urządzeniu.

# **Ścieżki i pliki**

Dane audio są zapisywane na nośnikach jako "pliki audio".

Gdy w pozycji CHANNEL na ekranie STEREO/MONO jest wybrana opcja STEREO, pliki stereo są traktowane jako jedna ścieżka. Gdy będzie wybrana opcja MONO (MIX), pliki mono będą traktowane jako jedna ścieżka. Gdy będzie wybrana wartość MONO (2ch), para plików mono będzie traktowana jako jedna ścieżka. (Zobacz rozdział "Ustawienie formatu rejestrowanego pliku" na stronie 61.)

Z tego też powodu, gdy w tym dokumencie omawiane są kwestie związane z odtwarzaniem i rejestrowaniem, będziemy nazywać pliki audio "ścieżkami" (a czasami "utworami"). Gdy będą wyjaśniane zagadnienia związane z zarządzaniem nośnikami i powiązanymi z tym kwestiami, będziemy je nazywać "plikami". Należy zaznaczyć, że te terminy cały czas odnoszą się do tej samej rzeczy.

# **Obszar odtwarzania**

Zakres odtwarzanych ścieżek, który został określony na ekranie głównym, jest nazywany "obszarem odtwarzania".

W przypadku płyt audio CD obszarem odtwarzania jest zawsze cała płyta. W odniesieniu do płyt CD-R/CD-RW oraz dysków flash USB oraz kart SD, które zawierają pliki MP3 lub WAV, można określić dany obszar odtwarzania. Jeśli na karcie SD, dysku flash USB lub płycie CD-R/CD-RW znajduje się wiele plików, wówczas ograniczenie obszaru odtwarzania ułatwia wybór ścieżek do odtwarzania.

#### **Określenie obszaru odtwarzania**

W celu określenia obszaru odtwarzania korzystamy z pozycji PLAY AREA na stronie PLAY 1.

**1.** Wybieramy pozycję PLAY AREA na stronie PLAY 1 w celu otwarcia ekranu PLAY AREA. (Zobacz rozdział "Procedury na ekranach menu" na stronie 22.)

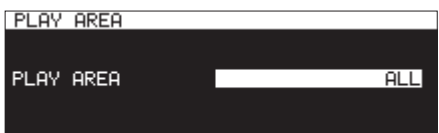

**2.** Wybieramy właściwy obszar odtwarzania

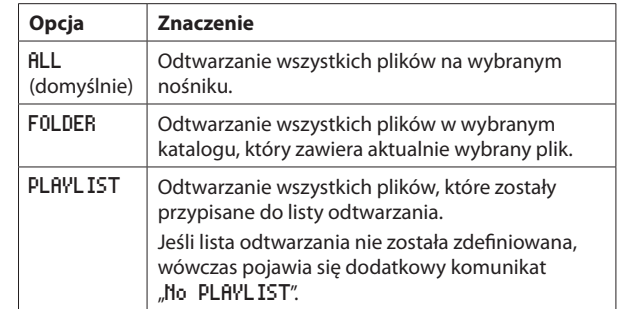

#### **NOTA**

Gdy używamy płyty CD z danymi, możemy wybrać ALL lub FOLDER. Gdy używamy płyty audio CD, używana jest tylko opcja ALL.

**3.** Zatwierdzamy ustawienia i wracamy do ekranu menu.

#### **NOTA**

Aktualne ustawienie obszaru odtwarzania pojawia się w dolnym prawym rogu ekranu głównego.

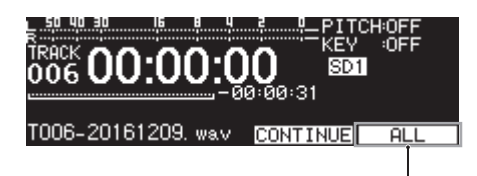

Obszar odtwarzania

#### **Wybór aktualnego katalogu lub aktualnej listy odtwarzania**

Gdy jako obszar odtwarzania została wybrana opcja FOLDER lub PLAY-LIST, otwarty jest ekran główny, a transport urządzenia jest wyłączony, możemy użyć przycisków <<< [A-B] oraz > [INPUT] na urządzeniu w celu wybrania katalogu lub listy odtwarzania jako obszaru odtwarzania. Ten katalog lub lista odtwarzania jest określana jako "aktualny katalog" lub "aktualna lista odtwarzania".

#### **NOTA**

- Można również wybrać aktualny katalog lub aktualną listę odtwarzania na ekranie BROWSE. (Zobacz rozdział "5 – Praca z katalogami i plikami (ekran BROWSE)" na stronie 42.)
- · W przypadku formatu plików audio w formacie MP3 lub WAV, rejestrator może odtwarzać maksymalnie 999 ścieżek.

Jeśli na nośniku zainstalowanym w tym urządzeniu znajduje się więcej niż 999 ścieżek, będzie odtwarzanych tylko 999 wybranych ścieżek zgodnie z regułami systemu rejestratora. Pozostałe ścieżki nie mogą być odtwarzane lub edytowane.

• To urządzenie może odtwarzać płyty audio CD z maksymalnie 99 plikami w formacie audio CD.

# **Ustawienie trybu odtwarzania**

Można ustawić tryb używany do odtwarzania ścieżek znajdujących się w obszarze odtwarzania.

**1.** Wybieramy PLAY MODE na stronie PLAY 1 w celu otwarcia ekranu MODE AREA. (Zobacz rozdział "Procedury na ekranach menu" na stronie 22.)

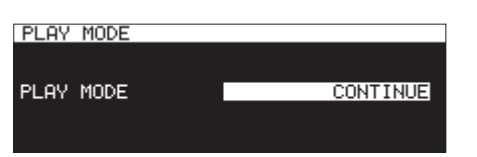

**2.** Ustawiamy odpowiedni tryb odtwarzania

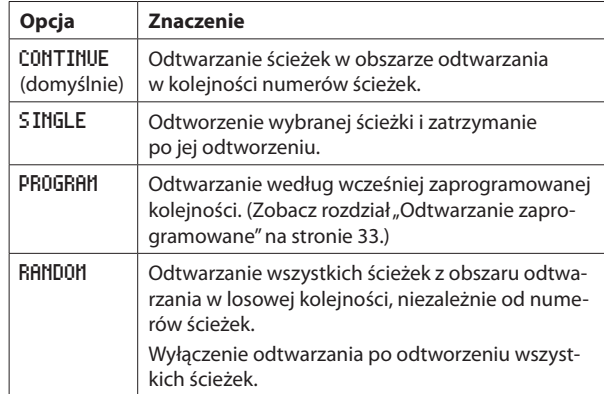

**3.** Zatwierdzamy wybrane ustawienie i wracamy do ekranu menu.

# **NOTA**

- W tej instrukcji, chyba że zostało to inaczej wskazane, przyjęto założenie, że tryb odtwarzania jest ustawiony na opcję CONTINUE.
- Aktualny tryb odtwarzania pojawia się w dolnym prawym rogu ekranu głównego.

# **Podstawowe operacje odtwarzania**

W tym rozdziale wyjaśniono podstawowe operacje takie jak rozpoczęcie odtwarzania, wyłączenie odtwarzania oraz zatrzymanie odtwarzania (pauza).

W przedstawionych poniżej przykładach przyjęto założenie, że dokonano niezbędnych połączeń, rejestrator ma włączone zasilanie, używane medium, na którym znajdują się pliki audio, jest wybrane jako aktualny nośnik, a na wyświetlaczu jest otwarty ekran główny.

# **Odtwarzanie ścieżek**

W celu rozpoczęcia odtwarzania wciskamy przycisk **PLAY** na urządzeniu lub pilocie zdalnego sterowania.

Jeśli na wybranym nośniku nie ma żadnych plików audio, które mogą być odtwarzane w tym urządzeniu, wówczas ekran główny będzie miał wygląd jak przedstawiono poniżej.

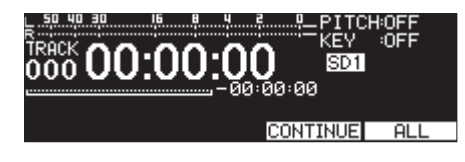

#### **Wyłączenie odtwarzania:**

Wciskamy przycisk **STOP**.

**Zatrzymanie odtwarzania (pauza):** Wciskamy przycisk **PAUSE [CALL]**.

# **Wybór ścieżek do odtwarzania**

W tym rozdziale wyjaśniono, w jaki sposób wybrać ścieżkę do odtwarzania, gdy dostępnych jest wiele ścieżek. Dostępne są dwa sposoby wyboru ścieżki: przejście (przeskoczenie) do przodu lub do tyłu w oparciu o numerację ścieżek lub też bezpośrednie wskazanie numerów ścieżek.

# **Przejście do poprzednich i następnych ścieżek**

Obracając pokrętło **MULTI JOG** (lub używając przycisków <<< [ $\blacktriangleleft$ ] oraz  $\blacktriangleright$  [ $\blacktriangleright$ ] w celu przejścia do poprzednich lub kolejnych ścieżek.

- 0 Podczas odtwarzania ścieżki obracamy pokrętło **MULTI JOG** w lewą stronę (lub wciskamy przycisk **44 [<sup>|</sup>44**] na pilocie zdalnego sterowania) w celu powrotu na początek ścieżki. Gdy jesteśmy na początku ścieżki, obracając pokrętło **MULTI JOG** w lewą stronę (lub wciskamy przycisk << [ $\blacktriangleleft$ ] na pilocie zdalnego sterowania) przechodzimy na początek poprzedniej ścieżki.
- 0 Gdy jesteśmy na początku lub w środku ścieżki, obracając pokrętło **MULTI JOG** w prawą stronę (lub wciskając przycisk ▶▶ [**▶}**] na pilocie zdalnego sterowania) przechodzimy na początek następnej ścieżki.

Po wybraniu ścieżki wciskamy przycisk **PLAY** (lub przycisk **PLAY** na pilocie) w celu rozpoczęcia odtwarzania. Jeśli chcemy zatrzymać odtwarzanie na początku wybranej ścieżki, należy wcisnąć przycisk **PAUSE [CALL]**.

# **NOTA**

- Mogą być odtwarzane tylko te ścieżki, które znajdują się w aktualnie wybranym obszarze odtwarzania.
- Na wyświetlaczu pojawiają się: numer ścieżki, nazwa pliku oraz inne informacje dotyczące aktualnie odtwarzanego pliku.
- i Gdy zachodzi taka potrzeba, możemy przechodzić między ścieżkami obracając pokrętło **MULTI JOG**.

# **Bezpośredni wybór ścieżek**

Na ekranie BROWSE obracamy pokrętło **MULTI JOG** (lub używamy przycisków << [ $\leftarrow$ ] oraz  $\rightarrow$  [ $\rightarrow$ ] pilota) w celu wybrania ścieżki, którą chcemy odtwarzać, a następnie wciskamy przycisk **PLAY** (lub przycisk **PLAY** na pilocie) w celu rozpoczęcia odtwarzania.

# **Przeszukiwanie do tyłu oraz do przodu**

Mamy możliwość przeszukiwania do tyłu lub do przodu z podsłuchem ścieżki audio.

- **1.** Rozpoczynamy odtwarzanie danej ścieżki lub włączamy tryb pauzy.
- **2.** Wciskamy i przytrzymujemy przycisk  $\blacktriangleleft$  [A-B] oraz  $\blacktriangleright$  [INPUT] (lub przycisk m**[**.**]** oraz , [/] na pilocie). Rozpocznie się przeszukiwanie do tyłu lub do przodu.
- **3.** W celu wyłączenia przeszukiwania należy zwolnić nacisk klawisza, który był wciśnięty.

Urządzenie przejdzie do stanu (odtwarzanie lub pauza) sprzed rozpoczęcia przeszukiwania.

#### **NOTA**

- Gdy podczas przeszukiwania do przodu zostanie osiągnięty koniec ścieżki, wówczas przeszukiwanie będzie kontynuowane od początku następnej ścieżki.
- Gdy podczas przeszukiwania do przodu zostanie osiągnięty koniec ostatniej ścieżki, odtwarzanie zostanie zatrzymane (pauza).
- Gdy podczas przeszukiwania do tyłu zostanie osiągnięty początek ścieżki, wówczas przeszukiwanie będzie kontynuowane od końca ścieżki, która ją poprzedza.
- Gdy podczas przeszukiwania do tyłu zostanie osiągnięty początek pierwszej ścieżki, odtwarzanie zostanie zatrzymane (pauza).

# **Odtwarzanie Jog**

Możemy włączyć odtwarzanie w trybie jog i używać pokrętła **MULTI JOG** do przeszukiwania w krokach co 10 milisekund.

**1.** W celu aktywacji trybu odtwarzania jog wciskamy przycisk **MENU [JOG]** przy równocześnie wciśniętym przycisku **SHIFT**.

Przyciski **PLAY** oraz **PAUSE [CALL]** urządzenia zaczną błyskać, a miniony czas ścieżki na ekranie głównym w trybie wyświetlacza TRACK będzie pokazywany w interwałach co 10 milisekund.

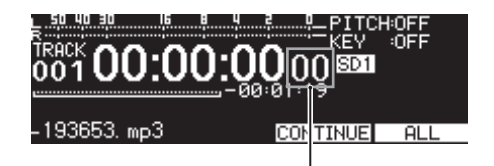

Interwały co 10 msek

- **2.** W celu przeszukiwania obracamy pokrętło **MULTI JOG**.
- **3.** Wciskamy przycisk **STOP**, **PLAY** lub **PAUSE [CALL]** w celu wyjścia z trybu odtwarzania job i przejścia w tryb skojarzony z tymi przyciskami (wyłączenia transportu, odtwarzania od lub pauzy w ustawionym punkcie przeszukiwania).

# **Odtwarzanie zaprogramowane**

Przygotowując wcześniej program możemy określić dowolną kolejność odtwarzania ścieżek. W programie można zapisać do 99 ścieżek.

#### **Przygotowanie programu**

W celu przygotowania programu należy wykonać następujące czynności.

- **1.** Przy zatrzymanym transporcie ustawiamy tryb odtwarzania na PRO-GRAM. (Zobacz rozdział "Ustawienie trybu odtwarzania" na stronie 32.)
- **2.** Obracamy pokrętło **MULTI JOG** w celu wybrania numeru ścieżki i wciskamy pokrętło **MULTI JOG** w celu jej przypisania do programu. Ta operacja powoduje przypisanie ścieżki do programu.
- **3.** Powtarzamy punkt **2** w celu przypisania poszczególnych ścieżek w odpowiedniej kolejności. Na wyświetlaczu będzie wyświetlany numer programu oraz łączny

#### **NOTA**

czas ścieżek.

- i Tę samą ścieżkę można przypisać do programu wiele razy.
- i Wciśnięcie i przytrzymanie przycisku **SHIFT**, a następnie wciśnięcie przycisku **KEY [EDIT]** spowoduje usunięcie ostatnio przypisanej ścieżki z programu.
- Maksymalnie można zaprogramować 99 ścieżek. Dodawanie kolejnej ścieżki spowoduje wyświetlenie komunikatu "PROGRAM FULL".
- Jeśli całkowity czas odtwarzania zaprogramowanych ścieżek przekroczy 99:59:59, na wyświetlaczu pojawi się informacja "- $-$ : - $-$ : - $-$ ".
- **4.** Wciśnięcie przycisku **PLAY** powoduje rozpoczęcie odtwarzania programu.

#### **NOTA**

- i Gdy tryb odtwarzania jest ustawiony na PROGRAM, odtwarzanie nie jest możliwe, jeśli do programu nie została przypisana żadna ścieżka.
- Gdy zostanie zmieniony tryb odtwarzania, dane programu zostają wyczyszczone.
- i Przy wyłączonym odtwarzaniu po wciśnięciu przycisku **STOP** zostaną usunięte wszystkie dane programu.
- i Dane programu zostaną usunięte, jeśli wyłączymy zasilanie urządzenia.

# **Użycie funkcji kontroli wysokości dźwięków**

Korzystając z funkcji odtwarzania pitch control można zmieniać wysokość dźwięków odtwarzanego materiału (wysokość dźwięków oraz szybkość odtwarzania).

#### **Włączenie i wyłączenie funkcji kontroli wysokości dźwięków**

**1.** Gdy otwarty jest ekran główny, wciskamy przycisk **PITCH [BROWSE]** w celu otwarcia dodatkowego okna ustawień PITCH, a następnie wciskamy pokrętło **MULTI JOG** w celu włączenia lub wyłączenia tej funkcii.

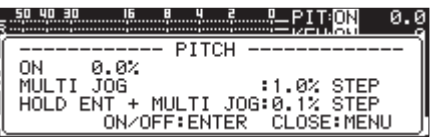

**2.** Wciskamy przycisk **MENU [JOG]** lub **PITCH [BROWSE]** w celu zamknięcia okna ustawień PITCH i zakończenia ustawień.

#### **NOTA**

• Ustawienia funkcji kontroli wysokości dźwięków są pokazywane w górnym prawym rogu ekranu głównego.

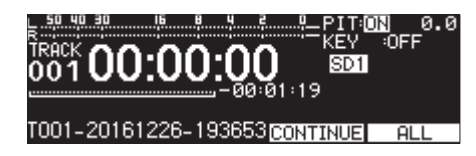

i Jeśli podczas odtwarzania funkcja kontroli wysokości dźwięków zostanie włączona lub wyłączona, wówczas odtwarzany dźwięk może na chwilę zaniknąć.

#### **Ustawienie zakresu zmian**

- **1.** Wciskamy przycisk **PITCH [BROWSE]** w celu otwarcia dodatkowego okna z ustawieniami kontroli wysokości dźwięków.
- **2.** Obracamy pokrętło **MULTI JOG** w celu zmiany wartości parametru pitch

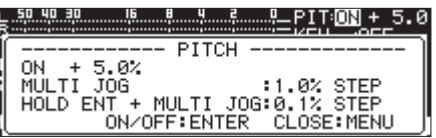

**Zakres ustawień:** -16% - +16,0% (domyślnie **0,0%**) w krokach co 1%

**3.** Wciskamy przycisk **MENU [JOG]** lub **PITCH [BROWSE]** w celu zamknięcia okna ustawień PITCH i zakończenia ustawień.

#### **NOTA**

- i Wciskając i obracając pokrętło **MULTI JOG** zmieniamy wartość pitch w krokach co 0,1%.
- Ustawienia parametru pitch są zapamiętywane nawet w przypadku, gdy funkcja kontroli wysokości dźwięków zostanie wyłączona. Zapamiętane ustawienia zostaną zastosowane po ponownym włączeniu tej funkcji.

#### **PORADA**

Używając równocześnie funkcji kontroli tonacji (key control) oraz wysokości dźwięków (pitch control) można zmienić szybkość odtwarzania bez zmiany wysokości dźwięków. (Zobacz rozdział "Użycie funkcji kontroli tonacji" na stronie 34.)

# **Użycie funkcji kontroli tonacji**

Korzystając z funkcji key control możemy zmieniać tonację podczas odtwarzania (wysokość dźwięków w zakresie półtonów).

#### **Włączenie i wyłączenie funkcji kontroli tonacji**

**1.** Gdy otwarty jest ekran główny, wciskamy przycisk **KEY [EDIT]** w celu otwarcia dodatkowego okna ustawień KEY, a następnie wciskamy pokrętło **MULTI JOG** w celu włączenia lub wyłączenia tej funkcji.

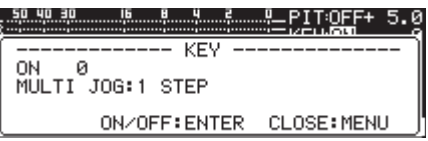

**2.** Wciskamy przycisk **MENU [JOG]** lub **KEY [EDIT]** w celu zamknięcia okna ustawień KEY i zakończenia ustawień.

#### **UWAGA**

• Ustawienia funkcji key control są pokazywane w prawym górnym rogu ekranu głównego.

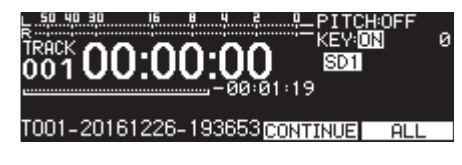

i Gdy korzystamy z funkcji kontroli tonacji, wówczas odtwarzane dźwięki mogą wydawać się nieco wibrować. Jest to wynik stosowania specjalnego procesu przetwarzania odtwarzanego dźwięku, a nie efekt niesprawności urządzenia.

#### **Ustawienie stopnia transpozycji tonacji**

- **1.** Wciskamy przycisk **KEY [EDIT]** w celu otwarcia dodatkowego okna ustawień KEY.
- **2.** Obracamy pokrętło **MULTI JOG** w celu zmiany tonacji.

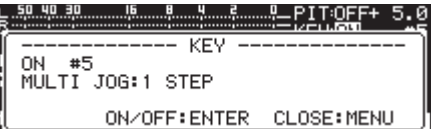

**Zakres ustawień:** b6 – b1, 0 (domyślnie, bez zmiany tonacji), #1 - #6

**3.** Wciskamy przycisk **MENU [JOG]** lub **KEY [EDIT]** w celu zamknięcia okna ustawień KEY i zakończenia ustawień.

#### **PORADA**

Gdy funkcja kontroli tonacji (key control) jest używana równocześnie z funkcją wysokości dźwięków (pitch control), funkcja kontroli tonacji pozwala określić tonację (wysokość dźwięków w półtonach), natomiast funkcja pitch control pozwala określić szybkość odtwarzania (a nie wysokość dźwięków). Z tego też powodu możemy użyć funkcji pitch control do zmiany jedynie szybkości odtwarzania bez zmiany tonacji, gdy funkcja key control jest włączona i ustawiona na 0.

# **Użycie funkcji odtwarzania powtarzanego**

Wszystkie ścieżki znajdujące się w obszarze odtwarzania mogą być odtwarzane wielokrotnie. Istnieje też możliwość odtwarzania określonego fragmentu ścieżki (odtwarzanie powtarzane A-B).

#### **Zwykłe ustawienia odtwarzania powtarzanego**

Gdy włączona jest funkcja odtwarzania powtarzanego, działanie zależy od ustawionego trybu odtwarzania.

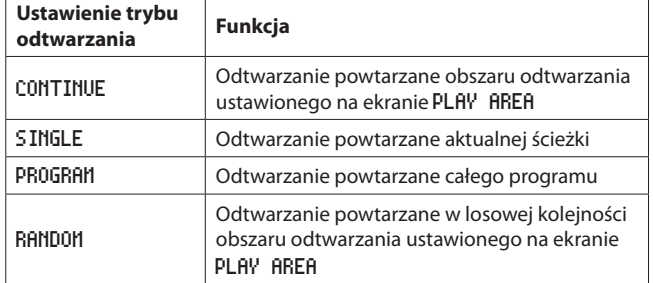

W celu właczenia funkcji odtwarzania powtarzanego należy wykonać czynności przedstawione poniżej.

**1.** Wybieramy REPEAT na stronie PLAY 1 w celu otwarcia ekranu REPEAT. (Zobacz rozdział "Procedury na ekranach menu" na stronie  $22.$ 

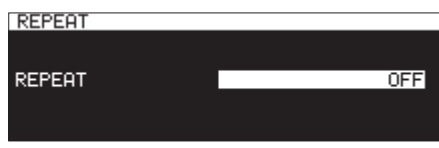

**2.** Włączamy (ON) lub wyłączamy (OFF) funkcję odtwarzania powtarzanego.

**Opcje:** OFF (domyślna), ON

**3.** Zatwierdzamy ustawienie i wracamy do ekranu menu.

#### **Ustawienie funkcji odtwarzania powtarzanego A-B**

Mogą być również wielokrotnie odtwarzane określone fragmenty ścieżki (A-B repeat playback). W celu użycia odtwarzania powtarzanego A-B należy wykonać czynności przedstawione poniżej.

**1.** Podczas odtwarzania lub w trybie gotowości do odtwarzania należy wcisnąć przycisk m**[A-B]**, gdy równocześnie jest wciśnięty przycisk **SHIFT**, w miejscu (A), gdzie chcemy, aby rozpoczynał się odtwarzany fragment ścieżki.

Na ekranie głównym pojawi się dodatkowe okno "-- R-B Repeat --' oraz "Ĥ-".

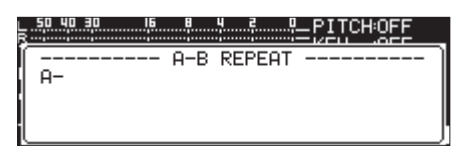

**2.** Ponownie wciskamy przycisk **<4** [A-B], gdy równocześnie jest wciśnięty przycisk **SHIFT**, w miejscu (B), gdzie chcemy, aby kończył się odtwarzany fragment ścieżki.

Na ekranie głównym pojawi się dodatkowe okno "-- A-B Repeat -- "  $oraz$   $nR-B$ ".

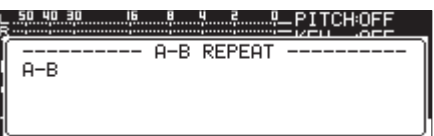

Jest to potwierdzenie ustawienia fragmentu (A-B). Następnie rozpoczyna się odtwarzanie powtarzane A-B.

#### **NOTA**

- i W celu usunięcia ustawień fragmentu (A-B) wciskamy przycisk **STOP** na urządzeniu lub pilocie zdalnego sterowania.
- i Fragment odtwarzania powtarzanego A-B nie może obejmować więcej niż jednej ścieżki.

# **Użycie funkcji auto cue**

Jeśli funkcja auto cue jest włączona i wybierzemy ścieżkę do odtwarzania, wówczas urządzenie pominie fragment ciszy na początku ścieżki i wejdzie w tryb pauzy w miejscu, w którym pojawia się już dźwięk. To oznacza, że równocześnie z rozpoczęciem odtwarzania natychmiast pojawi się też dźwięk.

Może zostać ustawiony poziom progu granicznego (auto cue level) wykrycia dźwięku używany przez funkcję auto cue. Mówiąc w skrócie, urządzenie będzie traktować sygnały o wartości powyżej poziomu auto cue jako dźwięk, a sygnały poniżej poziomu auto cue jako ciszę.

#### **NOTA**

Gdy funkcja auto cue jest włączona, a ścieżka jest wybrana podczas odtwarzania, wówczas odtwarzanie rozpocznie się z miejsca, gdzie dźwięk został wykryty pierwszy raz.

Jeśli ścieżka zostanie wybrana, gdy odtwarzanie jest zatrzymane (pauza), odtwarzanie zostanie zatrzymane na początku ścieżki w miejscu, w którym został wykryty dźwięk.

Wybieramy AUTO CUE na stronie PLAY 1 w celu otwarcia ekranu AUTO CUE. (Zobacz rozdział "Procedury na ekranach menu" na stronie 22.)

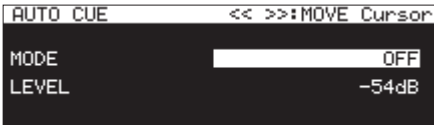

#### **NOTA**

Gdv otwarty jest ekran AUTO CUE, używamy przycisków <<a>
<a>
k<br/>
LA-B] oraz ,**[INPUT]** w celu przesunięcia kursora między opcjami ustawień.

#### **Włączenie lub wyłączenie funkcji auto cue**

Wybieramy MODE i włączamy lub wyłączamy funkcję auto cue. **Opcje:** OFF (domyślna), ON

#### **Ustawienie poziomu auto cue:**

Wybieramy LEVEL i ustawiamy poziom progu granicznego auto cue: **Opcje:** -72 dB, -66 dB, -60 dB, -54 dB (domyślna), -48 dB, -42 dB, -36 dB, -30 dB, -24 dB

 **NOTA** 

Gdy funkcja auto cue jest włączona, pojawia się ikona **AUTOCUE** w obszarze stanu aktywacji funkcji na ekranie odtwarzania.

# **Użycie funkcji auto ready**

Jeśli funkcja auto ready jest włączona, wówczas po zakończeniu odtwarzania aktualnej ścieżki odtwarzanie zostanie zatrzymane na początku następnej ścieżki.

**1.** Wybieramy AUTO READY na stronie PLAY 1 w celu otwarcia ekranu AUTO READY. (Zobacz rozdział "Procedury na ekranach menu" na stronie 22.)

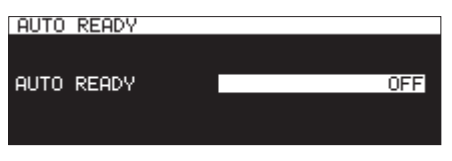

- **2.** Włączamy lub wyłączamy funkcję auto ready. **Opcje:** OFF (domyślna), ON
- **3.** Zatwierdzamy ustawienie i wracamy do ekranu menu.

#### **NOTA**

- Gdy funkcja auto ready jest włączona, pojawia się ikona FIUTO READY w obszarze stanu aktywacji funkcji na ekranie odtwarzania.
- · Jeśli również włączona jest funkcja auto cue, odtwarzanie zostanie zatrzymane w miejscu, gdzie zaczyna się dźwięk, a nie na rzeczywistym początku ścieżki.
- Gdy odtwarzamy korzystając z funkcji flash start, funkcja auto ready jest wyłączona.

# **Użycie funkcji odtwarzania przyrostowego**

Gdy włączona jest funkcja odtwarzania przyrostowego (incremental play), wciśnięcie przycisku **PLAY** na urządzeniu lub pilocie zdalnego sterowania podczas odtwarzania spowoduje rozpoczęcie odtwarzania od początku następnej ścieżki. Wciśnięcie przycisku **STOP** na urządzeniu lub pilocie zdalnego sterowania podczas odtwarzania powoduje zatrzymanie odtwarzania (pauza) na początku następnej ścieżki.

**1.** Wybieramy INCREMENTAL PLAY na stronie PLAY 2 w celu otwarcia ekranu INCREMENTAL PLAY. (Zobacz rozdział "Procedury na ekranach menu" na stronie 22.)

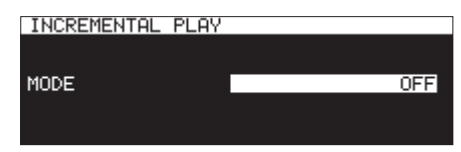

- **2.** Włączamy lub wyłączamy funkcję odtwarzania przyrostowego. **Opcje:** OFF (domyślna), ON
- **3.** Zatwierdzamy ustawienie i wracamy do ekranu menu.

#### **NOTA**

- i Gdy funkcja odtwarzania przyrostowego jest włączona, pojawia się ikona **INC. PLAY** w obszarze stanu aktywacji funkcji na ekranie odtwarzania.
- Jeśli włączona jest funkcja odtwarzania przyrostowego, a odtwarzanie zostało zatrzymane (pauza), wciśnięcie przycisku **PLAY** na urządzeniu lub pilocie zdalnego sterowania powoduje rozpoczęcie odtwarzania z tego punktu.

Gdy odtwarzanie jest zatrzymane (pauza), wciśnięcie przycisku **STOP** na urządzeniu lub pilocie zdalnego sterowania powoduje wyłączenie odtwarzania. Gdy odtwarzana jest ostatnia ścieżka, wciśnięcie przycisku **PLAY** na urządzeniu lub pilocie zdalnego sterowania spowoduje rozpoczęcie odtwarzania od początki pierwszej ścieżki w obszarze odtwarzania. Wciśnięcie przycisku **STOP** na urządzeniu lub pilocie zdalnego sterowania spowoduje zatrzymanie (pauza) na początku pierwszej ścieżki w obszarze odtwarzania.

# **Odtwarzanie w mono**

Stereofoniczne pliki audio można odtwarzać w trybie monofonicznym. W takim przypadku sygnały z kanału lewego i prawego są ze sobą łączone, a uzyskany sygnał w trybie mono jest przekazywany na wyjście kanału prawego i lewego.

**1.** Wybieramy MONO MIX na stronie PLAY 2 w celu otwarcia ekranu MONO MIX. (Zobacz rozdział "Procedury na ekranach menu" na stronie 22.)

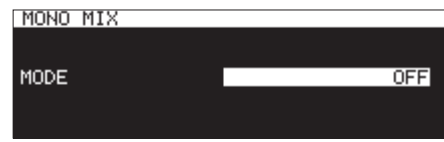

- **2.** Włączamy lub wyłączamy funkcję odtwarzania w trybie mono. **Opcje:** OFF (domyślna), ON
- **3.** Zatwierdzamy ustawienie i wracamy do ekranu menu.
# **Użycie funkcji ducking**

Gdy funkcja ducking jest aktywna, sygnały wejściowe odbierane przez urządzenie oraz odtwarzane przez nie są wzajemnie miksowane i przesyłane na wyjście.

Wybieramy DUCKING na stronie PLAY 2 w celu otwarcia ekranu DUCKING. (Zobacz rozdział "Procedury na ekranach menu" na stronie 22.)

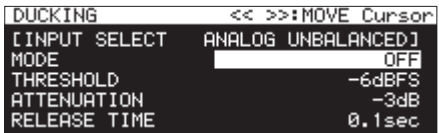

# **NOTA**

- **Gdy ekran DUCKING** jest otwarty, używamy przycisków << [A-B] oraz , **[INPUT]** do przesuwania kursora między pozycjami z ustawieniami.
- Gdy funkcja ducking jest aktywna, sygnały ducking tally są przesyłane złączem równoległym **PARALLEL**.

### **Wyświetlenie informacji o źródle sygnału wejściowego**

Pozwala przedstawić wybrane źródło wejściowe. (Zobacz rozdział "Wybór źródła sygnału wejściowego" na stronie 56.)

### **Ustawienie trybu działania funkcji ducking**

Wybieramy pozycję MODE i ustawiamy tryb działania funkcji ducking.

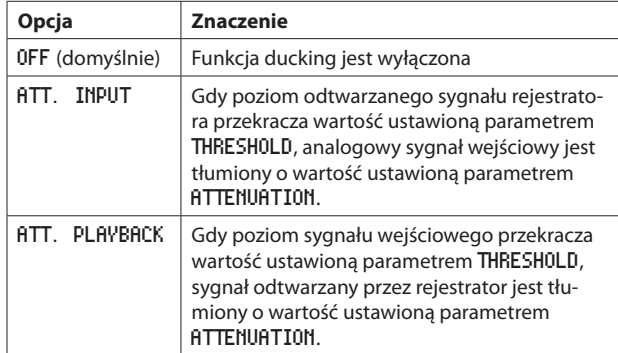

### **Ustawienie poziomu granicznego dla funkcji ducking**

Wybieramy THRESHOLD, a następnie określamy poziom progu granicznego zadziałania funkcji ducking.

**Opcje:** -30dBFS, -24dBFS, -18dBFS, -12dBFS, -6dBFS (domyślnie)

### **Ustawienie poziomu tłumienia sygnału dla funkcji ducking**

Wybieramy ATTENUATION i ustawiamy poziom tłumienia (ograniczania) sygnału dla funkcji ducking.

**Opcje:** -INFINITY, -24dB, -18dB, -12dB, -9dB, -6dB, -3dB (domyślnie)

### **Ustawienie czasu, po którym nastąpi wyłączenie funkcji ducking po spadku wartości sygnału poniżej poziomu granicznego**

Wybieramy RELEASE TIME i ustawiamy czas, po którym nastąpi wyłączenie funkcji ducking po spadku wartości sygnału poniżej poziomu granicznego.

**Opcje:** 0.1sec (domyślnie), 0.5sec, 1.0sec, 1.5sec, 2.0sec, 2.5sec, 3.0sec, 3.5sec, 4.0sec, 4.5sec, 5.0sec

# **Użycie funkcji EOM**

W celu przekazywania złączem równoległym **PARALLEL** sygnału tally EOM, gdy pozostały czas ścieżki lub obszaru odtwarzania jest krótszy niż czas ustawiony wcześniej, należy włączyć funkcję EOM.

# **Ustawienie aktywacji sygnału wyjściowego tally EOM**

**1.** Wybieramy EOM TRACK lub EOM MEDIA na stronie PLAY 2. (Zobacz rozdział "Procedury na ekranach menu" na stronie 22.)

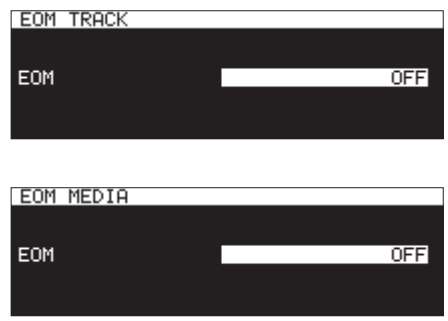

EOM TRACK: Aktywacja na podstawie pozostałego czasu ścieżki EOM TRACK: Aktywacja na podstawie pozostałego czasu obszaru odtwarzania

**2.** Ustawiamy zakres pozostałego czasu dla ścieżki lub obszaru odtwarzania, po przekroczeniu którego nastąpi aktywacja sygnału wyjściowego tally EOM.

**Opcje:** OFF (domyślnie), 0sec – 99sec (w krokach co 1sec)

### **NOTA**

Jeśli EOM TRACK jest ustawiony na 0s, zostanie przesłany impuls około 100ms, gdy ścieżka zakończy się.

**3.** Zatwierdzamy ustawienie i wracamy do ekranu menu.

# **Użycie tej funkcji**

- **1.** Do złącza **PARALLEL** podłączamy urządzenie, które ma odbierać sygnał tally EOM.
- **2.** Włączamy zasilanie rejestratora oraz urządzenia odbierającego sygnał.
- **3.** Rozpoczynamy odtwarzanie w tym urządzeniu.

Gdy czas pozostały do końca ścieżki lub obszaru odtwarzania będzie mniejszy niż ustawiony zakres czasu, sygnał tally EOM zostanie przesłany złączem **PARALLEL**.

Gdy ustawiony jest zarówno czas do końca ścieżki jak też obszaru odtwarzania, sygnał tally EOM będzie przesyłany w każdym przypadku, gdy zostaną osiągnięte ustawione wartości.

# **Użycie funkcji resume**

Jeśli funkcja odtwarzania resume jest włączona, odtwarzanie rozpocznie się z miejsca, w którym zostało ono ostatnio wyłączone ("punkt resume"). Punkt resume zostanie skasowany, gdy zostaną wykonane następujące operacje:

- 0 Zostanie wysunięty aktualny nośnik
- 0 Zostanie zmieniony obszar odtwarzania
- 0 Zostanie zmieniony tryb odtwarzania
- Zostanie zmieniona zawartość nośnika (dokonamy nagrania, edycji, skasowania danych itp.)

W celu włączenia/wyłączenia funkcji resume należy skorzystać z menu.

**1.** Wybieramy RESUME na stronie PLAY 3 w celu otwarcia ekranu RESUME. (Zobacz rozdział "Procedury na ekranach menu" na stronie 22.)

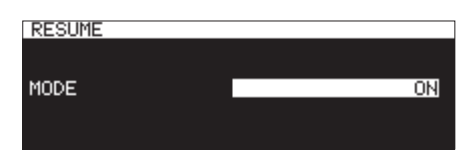

- **2.** Włączamy lub wyłączamy funkcję odtwarzania resume. **Opcje:** OFF, ON (domyślnie)
- **3.** Zatwierdzamy ustawienie i wracamy do ekranu menu.

# **NOTA**

- Jeśli nie ma ścieżek, które mogą być odtwarzane (gdy tryb odtwarzania jest ustawiony na PROGRAM), wszystkie liczniki będą wskazywać wartość zero.
- i Jeśli nie ma punktu resume (żadna wartość czasu nie została ustawiona na punkt resume), wówczas początek odtwarzanej ścieżki stanie się punktem resume.

# **Użycie funkcji przeskoku czasu**

W trybie odtwarzania lub gotowości do odtwarzania możemy przeskoczyć do przodu lub do tyłu o ustawiony zakres czasu korzystając z funkcji Time Skip.

W trybie odtwarzania lub gotowości do odtwarzania wciskamy przycisk  $\blacktriangleleft$  **[A-B]** oraz  $\blacktriangleright$  [INPUT] na urządzeniu (lub przycisk  $\blacktriangleleft$  [ $\blacktriangleleft$ ] lub  $\blacktriangleright$  [ $\blacktriangleright$ ]) w celu przeskoczenia z aktualnej pozycji do innej, oddalonej o ustawiony zakres czasu.

Po wykonaniu operacji przeskoku urządzenie będzie działać dalej w tym samym trybie jak przed nią.

**1.** Wybieramy TIME SKIP na stronie PLAY 3 w celu otwarcia ekranu TIME SKIP. (Zobacz rozdział "Procedury na ekranach menu" na stronie 22.)

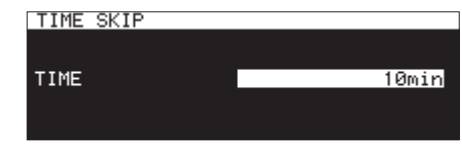

**2.** Ustawiamy zakres czasu, jaki będzie stosowany dla funkcji przeskoku czasu.

**Zakres:** OFF, 1sec – 60sec (domyślnie, interwał 1sec), 5min, 10min

# **NOTA**

Funkcja przeskoku czasu jest wyłączona, gdy wybrane jest ustawienie OFF.

**3.** Zatwierdzamy ustawienie i wracamy do ekranu menu.

- Jeśli wciśniemy przycisk <<<<a>**[A-B]** na urządzeniu (lub przycisk m **[**.**]** na pilocie zdalnego sterowania), gdy czas od początku ścieżki jest krótszy niż określony czas dla funkcji przeskoku, urządzenie przejdzie na początek aktualnej ścieżki.
- Jeśli wciśniemy przycisk <<<< [A-B] na urządzeniu (lub przycisk c**<sup>44</sup>** [ $\leftarrow$ ] na pilocie zdalnego sterowania), gdy czas od początku ścieżki jest krótszy niż jedna sekunda, urządzenie przeskoczy do miejsca na poprzedniej ścieżce, które jest w odległości zakresu czasu ustawionego funkcją przeskoku czasu.
- Jeśli jest to pierwsza ścieżka na aktualnym nośniku lub w programie, nastąpi zatrzymanie (pauza) na początku aktualnej ścieżki. Jeśli tryb odtwarzania jest ustawiony na RANDOM (losowy) i wciśniemy przycisk  $\blacktriangleleft$  **[A-B]** na urządzeniu (lub przycisk  $\blacktriangleleft$  [ $\blacktriangleleft$ ] na pilocie zdalnego sterowania), gdy jest mniej czasu od początku ścieżki niż zakres czasu ustawiony dla funkcji przeskoku czasu, nastąpi przeskok na początek ścieżki.
- Jeśli wciśniemy przycisk **>> [INPUT]** na urządzeniu (lub przycisk ,**[**/**]**) na pilocie zdalnego sterowania), gdy pozostało mniej czasu do końca ścieżki niż zakres czasu ustawiony dla funkcji przeskoku czasu, nastąpi przeskok na początek następnej ścieżki. Jeśli jest to ostatnia ścieżka na aktualnym nośniku lub w programie, wówczas odtwarzanie zostanie zatrzymane (pauza) na końcu aktualnej ścieżki.

# **Ustawienie czasu rozpoczęcia odtwarzania**

Możemy określić czas, po którym urządzenie rozpocznie odtwarzanie, gdy urządzenie znajduje się w trybie gotowości do odtwarzania, a tłumik zewnętrznego sterownika jest przesunięty z jego najniższej pozycji (–∞ ).

**1.** Wybieramy FADER DELAY na stronie PLAY 3 w celu otwarcia ekranu FADER START DELAY. (Zobacz rozdział "Procedury na ekranach menu" na stronie 22.)

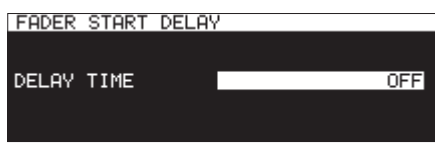

- **2.** Ustawiamy czas rozpoczęcia odtwarzania. **Zakres:** OFF (domyślnie), 100msec, 200msec, 300msec
- **3.** Zatwierdzamy ustawienie i wracamy do ekranu menu.

# **Ustawienie częstotliwości próbkowania wyjściowego sygnału audio**

Istnieje możliwość przekazywania na wyjście sygnału audio, z określoną częstotliwością próbkowania, niezależnie od częstotliwości próbkowania plików.

**1.** Wybieramy pozycję OUTPUT RATE na stronie PLAY 3 w celu otwarcia ekranu OUTPUT RATE. (Zobacz rozdział "Procedury na ekranach menu" na stronie 22.)

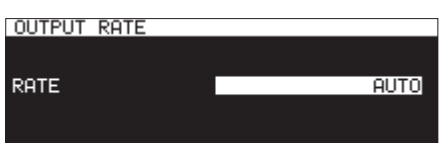

**2.** Ustawiamy częstotliwość próbkowania dla wyjściowego sygnału audio.

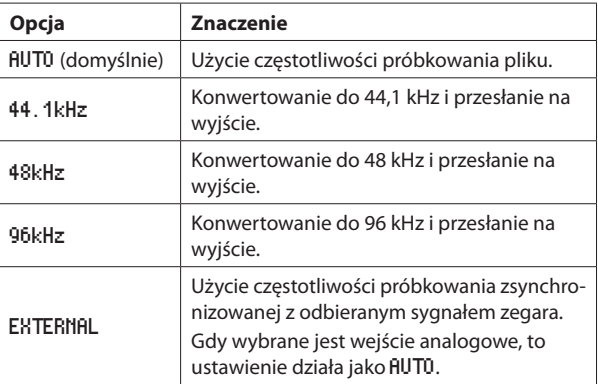

### **NOTA**

Gdy ustawiona jest opcja EXTERNAL i nie jest możliwa synchronizacja z zewnętrznym zegarem, będą używane częstotliwości próbkowania plików.

**3.** Zatwierdzamy ustawienie i wracamy do ekranu menu.

# **NOTA**

Wyjście audio karty IF-DA2 (Dante) będzie używać częstotliwości próbkowania właściwej dla tej karty, niezależnie od tego ustawienia.

# **Użycie funkcji call**

Funkcja call powoduje powrót do punktu call (punktu rozpoczęcia ostatniego odtwarzania z trybu gotowości do odtwarzania) i przejście w tryb gotowości do odtwarzania.

Gdy jesteśmy w trybie gotowości do odtwarzania, wciskamy przycisk **PAUSE [CALL]** w celu powrotu do ostatniego punktu rozpoczęcia odtwarzania z trybu pauzy i przejście w tryb gotowości do odtwarzania.

Następujące działania powodują usunięcie punktu call.

- 0 Wyłączenie zasilania urządzenia
- 0 Wysunięcie aktualnego nośnika
- 0 Zmiana obszaru odtwarzania
- 0 Zmiana trybu odtwarzania
- Zmiana zawartości aktualnego nośnika (zarejestrowanie nowego materiału, edycja, usunięcie itp.)

### **NOTA**

- i Jeśli punkt call nie jest ustawiony, wówczas wciśnięcie przycisk **PAUSE**  [CALL] powoduje wyświetlenie dodatkowego komunikatu "No Call Point".
- Nie można użyć funkcji call, gdy tryb odtwarzania jest ustawiony na PROGRAM lub RANDOM.

# **Ustawienie funkcji call**

W trybie gotowości do odtwarzania wciskamy przycisk **PAUSE [CALL]** w celu znalezienia punktu call i przejścia w tryb gotowości do odtwarzania.

**1.** Wybieramy CALL na stronie PLAY 3 w celu otwarcia ekranu CALL FUNCTION. (Zobacz rozdział "Procedury na ekranach menu" na stronie 22.)

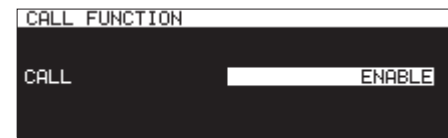

**2.** Włączamy lub wyłączamy funkcję call.

#### **Opcje:**

DISABLE: Funkcja call nie jest używana.

ENABLE (domyślnie): Funkcja call jest włączona.

### **NOTA**

Jeśli na ekranie CALL FUNCTION jest ustawiona opcja DISABLE, urządzenie nie będzie wyszukiwać punktów call.

**3.** Zatwierdzamy ustawienie i wracamy do ekranu menu.

# **Ustawienie funkcji odtwarzania powiązanego**

Korzystając z funkcji odtwarzania powiązanego można połączyć operację odtwarzania między urządzeniem nadrzędnym (master) a podrzędnym (slave).

Urządzenia podrzędnego można użyć jako awaryjnego dla odtwarzania. Wzajemnie powiązane są takie operacje jak: odtwarzanie, tryb gotowości do odtwarzania, zatrzymanie, przeskok ścieżki oraz wyszukiwanie. Jednakże korzystanie z tej funkcji nie daje gwarancji pełnej synchronizacji pracy. W celu zminimalizowania opóźnienia między urządzeniami, gdy tylko jest to możliwe, w urządzeniu nadrzędnym oraz podrzędnym należy używać identycznych nośników i z taką samą zawartością. Co więcej, trzeba też ustawić w tych urządzeniach takie same parametry pracy dotyczące odtwarzania (włączając w to funkcje auto cue, auto ready oraz inne), a także ustawić ten sam status flash load.

Z tego powodu, że zegar nie jest synchronizowany, mogą wystąpić małe różnice w czasie odtwarzania po dłuższym okresie pracy. Co więcej, gdy korzystamy z funkcji odtwarzania powiązanego, wejścia oraz wyjścia cyfrowe nie mogą być używane.

### **Połączenia przy odtwarzaniu powiązanym**

Połącz cyfrowe złącze wyjściowe urządzenia nadrzędnego z cyfrowym złączem wejściowym urządzenia podrzędnego.

Połącz również złącza **SPDIF IN/OUT** (RCA) lub **AES/EBU IN/OUT (XLR).**

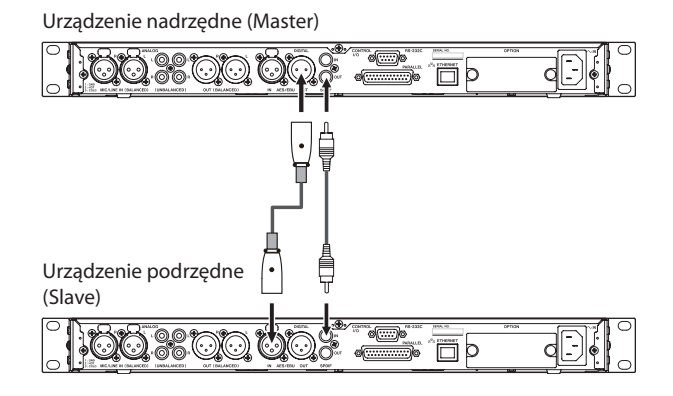

# **Ustawienie parametrów odtwarzania powiązanego**

Wybieramy LINK PLAY na stronie UTILITY w celu otwarcia ekranu LINK PLAY. (Zobacz rozdział "Procedury na ekranach menu" na stronie 22.)

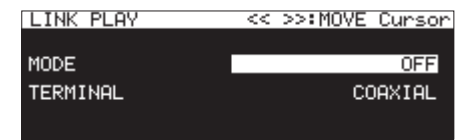

### **NOTA**

Gdy otwarty jest ekran LINK PLAY, używamy przycisków <<<a>
<a>
I<br/>  $\blacktriangleleft$  [A-B] oraz  $\blacktriangleright$  [INPUT] do przesuwania kursora między pozycjami ustawień.

#### **Ustawienie trybu odtwarzania powiązanego**

Wybieramy MODE, a następnie określamy czy podczas odtwarzania powiązanego urządzenie będzie działać jako master, czy też slave.

**Opcje:** OFF (domyślnie), MASTER, SLAVE

### **Ustawienie złącza dla odtwarzania powiązanego**

Wybieramy TERHINAL i ustawiamy złącze dla funkcji odtwarzania powiązanego.

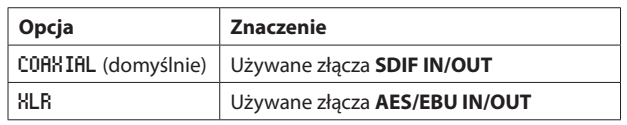

# **Użycie funkcji flash start**

Funkcja flash start pozwala na natychmiastowe rozpoczęcie odtwarzania ścieżek, które zostały wcześniej wskazane.

W pamięci można zapisać początki maksymalnie 96 ścieżek, tak więc odtwarzanie ich może być natychmiast uruchamiane. Można tego dokonywać za pośrednictwem klawiatury USB podłączonej do gniazda umieszczonego na ścianie przedniej lub za pośrednictwem zewnętrznego urządzenia sterującego podłączonego do złącza równoległego **PARAL-LEL** na ścianie tylnej urządzenia, a także przy użyciu zdalnego sterownika flash start TASCAM RC-SS150 (sprzedawany oddzielnie).

1. Określamy obszar odtwarzania. (Zobacz rozdział "Obszar odtwarzania" na stronie 31).

Określamy aktualny obszar odtwarzania jako listę odtwarzania lub katalog zawierający ścieżki, które mają być natychmiast odtwarzane.

**2.** Ustawiamy tryb odtwarzania na CONTINUE lub PROGRAM (Zobacz rozdział "Ustawienie trybu odtwarzania" na stronie 32).

# **NOTA**

Nie można skorzystać z funkcji flash load, jeśli został wybrany tryb odtwarzania losowego (RANDOM).

**3.** Przy wyłączonym odtwarzaniu wciskamy przycisk **STOP [LOAD]** przy równocześnie wciśniętym przycisku **SHIFT** na urządzeniu (tylko w SS-CDR250N) lub wciskamy przycisk flash load na zewnętrznym sterowniku.

To urządzenie załaduje dane punktu startowego dla ścieżek znajdujących się w obszarze odtwarzania zgodnie z ich kolejnością.

Gdy tryb odtwarzania jest ustawiony na CONTINUE, będą one wczytane w kolejności od pierwszej ścieżki. Jeśli jest ustawiony tryb PROGRAM, będą one wczytane w kolejności wynikającej z ustawienia programu.

Na ekranie głównym podczas wczytywania danych pojawia się dodatkowy komunikat "Loading Flash Play Data".

Po zakończeniu wczytywania danych na ekranie głównym pojawia się ikona FLASH LOAD.

# **NOTA**

- Jeśli ustawiony jest tryb odtwarzania RANDOM, wciśnięcie przycisku **STOP [LOAD]**, gdy równocześnie wciśnięty jest przycisk **SHIFT** na urządzeniu (tylko w SS-CDR250N) lub też wciśnięcie przycisku flash load na zewnętrznym sterowniku spowoduje pojawienie się okna z dodatkowym komunikatem "Cannot Select", a dane nie będą wczytane.
- Jeśli ustawiony jest tryb odtwarzania SINGLE, wciśnięcie przycisku **STOP [LOAD]**, gdy równocześnie wciśnięty jest przycisk **SHIFT** na urządzeniu (tylko w SS-CDR250N) lub też wciśnięcie przycisku flash load na zewnętrznym sterowniku spowoduje wczytanie ścieżek w kolejności od pierwszej ścieżki w obszarze odtwarzania, w taki sam sposób, jak ma to miejsce w przypadku trybu CONTINUE.
- 4. Gdy na ekranie głównym pojawia się ikona FLASH LOAD, możemy użyć klawiatury USB podłączonej do gniazda na ścianie przedniej urządzenia lub też urządzenia zewnętrznego podłączonego do złącza **PARALLEL** do uruchomienia funkcji flash start ścieżek.

Możemy użyć klawisza Ctrl + klawiszy funkcyjnych (F1-F12) do uruchomienia flash start ścieżek 1-12. (Zobacz rozdział "Lista działań z użyciem klawiatury" na stronie 97.

Gdy korzystamy ze złącza **PARALLEL**, możemy uruchamiać ścieżki flash start 1-20. (Zobacz rozdział "Opis złącza równoległego PARAL-LEL" na stronie 16.)

# **PORADA**

Jeśli obszar odtwarzania jest ustawiony na PLAYLIST, możemy efektywnie ustawić działanie funkcji flash start dla określonych ścieżek przez przypisanie ich do listy odtwarzania i wybór ich z aktualnej listy odtwarzania. (Zobacz rozdział "Obszar odtwarzania" na stronie 31, rozdział "7 – Edycja listy odtwarzania (tylko napędy flash USB oraz karty SD)" na stronie 50.)

# **5 – Praca z katalogami i plikami (ekran BROWSE)**

Mamy możliwość zarządzania plikami audio na kartach SD oraz napędach flash USB korzystając ze struktury katalogów. Możemy też zarządzać plikami MP3 oraz WAV na płytach CD z danymi używając struktury katalogów. (Zobacz rozdział "6 – Korzystanie z ekranu BROWSE dla płyty audio CD (tylko w SS-CDR250N)" na stronie 49.)

Po wyborze na ekranie BROWSE katalogu lub pliku, z którym będziemy pracować, możemy otworzyć dodatkowe menu katalogu lub pliku.

Gdy korzystamy z karty SD lub napędu flash USB, z poziomu tego menu możemy na przykład tworzyć katalogi, zmieniać nazwy katalogów oraz plików, usuwać je czy przypisywać pliki do listy odtwarzania. Dodatkowo, z poziomu ekranu BROWSE, możemy przenosić i kopiować katalogi oraz pliki między katalogami.

Gdy korzystamy z płyty CD z danymi, która zawiera pliki MP3 lub WAV, nie mogą być one edytowane lub dodawane na ekranie BROWSE. Jednak w przypadku, gdy płyta CD z danymi jest niesfinalizowana, katalogi mogą być tworzone z poziomu ekran BROWSE.

Gdy pracujemy z płytą audio CD, zostanie wyświetlony ekran BROWSE dla płyty audio CD. (Zobacz rozdział "Otwarcie ekranu BROWSE płyty audio CD" na stronie 49.)

# **NOTA**

- Korzystając z komputera do odczytu zawartości kart SD oraz napędów flash USB można na przykład zmienić strukturę katalogów, edycji nazw katalogów i plików czy usuwania katalogów i plików.
- Jednak dokonanie zmian przy użyciu komputera może spowodować zmianę kolejności plików, gdy będą one odtwarzane w rejestratorze.

### **Różnice między funkcjami dostępnymi na ekranie BROWSE płyt audio CD oraz płyt CD z danymi**

- 0 Tytuły ścieżek na płytach CD z danymi nie mogą być edytowane.
- 0 Tytuły ścieżek (CD-TEXT) mogą być edytowane na niesfinalizowanych płytach audio CD.
- Katalogi mogą być tworzone na płytach CD z danymi, a nie można ich tworzyć na płytach audio CD.

### **Różnice między funkcjami dostępnymi na ekranie BROWSE płyt CD a napędów flash USB oraz kart SD**

- 0 Operacje edycji katalogów i plików nie mogą być wykonywane na płytach CD z danymi.
- 0 Tytuły ścieżek nie mogą być edytowane na sfinalizowanych płytach audio CD.
- 0 Katalogi nie mogą być tworzone na sfinalizowanych płytach CD z danymi.
- 0 Ścieżki CD nie mogą być dodawane do listy odtwarzania.

# **Otwarcie ekranu BROWSE**

W przykładach przedstawionych poniżej przyjęto założenie, że wczytana jest karta SD i SD1 zostało wybrane jako aktualny nośnik. (Zobacz rozdział "Wybór nośnika pamięci" na stronie 29.)

Gdy obszarem odtwarzania jest ALL lub FOLDER, a urządzenie jest w trybie odtwarzania, gotowości do odtwarzania lub transport jest wyłączony, wciśnięcie przycisku **PITCH [BROWSE]**, gdy równocześnie wciśnięty jest przycisk **SHIFT**, powoduje otwarcie ekranu **BROWSE**. (Zobacz rozdział "Obszar odtwarzania" na stronie 31.)

Za pierwszym razem zostanie pokazana zawartość aktualnego katalogu na aktualnym nośniku.

Kolejne wywołanie tego ekranu spowoduje wyświetlenie zawartości ostatnio pokazywanego nośnika lub katalogu.

| SELECT FOLDER   | MENU: COPY CANCEL |  |
|-----------------|-------------------|--|
| SS-CDR250N ROOT |                   |  |
| -SD1            |                   |  |
| -SD2            |                   |  |
| <b>USB</b>      |                   |  |
|                 |                   |  |

Wybrany nośnik na ekranie BROWSE

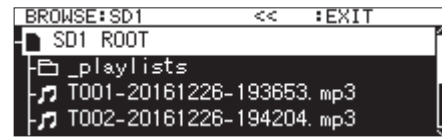

SD1 ROOT otwarty na ekranie BROWSE

# **NOTA**

W celu powrotu do ekranu wyboru nośnika należy wcisnąć przycisk **MENU [JOG]** lub << [A-B] na ekranie katalogu głównego (ROOT) nośnika.

# **Nawigacja na ekranie BROWSE**

Ekran BROWSE prezentuje katalogi w postaci listy, która jest taka sama, jak lista przedstawiająca pliki w komputerze.

Gdy otwarty jest ekran BROWSE, możemy użyć pokrętła **MULTI JOG** lub przycisków << [A-B] oraz >> [INPUT] (lub przycisków F3/F4 lub  $\blacktriangleleft$  [ $\blacktriangleleft$ ] oraz  $\blacktriangleright$  [ $\blacktriangleright$  ]] do wyboru katalogów lub plików.

- 0 Wciskamy pokrętło **MULTI JOG** w celu otwarcia dodatkowego okna katalogu lub pliku. (Zobacz rozdział "Operacje w katalogu" na stronie 43 oraz "Operacje na pliku" na stronie 44.)
- 0 Obracamy pokrętło **MULTI JOG** lub wciskamy przyciski **F3/F4** na pilocie w celu wybrania katalogu lub pliku wewnątrz katalogu.
- 0 Wciskamy przycisk << [A-B] (lub przycisk << [ $\blacktriangleleft$ ] na pilocie) w celu przejścia o jeden poziom wyżej. Wciskamy przycisk **>> [IN-PUT]** (lub przycisk ,**[**/**]** na pilocie), gdy wybrany jest katalog drugiego poziomu lub niższego, w celu otwarcia tego katalogu. Można również zmienić poziomy, gdy wybrany jest katalog, obracając pokrętło **MULTI JOG** w celu otwarcia dodatkowego menu katalogu i wówczas wybrać pozycję EXIT lub ENTER. Jeśli zostanie wybrana najwyższa linia na ekranie BROWSE, wówczas pojawi się pozycja EXIT, która powoduje przejście o jeden poziom wyżej. Jeśli została wybrana druga linia lub niższa, pojawi się pozycja ENTER, która powoduje przejście w dół o jeden poziom.
- 0 Wciskamy przycisk **HOME [INFO]** (lub przycisk **F2** na pilocie) w celu powrotu do ekranu głównego.
- 0 Wciskamy przycisk **MENU [JOG]** w celu powrotu do ekranu menu.

0 Gdy wybrany jest katalog lub plik, wciskamy przycisk **PLAY** na urządzeniu lub pilocie w celu powrotu do ekranu głównego i rozpoczęcia odtwarzania tego katalogu lub pliku. Jeśli obszarem odtwarzania jest **FOLDER**, wówczas wybrany katalog staje się aktualnym katalogiem.

0 Gdy wybrany jest katalog lub plik, wciskamy przycisk **PAUSE [CALL]**  w celu powrotu do ekranu głównego i włączenia trybu gotowości do odtwarzania na początku tego katalogu lub pliku. Jeśli obszarem odtwarzania jest FOLDER, wówczas wybrany katalog

staje się aktualnym katalogiem.

0 Gdy wybrany jest katalog lub plik, wciskamy przycisk **SHIFT** w celu przewijania nazwy pliku lub katalogu, który nie jest wyświetlany w całości.

# **Ikony na ekranie BROWSE**

Na ekranie BROWSE są wyświetlane następujące ikony:

#### **Ikony nośników**

Pojawia się ikona wybranego nośnika  $\Box$   $\Box$   $\Box$   $\Box$  ), a następnie słowo "ROOT".

 $I$ kona $\Box$ : karta SD  $I$ kona $I$ : napęd flash USB Ikona **D**: płyta CD Ikona<sup>ء</sup> : FTP

#### **Listy odtwarzania**

Nazwa pliku pojawia się za ikoną **D** Ikona **pojawia się dla aktualnej listy odtwarzania.** 

### **Pusty katalog**

Nazwa pliku pojawia się za ikoną **.** Ikona **ch** pojawia się dla aktualnego katalogu.

### **Plik audio**

Nazwa pliku audio pojawia się za ikoną **...** 

### **Inne pliki**

Nazwa pliku pojawia się za ikoną **国** 

# **NOTA**

W celu wyświetlenia zawartości płyty na ekranie BROWSE należy wybrać płytę CD jako aktualny nośnik.

# **Operacje w katalogu**

Należy wybrać właściwy katalog na ekranie BROWSE i wcisnąć pokrętło **MULTI JOG** w celu otwarcia dodatkowego okna menu katalogu.

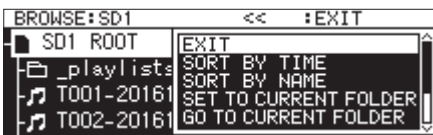

Obracamy pokrętło **MULTI JOG** w celu wybrania właściwej operacji i wciskamy pokrętło **MULTI JOG** w celu jej wykonania.

# **NOTA**

- Wszystkie funkcje w menu katalogu mogą być wykonywane w przypadku używania karty SD lub napędu flash USB. Tylko niektóre z funkcji mogą być wykonane w przypadku, gdy używamy płyty CD z danymi.
- i Jeśli w napędzie znajduje się karta SD z włączonym zabezpieczeniem przed zapisem, czynności takie jak RENAME, DELETE oraz CREATE FOLDER nie mogą być wykonane. (Zobacz rozdział "Przełącznik zabezpieczenia kart SD przed zapisem" na stronie 28.)

### ENTER/EXIT

Gdy pokazywana jest pozycja ENTER, wciskamy pokrętło **MULTI JOG** w celu wejścia do wybranego katalogu i podglądu jego zawartości w postaci listy.

Gdy pokazywana jest pozycja EXIT, wciskamy pokrętło **MULTI JOG** w celu zamknięcia wybranego katalogu i przejścia o jeden poziom w górę.

### RENAME

Powoduje otwarcie ekranu RENAME, gdzie możemy edytować nazwę wybranego katalogu. (Szczegóły w rozdziale "Edycja nazw katalogów i plików" na stronie 45.)

### DELETE

Powoduje usunięcie wybranego katalogu. (Szczegóły w rozdziale "Usunięcie katalogów i plików" na stronie 45.)

### UNDO

Natychmiast po usunięciu katalogu lub pliku możemy cofnąć operację usunięcia. (Szczegóły w rozdziale "Cofnięcie operacji z menu edycji (UNDO)" na stronie 72.)

### COPY

Kopiowanie wybranego katalogu. (Szczegóły w rozdziale "Kopiowanie katalogów i plików" na stronie 47.)

### MOVE

Przeniesienie wybranego katalogu. (Szczegóły w rozdziale "Przenoszenie katalogów i plików" na stronie 48.)

### SORT BY TIME

Zmiana kolejności katalogów oraz plików według daty ich utworzenia.

# **NOTA**

Zmiana kolejności wyświetlania nie jest możliwa, gdy pracujemy z CD.

### SORT BY NAME

Zmiana kolejności katalogów oraz plików według ich nazwy.

# **NOTA**

Zmiana kolejności wyświetlania nie jest możliwa, gdy pracujemy z CD.

### SET TO CURRENT FOLDER

Ustawienie wybranego katalogu jako aktualnego katalogu.

# GO TO CURRENT FOLDER

Przejście do aktualnego katalogu.

### **NOTA**

- Aktualny katalog:
	- jest obszarem odtwarzania, gdy obszar odtwarzania jest ustawiony jako FOLDER
	- jest miejscem, w którym zapisywane są rejestrowane pliki
	- jest miejscem, gdzie zapisywane są pliki w operacji pobierania, gdy korzystamy z funkcji zegara zdarzeń
- Po utworzeniu nowego katalogu dla zapisywania zarejestrowanych plików należy wykonać procedury przestawione wcześniej w celu ustawienia go jako aktualnego katalogu.

### CREATE FOLDER

Utworzenie nowego katalogu. (Szczegóły w rozdziale "Utworzenie nowych katalogów" na stronie 47.)

### **INFO**

Otwarcie dodatkowego okna z informacjami o wybranym katalogu (łączna liczba plików, łączny czas, całkowita wielkość oraz data ostatniej zmiany).

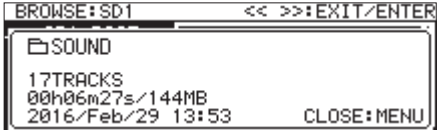

### CANCEL

Zamknięcie menu katalogu.

# **NOTA**

Następujące pozycje menu katalogu pojawią się, gdy zostanie utworzony nowy katalog przy użyciu operacji CREATE FOLDER.

- RENAME
- DELETE
- UNDO
- MOVE

# **Operacje na pliku**

Należy wybrać właściwy plik audio na ekranie BROWSE i wcisnąć pokrętło **MULTI JOG** w celu otwarcia dodatkowego okna menu pliku.

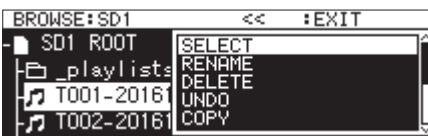

Obracamy pokrętło **MULTI JOG** w celu wybrania właściwej operacji i wciskamy pokrętło **MULTI JOG** w celu jej wykonania.

# **NOTA**

- Wszystkie funkcje w menu pliku mogą być wykonywane w przypadku używania karty SD lub napędu flash USB. W przypadku, gdy używamy płyty CD, niektóre z funkcji nie mogą być wykonane.
- i Jeśli w napędzie znajduje się karta SD z włączonym zabezpieczeniem przed zapisem, czynności takie jak RENAME, DELETE, ASSIGN to PLAYLIST oraz COPY nie mogą być wykonane. (Zobacz rozdział "Przełącznik zabezpieczenia kart SD przed zapisem" na stronie 28.)

### SELECT

Ustawienie wybranego pliku jako aktualnej ścieżki.

### RENAME

Powoduje otwarcie ekranu RENAME, gdzie możemy edytować nazwę wybranego pliku. (Zobacz rozdział "Edycja nazw katalogów i plików" na stronie 45 oraz "Edycja CD-TEXT (tylko dla płyt CD-R/CD-RW)" na stronie 49.)

### DELETE

Powoduje usunięcie wybranego pliku. (Zobacz rozdział "Usunięcie katalogów i plików" na stronie 45.)

### UNDO

Natychmiast po usunięciu katalogu lub pliku możemy cofnąć operację usunięcia. (Zobacz rozdział "Usunięcie katalogów i plików" na stronie 45.)

### COPY

Kopiowanie wybranego pliku do innego katalogu. (Zobacz rozdział "Kopiowanie katalogów i plików" na stronie 47.)

### MOVE

Przeniesienie wybranego pliku. (Szczegóły w rozdziale "Przenoszenie katalogów i plików" na stronie 48.)

### ASSIGN to PLAYLIST

Przypisanie wybranego pliku do aktualnej listy odtwarzania na wybranej pozycji. (Zobacz rozdział "Przypisanie plików do listy odtwarzania" na stronie 46.)

### SORT BY TIME

Zmiana kolejności prezentowania plików w katalogu według daty ich utworzenia.

### **NOTA**

Zmiana kolejności wyświetlania nie jest możliwa, gdy pracujemy z CD.

### SORT BY NAME

Zmiana kolejności prezentowania plików w katalogu według ich nazwy.

# **NOTA**

Zmiana kolejności wyświetlania nie jest możliwa, gdy pracujemy z CD.

# **INFO**

Informacje dotyczące wybranego pliku (włączając w to format pliku i częstotliwość próbkowania) są przedstawiane w dodatkowym oknie.

### CANCEL

Zamknięcie menu pliku.

# **NOTA**

Następujące operacje są możliwe tylko w przypadku, gdy PLAY MODE jest ustawiony jako CONTINUE.

• RENAME, DELETE, UNDO, COPY, MOVE, SORT BY TIME, SORT BY NAME

# **Edycja nazw katalogów i plików**

## **NOTA**

Gdy używamy płyty CD z danymi lub sfinalizowanej płyty audio CD, nazwy katalogów oraz plików nie mogą być edytowane.

- **1.** Wybieramy katalog lub plik, którego nazwę chcemy edytować, a następnie otwieramy dodatkowe menu katalogu/pliku. (Zobacz "Operacje w katalogu" na stronie 43 oraz "Operacje na pliku" na stronie 44.)
- **2.** Wybieramy pozycję RENAME w celu otwarcia ekranu RENAME FOLDER, RENAME TRACK lub RENAME FILE.

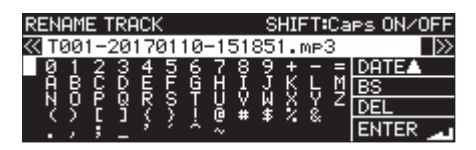

Edycja nazwy pliku

**3.** Edytujemy nazwę.

Szczegóły dotyczące sposobu edycji tekstu znajdują się w rozdziale "Edycja tekstu" na stronie 64.

**4.** Po zakończeniu edycji nazwy wybieramy ENTER w celu zatwierdzenia zmian. W trakcie dokonywania zmian pojawi się dodatkowe okno "REMANING...".

Po zakończeniu procesu zmiany nazwy następuje ponowne otwarcie ekranu BROWSE.

### **UWAGA**

- · Możemy podłączyć dysk flash USB lub kartę SD do komputera i edytować nazwy z poziomu komputera. Jednakże w takim przypadku może spowodować to zmianę kolejności plików, gdy będą one odtwarzane na rejestratorze.
- Na ekranie wprowadzania tekstu znaki inne niż normalne litery języka angielskiego, cyfry oraz symbole nie będą pokazywane. Jeśli tekst zawiera znaki inne niż litery języka angielskiego, cyfry oraz symbole, po otwarciu ekranu wprowadzania tekstu zostaną one usunięte.
- i W nazwach nie można również używać takich znaków, symboli i znaków interpunkcyjnych jak: /:\*?" "<>|

# **Usunięcie katalogów i plików**

Istnieje możliwość usunięcia katalogów i plików z kart SD oraz dysków flash USB.

Jeśli usuniemy katalog, zostaną też skasowane wszystkie pliki, które się w nim znajdują.

Ta funkcja może być użyta tylko wtedy, gdy tryb odtwarzania jest ustawiony na CONTINUE.

### **NOTA**

Nie można usunąć katalogów i plików na płytach CD.

- **1.** Wybieramy katalog lub plik, który chcemy usunąć, a następnie otwieramy dodatkowe menu katalogu/pliku. (Zobacz rozdział "Operacje w katalogu" na stronie 43 oraz "Operacje na pliku" na stronie 44.)
- **2.** Wybieramy pozycję DELETE i wciskamy pokrętło **MULTI JOG**. Pojawi się następujące okno z komunikatem.

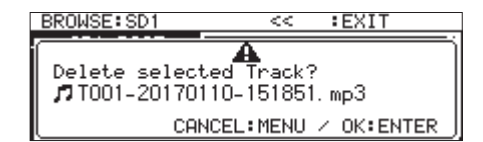

Okno wyświetlane podczas usuwania pliku

### **NOTA**

Wciśnięcie przycisku **MENU [JOG]** powoduje anulowanie operacji usunięcia.

**3.** Wciskamy pokrętło **MULTI JOG**.

Pojawi się drugie okno z komunikatem zatwierdzenia operacji.

**4.** Wciskamy i przytrzymujemy pokrętło **MULTI JOG** w celu usunięcia wskazanego katalogu lub pliku z dysku flash USB lub karty SD.

Gdy usuwany jest katalog lub plik, pojawi się np. takie dodatkowe okno "Deleting Folder..."

Po zakończeniu procesu usunięcia następuje ponowne otwarcie ekranu BROWSE.

### **NOTA**

Natychmiast po usunięciu katalogu lub pliku możemy cofnąć operację usunięcia. (Zobacz rozdział "Cofnięcie operacji z menu edycji (UNDO)" na stronie 72.)

# **Cofnięcie usunięcia katalogu lub pliku (UNDO)**

Natychmiast po usunięciu katalogu lub pliku możemy cofnąć operację usunięcia.

Cofnięcie (UNDO) jest możliwe tylko w przypadku, gdy tryb odtwarzania jest ustawiony na CONTINUE.

# **NOTA**

Cofnięcie (UNDO) nie jest możliwe, gdy używamy płyty CD.

- **1.** Na ekranie BROWSE wciskamy pokrętło **MULTI JOG** w celu otwarcia dodatkowego menu katalogu lub pliku. (Zobacz rozdział "Operacje w katalogu" na stronie 43 oraz "Operacje na pliku" na stronie 44.)
- **2.** Wybieramy UNDO i wciskamy pokrętło **MULTI JOG** w celu otwarcia dodatkowego okna z komunikatem potwierdzenia operacji.
- **3.** Wciskamy pokrętło **MULTI JOG** w celu cofnięcia poprzedniej operacji. Podczas operacji cofnięcia pojawia się dodatkowe okno.

Po zakończeniu operacji cofnięcia zostaje otwarty ekran BROWSE.

# **NOTA**

- i Wciskamy pokrętło **MENU [JOG]** w celu anulowania operacji cofnięcia (UNDO).
- Jeśli nie ma katalogów lub plików, wobec których operacja usunięcia może być cofnięta, wówczas pojawia się dodatkowe okno z komunikatem "Cannot UNDO".

# **Przypisanie plików do listy odtwarzania**

Pliki mogą być przypisane do aktualnej listy odtwarzania na wybranej pozycji.

### **NOTA**

Ścieżki z płyty CD nie mogą być dodane do listy odtwarzania.

- **1.** Wybieramy plik, który chcemy dodać do listy odtwarzania i wciskamy pokrętło **MULTI JOG** w celu otwarcia dodatkowego menu pliku. (Zobacz rozdział "Operacje na pliku" na stronie 44.)
- **2.** Wybieramy ASSIGN to PLAYLIST i wciskamy pokrętło **MULTI JOG** w celu otwarcia ekranu przypisania do listy odtwarzania.

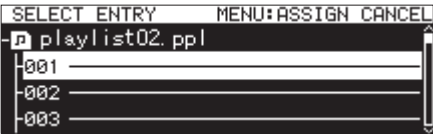

- **3.** Obracamy pokrętło **MULTI JOG** w celu wybrania pozycji na liście odtwarzania, gdzie chcemy przypisać plik.
- **4.** Wciskamy pokrętło **MULTI JOG** w celu otwarcia dodatkowego ekranu wpisów listy odtwarzania.

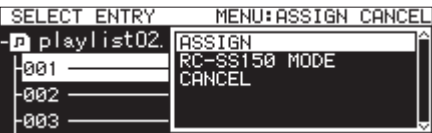

**5.** Wybieramy ASSIGN i wciskamy pokrętło **MULTI JOG** w celu przypisania pliku do listy odtwarzania.

- Do listy odtwarzania można przypisać maksymalnie 100 ścieżek. Jednakże korzystając z funkcji odtwarzania flash możemy użyć maksymalnie 96 ścieżek. (Szczegóły na ten temat znajdują się w rozdziale "7 – Edycja listy odtwarzania (tylko napędy flash USB oraz karty SD)" na stronie 50.)
- i Jeśli chcemy przypisać plik do określonej pozycji na liście odtwarzania powinniśmy zapoznać się z rozdziałem "Przypisanie plików do listy odtwarzania" na stronie 54.

# **Utworzenie nowych katalogów**

# **NOTA**

Katalogi nie mogą być tworzone. gdy korzystamy z płyty audio CD lub sfinalizowanej płyty CD z danymi.

- **1.** Wybieramy katalog, w którym chcemy utworzyć nowy podkatalog i otwieramy dodatkowy ekran menu katalogu. (Zobacz rozdział "Operacje w katalogu" na stronie 43.)
- **2.** Wybieramy CREATE FOLDER i otwieramy ekran CREATE FOLDER.

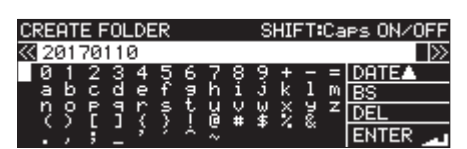

**3.** Wpisujemy nazwę katalogu.

Szczegóły dotyczące sposobu wprowadzania nazwy katalogu znajdują się w rozdziale "Edycja tekstu" na stronie 64.

**4.** Po zakończeniu edycji nazwy katalogu wybieramy ENTER w celu zatwierdzenia operacji.

Pojawi się dodatkowe okno z potwierdzeniem operacji.

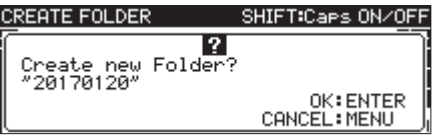

### **NOTA**

W trakcie tworzenia katalogu wciśnięcie przycisku **MENU [JOG]** powoduje anulowanie całej procedury.

**5.** Wciskamy pokrętło **MULTI JOG** w celu utworzenia nowego katalogu. Podczas tworzenia nowego katalogu pojawi się dodatkowe okno "Creating Folder..."

Po zakończeniu procesu tworzenia nowego katalogu następuje ponowne otwarcie ekranu BROWSE, a nowy katalog staje się aktualnym katalogiem.

# **NOTA**

- Maksymalna liczba katalogów, które mogą być utworzone na jednej karcie SD lub dysku flash USB, to 999.
- Maksymalna liczba katalogów, które mogą być utworzone ja jednej płycie CD, to 250.
- · Nośniki, które mają pojemność 2 GB lub mniej mogą nie pozwalać na tworzenie powyżej maksymalnej liczby katalogów wewnątrz katalogu głównego ze względu na ograniczenia systemów plików i warunków używania.
- i Pierwotna nazwa katalogu to rok, miesiąc oraz dzień, zgodnie z ustawieniami wbudowanego zegara. (Przykład: 20150301)
- i Jeśli nazwa katalogu będzie taka sama, jak już istniejącego, wówczas dodawany jest trzycyfrowy numer za rokiem, miesiącem i dniem, zgodnie z ustawieniami wbudowanego zegara. (Przykład: 20150301\_001)

# **Kopiowanie katalogów i plików**

- **1.** Wybieramy katalog lub plik, który chcemy skopiować, a następnie otwieramy dodatkowe menu katalogu/pliku. (Zobacz rozdział "Operacje w katalogu" na stronie 43 oraz "Operacje na pliku" na stronie 44.)
- **2.** Wybieramy COPY i wciskamy pokrętło **MULTI JOG** w celu otwarcia ekranu wyboru katalogu docelowego dla funkcji kopiowania.

# **NOTA**

- Nie można kopiować z FTP do FTP.
- Kopiowanie na lub z płyty CD nie jest możliwe na ekranie BROWSE. Należy użyć pozycji BURN TO CD/RIP TO MEMORY z menu CD. (Zobacz rozdział "Kopiowanie plików z napędów flash USB oraz kart SD na czyste płyty CD z konwertowaniem formatu lub bez niego" na stronie 78.)
- **3.** Przechodzimy do katalogu docelowego kopiowania.
	- o Jeśli jest to pierwsze kopiowanie, zostanie otwarty ekran wyboru nośnika. Wybieramy nośnik, który zawiera katalog docelowy kopiowania, a następnie przechodzimy do tego katalogu.

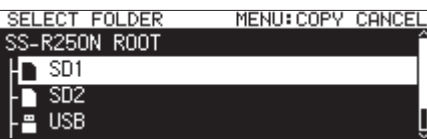

o Jeśli jest to drugie lub kolejne kopiowanie, wówczas następuje ponowne otwarcie ekranu z katalogiem, który był ostatnim docelowym miejscem kopiowania.

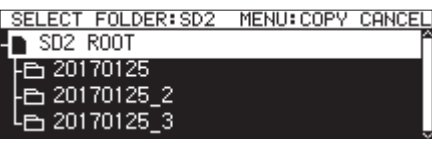

# **NOTA**

- Podczas kopiowania na ekranie BROWSE miga wybór katalogu docelowego SELECT FOLDER.
- Gdy wybieramy katalog docelowy kopiowania, wciśniecie przycisku **MENU [JOG]** powoduje otwarcie dodatkowego ekranu z komunikatem zatwierdzenia anulowania operacji "CANCEL COPY?". Wciśnięcie pokrętła **MULTI JOG** powoduje zamknięcie ekranu wyboru katalogu docelowego kopiowania i powrót do ekranu BROWSE.
- Gdy wybrane jest miejsce docelowe kopiowania, wybranie pozycji CANCEL z menu katalogu lub pliku i wciśnięcie pokrętła **MULTI JOG**  powoduje zamknięcie ekranu wyboru katalogu docelowego kopiowania i powrót do ekranu BROWSE.
- **4.** Otwieramy katalog docelowy kopiowania i otwieramy dodatkowe menu katalogu.

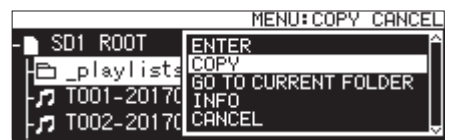

**5.** Wybieramy COPY i wciskamy pokrętło **MULTI JOG** w celu otwarcia dodatkowego okna z komunikatem zatwierdzenia operacji.

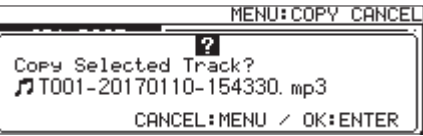

# **5 – Praca z katalogami i plikami (ekran BROWSE)**

**6.** Wciskamy pokrętło **MULTI JOG** w celu skopiowania elementu. Wciskamy pokrętło **MENU [JOG]** w celu anulowania kopiowania lub zmiany miejsca docelowego kopiowania.

#### **NOTA**

Jeśli w miejscu docelowym kopiowania już istnieje katalog lub plik o tej samej nazwie, zostanie otwarte dodatkowe okno z komunikatem "Cannot Copy Folder"|ub"Cannot Copy File".

W celu zmiany nazwy kopiowanego katalogu lub pliku należy wcisnąć pokrętło **MULTI JOG**.

Szczegóły dotyczące sposobu wprowadzania tekstu znajdują się w rozdziale "Edycja tekstu" na stronie 64.

Wciskamy przycisk **MENU [JOG]** w celu anulowania operacji kopiowania.

**7.** Podczas kopiowania elementu pojawia się dodatkowe okno z komunikatem "COPYING Track…

Po zakończeniu kopiowania dodatkowe okno znika i następuje ponowne otwarcie ekranu BROWSE.

# **Przenoszenie katalogów i plików**

- **1.** Wybieramy katalog lub plik, który chcemy przenieść i otwieramy dodatkowe menu katalogu lub pliku. (Zobacz rozdział "Operacje w katalogu" na stronie 43 oraz "Operacje na pliku" na stronie 44.)
- **2.** Wybieramy MOVE i wciskamy pokrętło **MULTI JOG** w celu otwarcia ekranu wyboru katalogu docelowego dla funkcji przenoszenia.

# **NOTA**

Nie można przenosić do lub z płyty CD lub FTP.

**3.** Przechodzimy do docelowego katalogu dla funkcji przenoszenia.

- o Jeśli jest to pierwsze przenoszenie, zostanie otwarty ekran wyboru nośnika. Wybieramy nośnik, który zawiera katalog docelowy przenoszenia, a następnie przechodzimy do tego katalogu.
- o Jeśli jest to drugie lub kolejne przenoszenie, wówczas następuje ponowne otwarcie ekranu z katalogiem, który był ostatnim docelowym miejscem przenoszenia.

### **NOTA**

- i Podczas przenoszenia na ekranie BROWSE miga wybór katalogu docelowego SELECT FOLDER.
- Gdy wybieramy katalog docelowy przenoszenia, wciśnięcie przycisku **MENU [JOG]** powoduje otwarcie dodatkowego ekranu z komunikatem zatwierdzenia anulowania operacji "CANCEL HOVE?". Wciśnięcie pokrętła **MULTI JOG** powoduje zamknięcie ekranu wyboru katalogu docelowego przenoszenia i powrót do ekranu BROWSE.
- Gdy wybrane jest miejsce docelowe przenoszenia, wybranie pozycji CANCEL z menu katalogu lub pliku i wciśnięcie pokrętła **MULTI JOG** powoduje zamknięcie ekranu wyboru katalogu docelowego przenoszenia i powrót do ekranu BROWSE.
- **4.** Wybieramy katalog lub plik, który chcemy przenieść i otwieramy dodatkowe menu katalogu/pliku.
- **5.** Wybieramy MOVE i wciskamy pokrętło **MULTI JOG** w celu otwarcia dodatkowego okna z komunikatem zatwierdzenia operacji.
- **6.** Wciskamy pokrętło **MULTI JOG** w celu przeniesienia elementu.

Wciskamy pokrętło **MENU [JOG]** w celu anulowania przenoszenia lub zmiany miejsca docelowego przenoszenia.

#### **NOTA**

Jeśli w miejscu docelowym przenoszenia już istnieje katalog lub plik o tej samej nazwie, zostanie otwarte dodatkowe okno z komunikatem "Cannot Move Folder" lub Cannot Move File".

W celu zmiany nazwy przenoszonego katalogu lub pliku należy wcisnąć pokrętło **MULTI JOG**.

Szczegóły dotyczące sposobu wprowadzania tekstu znajdują się w rozdziale "Edycja tekstu" na stronie 64.

Wciskamy przycisk **MENU [JOG]** w celu anulowania operacji przenoszenia.

**7.** Podczas kopiowania elementu pojawia się dodatkowe okno z komunikatem "MOVING Track---

Po zakończeniu przenoszenia znika dodatkowe okno i następuje ponowne otwarcie ekranu BROWSE.

Gdy pracujemy z płytami audio CD, możemy użyć ekranu BROWSE w celu wybrania ścieżek do odtwarzania. Dodatkowo, w przypadku niesfinalizowanych płyt CD-R/CD-RW zawierających pliki w formacie audio CD, możemy również edytować CD-TEXT.

W poniższych objaśnieniach przyjęto założenie, że płyta audio CD znajduje się w napędzie CD i jest on wybrany jako aktualny nośnik.

# **Otwarcie ekranu BROWSE płyty audio CD**

Gdy urządzenie pracuje w trybie odtwarzania, gotowości do odtwarzania lub transport jest wyłączony, wciśnięcie przycisku **PITCH [BROWSE]** przy równocześnie wciśniętym przycisku **SHIFT** powoduje otwarcie ekranu BROWSE płyty audio CD.

Na tym ekranie prezentowane są ścieżki w kolejności numerycznej.

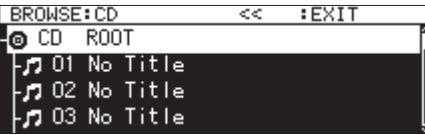

**Zamknięcie ekranu BROWSE i powrót do ekranu głównego:**

Wciskamy przycisk **HOME [INFO]** (lub przycisk **F2** na pilocie zdalnego sterowania).

# **Wybór ścieżki do odtwarzania**

W celu wybrania ścieżki do odtworzenia należy wykonać następujące czynności na ekranie CD BROWSE.

**1.** Otwieramy ekran BROWSE i wybieramy ścieżkę, którą chcemy odtworzyć.

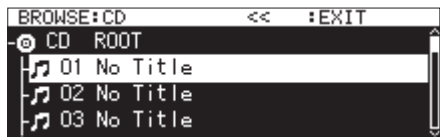

**2.** Wciskamy przycisk **PLAY** (lub klawisz **PLAY** na pilocie).

Gdy odtwarzanie jest wyłączone, wykonanie tej operacji spowoduje rozpoczęcie odtwarzania wybranej ścieżki.

W trybie gotowości do odtwarzania wykonanie tej operacji powoduje wejście w tryb gotowości do odtwarzania na początku wybranej ścieżki.

### **NOTA**

Można również użyć pozycji SELECT menu pliku do ustawienia wybranej ścieżki jako aktualnej ścieżki.

# **Edycja CD-TEXT (tylko dla płyt CD-R/CD-RW)**

Jeśli załadujemy niesfinalizowaną płytę CD-R/CD-RW w formacie audio CD, możemy edytować CD-TEXT na niej wykonując następujące czynności.

**1.** Otwieramy ekran BROWSE i wybieramy odpowiednią ścieżkę.

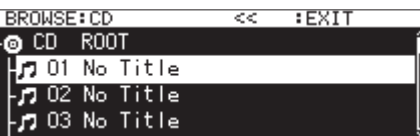

**2.** Wciskamy pokrętło **MULTI JOG** w celu otwarcia dodatkowego ekranu menu pliku. (Zobacz rozdział "Operacje na pliku" na stronie 44.)

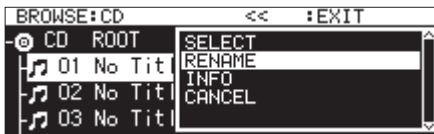

3. Wybieramy RENAME i otwieramy ekran RENAME TRACK.

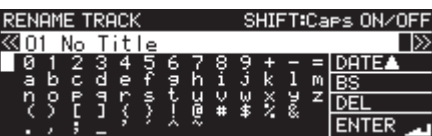

**4.** Edytujemy nazwę.

Szczegóły dotyczące sposobu wprowadzania tekstu znajdują się w rozdziale "Edycia tekstu" na stronie 64.

**5.** Po zakończeniu edycji CD-TEXT wybieramy ENTER w celu zatwierdzenia zmiany.

Po dokonaniu zmian CD-TEXT następuje ponowne otwarcie ekranu BROWSE.

# **UWAGA**

- i Jeśli zostanie wciśnięty przycisk **EJECT**, pojawi się dodatkowe okno z ostrzeżeniem. Należy sfinalizować płytę w celu zapisania CD-TEXT. (Zobacz rozdział "Finalizowanie płyt CD-R/CD-RW" na stronie 73.)
- Na ekranie wprowadzania tekstu, znaki inne niż normalne litery języka angielskiego, cyfry oraz symbole nie będą pokazywane. Jeśli tekst zawiera znaki inne niż litery języka angielskiego, cyfry oraz symbole, po otwarciu ekranu wprowadzania tekstu zostaną one usunięte.
- W nazwach nie można również używać takich znaków, symboli i znaków interpunkcyjnych jak: /:\*?" "<>|

# **Informacje ogólne dotyczące edycji listy odtwarzania**

Po pierwszym podłączeniu dowolnej karty SD lub napędu flash USB do urządzenia, automatycznie tworzy ono pustą listę odtwarzania (playlist). Możemy również tworzyć nowe listy odtwarzania.

Jednostkami odtwarzania na liście odtwarzania są "pozycje".

Do listy odtwarzania może być przypisanych maksymalnie 100 pozycji.

Jako pozycje listy odtwarzania mogą być przypisane tylko pliki, które znajdują się na nośniku zawierającym utworzoną listę odtwarzania

Jeśli dodamy pliki audio znajdujące się na nośniku do tych list odtwarzania i ustawimy obszar odtwarzania na listę odtwarzania, wówczas pliki znajdujące się w aktualnej liście odtwarzania mogą być wybrane jako aktualny obszar odtwarzania.

W celu przypisania do listy odtwarzania plików z innych nośników należy je wcześniej skopiować na aktualny nośnik.

Pozycja może być przypisana i usunięta z listy odtwarzania nawet podczas jej odtwarzania.

Jednakże pozycja, która jest aktualnie odtwarzana, nie może być zmieniona.

# **Otwarcie ekranu listy odtwarzania**

# **Otwarcie ekranu listy odtwarzania z poziom ekranu BROWSE**

Możemy przejść na ekran listy odtwarzania z poziomu ekranu BROWSE. Jeśli nośnik został sformatowany w tym urządzeniu, wówczas zostanie automatycznie utworzona lista odtwarzania playlist01.ppl wewnątrz katalogu \_playlists, który znajduje się na pierwszym poziomie katalogu głównego ROOT. Możemy również utworzyć nowe listy odtwarzania wewnątrz katalogu \_playlists. (Zobacz rozdział "Tworzenie nowych list odtwarzania" na stronie 53.)

W poniższych przykładach operacji jest używana playlist01.ppl, która jest automatycznie tworzona po sformatowaniu nośnika.

- **1.** W celu otwarcia ekranu BROWSE wciskamy przycisk **PITCH [BROWSE]**, gdy wciśnięty jest przycisk **SHIFT**.
- **2.** Gdy wybrany jest katalog ROOT, obracamy pokrętło **MULTI JOG** w celu wybrania katalogu \_playlists.

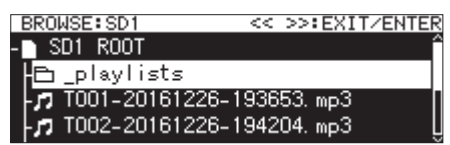

**3.** Wciskamy pokrętło **MULTI JOG** w celu otwarcia dodatkowego menu katalogu.

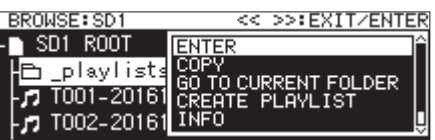

**4.** Wybieramy ENTER i wciskamy pokrętło **MULTI JOG**.

To powoduje otwarcie katalogu \_playlists, gdzie znajduje się lista odtwarzania playlist01, która została utworzona automatycznie.

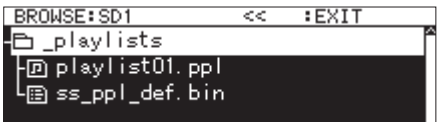

**5.** Wybieramy playlist01.ppl, a następnie wciskamy pokrętło **MULTI JOG** w celu otwarcia dodatkowego menu listy odtwarzania.

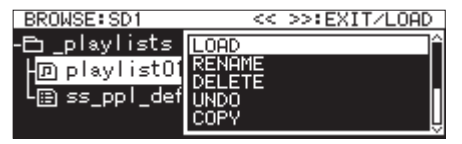

**6.** Wybieramy ENTER (jeśli aktualną listą odtwarzania jest playlists01.ppl) lub LOAD (jeśli aktualną listą odtwarzania nie jest playlist01.ppl). Następnie wciskamy pokrętło **MULTI JOG** w celu wyświetlenia plików, które zostały przypisane do playlist01.ppl. Jeśli nie została przypisana żadna ścieżka, wówczas pojawi się 100 pustych pozycji.

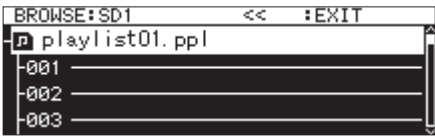

# **NOTA**

W tym urządzeniu playlist01.ppl będzie na samym początku aktualną listą odtwarzania. Po otworzeniu kolejnych list odtwarzania, aktualną listą odtwarzania będzie ostatnio otwarta.

# **Otwarcie ekranu aktualnej listy odtwarzania z poziomu strony menu**

Wybieramy PLAYLIST EDIT na stronie PLAYLIST w celu otwarcia ekranu listy pozycji aktualnej listy odtwarzania.

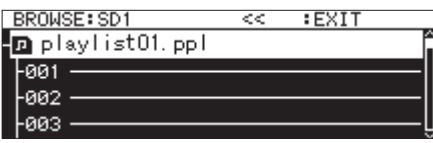

# **Przypisywanie plików do listy odtwarzania**

Pliki mogą być przypisane do listy odtwarzania.

Szczegóły na ten temat znajdują się w rozdziale "Przypisywanie plików do listy odtwarzania" na stronie 54.

# **Operacje menu listy odtwarzania**

Po wybraniu listy odtwarzania wciskamy pokrętło **MULTI JOG** w celu otwarcia menu listy odtwarzania.

Jest to menu z operacjami, które odnoszą się do listy odtwarzania.

### **NOTA**

Jeśli wybrany jest katalog Playlists lub aktualna lista odtwarzania, gdy otwarte jest dodatkowe menu listy odtwarzania, wówczas operacje RENAME oraz DELETE nie będą pokazywane.

#### LOAD

Wczytanie wskazanej listy odtwarzania jako aktualnej listy odtwarzania i otwarcie ekranu listy pozycji. (Zobacz rozdział "Ustawienie aktualnej listy odtwarzania" na stronie 51.)

### ENTER

Otwarcie ekranu z listą pozycji wybranej aktualnej listy odtwarzania.

### EXIT

Przejście do ekranu wyższego o jeden poziom.

Jeśli otwarty jest ekran z listą pozycji, następuje przejście do katalogu \_playlists.

### RENAME

Zmiana nazwy listy odtwarzania. (Zobacz rozdział "Edycja nazwy list odtwarzania" na stronie 52.)

### SAVE AS

Zapisanie aktualnej listy odtwarzania w tym samym katalogu \_playlists, ale z inną nazwą. (Zobacz rozdział "Zapisanie aktualnej listy odtwarzania z inną nazwą" na stronie 52.)

### DELETE

Usunięcie listy odtwarzania. (Zobacz rozdział "Usuwanie list odtwarzania" na stronie 52.)

#### COPY

Kopiowanie wybranego pliku listy odtwarzania. (Zobacz rozdział "Kopiowanie katalogów i plików" na stronie 47.)

#### MOVE

Przeniesienie wybranego pliku listy odtwarzania. (Zobacz rozdział "Przenoszenie katalogów i plików" na stronie 48.)

### CREATE PLAYLIST

Utworzenie nowej listy odtwarzania. (Zobacz rozdział "Tworzenie nowych list odtwarzania" na stronie 53.)

#### **NOTA**

Gdy w urządzeniu zainstalowana jest karta SD zabezpieczona przed zapisem, wówczas nie można użyć pozycji RENAME, DELETE ani CREATE PLAYL IST. (Zobacz rozdział "Przełącznik zabezpieczenia kart SD przed zapisem" na stronie 28.)

#### INFO

Przedstawienie informacji o liście odtwarzania.

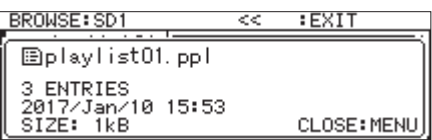

#### CANCEL

Na wybranej liście odtwarzania nie jest wykonywana żadna operacja i następuje powrót do menu listy odtwarzania.

### **NOTA**

Poniższe operacje można wykonać tylko w przypadku, gdy PLAY MODE jest ustawiony na CONTINUE.

• RENAME, DELETE, UNDO, COPY, MOVE, SORT BY TIME, SORT BY NAME

### **Ustawienie aktualnej listy odtwarzania**

- **1.** Wybieramy listę odtwarzania, którą chcemy ustawić jako aktualną listę odtwarzania i otwieramy dodatkowe menu listy odtwarzania. (Zobacz rozdział "Operacje menu listy odtwarzania" na stronie 51.)
- **2.** Wybieramy LOAD i wciskamy pokrętło **MULTI JOG**.

Pojawi się dodatkowe okno z komunikatem zatwierdzenia operacji.

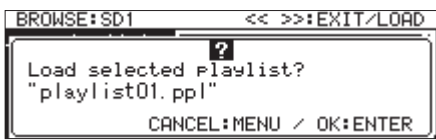

### **NOTA**

Wciskamy pokrętło **MENU [JOG]** w celu anulowania wczytywania listy odtwarzania.

**3.** Ponownie wciskamy pokrętło **MULTI JOG** w celu wczytania wybranej listy odtwarzania jako aktualnej listy odtwarzania.

Podczas wczytywania pojawia się dodatkowe okno "LOADING PLAYLIST...

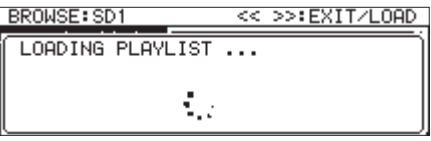

Po zakończeniu operacji wczytywania następuje otwarcie ekranu listą pozycji aktualnej listy odtwarzania.

### **Edycja nazwy list odtwarzania**

- **1.** Wybieramy listę odtwarzania z nazwą, którą chcemy edytować i otwieramy dodatkowe menu listy odtwarzania. (Zobacz rozdział "Operacje menu listy odtwarzania" na stronie 51.)
- 2. Wybieramy RENAME i otwieramy ekran RENAME FILE.

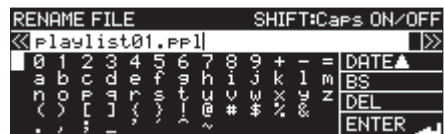

**3.** Edytujemy nazwę listy odtwarzania.

Szczegóły dotyczące sposobu edycji nazwy listy odtwarzania znajdują się w rozdziale "Edycia tekstu" na stronie 64.)

**4.** Po zakończeniu edycji nazwy listy odtwarzania wybieramy ENTER, a następnie wciskamy pokrętło **MULTI JOG** w celu zatwierdzenia nazwy.

Podczas operacji zmiany nazwy listy odtwarzania pojawi się dodatkowe okno "RENAMING...".

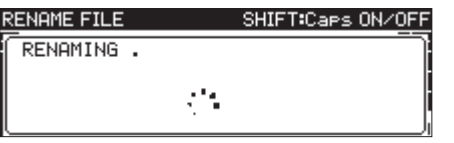

Po zakończeniu operacji zmiany nazwy listy odtwarzania nastąpi ponowne otwarcie ekranu BROWSE.

### **Zapisanie aktualnej listy odtwarzania z inną nazwą**

- **1.** Wybieramy listę odtwarzania, która jest ustawiona jako aktualna i otwieramy dodatkowe menu listy odtwarzania. (Zobacz rozdział "Operacje menu listy odtwarzania" na stronie 51.)
- **2.** Wybieramy SAVE AS i otwieramy ekran PLAYLIST NAME.

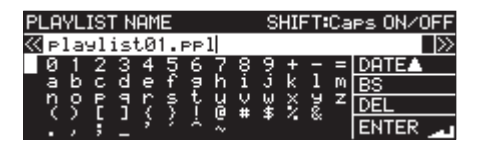

- **3.** Edytujemy nazwę listy odtwarzania i zapisujemy ją. Szczegóły dotyczące sposobu edycji nazwy listy odtwarzania znajdują się w rozdziale "Edycja tekstu" na stronie 64.)
- **4.** Po zakończeniu edycji nazwy listy odtwarzania wybieramy ENTER, a następnie wciskamy pokrętło **MULTI JOG** w celu zatwierdzenia nazwy.

Podczas operacji zmiany nazwy listy odtwarzania pojawi się dodatkowe okno "Saving File...".

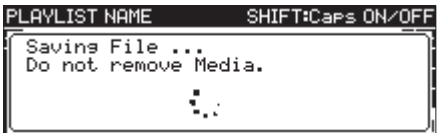

Po zakończeniu operacji zapisu listy odtwarzania z inną nazwą nastapi ponowne otwarcie ekranu BROWSE.

### **Usuwanie list odtwarzania**

### **NOTA**

Aktualna lista odtwarzania nie może być usunięta.

- **1.** Wybieramy listę odtwarzania, którą chcemy usunąć i otwieramy dodatkowe menu listy odtwarzania. (Zobacz rozdział "Operacje menu listy odtwarzania" na stronie 51.)
- **2.** Wybieramy DELETE i wciskamy pokrętło **MULTI JOG**.

Pojawi się dodatkowe okno z komunikatem zatwierdzenia operacji.

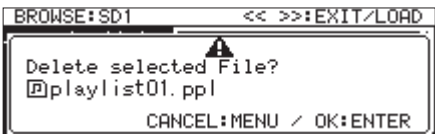

### **NOTA**

Wciśnięcie przycisku **MENU [JOG]** w celu anulowania operacji usunięcia listy odtwarzania.

**3.** Ponownie wciskamy pokrętło **MULTI JOG** w celu otwarcia drugiego, dodatkowego okna z kolejnym komunikatem zatwierdzenia operacji.

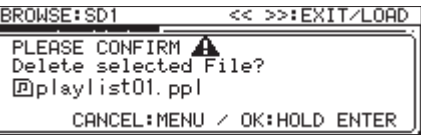

**4.** Wciskamy i przytrzymujemy pokrętło **MULTI JOG** w celu usunięcia wybranej listy odtwarzania.

Podczas operacji usuwania listy odtwarzania pojawi się dodatkowe okno "DELETING FILE...

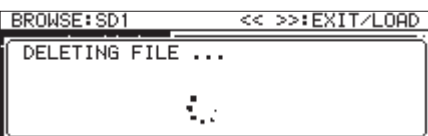

Po zakończeniu operacji usunięcia listy odtwarzania nastąpi ponowne otwarcie ekranu BROWSE.

# **NOTA**

Gdy zostanie usunięta lista odtwarzania, pliki audio, które się na niej znajdowały, nie zostają usunięte. Usuwane są jedynie informacje, które są bezpośrednio związane tylko z listą odtwarzania.

Jeśli chcemy usunąć pliki audio, wówczas powinniśmy skorzystać z operacji opisanych w rozdziale "Usunięcie katalogów i plików" na stronie 45.

### **Tworzenie nowych list odtwarzania**

Nowe listy odtwarzania mogą być tworzone wewnątrz katalogu \_playlists.

- **1.** Na ekranie BROWSE wybieramy katalog \_playlists lub listę odtwarzania i otwieramy dodatkowe menu listy odtwarzania. (Zobacz rozdział "Operacje menu listy odtwarzania" na stronie 51.)
- **2.** Wybieramy CREATE PLAYLIST i otwieramy ekran CREATE PLAY-LIST.

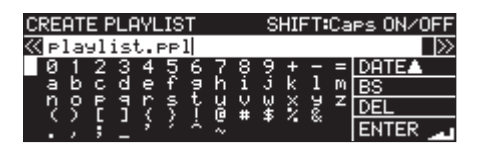

- **3.** Wpisujemy odpowiednią nazwę listy odtwarzania. Szczegóły dotyczące sposobu edycji nazwy listy odtwarzania znajdują się w rozdziale "Edycja tekstu" na stronie 64.)
- **4.** Po zakończeniu wprowadzania nazwy listy odtwarzania wybieramy Enter, a następnie wciskamy pokrętło **MULTI JOG** w celu zatwierdzenia nazwy.

Pojawi się dodatkowe okno z komunikatem zatwierdzenia operacji.

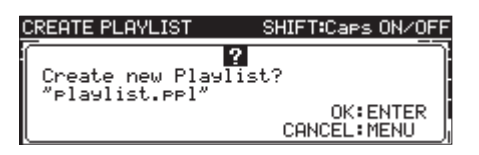

### **NOTA**

Wciśnięcie przycisku **MENU [JOG]** powoduje anulowanie operacji tworzenia listy odtwarzania.

**5.** Wciskamy **pokrętło MULTI JOG** w celu utworzenia nowej listy odtwarzania.

Podczas operacji tworzenia nowej listy odtwarzania pojawi się dodatkowe okno "CREATING...".

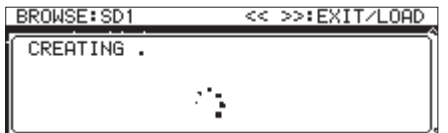

Po zakończeniu operacji tworzenia listy odtwarzania nastąpi ponowne otwarcie ekranu BROWSE.

# **Operacje menu pozycji listy odtwarzania**

Gdy zostanie wybrany plik, który został przypisany do listy odtwarzania, wciśnięcie pokrętła **MULTI JOG** powoduje otwarcie menu pozycji listy odtwarzania.

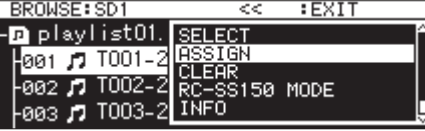

Jest to menu operacji mających wpływ na pliki, które zostały przypisane do listy odtwarzania.

### SELECT

Ustawienie pliku, który został przypisany do wybranej listy odtwarzania jako aktualnej ścieżki i powrót do ekranu głównego.

### ASSIGN

Przypisanie pliku do listy odtwarzania na wskazanej pozycji.

Jeśli na wskazanej pozycji jest już przypisany plik, zostanie on zastąpiony. (Zobacz rozdział "Przypisanie plików do listy odtwarzania" na stronie 54.)

#### CLEAR

Usunięcie pliku przypisanego do listy odtwarzania ze wskazanej pozycji. (Zobacz rozdział "Usunięcie przypisań pliku do list odtwarzania" na stronie 54.)

Po usunięciu przypisania dana pozycja będzie pusta.

### RC-SS150 MODE

Zmiana ekranu przypisania do listy odtwarzania ze stylem listy na ekran przeznaczony do użycia z TASCAM RC-SS150.

### LIST MODE

Zmiana ekranu przypisania listy odtwarzania przeznaczonego do użycia z TASCAM RC-SS150 na ekran ze stylem listy.

#### INFO

Przedstawienie informacji o przypisaniu plików do listy odtwarzania.

### **NOTA**

Gdy w urządzeniu zainstalowana jest karta SD zabezpieczona przed zapisem, wówczas nie można użyć pozycji ASSIGN ani CLEAR. (Zobacz rozdział "Przełącznik zabezpieczenia kart SD przed zapisem" na stronie 28.)

### CANCEL

Na wybranym pliku listy odtwarzania nie jest wykonywana żadna operacja i następuje powrót do menu pliku listy odtwarzania.

### **Przypisanie plików do listy odtwarzania**

W celu przypisania plików do listy odtwarzania należy użyć ASSIGN z menu wpisów listy odtwarzania.

**1.** Wybieramy na liście odtwarzania daną pozycję, którą chcemy przypisać i otwieramy dodatkowe menu pozycji listy odtwarzania. (Zobacz rozdział "Operacje menu pozycji listy odtwarzania" na stronie 53.)

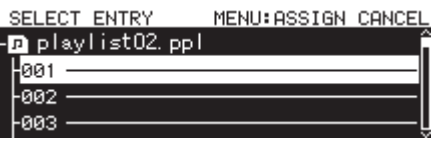

- **2.** Wybieramy ASSIGN w celu otwarcia ekranu SELECT TRACK.
- **3.** Wybieramy plik, który chcemy przypisać i wciskamy pokrętło **MULTI JOG** w celu otwarcia dodatkowego pliku menu.

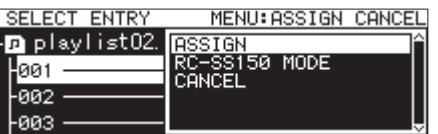

**4.** Wybieramy ASSIGN i wciskamy pokrętło **MULTI JOG** w celu przypisania pliku do listy odtwarzania.

#### **NOTA**

- · Do listy odtwarzania można przypisać maksymalnie 100 pozycji. Jednakże odtwarzanie flash może być użyte tylko wobec 96 pozycji.
- W celu poznania szczegółów procedur przypisywania określonych plików do list odtwarzania należy zapoznać się z rozdziałem "Przypisanie plików do listy odtwarzania" na stronie 46.

#### **Usuwanie przypisań pliku do list odtwarzania**

W celu usunięcia przypisania plików do list odtwarzania należy użyć operacji CLEAR z menu pliku listy odtwarzania.

Ta operacja powoduje usunięcie przypisań pliku do list odtwarzania. Same pliki nie zostają usunięte.

- **1.** Wybieramy na liście odtwarzania ścieżkę, którą chcemy z niej usunąć i otwieramy dodatkowe menu pozycji listy odtwarzania. (Zobacz rozdział "Operacje menu pozycji listy odtwarzania" na stronie 53.)
- **2.** Wybieramy CLEAR i wciskamy pokrętło **MULTI JOG**.

Pojawi się dodatkowe okno z komunikatem zatwierdzenia operacji.

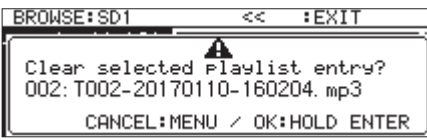

#### **NOTA**

Wciśnięcie przycisku **MENU [JOG]** powoduje anulowanie operacji usunięcia przypisania.

- **3.** Wciskamy i przytrzymujemy pokrętło **MULTI JOG** w celu usunięcia przypisania
- **4.** Po zakończeniu operacji usunięcia przypisania nastąpi ponowne otwarcie ekranu BROWSE.

Po zakończeniu operacji usunięcia przypisania pozycja listy odtwarzania jest pusta.

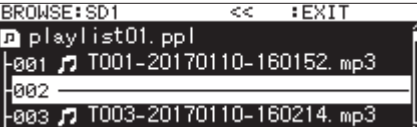

Jeśli chcemy również usunąć pliki audio, szczegóły na ten temat znajdują się w rozdziale "Usunięcie katalogów i plików" na stronie 45.

# **Ekran przypisania do listy odtwarzania w trybie RC-SS150**

Ten ekran pozwala dokonywać przypisań do listy odtwarzania korzystając z układu sterownika TASCAM RC-SS150 (sprzedawany oddzielnie).

Obracamy pokrętło **MULTI JOG** w celu wybrania pozycji lub strony.

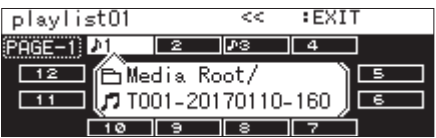

Gdy została wybrana dana pozycja, wciskamy pokrętło **MULTI JOG** w celu otwarcia dodatkowego menu pozycji listy odtwarzania i stosujemy wybraną funkcję.

Procedury danych operacji są takie same jak w przypadku korzystania z układu listy.

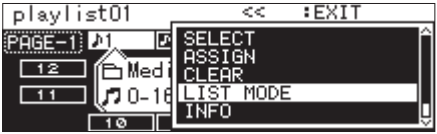

Wciskamy pokrętło **MULTI JOG**, gdy zostało wybrane pole strony znajdujące się w górnej lewej części ekranu w celu otwarcia ekranu, gdzie można zmienić stronę, która jest edytowana.

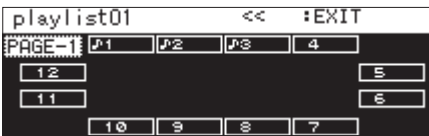

Obracamy pokrętło **MULTI JOG** w celu zmiany strony.

Zakres ustawień to 1-8.

Wciskamy pokrętło **MULTI JOG** w celu zatwierdzenia zmiany i powrotu do ekranu przypisania do listy odtwarzania w trybie RC-SS150.

# **8 – Nagrywanie**

To urządzenie może rejestrować dźwięk na kartach SD, napędach flash USB oraz płytach CD-R/CD-RW (tylko SS-CDR250N) w następujących formatach:

#### **CD-DA**

Fs=44,1 kHz, rozdzielczość 16-bitowa

# **MP3**

częstotliwość próbkowania 44,1/48 kHz, 64/128/192/256/320 kbps

# **WAV/BWF**

częstotliwość próbkowania 44,1/48/96 kHz, rozdzielczość 16/24-bitowa

W poniższych opisach przyjęto założenie, że w urządzeniu została załadowana karta SD z możliwością zapisu, dysk flash USB lub płyta CD-R/CD-RW (tylko SS-CDR250N), zostały wykonane niezbędne połączenia i włączone jest zasilanie urządzenia.

### **UWAGA**

- Jeśli aktualnym nośnikiem jest CD, a nagrywanie będzie w formacie CD-DA, musi zostać załadowana czysta lub niesfinalizowana płyta CD-R/CD-RW.
- Jeśli aktualnym nośnikiem jest CD, a nagrywanie będzie w formacie MP3, musi zostać załadowana czysta płyta CD-R/CD-RW.

### **NOTA**

- i Poniżej przedstawiono informacje dotyczące maksymalnej liczby nagrywanych ścieżek oraz liczby tworzonych katalogów. (Są one takie same dla kart SD, dysków flash USB oraz płyt CD-R/CD-RW).
	- Liczba ścieżek: maksymalnie 999 na jednym nośniku

Liczba katalogów: maksymalnie 999 na jednym nośniku (z wyjątkiem płyt CD); maksymalnie 250 dla CD

- i Gdy używamy nośników o pojemności 2 GB lub mniejszych, w katalogu głównym nie może być nagranych 999 ścieżek ze względu na ograniczenia systemowe. Maksymalnie 999 ścieżek może być nagranych w podkatalogach. (Może to różnić się w zależności od warunków użytkowania.)
- Jeśli w urządzeniu zostanie załadowana karta SD z włączonym zabezpieczeniem zapisu, wówczas nagrywanie nie będzie możliwe. (Zobacz rozdział "Przełącznik zabezpieczenia kart SD przed zapisem" na stronie 28.)
- $\bullet$  Nie można nagrywać plików w formacie WAV na płytach CD-R/CD-RW. Jednakże możliwe jest kopiowanie plików WAV z kart SD oraz dysków flash USB na płyty CD-R/CD-RW. Płyty CD z danymi, które zawierają pliki WAV, mogą być również odtwarzane. (Zobacz rozdział "Tworzenie płyt CD z danymi" na stronie 76.)
- i Pliki audio mogą być również kopiowane z lub bez konwersji z płyt CD na karty SD oraz dyski flash USB. Zobacz rozdział "Kopiowanie plików z napędów flash USB oraz kart SD na czyste płyty CD z konwertowaniem formatu lub bez niego" na stronie 75 oraz "Kopiowanie plików z płyt CD na dyski flash USB oraz karty SD z lub bez konwertowaniem formatu" na stronie 78.
- Utworzenie struktury plików na płytach CD z danymi, która ma więcej niż osiem poziomów podkatalogów, może powodować wyraźne spowolnienie szybkości odczytu. Należy tego unikać.

# **Niespodziewane przerwy w zasilaniu**

Urządzenie posiada wbudowane zabezpieczenie, które chroni przed usunięciem wszystkich ścieżek podczas ich rejestrowania na karcie SD, dysku flash USB czy płycie CD w przypadku niespodziewanej przerwy w zasilaniu. Dane zarejestrowane na maksymalnie 25 sekund przed pojawieniem się przerwy zostaną zabezpieczone.

### **UWAGA**

- Urządzenie posiada funkcję zabezpieczenia, ale wszystkie pliki na karcie SD lub dysku flash USB mogą zostać uszkodzone lub usunięte z powodu wystąpienia innych czynników, włączając w to właściwości samego nośnika, przerwy w zasilaniu podczas zapisu danych w obszarze systemowym lub wyjęcie nośnika z urządzenia podczas dostępu do niego. Z tych powodów należy w szczególny sposób zadbać, aby nie wystąpiły przerwy w zasilaniu podczas rejestrowania i odtwarzania.
- i Podczas korzystania z płyt CD-R lub CD-RW urządzenie będzie próbować odzyskać zarejestrowane dane audio. Ponieważ proces odzyskiwania niekiedy nie udaje się, należy zawsze dbać o to, aby nie wystąpiły przerwy w zasilaniu podczas rejestrowania.
- i Ta funkcja nie została zaprojektowana na przykład do użycia z zewnętrznym zegarem lub wyłączania zasilania podczas rejestrowania.

# **Wybór źródła sygnału wejściowego**

Możemy wybrać jedno z następujących źródeł sygnału wejściowego (do rejestrowania)

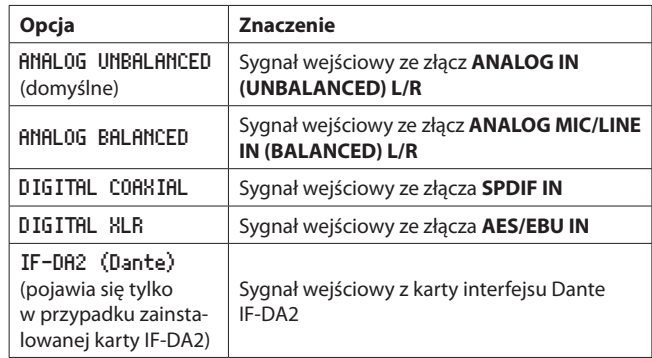

W celu wybrania źródła sygnału wejściowego należy wykonać następujące procedury.

# **NOTA**

Nie można zmienić źródła sygnału wejściowego podczas rejestrowania.

### **Wybór źródła z poziomu ekranu głównego**

1. Wciskamy przycisk  $\blacktriangleright$  [INPUT] przy równocześnie wciśniętym przycisku **SHIFT** w celu otwarcia dodatkowego okna z ustawieniem źródła sygnału wejściowego.

W oknie ustawień źródła sygnału wejściowego jest pokazywane aktualne źródło.

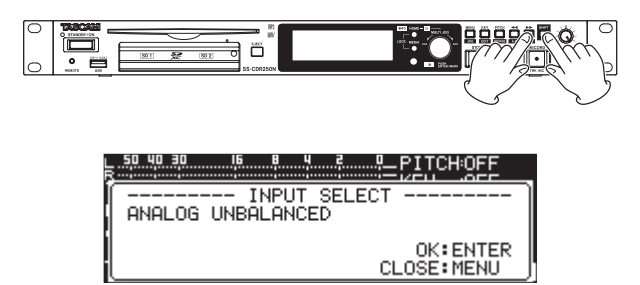

**2.** Gdy otwarte jest okno ustawień źródła sygnału wejściowego, obracamy pokrętło **MULTI JOG** w celu wybrania źródła sygnału wejściowego i wciskamy pokrętło **MULTI JOG** w celu jego zmiany.

#### **Wybór źródła z poziomu ekranu menu**

**1.** Wybieramy INPUT SELECT na stronie REC 1 w celu otwarcia ekranu INPUT SELECT. (Zobacz rozdział "Procedury na ekranach menu" na stronie 22.)

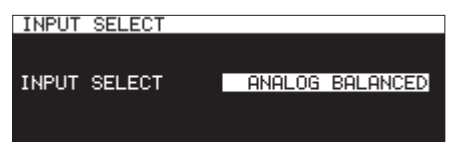

**2.** Wybieramy źródło sygnału wejściowego.

**Opcje:** ANALOG UNBALANCED (domyślne), ANALOG BALANCED, DIGITAL COAXIAL, DIGITAL XLR, IF-DA2 (Dante) (pokazywana tylko, jeśli karta IF-DA2 jest zainstalowana)

#### **NOTA**

Jeśli ustawione jest źródło sygnału wejściowego DIGITAL COAXIAL, DIGITAL XLR lub IF-DA2 (Dante) (pokazywana tylko, jeśli karta IF-DA2 jest zainstalowana), ale jest ono odblokowane, na końcu danej opcji pojawia się "\*".

**3.** Zatwierdzamy ustawienia i wracamy do ekranu menu.

# **Ekran źródła sygnału wejściowego**

Należy zatwierdzić aktualnie wybrane źródło sygnału wejściowego wykonując procedury opisane we wcześniejszym rozdziale "Wybór źródła sygnału wejściowego" lub sprawdzając status ustawienia źródła sygnału na ekranie rejestrowania.

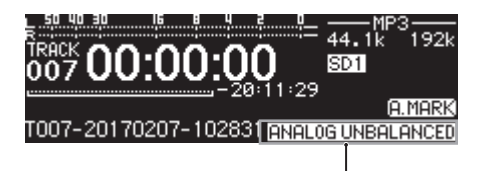

Pole ekranu wskazujące źródło sygnału wejściowego

### **NOTA**

Jeśli wybrane jest źródło sygnału wejściowego DIGITAL KLR, DIGITAL COAXIAL lub IF-DA2 (Dante) (pokazywane tylko, jeśli karta ID-DA2 jest zainstalowana), w następujących okolicznościach pojawi się dodatkowe okno z komunikatem.

- Urządzenie nie jest cyfrowo zablokowane względem źródła sygnału wejściowego (pojawi się DIN UNLOCK).
- Źródłem sygnału wejściowego nie jest sygnał audio (pojawi się DIN Not Audio).
- Jeśli w pozycji SAMPLE na stronie REC 3 jest ustawiona częstotliwość próbkowania, która różni się od odbieranej ze źródła sygnału wyjściowego, wówczas pojawi się "FS UNMATCH". Jednak w przypadku, gdy aktywny jest konwerter częstotliwości próbkowania, rejestrowanie będzie możliwe nawet w sytuacji, gdy częstotliwość próbkowania jest różna. (Zobacz rozdział "Użycie konwertera częstotliwości próbkowania" na stronie 64.)

# **Ustawienie oddzielnych wejść dla lewego i prawego kanału**

W tym urządzeniu można ustawić oddzielne wejścia dla lewego i prawego kanału.

Dokonać tego można na następujących ekranach:

- Ekran BALANCED INPUT GAIN (Zobacz rozdział "Ustawienie czułości wejściowej mic/line" na stronie 58.)
- **Ekran INPUT LEVEL (Zobacz rozdział "Regulacja poziomów sygnałów** wejściowych" na stronie 58.)
- **Ekran PHANTOM POWER (Zobacz rozdział "Ustawienie zasilania fanto**mowego" na stronie 59.)
- Ekran HIC AGC (Zobacz rozdział "Ustawienie automatycznej kontroli czułości dla wejść mikrofonowych" na stronie 59.)
- 0 Ekran DYNAMICS (Zobacz rozdział "Użycie funkcji dynamicznych" na stronie 60.)
- Ekran LOW CUT (Zobacz rozdział "Ustawienie filtra dolnozaporowego" na stronie 60.)
- **1.** Wybieramy pozycję REC SET LINK na stronie REC 1 w celu otwarcia ekranu REC SET LINK. (Zobacz rozdział "Procedury na ekranach menu" na stronie 22.)

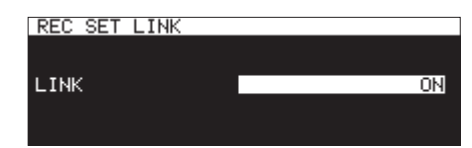

**2.** Wybieramy metodę ustawienia lewego/prawego kanału

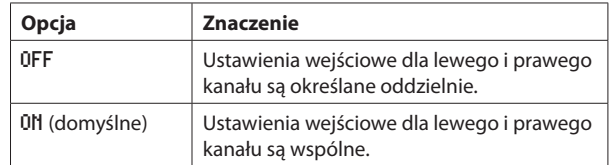

### **NOTA**

Gdy ustawienia lewego i prawego kanału są oddzielne, a pozycja LINK na ekranie REC SET LINK zostanie zmieniona na ON, wówczas ustawienia prawego kanału zostaną zmienione tak, aby były zgodne z ustawieniami lewego kanału. Jeśli w pozycji LINK na ekranie REC SET LINK wybierzemy następnie ustawienie OFF, ustawienia prawego kanału będą nadal mieć takie same ustawienia jak lewego kanału.

**3.** Zatwierdzamy ustawienia i wracamy do ekranu menu.

# **Ustawienie czułości wejściowej mic/line**

Przed rozpoczęciem rejestrowania należy ustawić właściwe czułości wejściowe w celu uniknięcia zniekształcenia rejestrowanych dźwięków lub sygnałów z powodu zbyt wysokich poziomów sygnałów wejściowych, a także w celu uniknięcia zbyt niskich poziomów sygnałów, które są poniżej poziomu szumów własnych.

### **NOTA**

Ta pozycja nie pojawia się, gdy źródło sygnału wejściowego jest ustawione na opcję inną niż ANALOG BALANCED. (Zobacz rozdział "Wybór źródła sygnału wejściowego" na stronie 56.)

**1.** Wybieramy BAL. INPUT GAIN na stronie REC 1 w celu otwarcia ekranu BALANCED INPUT GAIN. (Zobacz rozdział "Procedury na ekranach menu" na stronie 22.)

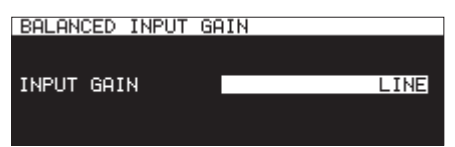

**2.** Ustawiamy czułość wejścia mikrofonowego.

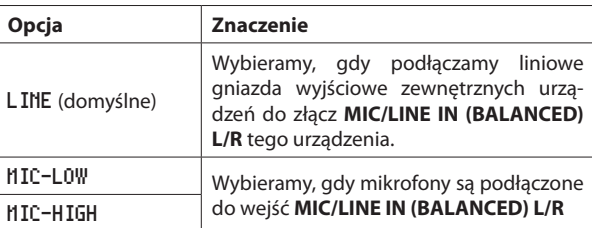

### **NOTA**

Gdy REC SET LINK na stronie REC 1 ma ustawioną opcję OFF, poziomy wejść lewego oraz prawego kanału są ustawiane oddzielnie. (Zobacz rozdział "Ustawienie oddzielnych wejść dla lewego i prawego kanału" na stronie 57.)

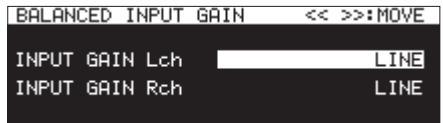

**3.** Zatwierdzamy ustawienia i wracamy do ekranu menu.

# **Regulacja poziomów sygnałów wejściowych**

W celu regulacji poziomów sygnałów wejściowych należy wykonać następujące czynności.

**1.** Wybieramy INPUT LEVEL na stronie REC 1 w celu otwarcia ekranu INPUT LEVEL. (Zobacz rozdział "Procedury na ekranach menu" na stronie 22.)

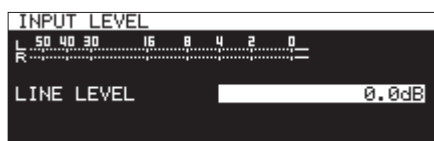

Ekran INPUT LEVEL podczas regulowania poziomu liniowego

- **2.** Dokonujemy regulacji poziomów sygnałów wejściowych.
	- LINE LEVEL (gdy ekran BALANCE INPUT GAIN jest ustawiony na LINE)
		- **Opcje:** -inf, -54dB, -48dB, -42dB, -36dB, -30dB, -24dB, -20dB, -16dB, -12dB, -10dB, -8dB, -6dB – 0.0dB (domyślnie) – +6.0dB (w krokach co 0.5dB), +7.0dB – +18.0dB (w krokach co 1.0dB)

MIC LEVEL (gdy ekran BALANCE INPUT GAIN jest ustawiony na MIC-LOW lub MIC-HIGH)

**Opcje:** MUTE (minimum), -4.0dB – 0.0dB (domyślnie) – +6.0dB (w krokach co 0.5dB), +7.0dB – +31.0dB (w krokach co 1.0dB), +31.5dB

DIGITAL LEVEL (ekran INPUT SELECT ustawiony na DIGITAL COAXIAL, DIGITAL XLR lub IF-DA2 (Dante))

**Opcje:** -6.0dB – 0.0dB (wartość domyślna, w krokach co 0.1dB)  $- +6.0dB$ 

# **NOTA**

Gdy REC SET LINK jest ustawiony na OFF na stronie REC 1, poziomy sygnału wejściowego lewego i prawego kanału są ustawiane oddzielnie. (Zobacz rozdział "Ustawienie oddzielnych wejść dla lewego i prawego kanału" na stronie 57.)

**3.** Zatwierdzamy ustawienia i wracamy do ekranu menu.

### **NOTA**

Możemy skorzystać z mierników poziomu dostępnych na ekranie INPUT LEVEL do sprawdzenia wartości poziomów wejściowych podczas ich ustawiania. Wartość poziomu sygnału powinna być możliwie największa, bez przekraczania oznaczenia wartości szczytowej na mierniku poziomu.

# **Ustawienie zasilania fantomowego**

Gdy do złącza **MIC/LINE IN (BALANCED) L/R** zostanie podłączony zewnętrzny mikrofon wymagający zasilania fantomowego, mamy możliwość jego włączenia.

**1.** Wybieramy MIC PHANTOM na stronie REC 1 w celu otwarcia ekranu PHANTOM POWER. (Zobacz rozdział "Procedury na ekranach menu" na stronie 22.)

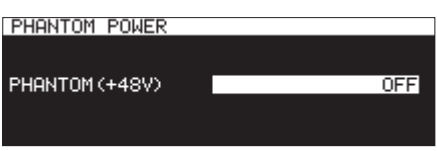

**2.** Włączamy lub wyłączamy zasilanie fantomowe. **Opcje:** OFF (domyślna), ON

### **NOTA**

- Gdy zasilanie fantomowe jest włączone, na ekranie nagrywania w obszarze statusu aktywacji funkcji nagrywania pojawia się ikona 48V.
- Urządzenie będzie zapewniać zasilanie fantomowe, gdy na ekranie INPUT SELECT zostanie ustawiona opcja ANALOG BALANCED lub na ekranie BAL. INPUT GAIN jest ustawiona wartość MIC-LOW lub MIC-HIGH. Gdy zasilanie fantomowe jest włączane, na ekranie pojawia się dodatkowe okno z komunikatem "Phantom Power ON?"
- Gdy REC SET LINK na stronie REC 1 jest ustawiony na OFF, zasilanie fantomowe dla wejść lewego i prawego kanału jest ustawiane oddzielnie. (Zobacz rozdział "Ustawienie oddzielnych wejść dla lewego i prawego kanału" na stronie 57.)
- **3.** Zatwierdzamy ustawienia i wracamy do ekranu menu.

Zasilanie fantomowe (48 V) zostanie włączone na złączach **MIC/LINE IN (BALANCED) L/R** i dostarczane do podłączonych mikrofonów.

# **UWAGA**

- i Przed dokonaniem połączeń należy wyłączyć zasilanie (tryb uśpienia) w tym urządzeniu oraz tym, do którego jest ono podłączone.
- i Przed podłączeniem urządzeń o poziomie liniowym do złącza **MIC/ LINE IN (BALANCED) L/R** należy upewnić się, że zasilanie fantomowe jest wyłączone (OFF). Jeśli podłączymy urządzenie o poziomie liniowym, gdy zasilanie fantomowe jest włączone, to urządzenie może być uszkodzone.
- i Nie wolno odłączać lub podłączać mikrofonów do gniazd **MIC/LINE IN (BALANCED) L/R**, gdy zasilanie fantomowe jest włączone. W takim przypadku może spowodować to powstanie głośnego dźwięku, jak również doprowadzić do uszkodzenia sprzętu.
- i Zasilanie fantomowe należy włączać tylko w przypadku używania mikrofonu pojemnościowego, który wymaga zasilania fantomowego. Włączenie zasilania fantomowego, gdy podłączony jest mikrofon dynamiczny lub inny, który nie wymaga zasilania fantomowego, może doprowadzić do uszkodzenia tego urządzenia i podłączonego sprzętu.
- Gdy równocześnie używamy mikrofonu pojemnościowego, który wymaga zasilania fantomowego, z mikrofonem dynamicznym, należy upewnić się, że używamy symetrycznego mikrofonu dynamicznego. Niesymetryczne mikrofony dynamiczne nie mogą być używane, gdy włączone jest zasilanie fantomowe.
- i Dostarczanie zasilania fantomowego do niektórych mikrofonów wstęgowych spowoduje ich uszkodzenie. Jeśli nie mamy pewności, czy nie uszkodzimy sprzętu, w przypadku mikrofonów wstęgowych nie należy włączać zasilania fantomowego.
- · Niektóre mikrofony pojemnościowe nie będą działać, gdy zasilanie fantomowe jest ustawione na wartość 48 V.

# **Ustawienie automatycznej kontroli czułości dla wejść mikrofonowych**

Gdy włączona jest funkcja MIC AGC (automatycznej kontroli czułości dla wejść mikrofonowych), poziomy wejściowe złącz mikrofonowych będą regulowane automatycznie w zależności od odbieranego sygnału wejściowego audio.

Korzystając z tej funkcji, poziom nagrywanego sygnału jest automatycznie wzmacniany, gdy dźwięk wejściowy jest zbyt cichy lub też tłumiony, gdy jego poziom jest zbyt wysoki. Ta funkcja jest szczególnie użyteczna na przykład podczas rejestrowania spotkań.

**1.** Wybieramy MIC AGC na stronie REC 2 w celu otwarcia ekranu MIC AGC. (Zobacz rozdział "Procedury na ekranach menu" na stronie 22.)

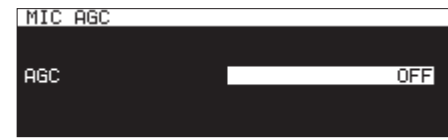

**2.** Włączamy lub wyłączamy funkcję MIC AGC **Opcje:** OFF (domyślna), ON

- i Gdy włączona jest funkcja automatycznej kontroli czułości, na ekranie nagrywania w obszarze statusu aktywacji funkcji nagrywania pojawia się ikona **AGC**
- Gdy na stronie REC 1 pozycja REC SET LINK jest ustawiona na OFF, funkcja automatycznej kontroli czułości dla wejść lewego i prawego kanału działa w sposób niezależny. (Zobacz rozdział "Ustawienie oddzielnych wejść dla lewego i prawego kanału" na stronie 57.)
- **3.** Zatwierdzamy ustawienia i wracamy do ekranu menu.

# **Użycie funkcji dynamicznych**

Włączając funkcje dynamiczne, możemy użyć limitera lub kompresora, które są wbudowane w to urządzenie, wobec sygnałów źródłowych w celu uniknięcia przesterowania sygnałów wejściowych podczas ich rejestrowania.

**1.** Na stronie REC 2 wybieramy DYNAMICS w celu otwarcia ekranu DY-NAMICS. (Zobacz rozdział "Procedury na ekranach menu" na stronie 22.)

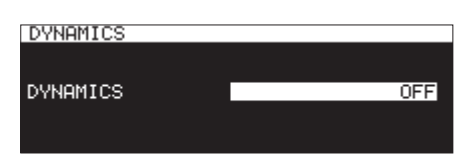

**2.** Ustawiamy funkcję dynamiczną wobec sygnału wejściowego.

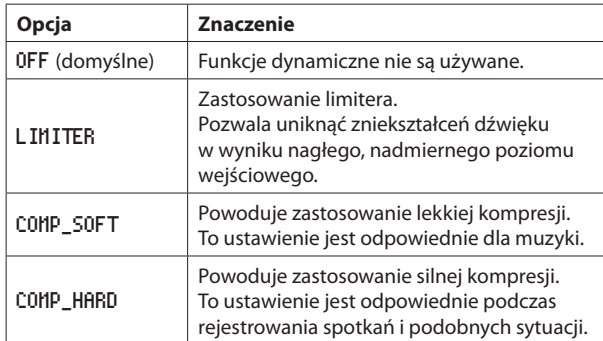

# **NOTA**

- i Gdy funkcja dynamiczna jest włączona, na ekranie nagrywania w obszarze statusu aktywacji funkcji nagrywania pojawia się ikona LIMITER, CMP.SOFT, lub CMP.HARD,
- Nawet w przypadku, gdy limiter jest włączony, mogą pojawić się zniekształcenia dźwięku, gdy zostaną odebrane sygnały o bardzo wysokim poziomie. W takim przypadku należy obniżyć poziom rejestrowanego sygnału lub też zwiększyć odległość między mikrofonem a źródłem dźwięku.
- i Kompresory to efekty, które tłumią dźwięki o wartościach szczytowych i sprawiają, że dźwięki są łatwiejsze w odbiorze przez zwiększanie lub obniżanie poziomów dla uzyskania bardziej wyrównanej głośności.
- Gdy na stronie REC 1 pozycja REC SET LINK ma ustawioną wartość OFF, poziomy wejściowe lewego i prawego kanału są regulowane oddzielnie. W takim przypadku ustawienia lewego kanału będą pokazywane na ekranie głównym podczas nagrywania lub gotowości do nagrywania. Jeśli ustawienia lewego kanału mają wybraną wartość OFF, a ustawienia prawego kanału nie, wówczas ustawienia prawego kanału będą pokazywane na ekranie głównym. (Zobacz rozdział "Ustawienie oddzielnych wejść dla lewego i prawego kanału" na stronie 57.)
- **3.** Zatwierdzamy ustawienia i wracamy do ekranu menu.

# **Ustawienie filtra dolnozaporowego**

Filtr dolnozaporowy pozwala ograniczyć niepotrzebne dźwięki, takie jak te powodowane przez wiatr, systemy klimatyzacji czy projektory.

**1.** Wybieramy LOW CUT na stronie REC 2 w celu otwarcia ekranu LOW CUT. (Zobacz rozdział "Procedury na ekranach menu" na stronie 22.)

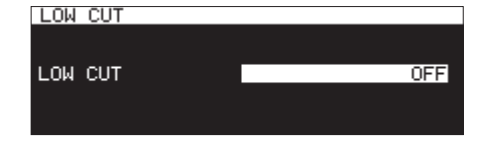

**2.** Ustawiamy częstotliwość odcięcia dla filtra dolnozaporowego. **Opcje:** OFF (domyślna), 40Hz, 80Hz, 120Hz, 180Hz, 220Hz

- Gdy włączona jest funkcja filtra dolnozaporowego, na ekranie nagrywania w obszarze statusu aktywacji funkcji nagrywania pojawia się ikona<sup>[C]</sup>
- Gdy na stronie REC 1 pozycja REC SET LINK ma ustawioną wartość OFF, filtr dolnozaporowy dla wejść lewego i prawego kanału jest regulowany oddzielnie.
- **3.** Zatwierdzamy ustawienia i wracamy do ekranu menu.

# **Ustawienie formatu rejestrowanego pliku**

W celu ustawienia formatu nagrywanego pliku należy użyć pozycji REC FORMAT, BACKUP/RELAY MEDIA, WAV SETTING, MP3 BITRATE oraz STEREO/HONO na stronie REC 3. (Zobacz rozdział "Procedury na ekranach menu" na stronie 22.)

# **Określenie ustawień dla formatu rejestrowanego pliku**

Wybieramy REC FORMAT i otwieramy ekran REC FORMAT. (Zobacz rozdział "Procedury na ekranach menu" na stronie 22.)

Ustawiamy kombinację częstotliwości próbkowania oraz formatu pliku dla rejestrowanego dźwięku.

Jeśli aktualnym nośnikiem jest CD, a pozycja REC FORMAT jest ustawiona na CD-DA, wówczas format rejestrowanego pliku będzie ustawiony na stałe na 44.1kHz/16bit/STEREO.

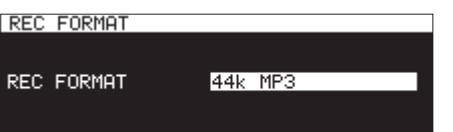

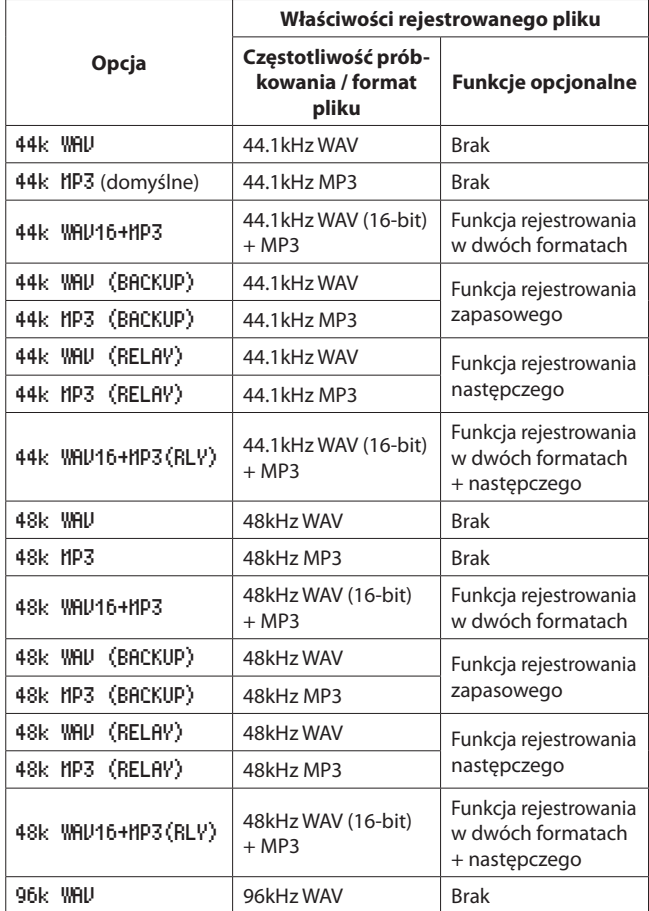

### **Jeśli jako aktualny nośnik została wybrana płyta CD**

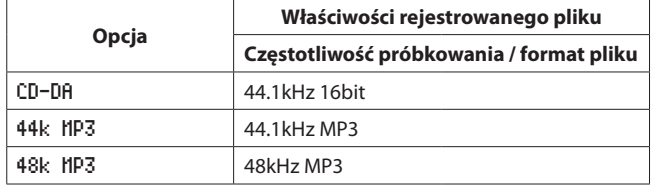

#### **Opcje funkcji rejestrowania**

0 **Równoczesne rejestrowanie plików w dwóch formatach (dual format recording)**

Gdy zostanie wybrana opcja "WAU16+MP3", równocześnie nagrywane są dwa pliki: w formacie WAV 16-bitów (BWF) oraz w formacie MP3.

0 **Równoczesne rejestrowanie na wielu nośnikach (backup recording – nagrywanie zapasowe)**

Gdy zostanie wybrana opcja z "(BACKUP)", możliwe jest równoczesne rejestrowanie na wielu nośnikach.

Korzystając z tej funkcji można uniknąć problemów wynikających z nieprzewidzianych przerw lub awarii ze strony nośnika.

#### 0 **Następcze rejestrowanie na wielu nośnikach (relay recording)**

Gdy zostanie wybrana opcja z "(RELAY)", włączona jest funkcja rejestrowania następczego (sekwencyjnego) na wielu nośnikach. Korzystając z tej funkcji możliwe jest ciągłe rejestrowanie w długim czasie.

- 0 Po zakończeniu rejestrowania następczego nośnik użyty na początku rejestrowania jest ustawiany jako aktualny nośnik.
- 0 Pliki utworzone podczas rejestrowania następczego posiadają dodany prefiks "R" do ich nazwy, na przykład "R001\_20170101-123456. wav".

- Gdy włączone jest rejestrowanie następcze, w górnym prawym rogu ekranu nagrywania pojawia się ikona o podobnej postaci SD113802, wskazując aktualny nośnik oraz kolejny nośnik użyty do rejestrowania.
- · Gdy zostanie wybrana funkcja rejestrowania w dwóch formatach, w górnym prawym rogu ekranu nagrywania pojawi się ikona podobna do tej **- MP3 / MOW-**, wskazując obydwa rejestrowane formaty.
- Gdy używamy rejestrowania w dwóch formatach, ustawienie rozdzielczości bitowej dla plików WAV jest stałe i wynosi 16 bitów.
- Jeśli BIT LENGTH został ustawiony na 24bit na ekranie WAU SETTING, zostanie on automatycznie zmieniony na 16bit. (Zobacz rozdział "Ustawienia pliku WAV" na stronie 62.)
- Rejestrowanie plików w formacie MP3 na płytach CD-R/CD-RW jest możliwe tylko w przypadku, gdy w napędzie znajduje się czysta płyta. Jeśli płyta zostanie wysunięta lub zostanie wyłączone zasilanie, późniejsze dodanie nagrań nie będzie możliwe. (Zobacz rozdział "Finalizowanie płyt CD-R/CD-RW" na stronie 73.)

# **Ustawienie drugiego nośnika dla rejestrowania na wielu nośnikach oraz następczego**

Wybieramy BACKUP/RELAY MEDIA i otwieramy ekran BACKUP/RELAY MEDIA. (Zobacz rozdział "Procedury na ekranach menu" na stronie 22.)

Ustawiamy drugi nośnik, który będzie użyty podczas rejestrowania zapasowego oraz następczego, gdy każdy z nośników jest określony jako aktualny.

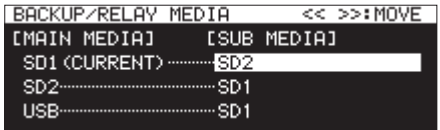

0 Wybieramy pozycję SD1, gdy jest ona oznaczona jako aktualny nośnik (MAIN MEDIA) i ustawiamy drugi nośnik (SUB MEDIA), który będzie użyty dla rejestrowania zapasowego oraz następczego.

**Opcje:** SD2 (domyślnie), USB

0 Wybieramy pozycję SD2, gdy jest ona oznaczona jako aktualny nośnik (MAIN MEDIA) i ustawiamy drugi nośnik (SUB MEDIA), który będzie użyty podczas rejestrowania zapasowego oraz następczego.

**Opcje:** SD1 (domyślnie), USB

0 Wybieramy pozycję USB, gdy jest ona oznaczona jako aktualny nośnik (MAIN MEDIA) i ustawiamy drugi nośnik (SUB MEDIA), który będzie użyty podczas rejestrowania zapasowego oraz następczego.

**Opcje:** SD1 (domyślnie), SD2

# **NOTA**

- CD nie może być wybrany jako nośnik dla rejestrowania zapasowego lub następczego. Co więcej, jeśli aktualnym nośnikiem jest CD, wówczas na stronie REC 2 pozycja BACKUP/RELAY będzie pokazywana  $i$ ako  $-$
- Nośnik z (CURRENT) po jego nazwie [MAIN MEDIA] jest aktualnym nośnikiem.
- Na drugim nośniku zostanie utworzony katalog z taką samą ścieżką pliku jak aktualny nośnik i zostanie on użyty do rejestrowania zapasowego i następczego.

# **Ustawienia pliku WAV**

Wybieramy WAU SETTING i otwieramy okno WAU SETTING. (Zobacz rozdział "Procedury na ekranach menu" na stronie 22.)

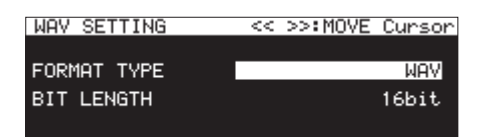

0 Wybieramy FORMAT TYPE i ustawiamy format pliku tworzony podczas rejestrowania pliku WAV.

**Opcje:** WAV (domyślnie), BWF

0 Wybieramy BIT LENGTH i ustawiamy rozdzielczość bitową dla rejestrowanego pliku WAV.

**Opcje:** 16bit (domyślnie), 24bit

### **NOTA**

- Ta pozycja nie jest wyświetlana, gdy aktualnym nośnikiem jest płyta CD.
- i Gdy włączona jest funkcja rejestrowania w dwóch formatach, nie może być wybrana opcja rozdzielczości 24-bitowej.

### **Ustawienie szybkości bitowej pliku MP3**

Wybieramy MP3 BITRATE i otwieramy ekran MP3 BITRATE. (Zobacz rozdział "Procedury na ekranach menu" na stronie 22.)

Ustawiamy szybkość bitową, która będzie używana podczas rejestrowania pliku MP3.

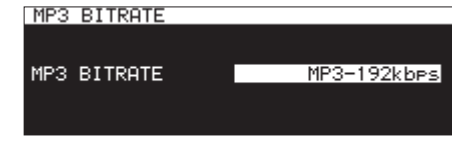

**Opcje:** MP3-64kbps, MP3-128kbps, MP3-192kbps (domyślnie), MP3-256kbps, MP3-320kbps

# **Ustawienia parametrów rejestrowania kanału wejściowego**

Wybieramy STEREO/MONO i otwieramy ekran STEREO/MONO. (Zobacz rozdział "Procedury na ekranach menu" na stronie 22.)

Ustawiamy parametry kanału wejściowego dla operacji rejestrowania.

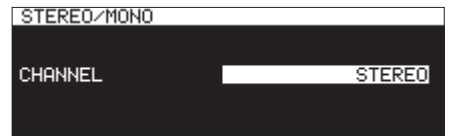

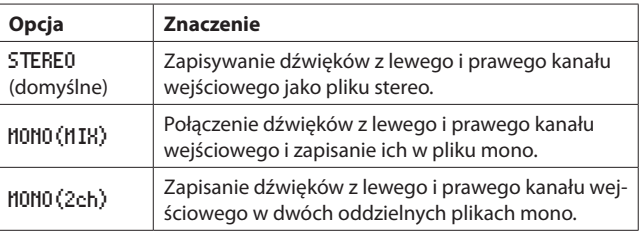

# **NOTA**

Jeśli aktualnym nośnikiem jest płyta CD, a w pozycji REC FORMAT jest wybrana opcja CD-DA, wówczas niezależnie od ustawień plik będzie rejestrowany jako STEREO. W tym przypadku na stronie REC 3 w pozycji STEREO/HONO pojawi się informacja "-------". Co więcej, MONO(2ch) nie może być wybrane, jeśli REC FORMAT nie jest ustawiony na CD-DA.

# **Monitorowanie sygnałów wejściowych**

Wciskamy przycisk **RECORD [TRACK INC]** (lub przycisk **RECORD** na pilocie) w celu przejścia w tryb gotowości do nagrywania. Przyciski **RECORD [TRACK INC]** oraz **PAUSE [CALL]** zostaną podświetlone, a sygnały wejściowe będą przekazywane na różne wyjścia tego urządzenia (słuchawki, złącza analogowe symetryczne i niesymetryczne, a także złącza cyfrowe). Mierniki w górnej części ekranu głównego będą wskazywały poziomy sygnału wejściowego.

Wciśnięcie przycisku **STOP** (lub przycisku **STOP** na pilocie) powoduje wyjście z trybu gotowości do nagrywania.

### **PORADA**

Jeśli nie planujemy rejestrowania dźwięków, a jedynie chcemy monitorować sygnały wejściowe, bez ustawienia aktualnego nośnika, wciskamy przycisk **RECORD [TRACK INC]** (lub przycisk **RECORD** na pilocie).

Przycisk **RECORD [TRACK INC]** zacznie migać.

W celu wyłączenia monitorowania sygnałów wejściowych należy wcisnąć przycisk **STOP** (lub przycisk **STOP** na pilocie).

# **Podstawowe operacje rejestrowania**

Przed rozpoczęciem rejestrowania dźwięku należy dokonać następujących ustawień (wybór źródła sygnału wejściowego, określenie formatu rejestrowanego pliku, włączenie/wyłączenie konwersji częstotliwości próbkowania, regulacja poziomu sygnału wejściowego).

#### **Włączenie trybu gotowości do nagrywania ze stanu wyłączonego transportu:**

Wciskamy przycisk **RECORD [TRACK INC]** (lub przycisk **RECORD** na pilocie). (Przyciski **RECORD [TRACK INC]** oraz **PAUSE [CALL]** zostaną podświetlone.)

#### **Rozpoczęcie nagrywania z trybu gotowości do nagrywania:**

Wciskamy przycisk **PLAY** na urządzeniu lub pilocie.

### **Zatrzymanie nagrywania (pauza):**

Wciskamy przycisk **PAUSE [CALL]** (lub przycisk **F1** na pilocie).

### **Wyłączenie nagrywania (stop):**

Wciskamy przycisk **STOP** na urządzeniu lub pilocie.

Rejestrowanie sygnału zakończy się, a nagrane dane zostaną zapisane w postaci plików audio.

#### **NOTA**

- Na ekranie FILE NAME możemy określić nazwę, która będzie automatycznie przypisywana plikom audio w momencie ich tworzenia. (Zobacz rozdział "Ustawienie formatu rejestrowanego pliku" na stronie 61.)
- i Maksymalna wielkość pliku dla każdej ścieżki to 2 GB.
- Zarejestrowane ścieżki są zapisywane w aktualnym katalogu. (Zobacz rozdział "Operacje w katalogu" na stronie 43.)

#### **UWAGA**

Podczas zapisywania zarejestrowanych danych na aktualnym nośniku pojawia się komunikat "WRITING FILE...". W tym czasie nie wolno poruszać urządzeniem, wyłączać jego zasilania czy też usuwać aktualnego nośnika. W przeciwnym wypadku może dojść do nieprawidłowego zapisu zarejestrowanych danych.

# **Ustawienie formatu nazwy pliku**

Możemy wybrać format nazw, które będą automatycznie dodawane podczas rejestrowania plików.

**1.** Wybieramy pozycję FILE NAME na stronie REC 4 w celu otwarcia ekranu FILE NAME. (Zobacz rozdział "Procedury na ekranach menu" na stronie 22.)

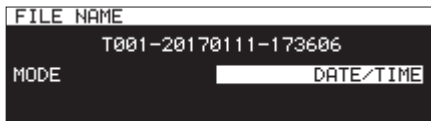

**2.** Określamy format nazwy pliku.

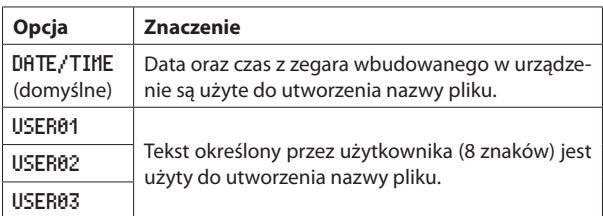

**3.** Jeśli wybierzemy DATE/TIME lub USER01 – USER03 i nie chcemy edytować nazwy pliku, wciskamy pokrętło **MULTI JOG** w celu powrotu do menu.

Jeśli wybierzemy USER01 – USER03 i chcemy edytować nazwę pliku, wciskamy przycisk  $\blacktriangleright$  [INPUT] w celu otwarcia ekranu zmiany nazwy pliku.

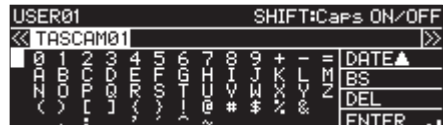

- **4.** Edytujemy nazwę pliku.
- **5.** Po zakończeniu edycji obracamy pokrętło **MULTI JOG** i wybieramy ENTER. Wciskamy pokrętło **MULTI JOG** w celu zatwierdzenia edytowanego tekstu i powrotu do ekranu FILE NAME.
- **6.** Ponownie wciskamy pokrętło **MULTI JOG** w celu powrotu do ekranu menu.

# **Edycja tekstu**

W celu edycji tekstu należy wykonać następujące czynności.

### **Zmiana pozycji kursora (punktu edycji)**

Wciskamy przyciski <<<a> **(A-B]** oraz >>
[INPUT].

#### **Zmiana wprowadzanego znaku:**

Obracamy pokrętło **MULTI JOG**.

**Wprowadzanie wybranego znaku w pozycji kursora (edycja):** Obracamy pokrętło **MULTI JOG**.

#### **Pozostawienie pustej jednej spacji:**

Obracamy pokrętło **MULTI JOG** w celu wybrania spacji po lewej stronie dowolnego wiersza, a następnie wciskamy pokrętło **MULTI JOG**.

#### **Usunięcie znaku:**

Obracamy pokrętło **MULTI JOG** w celu wybrania DEL (w celu usunięcia znaku z prawej strony kursora) lub BS (w celu usunięcia znaku z lewej strony kursora), a następnie wciskamy pokrętło **MULTI JOG**.

#### **Usunięcie wszystkich znaków z prawej strony kursora:**

Obracamy pokrętło **MULTI JOG** w celu wybrania DEL, a następnie wciskamy i przytrzymujemy pokrętło **MULTI JOG**.

#### **Usunięcie wszystkich znaków z lewej strony kursora:**

Obracamy pokrętło **MULTI JOG** w celu wybrania BS, a następnie wciskamy i przytrzymujemy pokrętło **MULTI JOG**.

#### **Przełączenie między dużymi a małymi znakami:**

Wciskamy przycisk **SHIFT**.

#### **Anulowanie edycji:**

Wciskamy przycisk **MENU [JOG]**.

#### **Dodawanie daty.**

Obracamy pokrętło **MULTI JOG** w celu wybrania DATE A.

Wciskamy pokrętło **MULTI JOG** w celu wprowadzenia daty oraz czasu z wbudowanego zegara w formacie yyyy-mm-dd.

Na ekranie RENAME FOLDER, jeśli katalog o tej samie już istnieje, na końcu nazwy zostanie dodany podkreślnik (\_), a za nim numer, który nie został jeszcze użyty.

### **UWAGA**

- W celu edycji nazw plików możemy do komputera podłączyć dysk flash USB lub kartę SD i dokonać tego z ich poziomu. Jednakże w takim przypadku może nastąpić zmiana kolejności plików, gdy będą one odtwarzane na urządzeniu.
- Na ekranie wprowadzania tekstu nie będą pokazywane znaki inne niż normalne litery języka angielskiego, cyfry oraz symbole. Jeśli tekst zawiera znaki inne niż normalne litery języka angielskiego, cyfry oraz symbole, otwarcie ekranu wprowadzania tekstu spowoduje ich usunięcie.
- We wpisywanym tekście nie można używać następujących symboli ani znaków interpunkcyjnych:

 $1: * ? " " < > |$ 

### **NOTA**

Do edycji znaków można również użyć klawiatury USB. (Zobacz rozdział "Użycie klawiatury do wprowadzania nazw oraz wartości" na stronie 97.)

#### **Ograniczenie liczby wprowadzanych znaków**

Białe tło pola znaków wskazuje maksymalną liczbę znaków. Szare tło wskazuje znaki, które przekraczają maksymalną ich liczbę. Będą one usunięte, gdy wybierzemy Enter i zatwierdzimy wpisywany tekst.

# **Zastosowanie ditheringu podczas rejestrowania**

Podczas rejestrowania w 16-bitowym formacie WAV zakres dynamiki wynosi około 96,3 dB.

Możemy ustawić sposób, w jaki urządzenie będzie przetwarzać ciche dźwięki powyżej zakresu 16-bitowego, które są tracone (szum kwantyzacji) podczas ich rejestrowania.

**1.** Wybieramy DITHER na stronie REC 4 w celu otwarcia ekranu DITHER. (Zobacz rozdział "Procedury na ekranach menu" na stronie 22.)

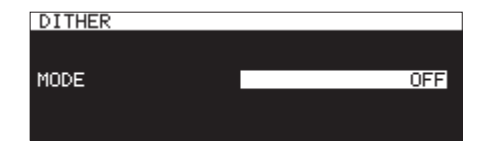

**2.** Ustawiamy tryb szumu linearyzującego (dither)

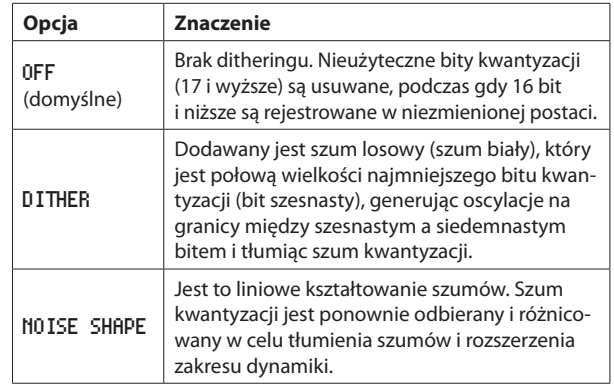

**3.** Zatwierdzamy ustawienia i wracamy do ekranu menu.

# **Użycie konwertera częstotliwości próbkowania**

To urządzenie posiada wbudowany konwerter częstotliwości próbkowania, dlatego też możliwe jest rejestrowanie sygnałów, których częstotliwość próbkowania jest inna niż odbieranych wejściami cyfrowymi.

Gdy konwerter częstotliwości próbkowania jest włączony, na ekranie nagrywania w obszarze statusu aktywacji funkcji nagrywania pojawia się ikona **SRC** 

**1.** Wybieramy SRC na stronie REC 4 w celu otwarcia ekranu SRC. (Zobacz rozdział "Procedury na ekranach menu" na stronie 22.)

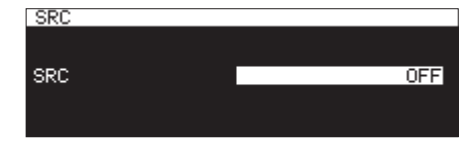

**2.** Włączamy lub wyłączamy konwerter częstotliwości próbkowania (SRC).

**Opcje:** OFF (domyślnie), ON

**3.** Zatwierdzamy ustawienie i wracamy do ekranu menu.

- Jeśli próbujemy rejestrować sygnał cyfrowy odbierany cyfrowym złączem wejściowym z częstotliwością próbkowania inną niż ta, która została ustawiona na ekranie SAMPLING RATE, a konwerter częstotliwości próbkowania (SRC) jest wyłączony, wówczas pojawi się komunikat -- DIN ERROR -- Digital input is illegal." (Zobacz rozdział "Ustawienie formatu rejestrowanego pliku" na stronie 61.)
- i Zakres działania konwertera częstotliwości próbkowania to 32–192 kHz.

# **Ustawienie trybu pauzy**

Możemy określić, czy w przypadku włączenia trybu gotowości do nagrywania podczas nagrywania (pauza) urządzenie utworzy nowy plik z równoczesnym zwiększeniem jego numeru, czy też nie.

**1.** Wybieramy PAUSE MODE na stronie REC 4 w celu otwarcia ekranu PAUSE HODE. (Zobacz rozdział "Procedury na ekranach menu" na stronie 22.)

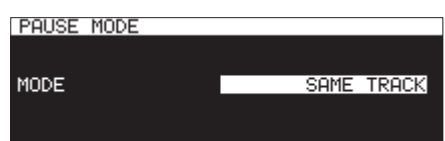

**2.** Określamy tryb pauzy

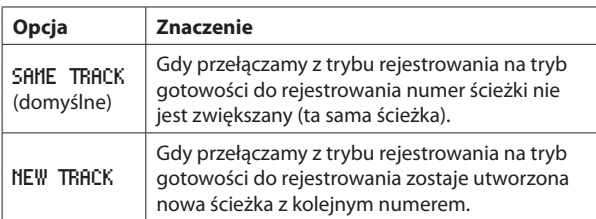

**3.** Zatwierdzamy ustawienie i wracamy do ekranu menu.

### **UWAGA**

To ustawienie nie może być zmienione podczas rejestrowania lub w trybie gotowości do rejestrowania.

# **Pominięcie trybu gotowości do rejestrowania przed trybem rejestrowania (direct recording)**

Rejestrowanie może rozpocząć się bez wcześniejszego wejścia w tryb gotowości do rejestrowania.

Gdy ta funkcja jest włączona, wciśnięcie przycisku **RECORD** natychmiast rozpoczyna rejestrowanie dźwięku.

**1.** Wybieramy DIRECT REC na stronie REC 4 w celu otwarcia ekranu DIRECT REC. (Zobacz rozdział "Procedury na ekranach menu" na stronie 22.)

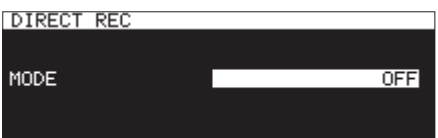

- **2.** Włączamy lub wyłączamy funkcję bezpośredniego rejestrowania. **Opcje:** OFF (domyślnie), ON
- **3.** Zatwierdzamy ustawienie i wracamy do ekranu menu.

# **Rejestrowanie z kilkusekundowym wyprzedzeniem (pre-recording)**

Dzięki wbudowanej w urządzenie pamięci i po włączeniu funkcji pre-recording, gdy urządzenie znajduje się w trybie gotowości do rejestrowania, możemy przechwycić dodatkowe 5 sekund przed rozpoczęciem rejestrowania w normalny sposób.

**1.** Wybieramy PRE REC na stronie REC 5 w celu otwarcia ekranu PRE REC. (Zobacz rozdział "Procedury na ekranach menu" na stronie 22.)

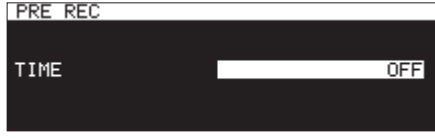

- **2.** Określamy zakres czasu dla funkcji pre-recording. **Opcje:** OFF (domyślnie), 1sec, 2sec, 3sec, 4sec, 5sec
- **3.** Zatwierdzamy ustawienie i wracamy do ekranu menu.

### **NOTA**

Jeśli czas od włączenia trybu gotowości do rejestrowania jest krótszy niż ustawiony czas, zostaje zarejestrowany tylko ten krótszy odcinek czasu.

# **Użycie funkcji rejestrowania zsynchronizowanego**

Gdy włączona jest funkcja rejestrowania zsynchronizowanego, rozpoczęcie rejestrowania nastąpi automatycznie, gdy poziom sygnału przekroczy wcześniej ustawioną wartość. Po rozpoczęciu rejestrowania zostanie ono automatycznie zatrzymane, jeśli poziom sygnału spadnie poniżej wartości synchronizacji przez czas określony parametrem STOP TIME.

# **Ustawienia funkcji rejestrowania zsynchronizowanego**

Wybieramy SYNC REC na stronie REC 5 w celu otwarcia ekranu SYNC REC. Na ekranie SYNC REC dokonujemy ustawień rejestrowania zsynchronizowanego. (Zobacz rozdział "Procedury na ekranach menu" na stronie 22.)

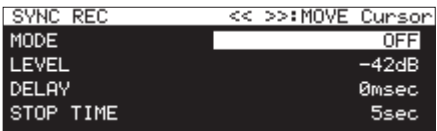

### **Włączenie lub wyłączenie funkcji rejestrowania zsynchronizowanego**

Wybieramy pozycję MODE i włączamy (ON) lub wyłączamy (OFF) funkcję rejestrowania zsynchronizowanego.

**Opcje:** OFF (domyślnie), ON

### **NOTA**

Gdy funkcja rejestrowania zsynchronizowanego jest włączona, na ekranie nagrywania w obszarze statusu aktywacji funkcji nagrywania pojawi się ikona SYNC RECL

### **Ustawienie poziomu synchronizacji dla funkcji rejestrowania zsynchronizowanego**

Wybieramy pozycję LEVEL i określamy poziom synchronizacji dla funkcji rejestrowania zsynchronizowanego.

**Opcje:** -72dB, -66dB, -60dB, -54dB, -48dB, -42dB (domyślnie), -36dB, -30dB, -24dB

#### **Ustawienie opóźnienia przed rozpoczęciem rejestrowania**

Wybieramy pozycję DELAY i ustawiamy czas opóźnienia, po upłynięciu którego rozpocznie się rejestrowanie, gdy sygnał przekroczy ustawiony poziom synchronizacji (w krokach co 10msek. (0,01 sek.)).

Ustawienie wartości ujemnej sprawia, że rejestrowanie rozpocznie się przed osiągnięciem przez sygnał ustawionego poziomu synchronizacji (wykorzystując bufor pamięci).

**Opcje:** -1000msec – 0msec (domyślnie, w krokach co 10msec) – +1000msec

### **Ustawienie warunków powrotu do trybu gotowości do rejestrowania**

Wybieramy pozycję STOP TIME i ustawiamy czas, po którym rejestrowanie zostanie przełączone w tryb gotowości do rejestrowania, gdy poziom sygnału spadnie poniżej ustawionego poziomu synchronizacji.

**Opcje:** INF, 5sec (domyślnie) – 30sec

# **Opis działania wariantów rejestrowania zsynchronizowanego**

Gdy funkcja rejestrowania zsynchronizowanego jest włączona, a urządzenie znajduje się w trybie gotowości do rejestrowania, rejestrowanie rozpocznie się oraz wyłączy się automatycznie na podstawie poziomów sygnałów wejściowych.

0 Gdy poziom sygnału wejściowego jest wyższy niż ustawiony poziom synchronizacji, rejestrowanie rozpocznie się automatycznie. Jednakże w przypadku, gdy sygnał o poziomie niższym niż poziom synchronizacji nie będzie zapewniany przez przynajmniej jedną sekundę, gdy urządzenie przejdzie w tryb gotowości do rejestrowania, rejestrowanie nie rozpocznie się automatycznie, nawet w przypadku, gdy zostanie wykryty sygnał wejściowy.

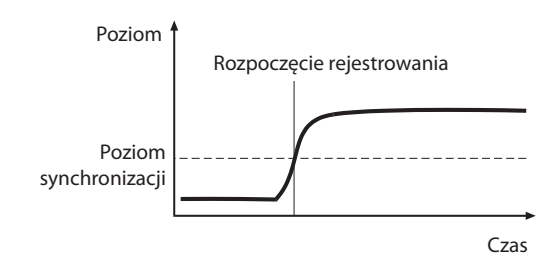

### **NOTA**

W przykładzie przedstawionym powyżej parametr DELAY jest ustawiony na 0msec (domyślnie). Zmieniając wartość parametru DELAY możemy zmienić punkt, w którym rozpocznie się rejestrowanie.

Podczas rejestrowania, gdy poziom sygnału spadnie poniżej ustawionego progu synchronizacji przez czas ustawiony parametrem STOP TIME, rejestrowanie zostanie automatycznie zatrzymane (pauza).

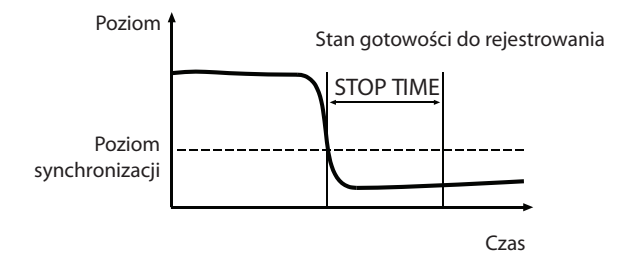

### **NOTA**

Jeśli STOP TIME jest ustawiony na INF, rejestrowanie nie zostanie automatycznie zatrzymane, nawet jeśli poziom sygnału spadnie poniżej ustawionego poziomu synchronizacji.

0 W celu wyłączenia rejestrowania zsynchronizowanego, należy na ekranie SYNC REC wybrać wartość OFF dla parametru MODE. (Zobacz rozdział "Ustawienia rejestrowania zsynchronizowanego" na stronie 65.)

#### **Jeśli poziom synchronizacji jest zbyt wysoki**

Jeśli został ustawiony zbyt wysoki poziom synchronizacji, mogą nie zostać zarejestrowane na przykład początki ścieżek, które rozpoczynają się cichymi dźwiękami.

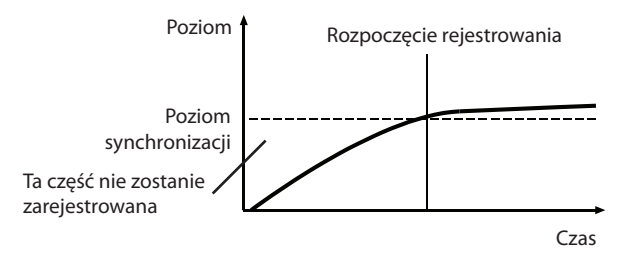

#### **Jeśli poziom synchronizacji jest zbyt niski**

Jeśli rejestrujemy sygnał, który jest odtwarzany, a źródło tego sygnału cechuje się wysokim poziomem szumu przekraczającym ustawioną wartość poziomu synchronizacji, wówczas rejestrowanie synchronizowanie nie rozpocznie się.

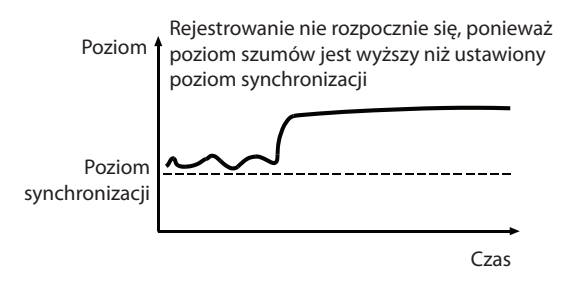

# **Dodanie kolejnych numerów ścieżek podczas rejestrowania**

Numery ścieżek mogą być zwiększane ręcznie lub automatycznie, gdy podczas rejestrowania zostaną spełnione wcześniej ustawione warunki. Za każdym razem, gdy numer ścieżki zostaje zwiększony, równocześnie zostaje utworzony nowy plik audio.

#### **NOTA**

- i Gdy nowe ścieżki są tworzone, kolejne numery są dodawane na końcu nazwy każdego pliku.
- i Jeśli nazwa pliku ścieżki, która będzie utworzona, będzie taka sama, jak nazwa już istniejącego pliku, numer będzie zwiększany do tego momentu, aż nowy plik będzie mieć unikatową nazwę.

### **Ręczne dodanie kolejnych numerów ścieżek**

Możemy wcisnąć przycisk **RECORD [TRACK INC]** (lub przycisk **RECORD** na pilocie) podczas rejestrowania w celu zwiększenia numeru ścieżki. Nie można jednak utworzyć ścieżki, która zawiera materiał krótszy niż cztery sekundy.

#### **NOTA**

Jeśli ścieżki są rejestrowane w formacie WAV, możemy je również podzielić oraz połączyć po ich zarejestrowaniu przy użyciu funkcji edycji. (Zobacz rozdział "Dzielenie ścieżek (DIVIDE)" na stronie 71 oraz "Łączenie ścieżek (COMBINE)" na stronie 72.)

#### **UWAGA**

W zależności od właściwości karty SD lub dysku flash USB kolejne zwiększanie numerów ścieżek w bardzo krótkim czasie podczas rejestrowania w formacie MP3 może doprowadzić do pojawienia się błędu zapisu i wyświetlenia komunikatu "RECORD Error Buffer overflow", a w konsekwencji do wyłączenia rejestrowania. W celu uniknięcia tej sytuacji nie należy zbyt szybko dodawać kolejnych numerów ścieżek.

### **Automatyczne dodanie kolejnych numerów ścieżek**

Korzystając z menu możemy wybrać tryb automatycznego dodawania kolejnych numerów ścieżek i dokonać określonych ustawień.

Gdy funkcja automatycznego dodawania kolejnych numerów ścieżek jest włączona, na ekranie nagrywania w obszarze statusu aktywacji funkcji nagrywania pojawia się ikona **A.TRACK**.

Ustawienia funkcji automatycznego dodawania kolejnych numerów ścieżek mogą być zmieniane w dowolnym czasie, nawet po rozpoczęciu rejestrowania.

### **NOTA**

Jeśli ścieżki są rejestrowane w formacie WAV, możemy je również podzielić oraz połączyć po ich zarejestrowaniu przy użyciu funkcji edycji. (Zobacz rozdział "Dzielenie ścieżek (DIVIDE)" na stronie 71 oraz "Łączenie ścieżek (COMBINE)" na stronie 72.)

**1.** Wybieramy pozycję AUTO TRACK na stronie REC 5 w celu otwarcia ekranu AUTO TRACK. (Zobacz rozdział "Procedury na ekranach menu" na stronie 22.)

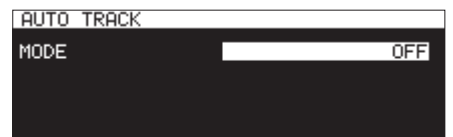

**2.** Ustawiamy tryb automatycznego dodawania kolejnych numerów ścieżek.

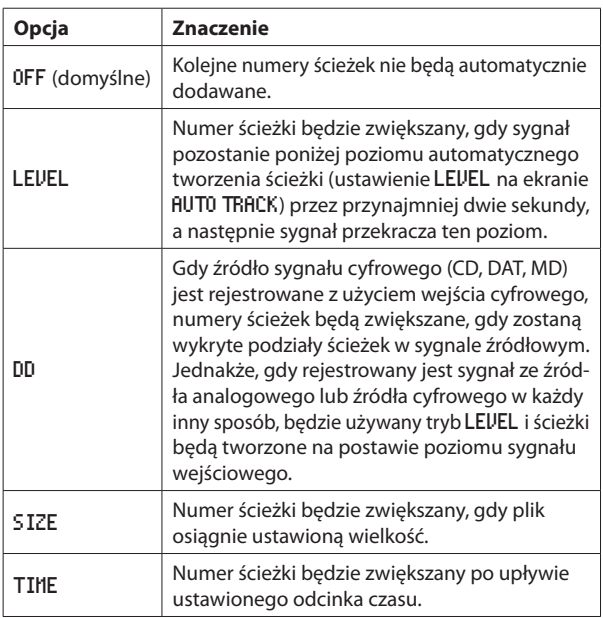

**3.** Ustawienia poszczególnych pozycji różnią się w zależności od wybranego trybu automatycznego dodawania kolejnych numerów ścieżek.

#### **Wybrany tryb:** LEVEL

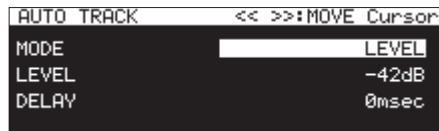

Wybieramy pozycję LEVEL i ustawiamy poziom automatycznego dodawania kolejnych numerów ścieżek.

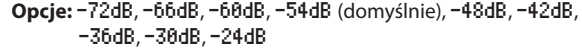

Wybieramy DELAY i ustawiamy czas, który upłynie do dodania kolejnego numeru ścieżki po tym, gdy zostanie wykryty sygnał o wartości przekraczającej ustawiony poziom dla automatycznego dodawania kolejnych numerów ścieżek (10 msek = 0,01 sek).

Przy ustawieniu ujemnej wartości rejestrowanie może rozpocząć się przed wykryciem sygnału (korzystając z bufora pamięci).

**Opcje:** -1000msec – 0msec (domyślnie, w krokach co 10msec) – +1000msec

**Wybrany tryb:** DD

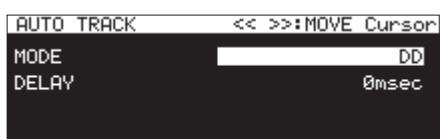

**Opcje:** -1000msec – 0msec (domyślnie, w krokach co 10msec) – +1000msec

#### **Wybrany tryb:** SIZE

| <b>AUTO TRACK</b> | << >>:MOVE Cunson! |
|-------------------|--------------------|
| MODE              | SIZEI              |
| <b>SIZE</b>       | 2GByte             |
|                   |                    |
|                   |                    |

**Opcje:** 640MByte, 1GByte, 2GByte (domyślnie)

**Wybrany tryb:** TIME

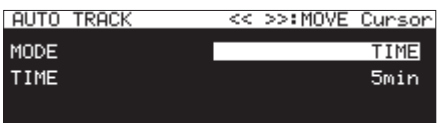

**Opcje:** 1min – 5min (domyślnie) – 10min, 15min, 30min, 1hour, 2hour, 6hour, 8hour, 12hour, 24hour

# **Ręczne dodanie znaczników podczas rejestrowania**

Podczas rejestrowania możemy ręcznie dodawać znaczniki do pliku w wybranych miejscach. Dzięki temu będziemy mogli łatwo znaleźć te miejsca podczas odtwarzania.

### **NOTA**

- Nie można recznie dodawać znaczników, gdy aktualnym nośnikiem jest płyta CD.
- Przechodzenie między znacznikami jest możliwe tylko w przypadku, gdy transport jest wyłączony, w trybie odtwarzania lub gotowości do odtwarzania. (Zobacz rozdział "Przechodzenie do znaczników" na stronie 87.)

# **Dodawanie znaczników podczas rejestrowania**

Podczas rejestrowania lub w trybie gotowości do rejestrowania, gdy otwarty jest ekran główny, wciśnięcie pokrętła **MULTI JOG** powoduje dodanie znacznika w tym miejscu.

Numer dodanego znacznika będzie pokazywany na wyskakującym polu w dolnej części wyświetlacza.

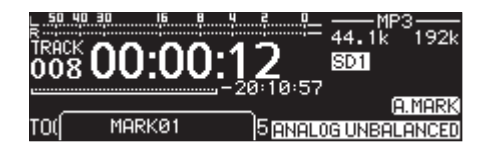

### **NOTA**

- Znaczniki dodawane do plików podczas rejestrowania przez to urządzenie są zapamiętywane w tych plikach. Te znaczniki mogą być użyte, gdy plik jest odtwarzany przy użyciu oprogramowania lub sprzętu, który obsługuje format BWF.
- · Maksymalna liczba znaczników, które mogą być dodane do pliku, to 99. Dane znaczników są zapisywane w pliku.
- Można również dodawać znaczniki, gdy transport urządzenia jest wyłączony, podczas odtwarzania i gotowości do odtwarzania. (Zobacz rozdział "Dodawanie znaczników" na stronie 87.)
- Znacznik dodany manualnie będzie mieć nazwę MARKxx.\*
- \* xx jest numerem dodawanym do wszystkich znaczników, w kolejności ich wprowadzania.

# **Automatyczne dodawanie znaczników podczas rejestrowania**

Po włączeniu funkcji automatycznego dodawania znaczników urządzenie będzie dodawać znaczniki, gdy pojawi się przeciążenie sygnału audio lub gdy pojawią się błędy synchronizacji w wyniku utraty sygnału zewnętrznego zegara. Korzystając z tej funkcji możemy szybko znaleźć punkty, w których pojawiły się problemy podczas rejestrowania.

Gdy włączona jest funkcja automatycznego dodawania znaczników, na ekranie nagrywania w obszarze statusu aktywacji funkcji nagrywania pojawia się ikona **A.MARK**.

**1.** Wybieramy pozycję AUTO MARK na stronie REC 5 w celu otwarcia ekranu AUTO MARK. (Zobacz rozdział "Procedury na ekranach menu" na stronie 22.)

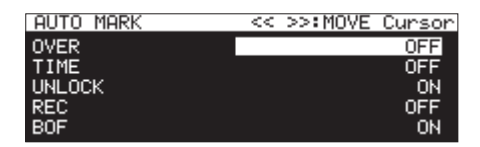

**2.** Wybieramy ustawienia dla następujących parametrów funkcji automatycznego dodawania znaczników.

#### OVER

Dodawanie znacznika za każdym razem, gdy sygnał audio osiągnie 0 dB (full bit).

**Opcje:** OFF (domyślnie), ON

#### TIME

Ustawienie interwału czasu automatycznego dodawania znaczników.

**Opcje:** OFF (domyślnie), 1min, 10min, 15min, 30min, 1hour

# UNLOCK

Dodawanie znacznika za każdym razem, gdy nastąpi utrata synchronizacji z zegarem zewnętrznym.

#### **Opcje:** OFF, ON (domyślnie)

#### REC

Dodawanie znacznika za każdym razem, gdy rozpocznie się rejestrowanie przy włączonej funkcji pre-recording.

**Opcje:** OFF (domyślnie), ON

### BOF

Dodawanie znacznika, gdy nastąpi przeciążenie bufora.

**Opcje:** OFF, ON (domyślnie)

### **NOTA**

Gdy otwarty jest ekran AUTO MARK, możemy użyć przycisków m**[A-B]** oraz ,**[INPUT]** do przeniesienia kursora między pozyciami ustawień.

**3.** Gdy kursor znajduje się w pozycji BOF, wciskamy pokrętło **MULTI JOG** w celu zatwierdzenia ustawień i powrotu do ekranu menu.

### **NOTA**

- i Funkcja automatycznego dodawania znaczników jest wyłączona, gdy aktualnym nośnikiem jest płyta CD. W takim przypadku na stronie REC 5 w pozycji AUTO MARK będzie pokazywać się "-
- Po dodaniu znacznika OVER lub UNLOCK, ten sam typ znacznika nie będzie ponownie dodawany w czasie kolejnych 10 sekund.
- i Gdy wystąpi zdarzenie OVER, zostanie dodany znacznik z nazwą OVERxx\*.
- W przypadku zdarzenia TIME, zostanie dodany znacznik z nazwą TIMExx\*.
- W przypadku zdarzenia UNLOCK, zostanie dodany znacznik z nazwą UNLKxx\*.
- W przypadku zdarzenia REC, zostanie dodany znacznik z nazwą RECxx\*.
- i W przypadku zdarzenia BOF, zostanie dodany znacznik z nazwą BOFxx\*.

\* xx jest kolejnym numerem dodawanym do wszystkich znaczników.

# **Czasy rejestrowania**

W tabeli poniżej przedstawiono maksymalne czasy nagrywania dla różnych formatów plików pojemności nośników pamięci – kart SD/SDHC/SDXC oraz dysków flash USB (w godzinach i minutach).

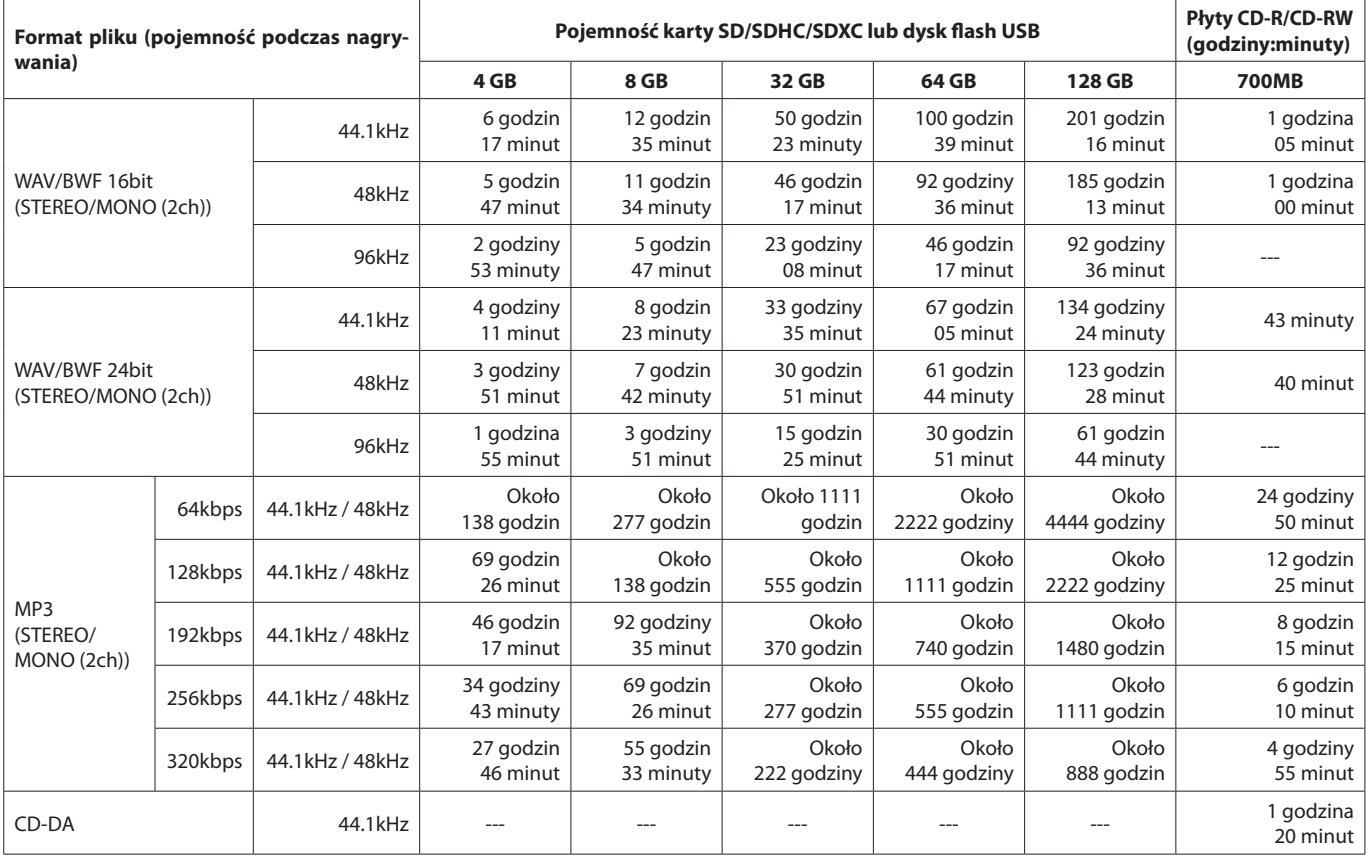

0 Przedstawione w tabeli czasy nagrywania mają charakter orientacyjny. Mogą się one różnić w zależności od używanego nośnika pamięci – karty SD/SDHC/SDXC lub dysku flash USB.

0 Przedstawione czasy nagrywania nie odnoszą się do ciągłego czasu nagrywania. Określają jedynie całkowity czas nagrywania na nośnikach pamięci – kart SD/SDHC/SDXC lub dysków flash USB.

0 Jeśli rejestrowanie jest dokonywane z ustawieniem MONO (MIX), maksymalne czasy nagrywania będą około dwukrotnie dłuższe niż przedstawione w tabeli.

0 Rejestrowanie w trybie dwóch formatów (WAV16+MP3) spowoduje skrócenie czasów nagrywania podanych dla WAV/BWF16bit (STEREO).

# **NOTA**

W przypadku płyt CD-RCD-RW nie jest możliwe nagrywanie MONO(2ch).

# **Operacje menu edycji**

Wciskamy przycisk **KEY [EDIT]** przy równocześnie wciśniętym przycisku **SHIFT** w celu otwarcia dodatkowego okna menu edycji.

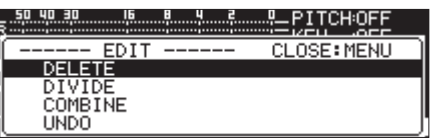

Obracamy pokrętło **MULTI JOG** w celu wybrania właściwej operacji i wciskamy pokrętło **MULTI JOG** w celu jej przeprowadzenia.

### **NOTA**

Gdy w urządzeniu znajduje się karta SD zabezpieczona przed zapisem, operacje przedstawione poniżej nie mogą być wykonane. (Zobacz rozdział "Przełącznik zabezpieczenia kart SD przed zapisem" na stronie 28.)

### DELETE

Usunięcie wybranej ścieżki. (Zobacz rozdział "Usunięcie ścieżek (DELETE)" na stronie 70.)

### DIVIDE

Podzielenie wybranej ścieżki. (Zobacz rozdział "Dzielenie ścieżek (DIVIDE)" na stronie 71.)

### COMBINE

Połączenie wybranych ścieżek. (Zobacz rozdział "Łączenie ścieżek (COMBINE)" na stronie 72.)

## UNDO

Cofnięcie operacji z menu edycji. (Zobacz rozdział "Cofnięcie operacji z menu edycji (UNDO)" na stronie 72.)

# **Usunięcie ścieżek (DELETE)**

Ścieżki przedstawiane na ekranie głównym mogą być usuwane z dysków flash USB oraz kart SD.

Jest to możliwe tylko w przypadku, gdy tryb odtwarzania jest ustawiony na CONTINUE.

- **1.** Wskazujemy ścieżkę do usunięcia i wciskamy przycisk **KEY [EDIT]**  przy równocześnie wciśniętym przycisku **SHIFT** w celu otwarcia dodatkowego okna menu edycji. (Zobacz rozdział "Operacje menu edycji" na stronie 70.)
- **2.** Wybieramy pozycję DELETE i wciskamy pokrętło **MULTI JOG**.

Pojawi się dodatkowe okno z komunikatem potwierdzenia lub anulowania operacji.

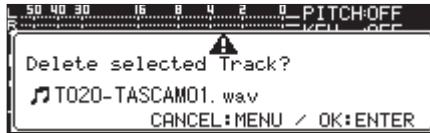

### **NOTA**

W celu anulowania operacji usunięcia należy wcisnąć przycisk **MENU [JOG]**.

**3.** Wciskamy pokrętło **MULTI JOG**.

Pojawi się drugie okno z komunikatem zatwierdzenia operacji.

**4.** Wciskamy i przytrzymujemy pokrętło **MULTI JOG** w celu usunięcia wybranej ścieżki z dysku flash USB lub karty SD.

W trakcie usuwania pliku pojawi się dodatkowe okno z informacją "Deleting Track...".

# **NOTA**

Natychmiast po usunięciu pliku mamy możliwość cofnięcia operacji jego usunięcia. (Zobacz rozdział "Cofnięcie operacji z menu edycji (UNDO)" na stronie 72.)

# **Dzielenie ścieżek (DIVIDE)**

Zarejestrowana ścieżka może być podzielona we wskazanej pozycji na dwie ścieżki.

Jest to możliwe tylko w przypadku, gdy tryb odtwarzania jest ustawiony na CONTINUE.

# **UWAGA**

- Nie można podzielić ścieżek MP3.
- Oryginalna ścieżka po jej podziale przestaje istnieć.

# **NOTA**

Natychmiast po podzieleniu pliku mamy możliwość cofnięcia tej operacji. (Zobacz rozdział "Cofnięcie operacji z menu edycji (UNDO)" na stronie 72.)

- **1.** Wskazujemy ścieżkę do podziału i wciskamy przycisk **KEY [EDIT]** przy równocześnie wciśniętym przycisku **SHIFT** w celu otwarcia dodatkowego okna menu edycji. (Zobacz rozdział "Operacje menu edycji" na stronie 70.)
- **2.** Obracamy pokrętło **MULTI JOG** w celu wybrania pozycji DIVIDE.
- **3.** Wciskamy pokrętło **MULTI JOG** w celu otwarcia ekranu głównego. Zostaje aktywowany tryb szczegółowego podziału, a na ekranie głównym pojawia się tryb ekranu TRACK z 10-sekundowymi jednostkami dla minionego czasu ścieżki. Przyciski **PLAY** oraz **PAUSE [CALL]** na urządzeniu zaczną migać.

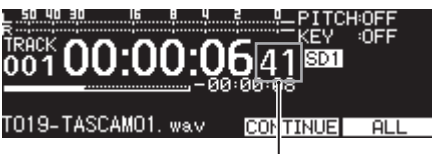

 $\overline{\phantom{a}}$ Kroki co 10 msek

**4.** Korzystając z funkcji odtwarzania przewijanego precyzyjnie określamy punkt podziału ścieżki. W tym celu obracamy pokrętło **MULTI JOG** i przechodzimy do punktu podziału.

**5.** Po znalezieniu punktu podziału wciskamy pokrętło **MULTI JOG**. Pojawi się dodatkowe okno z komunikatem zatwierdzenia operacji.

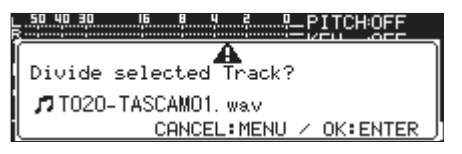

W celu zmiany punktu podziału wciskamy przycisk **MENU [JOG]**. Gdy ponownie zostaje aktywowany tryb szczegółowego podziału, powtarzamy procedurę z kroku **3**.

Przechodzimy do następnego kroku (**6**) w celu wykonania podziału ścieżki.

# **NOTA**

i Po dokonaniu podziału zostaną utworzone dwie ścieżki, z końcówkami "\_a" oraz "\_b" dodanymi na końcu nazwy oryginalnej ścieżki.

Przykłady

Nazwa ścieżki przed podziałem:

T001-20170101-123456.wav

Nazwy ścieżek po podziale:

T001-20170101-123456\_a.wav

T001-20170101-123456\_b.wav

- Jeśli edytowana ścieżka była przypisana do listy odtwarzania, wówczas ta lista odtwarzania nie będzie mogła być już odtwarzana. Należy ją usunąć z listy odtwarzania na ekranie PLAYLIST EDIT.
- **6.** Wciskamy pokrętło **MULTI JOG** w celu podziału ścieżki.

W trakcie wykonywania operacji podziału ścieżki pojawi się dodatkowe okno z komunikatem "NOW WORKING...".

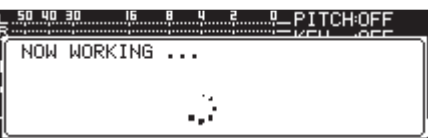

# **Łączenie ścieżek (COMBINE)**

Dwie zarejestrowane ścieżki mogą zostać połączone w jedną ścieżkę. Jest to możliwe tylko w przypadku, gdy tryb odtwarzania jest ustawiony na CONTINUE.

### **UWAGA**

- · Nie można połączyć ścieżek MP3.
- i Dwie ścieżki nie mogą być połączone, jeśli ich częstotliwości próbkowania, liczba kanałów lub formaty plików różnią się.
- Ścieżka nie może być połączona sama ze sobą.
- i Oryginalne ścieżki po ich połączeniu przestają istnieć.

### **NOTA**

Natychmiast po połączeniu plików mamy możliwość cofnięcia tej operacji. (Zobacz rozdział "Cofnięcie operacji z menu edycji (UNDO)" na stronie 72.)

- **1.** Wskazujemy ścieżkę do połączenia i wciskamy przycisk **KEY [EDIT]**  przy równocześnie wciśniętym przycisku **SHIFT** w celu otwarcia dodatkowego okna menu edycji. (Zobacz rozdział "Operacje menu edycji" na stronie 70.)
- **2.** Obracamy pokrętło **MULTI JOG** w celu wybrania pozycji COMBINE.
- **3.** Wciskamy pokrętło **MULTI JOG** w celu otwarcia ekranu TRACK COMBINE, gdzie możemy wybrać drugą ścieżkę do połączenia.

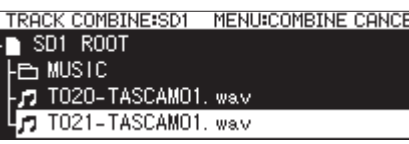

- **4.** Obracamy pokrętło **MULTI JOG** w celu wybrania ścieżki do połączenia, a następnie wciskamy pokrętło **MULTI JOG** w celu otwarcia dodatkowego okna z menu pliku.
- **5.** Wybieramy pozycję SELECT i wciskamy pokrętło **MULTI JOG**. Po pojawieniu się okna z zatwierdzeniem operacji przyciski **PLAY** oraz **PAUSE [CALL]** na urządzeniu zaczynają migać i czterosekundowy interwał przed punktem połączenia i za nim jest wielokrotnie odtwarzany.

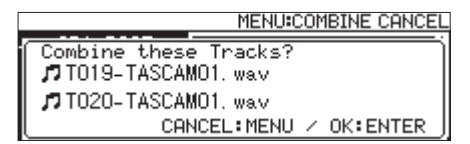

Wciskamy przycisk **MENU [JOG]** w celu anulowania operacji połączenia plików.

Gdy nastąpi ponowne otwarcie ekranu TRACK COMBINE, powtarzamy procedurę z kroku **4**.

# **NOTA**

• Operacja połączenia powoduje powstanie ścieżki, która ma nazwę będącą połączeniem oryginalnych nazw ścieżek.

Przykład:

Nazwy ścieżek przed podziałem:

T001-20170101-123456.wav

T001-20170101-234501.wav

Nazwa ścieżki po połączeniu:

T001-20170101-123456\_T002-20170101-234501.wav

- i Jeśli edytowana ścieżka była przypisana do listy odtwarzania, wówczas ta lista odtwarzania nie będzie mogła być już odtwarzana. Należy ją usunąć z listy odtwarzania na ekranie PLAYLIST EDIT.
- **6.** Wciskamy pokrętło **MULTI JOG** w celu połączenia ścieżek.

W trakcie wykonywania operacji połączenia ścieżek pojawi się dodatkowe okno.

# **Cofnięcie operacji z menu edycji (UNDO)**

Operacje podziału ścieżki, połączenia i usunięcia z menu edycji mogą zostać cofnięte natychmiast po ich wykonaniu. Co więcej, natychmiast po tym, gdy katalog lub plik jest usunięty na ekranie BROWSE, ich usunięcie może być też cofnięte.

Jest to tylko możliwe w przypadku, gdy tryb odtwarzania jest ustawiony na CONTINUE.

# **NOTA**

Gdy używamy funkcji cofnięcia, ścieżka wybrana na ekranie głównym przed otwarciem menu edycji nie ma żadnego znaczenia.

- **1.** Wciskamy przycisk **KEY [EDIT]** przy równocześnie wciśniętym przycisku **SHIFT** w celu otwarcia dodatkowego okna menu edycji. (Zobacz rozdział "Operacje menu edycji" na stronie 70.)
- **2.** Obracamy pokrętło **MULTI JOG** w celu wybrania pozycji UNDO.
- **3.** Wciskamy pokrętło **MULTI JOG**.

Pojawi się dodatkowe okno z komunikatem zatwierdzenia operacji.

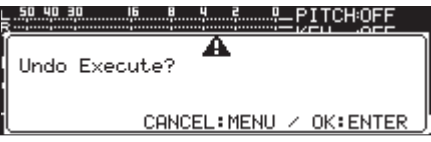

**4.** Wciskamy pokrętło **MULTI JOG** w celu cofnięcia wcześniejszej operacji.

W trakcie wykonywania operacji cofnięcia pojawi się dodatkowe okno z komunikatem "NOW WORKING...".

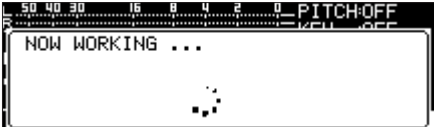

Po zakończeniu operacji cofnięcia następuje ponowne otwarcie ekranu głównego.

- **Wciskamy przycisk MENU [JOG]** w celu anulowania operacji cofniecia.
- i Jeśli nie ma żadnej operacji na pliku, która może być cofnięta, pojawi się dodatkowe okno z komunikatem "CAN 'T UNDO".
# **10 – Funkcje CD (tylko dla SS-CDR250N)**

Na stronie CD możemy dokonać operacji sfinalizowania płyt CD-R/CD-RW, płyty CD-RW mogą zostać otwarte (cofnięcie operacji ich sfinalizowania), ścieżki mogą być usunięte, zawartość tych płyt może zostać usunięta, a także płyty mogą być odświeżone (całkowite usunięcie ich zawartości).

W tym rozdziale wyjaśnimy zagadnienia związane z funkcjami zarządzania płytami CD-R/CD-RW.

W poniższych przykładach przyjmuje się założenie, że płyta CD-R/CD-RW znajduje się w napędzie urządzenia, a CD jest wybrany jako aktualny nośnik.

## **NOTA**

Menu CD może być też użyte do kopiowania plików między CD a kartami SD lub dyskiem flash USB.

## **Finalizowanie płyt CD-R/CD-RW**

Po nagraniu płyty CD-R lub CD-RW konieczne jest sfinalizowanie płyty w celu umożliwienia jej odtwarzania na odtwarzaczu CD lub napędzie CD innym niż w tym urządzeniu.

Procedura finalizowania płyty CD jest różna w zależności od tego, czy nagrywano pliki w formacie płyty CD z danymi (MP3), czy też audio CD  $(CD-DA)$ 

## **Gdy nagrania dokonano w formacie data CD:**

Urządzenie automatycznie sfinalizuje płytę CD-R/CD-RW, gdy będziemy ją chcieli wyjąć z napędu. To oznacza, że gdy wyjmiemy płytę, która została nagrana w formacie data CD, nie będzie już możliwości dokonania na niej kolejnych nagrań.

Co więcej, jeśli wyłączymy zasilanie przed wyjęciem płyty CD-R/CD-RW, wówczas gdy ponownie zostanie włączone zasilanie, rejestrator automatycznie spróbuje przywrócić dane, a następnie sfinalizuje płytę.

Można użyć menu do sfinalizowania płyty bez jej wysunięcia. (Zobacz rozdział "Finalizowanie płyt" na stronie 73).

## **Gdy nagrania dokonano w formacie audio CD.**

Jeśli nagrania dokonano w formacie audio CD, rejestrator nie dokona automatycznej finalizacji płyty.

Będziemy mieć możliwość dokonania kolejnych nagrań na płycie (tak długo, jak będzie na niej wolna przestrzeń), do momentu sfinalizowania płyty z poziomu menu. Jednakże taka płyta nie może być odtwarzana na innych urządzeniach, do momentu jej sfinalizowania. Sposób finalizowania płyty został przedstawiony w następnym rozdziale.

## **Finalizowanie płyt**

Jak wyjaśniono wcześniej, w przypadku płyty CD-R/CD-RW nagranej przez rejestrator w formacie audio CD, aby możliwe było jej odtwarzanie na innych urządzeniach, konieczne jest jej ręczne sfinalizowanie. Co więcej, chociaż płyty nagrane w formacie data CD (MP3) będą automatycznie sfinalizowane w momencie wyjęcia ich z napędu, co wyjaśniono wcześniej, mogą być one również sfinalizowane ręcznie, bez konieczności wyjmowania ich z napędu.

W każdym z przypadków w celu sfinalizowania płyty należy wykonać następujące czynności.

- **1.** Wciskamy przycisk **MEDIA** w celu otwarcia ekranu MEDIA SELECT i wybrania CD. (Zobacz rozdział "Wybór nośnika pamięci" na stronie 29.)
- **2.** Wybieramy pozycję FINALIZE na stronie CD w celu otwarcia ekranu FINALIZE. (Zobacz rozdział "Procedury na ekranach menu" na stronie 22.)

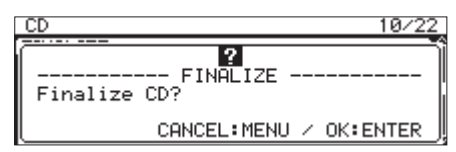

**3.** Wciskamy pokrętło **MULTI JOG**.

Spowoduje to rozpoczęcie operacji sfinalizowania płyty.

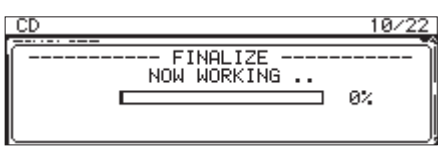

Po zakończeniu sfinalizowania płyty następuje ponowne otwarcie menu CD.

## **NOTA**

Można ponownie otworzyć sfinalizowane płyty CD-RW. (Zobacz rozdział "Otwarcie płyt CD-RW" na stronie 73.)

## **Otwarcie płyt CD-RW**

Pozycja ERASE może być użyta do otwarcia (unfinalize) znajdującej się w napędzie płyty CD-RW nagranej w formacie audio CD, która została wcześniej sfinalizowana.

## **NOTA**

Płyty CD-R oraz płyty CD-RW w formacie data CD nie mogą być ponownie otwarte.

**1.** Wybieramy pozycję ERASE na stronie CD w celu otwarcia ekranu ERASE MODE. (Zobacz rozdział "Procedury na ekranach menu" na stronie 22.)

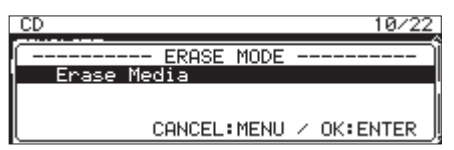

2. Obracamy pokrętło **MULTI JOG** w celu wybrania pozycji Unfinalize.

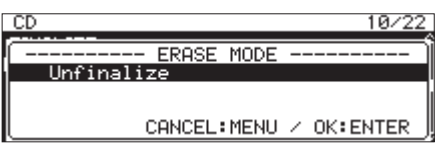

- **3.** Wciskamy pokrętło **MULTI JOG**.
	- Pojawi się dodatkowe okno z zatwierdzeniem operacji.

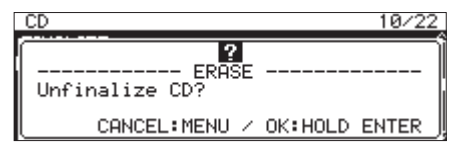

**4.** Wciskamy i przytrzymujemy pokrętło **MULTI JOG** w celu rozpoczęcia operacji otwarcia płyty.

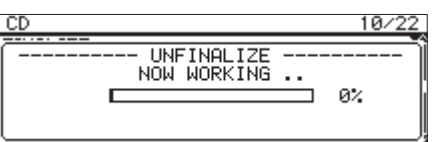

Po zakończeniu operacji otwarcia płyty nastąpi ponowne otwarcie menu CD.

# **10 – Funkcje CD (tylko dla SS-CDR250N)**

## **Kasowanie zawartości płyt CD-RW**

Możemy wykasować całą zawartość płyty CD-RW.

- **1.** Wybieramy pozycję ERASE na stronie CD w celu otwarcia okna ERASE. (Zobacz rozdział "Procedury na ekranach menu" na stronie 22.)
- **2.** Wciskamy pokrętło **MULTI JOG**.

Pojawi się dodatkowe okno z zatwierdzeniem operacji.

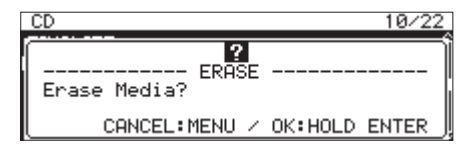

**3.** Wciskamy i przytrzymujemy pokrętło **MULTI JOG** w celu rozpoczęcia operacji kasowania zawartości płyty.

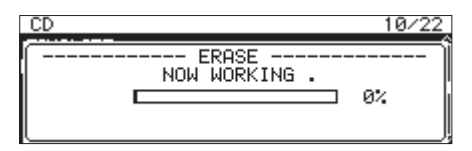

Po zakończeniu operacji kasowania płyty nastąpi ponowne otwarcie menu CD.

## **Usuwanie ścieżek**

Możemy usunąć ścieżki, które zostały nagrane w formacie audio CD na płycie CD-RW. Określona ścieżka oraz wszystkie kolejne ścieżki (aż do ostatniej ścieżki na płycie) zostaną skasowane.

- **1.** Wybieramy pozycję ERASE na stronie CD w celu otwarcia okna ERASE HODE. (Zobacz rozdział "Procedury na ekranach menu" na stronie 22.)
- **2.** Obracamy pokrętło **MULTI JOG** w celu wybrania pozycji Erase Track.

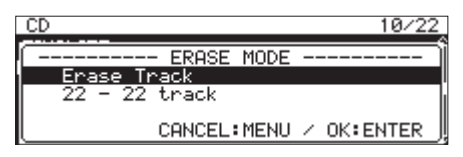

**3.** Wciskamy pokrętło **MULTI JOG**.

Wybieramy zakres ścieżek do usunięcia.

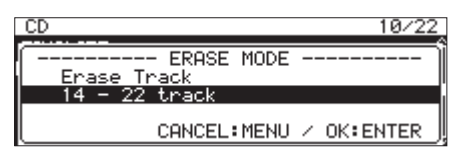

**4.** Obracamy pokrętło **MULTI JOG** w celu wybrania pierwszej ścieżki w zakresie ścieżek, które mają być usunięte.

W przykładzie powyżej została wybrana ścieżka nr 14.

Ostatnią ścieżką w zakresie (numer 22 w przykładzie powyżej) jest zawsze ostatnia ścieżka na płycie i nie może być ona zmieniona.

**5.** Po dokonaniu wyboru wciskamy pokrętło **MULTI JOG**. Pojawi się dodatkowe okno z zatwierdzeniem operacji.

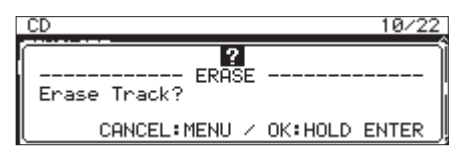

**6.** Wciskamy i przytrzymujemy pokrętło **MULTI JOG** w celu rozpoczęcia operacji kasowania ścieżek.

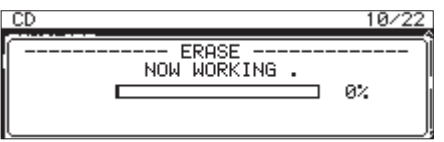

Po zakończeniu operacji kasowania ścieżek nastąpi ponowne otwarcie menu CD.

## **NOTA**

- i Gdy usuwamy ścieżki na sfinalizowanej płycie CD-RW, taka płyta musi wcześniej zostać otwarta, a następnie musimy wskazać ścieżki do usunięcia.
- Ta operacja jest możliwa tylko z płytami w formacie audio CD.

## **Odświeżanie płyt**

Dostępna jest funkcja odświeżenia (pełnego skasowania zawartości) płyty CD-RW. W niektórych przypadkach rejestrator nie potrafi rozpoznać płyty CD-RW, która nie posiada prawidłowo zakończonego procesu finalizacji (np. gdy zostało wyłączone zasilanie podczas procesu finalizacji) lub też płyta została użyta i zapisana w komputerze. W takich przypadkach wykonanie odświeżenia płyty w sposób przedstawiony poniżej może przywrócić możliwość odczytu jej przez rejestrator.

- **1.** Wybieramy pozycję ERASE na stronie CD w celu otwarcia ekranu ERASE MODE. (Zobacz rozdział "Procedury na ekranach menu" na stronie 22.)
- **2.** Obracamy pokrętło **MULTI JOG** w celu wybrania pozycji Refresh.

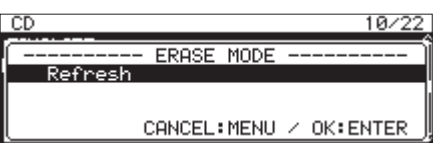

**3.** Wciskamy pokrętło **MULTI JOG**.

Pojawi się dodatkowe okno z zatwierdzeniem operacji.

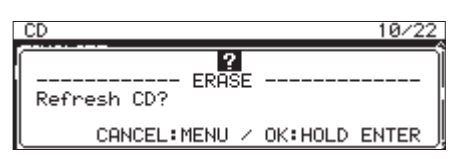

**4.** Wciskamy i przytrzymujemy pokrętło **MULTI JOG** w celu rozpoczęcia operacji odświeżenia (pełnego skasowania zawartości) płyty CD-RW.

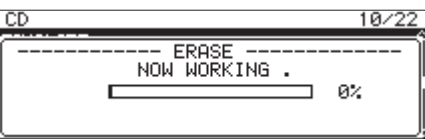

Po zakończeniu operacji odświeżenia (pełnego skasowania zawartości) płyty CD-RW nastąpi ponowne otwarcie menu CD.

## **Kopiowanie plików z napędów flash USB oraz kart SD na czyste płyty CD z konwertowaniem formatu lub bez niego**

Można skopiować pliki zapisane na dysku flash USB lub karcie SD na czystą płytę CD z konwersją lub bez formatu plików.

Podczas kopiowania plików MP3 lub WAV z dysku flash USB lub karty SD na czystą płytę CD możemy określić, czy będą one zarejestrowane z takim samym formatem plików na płycie CD z danymi lub też zostaną zapisane na płycie w formacie audio CD.

Jeśli zostanie wybrana płyta audio CD, pliki MP3 lub WAV na dysku flash USB lub karcie SD mogą być konwertowane do formatu audio CD i zapisane na czystej płycie CD.

Jeśli korzystamy z niesfinalizowanej płyty CD-R/CD-RW, na której znajdują się już zapisane ścieżki, format tej płyty jest już określony jako audio CD lub data CD i ten format musi być zachowany.

## **UWAGA**

To urządzenie nie może zapisywać plików WAV na płytach CD-R/CD-RW, ale pliki WAV mogą być kopiowane z nośników USB/SD na płyty CD-R/CD-RW. To urządzenie może odtwarzać pliki WAV skopiowane na płyty CD-R/CD-RW.

## **Tworzenie płyty audio CD**

W tym rozdziale zostały przedstawione procedury konwertowania plików MP3 oraz WAV z dysków flash USB oraz kart SD i skopiowania ich na płyty CD-R/CD-RW.

W przedstawionych poniżej procedurach przyjmuje się założenie, że jako aktualny nośnik jest wybrana płyta CD, dysk flash USB lub karta SD zawiera pliki do skopiowania, a w napędzie urządzenia znajduje się płyta CD-R/CD-RW, na którą pliki mogą być skopiowane.

## **NOTA**

Wciskamy przycisk **MENU [JOG]** lub wybieramy pozycję PREVIOUS STEP z rozwijanego menu w celu powrotu do poprzedniego kroku.

- **1.** Wybieramy pozycję BURN TO CD na stronie CD. (Zobacz rozdział "Procedury na ekranach menu" na stronie 22.)
- **2.** Wciskamy pokrętło **MULTI JOG** w celu wyświetlenia dodatkowego okna z opcjami wyboru źródłowego nośnika z plikami do kopiowania.

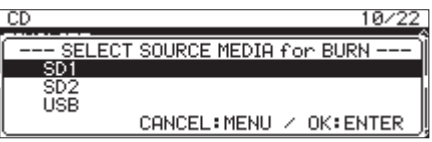

- **3.** Obracamy pokrętło **MULTI JOG** w celu wybrania nośnika z plikami, które chcemy skopiować.
- **4.** Wciskamy pokrętło **MULTI JOG** w celu otwarcia dodatkowego okna z opcjami formatów zapisu na płycie CD-R/CD-RW.

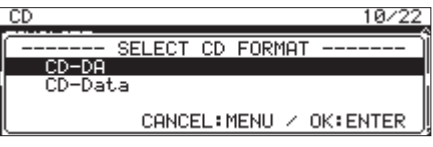

## **NOTA**

Jeśli wybrany nośnik nie jest obecny w napędzie, wówczas pojawi się komunikat błędu.

**5.** Obracamy pokrętło **MULTI JOG** w celu wybrania CD-DA.

## **NOTA**

Jeśli płyta CD-R/CD-RW już zawiera pliki w formacie audio, opcje formatu zapisu nie będą pokazywane i automatycznie zostanie wybrany CD-DA.

**6.** Wciskamy pokrętło **MULTI JOG** w celu otwarcia ekranu SELECT BURN SOURCE dla wybranego nośnika.

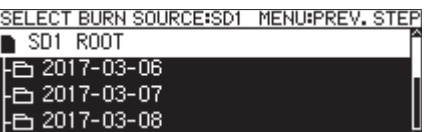

**7.** Wybieramy właściwy plik audio i wciskamy pokrętło **MULTI JOG** w celu otwarcia dodatkowego ekranu z menu pliku.

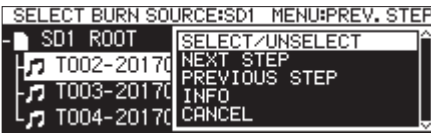

**8.** Wybieramy pozycję SELECT/UNSELECT w menu pliku i wciskamy pokrętło **MULTI JOG**.

Przy wybranych plikach pojawia się znak wyboru (✔).

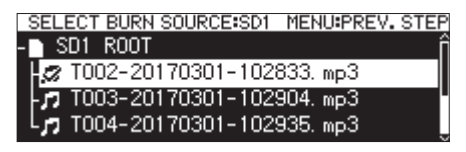

Można wybrać wiele plików.

Nie można wybrać katalogu.

W celu wybrania wielu plików należy powtórzyć następującą procedurę: wybieramy właściwy plik, a następnie wybieramy pozycję SELECT/UNSELECT z menu pliku i wciskamy pokrętło **MULTI JOG**.

W celu anulowania wyboru danego pliku należy wybrać pozycję SELECT/USELECT z menu pliku i wciskamy pokrętło **MULTI JOG**.

- Jeśli całkowity rozmiar plików do kopiowania przekracza dostępną pojemność na wybranym nośniku lub jeśli liczba wybranych ścieżek przekracza ograniczenie systemowe, pojawi się dodatkowe okno z odpowiednim komunikatem "No Free Space", "Track limit reached" lub "Folder limit reached".
- i Jeśli będzie mieć to miejsce, wciskamy przycisk **MENU [JOG]** w celu zamknięcia prezentowanego komunikatu i zmniejszamy całkowity rozmiar elementów do skopiowania lub ich liczbę przed wybraniem pozycji NEXT STEP.
- i Jeśli źródłowy plik wybrany do skopiowania trwa krócej niż cztery sekundy, pojawi się dodatkowe okno z komunikatem "Cannot select as CD-DA track. This track is under 4sec." ("Nie można wybrać jako ścieżkę CD-DA. Ścieżka trwa krócej niż 4 sekundy").
- **9.** Po wybraniu wszystkich plików do skopiowania na płytę CD-R/CD-RW wciskamy pokrętło **MULTI JOG** w celu otwarcia dodatkowego okna z menu pliku.

# **10 – Funkcje CD (tylko dla SS-CDR250N)**

**10.** Wybieramy pozycję NEXT STEP z menu pliku i wciskamy pokrętło **MULTI JOG**.

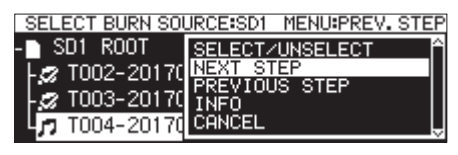

**11.** Zostanie otwarty ekran SELECT BURN TARGET.

Wybieramy pozycję NEXT STEP z menu pliku i wciskamy pokrętło **MULTI JOG**.

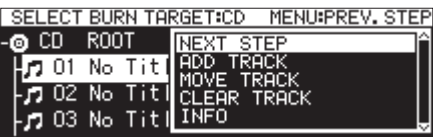

**12.** Wciskamy pokrętło **MULTI JOG**.

Pojawi się dodatkowe okno z zatwierdzeniem operacji.

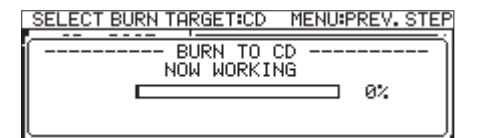

**13.** Wciskamy pokrętło **MULTI JOG** w celu rozpoczęcia zapisu na płytę CD-R/CD-RW.

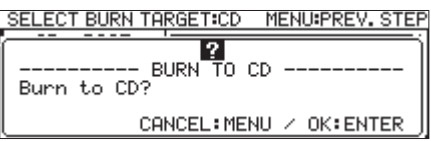

Po zakończeniu operacji zapisu nastapi ponowne otwarcie menu CD.

## **Przeniesienie ścieżek na liście ścieżek**

Gdy otwarty jest ekran SELECT BURN TARGET, możemy zmienić kolejność ścieżek wykonując procedurę przedstawioną poniżej. Nie może być zmieniona kolejność ścieżek na płytach CD-R/CD-RW, które zostały już zapisane.

- **1.** Obracamy pokrętło **MULTI JOG** w celu wybrania ścieżki, której pozycję chcemy zmienić.
- **2.** Wciskamy pokrętło **MULTI JOG** w celu otwarcia dodatkowego okna z menu.
- **3.** Wybieramy MOVE TRACK, a następnie wciskamy pokrętło **MULTI JOG**. Wybrany plik do przeniesienia zacznie migać.
- **4.** Obracamy pokrętło **MULTI JOG** w celu przeniesienia wskazanego pliku na wybraną pozycję.
- **5.** Wciskamy pokrętło **MULTI JOG** w celu zatwierdzenia przeniesienia.
- **6.** W razie potrzeby powtarzamy kroki **1-5**.

## **Usunięcie ścieżek z listy ścieżek**

Gdy otwarty jest ekran SELECT BURN TARGET, możemy usunąć ścieżki wykonując procedurę przedstawioną poniżej. Nie można usunąć ścieżek na płycie CD-R/CD-RW, które zostały już zapisane. Ścieżki nie mogą być usunięte z płyty CD-R/CD-RW, które zostały już zapisane przy użyciu listy ścieżek. W celu usunięcia ścieżek należy zapoznać się z rozdziałem "Usuwanie ścieżek" na stronie 74.

- **1.** Obracamy pokrętło **MULTI JOG** w celu wybrania ścieżki, której pozycję chcemy zmienić.
- **2.** Wciskamy pokrętło **MULTI JOG** w celu otwarcia dodatkowego okna z menu.
- **3.** Wybieramy CLEAR TRACK, a następnie wciskamy pokrętło **MULTI JOG** w celu otwarcia dodatkowego okna z komunikatem zatwierdzenia operacji.
- **4.** Wciskamy pokrętło **MULTI JOG** w celu usunięcia wskazanej ścieżki z listy ścieżek.
- **5.** W razie potrzeby powtarzamy kroki **1-4**.

## **Tworzenie płyt CD z danymi**

Poniżej przedstawiono procedury kopiowania plików MP3 oraz WAV z dysków flash USB oraz kart SD na płyty CD z danymi bez zmiany ich formatu.

W poniższych procedurach przyjęto założenie, że jako aktualny nośnik jest wybrana płyta CD, dysk flash USB lub karta SD zawierają pliki do skopiowania, a w napędzie urządzenia znajduje się płyta CD-R/CD-RW, na którą te pliki będą kopiowane.

## **UWAGA**

Urządzenie może kopiować pliki WAV z dysków flash USB oraz kart SD na płyty CD-R/CD-RW, a nie może ono nagrywać plików WAV na płyty CD-R/CD-RW.

## **NOTA**

Wciskamy przycisk **MENU [JOG]** lub wybieramy pozycję PREVIOUS STEP z rozwijanego menu w celu powrotu do poprzedniego kroku.

- **1.** Wybieramy pozycję BURN TO CD na stronie CD. (Zobacz rozdział "Procedury na ekranach menu" na stronie 22.)
- **2.** Wciskamy pokrętło **MULTI JOG** w celu wyświetlenia dodatkowego okna z opcjami wyboru źródłowego nośnika z plikami do kopiowania.

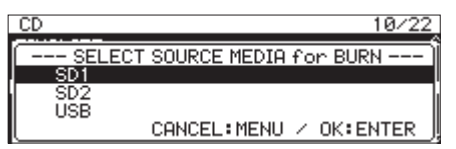

- **3.** Obracamy pokrętło **MULTI JOG** w celu wybrania nośnika z plikami, które chcemy skopiować.
- **4.** Wciskamy pokrętło **MULTI JOG** w celu otwarcia dodatkowego okna z opcjami formatów zapisu na płycie CD-R/CD-RW.

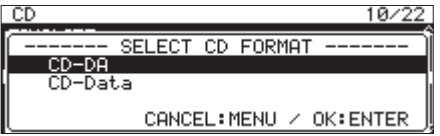

## **NOTA**

Jeśli wybrany nośnik nie jest obecny w napędzie, wówczas pojawi się komunikat błędu.

**5.** Obracamy pokrętło **MULTI JOG** w celu wybrania CD-Data.

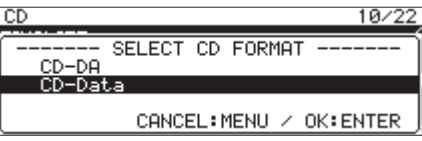

## **NOTA**

Jeśli płyta CD-R/CD-RW już zawiera pliki MP3 lub WAV, opcje formatu zapisu nie będą pokazywane i automatycznie zostanie wybrany CD-Data.

**6.** Wciskamy pokrętło **MULTI JOG** w celu otwarcia ekranu SELECT BURN SOURCE dla wybranego nośnika.

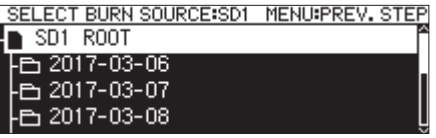

**7.** Po wybraniu wszystkich katalogów oraz plików do skopiowania na płytę CD-R/CD-RW wciskamy pokrętło **MULTI JOG** w celu otwarcia dodatkowego ekranu z menu pliku.

Jeśli wybierzemy katalog, wówczas zostaną skopiowane wszystkie pliki, które się w nim znajdują.

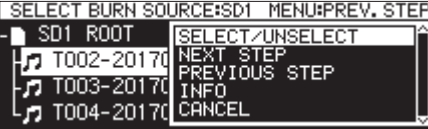

**8.** Wybieramy pozycję SELECT/UNSELECT w menu pliku i wciskamy pokrętło **MULTI JOG**.

Przy wybranych katalogach i plikach pojawia się znak wyboru (✔).

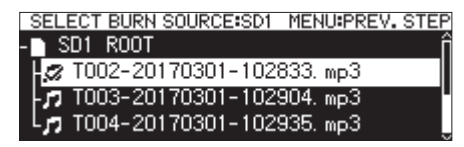

Można wybrać wiele plików i katalogów w tym samym katalogu.

W celu wybrania wielu katalogów i plików należy powtórzyć następującą procedurę: wybieramy właściwy katalog lub plik, a następnie wybieramy pozycję SELECT/UNSELECT z menu pliku i wciskamy pokrętło **MULTI JOG**.

W celu anulowania wyboru danego katalogu lub pliku należy wybrać pozycję SELECT/UNSELECT z menu pliku i wcisnąć pokrętło **MULTI JOG**.

## **NOTA**

Ponieważ mogą być wybrane tylko katalogi i pliki wewnątrz tego samego katalogu, nie można przenosić ich do innego katalogu po wybraniu pierwszego katalogu lub pliku.

- **9.** Po wybraniu wszystkich plików do skopiowania na płytę CD-R/CD-RW wciskamy pokrętło **MULTI JOG** w celu otwarcia dodatkowego okna z menu pliku.
- **10.** Wybieramy pozycję NEXT STEP z menu pliku i wciskamy pokrętło **MULTI JOG**.

Zostanie otwarty ekran SELECT BURN TARGET.

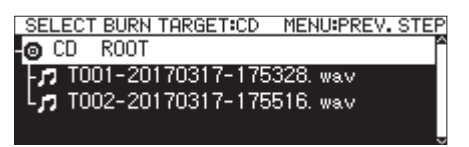

Jeśli wielkość lub liczba wybranych elementów do skopiowania będzie większa niż wolna przestrzeń lub dozwolona liczba ścieżek na płycie, nie będzie można otworzyć ekranu BURN TARGET SELECT. W takim przypadku należy odznaczyć niektóre z wybranych katalogów i plików, aby te ograniczenia nie były przekroczone.

## **NOTA**

- Jeśli całkowity rozmiar plików do kopiowania przekracza dostępną pojemność na wybranym nośniku lub jeśli liczba wybranych ścieżek przekracza ograniczenie systemowe, pojawi się dodatkowe okno z odpowiednim komunikatem "No Free Space", "Track limit reached" lub "Folder limit reached".
- **•** Jeśli będzie mieć to miejsce, wciskamy przycisk **MENU [JOG**] w celu zamknięcia prezentowanego komunikatu i zmniejszamy całkowity rozmiar elementów do skopiowania lub ich liczbę przed wybraniem pozycji NEXT STEP.
- **11.** Obracamy pokrętło **MULTI JOG** w celu wybrania lokalizacji, gdzie chcemy zapisać dane (miejsce docelowe).

Jeśli płyta posiada już zapisaną strukturę katalogów, przechodzimy do ekranu BROWSE i tam wybieramy miejsce, gdzie chcemy zapisać zawartość.

Katalogi i pliki będą zapisane w miejscu wskazanym przez "BURN HERE".

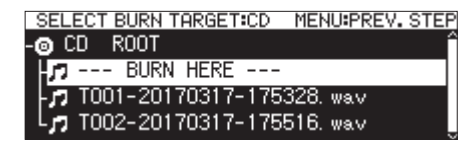

**12.** Po wybraniu miejsca zapisu wybieramy pozycję NEXT STEP z menu pliku i wciskamy pokrętło **MULTI JOG**.

Pojawi się dodatkowe okno z zatwierdzeniem operacji.

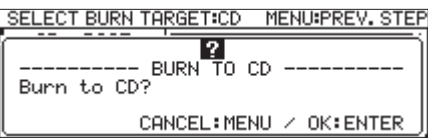

## **NOTA**

Jeśli już istnieje ta sama nazwa, pojawi się dodatkowe okno z komunikatem "Cannot BURN. This name already exists"

**13.** Wciskamy pokrętło **MULTI JOG** w celu rozpoczęcia zapisu na płycie CD-R/CD-RW.

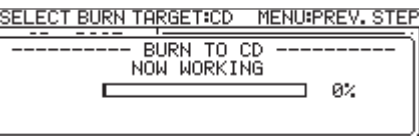

Po zakończeniu operacji zapisu nastąpi ponowne otwarcie menu CD.

## **NOTA**

Gdy wciśniemy przycisk **EJECT** w celu wysunięcia płyty CD-R/CD-RW, płyta zostanie automatycznie sfinalizowana przed jej wysunięciem. (Zobacz rozdział "Finalizowanie płyt CD-R/CD-RW" na stronie 73.)

## **Kopiowanie plików z płyt CD na dyski flash USB i karty SD z konwertowaniem formatu lub bez niego**

Możemy kopiować pliki znajdujące się na płytach CD na dyski flash USB i karty SD z konwertowaniem ich formatu lub bez niego. Gdy kopiujemy ścieżki z płyty audio CD, możemy również konwertować każdą ścieżkę do wybranego formatu pliku (MP3 lub WAV). Gdy kopiujemy materiał z płyty CD-R/CD-RW, która zawiera pliki MP3 lub WAV, te pliki mogą być kopiowane z zachowaniem ich aktualnego formatu.

## **NOTA**

Nie można kopiować na karty SD z włączonym zabezpieczeniem przed zapisem. (Zobacz rozdział "Przełącznik zabezpieczenia kart SD przed zapisem" na stronie 28.)

## **Konwertowanie i kopiowanie ścieżek z płyty audio CD**

Poniżej wyjaśniono, w jaki sposób dokonać konwersji ścieżek z płyt w formacie audio CD na pliki w formacie MP3 lub WAV i zapisania ich na wybrany nośnik (dysk flash USB/kartę SD).

W poniższej procedurze przyjęto założenie, że jako aktualny napęd wybrany jest CD i znajduje się w nim płyta CD zawierająca pliki, które będziemy kopiować, a w rejestratorze znajduje się też nośnik pamięci, na który te pliki będą kopiowane.

## **NOTA**

Wciskamy przycisk **MENU [JOG]** lub wybieramy pozycję PREVIOUS STEP z rozwijanego menu w celu powrotu do poprzedniego kroku.

- **1.** Wybieramy pozycję RIP TO MEMORY na stronie CD. (Zobacz rozdział "Procedury na ekranach menu" na stronie 22.)
- **2.** Wciskamy pokrętło **MULTI JOG** w celu wyświetlenia dodatkowego okna z opcjami wyboru docelowego nośnika dla konwersji i kopiowania plików.

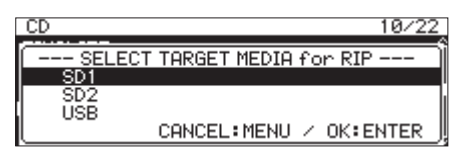

- **3.** Obracamy pokrętło **MULTI JOG** w celu wybrania docelowego nośnika kopiowania.
- **4.** Wciskamy pokrętło **MULTI JOG** w celu otwarcia dodatkowego okna z opcjami formatów zapisu na płycie CD-R/CD-RW.

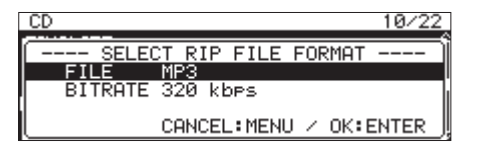

## **NOTA**

Jeśli wybrany nośnik nie jest obecny w napędzie, wówczas pojawi się komunikat błędu.

**5.** Obracamy pokrętło **MULTI JOG** w celu wybrania formatów pliku do użycia na wybranym nośniku.

**FILE** 

Ustawienie formatu pliku.

**Opcje:** MP3, WAV, BWF

BITRATE

Ustawienie szybkości bitowej dla formatu MP3. **Opcje:** 64kbps, 128kbps, 192kbps, 256kbps, 320kbps

## **NOTA**

Częstotliwość próbkowania używana dla nagrywanych plików na wybranym medium jest stała i wynosi 44,1 kHz.

**6.** Po dokonaniu wszystkich ustawień wciskamy pokrętło **MULTI JOG** w celu otwarcia ekranu SELECT RIP SOURCE.

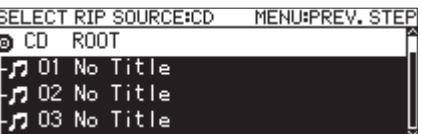

**7.** Wybieramy ścieżki do kopiowania.

Wybieramy plik źródłowy i wciskamy pokrętło **MULTI JOG** w celu otwarcia dodatkowego ekranu z menu pliku.

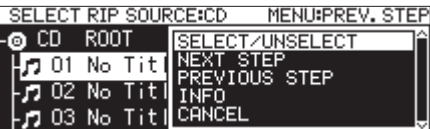

**8.** Wybieramy pozycję SELECT/UNSELECT w menu pliku i wciskamy pokrętło **MULTI JOG**.

Przy wybranych katalogach i plikach pojawia się znak wyboru (✔).

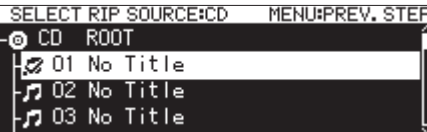

Powtarzamy tę czynność w celu wybrania wielu plików.

W celu anulowania wyboru danego pliku należy ponownie wcisnąć pokrętło **MULTI JOG** w celu otwarcia dodatkowego ekranu z menu pliku.

Wówczas wybieramy pozycję SELECT/UNSELECT i wciskamy pokrętło **MULTI JOG**.

## **NOTA**

- Jeśli całkowity rozmiar plików do kopiowania przekracza dostępną pojemność na wybranym nośniku lub jeśli liczba wybranych ścieżek przekracza ograniczenia systemowe, pojawi się dodatkowe okno z odpowiednim komunikatem "No Free Space", "Track limit reached" lub "Folder limit reached".
- i Jeśli będzie mieć to miejsce, wciskamy przycisk **MENU [JOG]** w celu zamknięcia prezentowanego komunikatu i zmniejszamy całkowity rozmiar elementów do skopiowania lub ich liczbę przed wybraniem pozycji NEXT STEP.
- **9.** Po wybraniu wszystkich plików do skopiowania wciskamy pokrętło **MULTI JOG** w celu otwarcia dodatkowego okna z menu pliku.
- **10.** Wybieramy pozycję NEXT STEP z menu pliku i wciskamy pokrętło **MULTI JOG**.

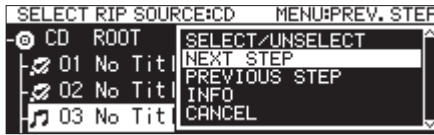

**11.** Zostanie otwarty ekran RIP TARGET SELECT, gdzie możemy wybrać miejsce docelowe zapisu.

**12.** Obracamy pokrętło **MULTI JOG** w celu wybrania lokalizacji, gdzie chcemy zapisać dane (miejsce docelowe).

Jeśli nośnik posiada już zapisaną strukturę katalogów, przechodzimy do ekranu BROWSE i tam wybieramy miejsce, gdzie chcemy zapisać zawartość.

Katalogi i pliki będą zapisane w miejscu wskazanym przez "RIP HERE".

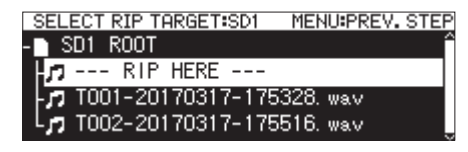

**13.** Po wybraniu miejsca zapisu wybieramy pozycję NEXT STEP z menu pliku i wciskamy pokrętło **MULTI JOG**.

Pojawi się dodatkowe okno z zatwierdzeniem operacji.

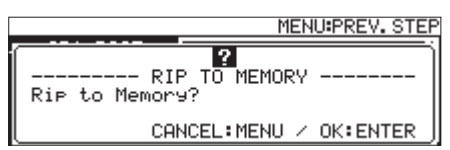

**14.** Wciskamy pokrętło **MULTI JOG** w celu rozpoczęcia zapisu na wybranym nośniku.

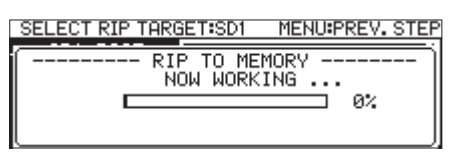

Po zakończeniu operacji zapisu nastąpi ponowne otwarcie menu CD.

## **Kopiowanie plików z płyty CD z danymi**

Poniżej przedstawiono procedury kopiowania plików MP3 oraz WAV z płyty CD z danymi bez zmiany ich formatu na wybrany nośnik (dysk flash USB lub kartę SD).

W poniższej procedurze przyjęto założenie, że jako aktualny napęd wybrany jest CD i znajduje się w nim płyta CD-R/CD-RW zawierająca pliki, które będziemy kopiować, a w rejestratorze znajduje się też nośnik pamięci, na który te pliki będą kopiowane.

## **NOTA**

Wciskamy przycisk **MENU [JOG]** lub wybieramy pozycję PREVIOUS STEP z rozwijanego menu w celu powrotu do poprzedniego kroku.

- **1.** Wybieramy pozycję RIP TO MEMORY na stronie CD. (Zobacz rozdział "Procedury na ekranach menu" na stronie 22.)
- **2.** Wciskamy pokrętło **MULTI JOG** w celu wyświetlenia dodatkowego okna z opcjami wyboru docelowego nośnika dla konwersji i kopiowania plików.

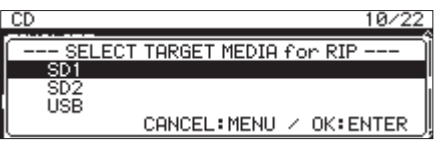

**3.** Obracamy pokrętło **MULTI JOG** w celu wybrania docelowego nośnika kopiowania.

## **NOTA**

Jeśli wybrany nośnik nie jest obecny w napędzie, wówczas pojawi się komunikat błędu.

**4.** Wciskamy pokrętło **MULTI JOG** w celu otwarcia ekranu SELECT RIP SOURCE.

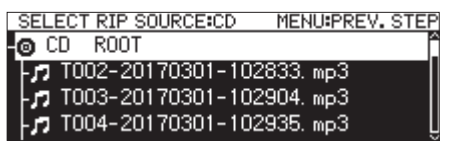

**5.** Na ekranie SELECT RIP SOURCE wybieramy plik lub katalog do skopiowania, a następnie wciskamy pokrętło **MULTI JOG** w celu otwarcia dodatkowego okna z menu pliku.

Jeśli wybraliśmy katalog, wówczas wszystkie pliki w tym katalogu stają się plikami źródłowymi.

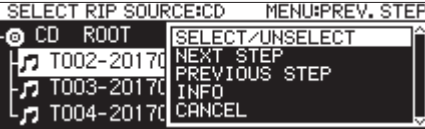

**6.** Wybieramy pozycję SELECT/UNSELECT w menu pliku i wciskamy pokrętło **MULTI JOG**.

Przy wybranych katalogach i plikach pojawia się znak wyboru (✔).

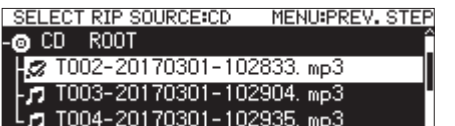

Można wybrać wiele plików i katalogów w tym samym katalogu.

W celu wybrania wielu katalogów i plików należy powtórzyć następującą procedurę: wybieramy właściwy katalog lub plik, wciskamy pokrętło **MULTI JOG** w celu otwarcia dodatkowego okna z menu pliku, wybieramy pozycję SELECT/UNSELECT i wciskamy pokrętło **MULTI JOG**.

Aby anulować wybór danego katalogu lub pliku wciskamy pokrętło **MULTI JOG** w celu otwarcia dodatkowego ekranu z menu pliku, wybieramy pozycję SELECT/USELECT, a następnie ponownie wciskamy pokrętło **MULTI JOG**.

## **NOTA**

- Ponieważ mogą być wybrane tylko katalogi i pliki wewnątrz tego samego katalogu, nie można użyć pozycji SELECT/UNSELECT z menu pliku do wybrania różnych katalogów po wybraniu pierwszego katalogu lub pliku.
- Jeśli całkowity rozmiar plików do kopiowania przekracza dostępną pojemność na wybranym nośniku lub jeśli liczba wybranych ścieżek przekracza ograniczenia systemowe, pojawi się dodatkowe okno z odpowiednim komunikatem "No Free Space", "Track limit reached" lub "Folder limit reached".
- i Jeśli będzie mieć to miejsce, wciskamy przycisk **MENU [JOG]** w celu zamknięcia prezentowanego komunikatu i zmniejszamy całkowity rozmiar elementów do skopiowania lub ich liczbę przed wybraniem pozycji NEXT STEP.
- **7.** Po wybraniu plików do skopiowania wybieramy pozycję NEXT STEP z menu pliku i wciskamy pokrętło **MULTI JOG** w celu zatwierdzenia wyboru.

Zostanie otwarty ekran RIP TARGET SELECT, gdzie możemy wybrać miejsce docelowe zapisu.

**8.** Obracamy pokrętło **MULTI JOG** w celu wybrania lokalizacji, gdzie chcemy zapisać dane (miejsce docelowe).

Jeśli nośnik posiada już zapisaną strukturę katalogów, przechodzimy do ekranu BROWSE i tam wybieramy miejsce, gdzie chcemy zapisać zawartość.

Katalogi i pliki będą zapisane w miejscu wskazanym przez "RIP HERE".

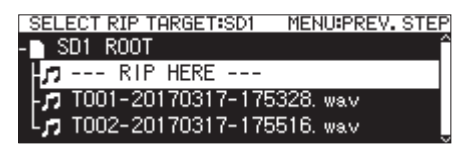

**9.** Po wybraniu miejsca zapisu wybieramy pozycję NEXT STEP z menu pliku i wciskamy pokrętło **MULTI JOG**.

Pojawi się dodatkowe okno z zatwierdzeniem operacji.

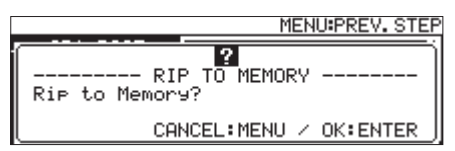

## **NOTA**

Jeśli już istnieje plik o tej samej nazwie w miejscu docelowym kopiowania, pojawi się dodatkowe okno z komunikatem "Cannot RIP. This name already exists.".

**10.** Wciskamy pokrętło **MULTI JOG** w celu rozpoczęcia zapisu na wybrany nośnik.

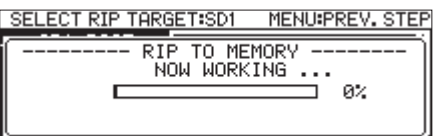

Po zakończeniu operacji zapisu nastąpi ponowne otwarcie menu CD.

## **Włączenie i wyłącznie funkcji zdarzeń z użyciem zegara**

Funkcja zdarzeń z użyciem zegara pozwala na rejestrowanie, odtwarzanie, pobieranie i wykonywanie innych operacji w sposób automatyczny we wcześniej ustawionym czasie.

**1.** Wybieramy TIMER EVENT na stronie TIMER EVENT w celu otwarcia ekranu TIMER EVENT. (Zobacz rozdział "Procedury na ekranach menu"na stronie 22.)

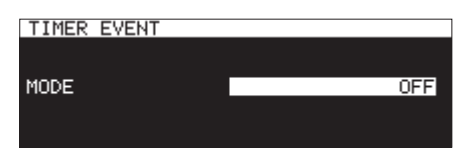

**2.** Włączamy lub wyłączamy funkcję zdarzeń z użyciem zegara.

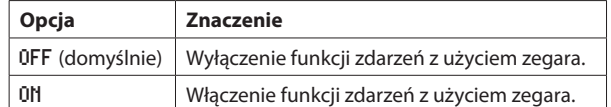

**3.** Zatwierdzamy ustawienie i wracamy do ekranu menu.

## **NOTA**

- Gdy włączona jest funkcja zdarzeń z użyciem zegara, na ekranie głównym pojawia się ikona **D**
- Funkcje zdarzeń z użyciem zegara nie mogą być używane, gdy PLAY AREA (obszar odtwarzania) jest ustawiony na PLAYLIST lub gdy płyta CD jest wybrana jako aktualny nośnik.

## **Otwarcie ekranu listy zdarzeń z użyciem zegara**

Ekran listy zdarzeń z użyciem zegara przedstawia zdarzenia zaprogramowane według zegara, które będą automatycznie wykonane we wskazanym czasie. Na tym ekranie możemy dokonywać różnych operacji.

Wybieramy TIMER EVENT LIST na stronie TIMER EVENT w celu otwarcia ekranu zdarzeń z użyciem zegara. (Zobacz rozdział "Procedury na ekranach menu"na stronie 22.)

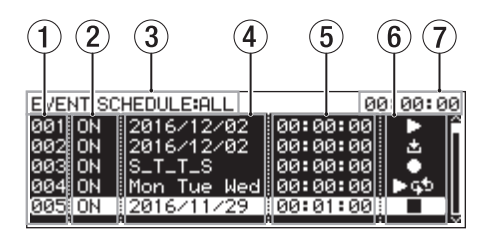

#### 1 **Numer**

 Przedstawia numer wpisu zdarzeń z użyciem zegara.

#### 2 **Status ON/OFF**

Przedstawia, czy wpis zdarzeń z użyciem zegara będzie wykonywany (ON) czy też nie (OFF).

## 3 **Status SCHEDULE (harmonogramu)**

Przedstawiane są zdarzenia w określonym zakresie.

Należy skorzystać z menu listy zdarzeń z użyciem zegara do określenia wyświetlanego zakresu. (Zobacz rozdział "Operacje menu zdarzeń z użyciem zegara" na stronie 82.)

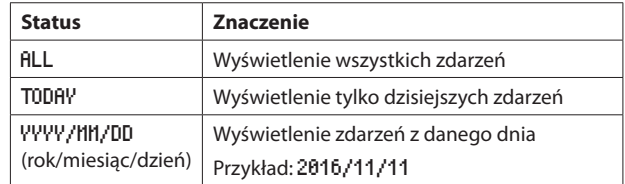

#### 4 **Data/dzień wykonania zdarzenia**

 Przedstawia datę lub dzień, kiedy zdarzenie zostanie wykonane.

- o **Date (data)**
	- Przykład: 2016/01/30

Zdarzenia, które powtarzają się każdego miesiąca, będą przedstawiane w następujący sposób: 2017/\*\*/30.

#### o **Day (dzień)**

Zdarzenia ustawione dla 3 dni lub mniej będą przedstawiane w następujący sposób: Mon/Tue/Wed. Zdarzenia ustawione dla 4 dni lub więcej będą przedstawiane w następujący sposób: \_M\_\_TFS, tylko ze wskazaniem pierwszej litery danego dnia (w j. angielskim).

## o **Every day (każdego dnia)**

 Będzie wyświetlana informacja EVERY DAY.

## 5 **Czas wykonania zdarzenia**

 Przedstawia czas, w którym zdarzenie zostanie wykonane.

## 6 **Wskaźnik TYPE**

 Różne typy zdarzeń są przedstawiane przy użyciu różnych ikon.

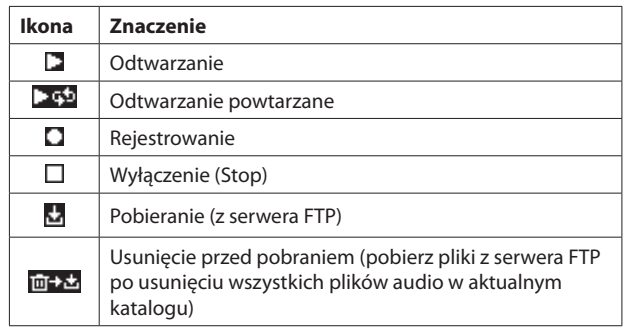

7 **Wyświetlanie aktualnego czasu (godziny:minuty:sekundy)** Przedstawia aktualny czas z wbudowanego zegara.

## **NOTA**

Jeśli nie zostało dodane żadne zdarzenie, ekran będzie wyglądać w sposób przedstawiony poniżej.

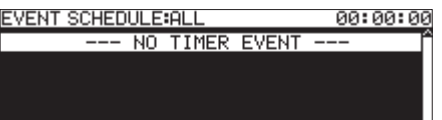

## **Operacje menu zdarzeń z użyciem zegara**

Wybieramy odpowiednie zdarzenie na ekranie listy zdarzeń z użyciem zegara i wciskamy pokrętło **MULTI JOG** w celu otwarcia nowego okna z menu listy zdarzeń z użyciem zegara.

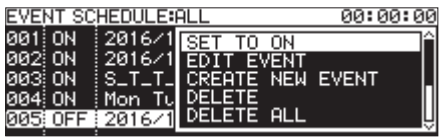

Obracamy pokrętło **MULTI JOG** w celu wybrania właściwej operacji i wciskamy pokrętło **MULTI JOG** w celu jej wykonania.

## SET TO ON/SET TO OFF

Określamy, czy zaprogramowane zdarzenie ma być wykonane (ON) czy też nie (OFF).

## EDIT EVENT

Otwieramy ekran EDIT EVENT w celu edycji wybranego zdarzenia. (Zobacz rozdział "Edycja zdarzeń z użyciem zegara" na stronie 82.)

## CREATE NEW EVENT

Utworzenie nowego zdarzenia z użyciem zegara. (Zobacz rozdział "Tworzenie nowych zdarzeń z użyciem zegara"na stronie 86.)

## DELETE

Usunięcie wybranego zdarzenia. (Zobacz rozdział "Usunięcie zdarzeń z użyciem zegara" na stronie 86.)

#### DELETE ALL

Usunięcie wszystkich dodanych zdarzeń z użyciem zegara. (Zobacz rozdział "Usunięcie wszystkich zdarzeń z użyciem zegara" na stronie 86.)

## SHOW ALL

Wyświetlenie wszystkich zdarzeń z użyciem zegara.

#### SHOW TODAY

Wyświetlenie zdarzeń z użyciem zegara dla bieżącego dnia.

## SHOW SPECIFIED DATE

Wyświetlenie zdarzeń z użyciem zegara dla wskazanej daty.

#### CANCEL

Zamknięcie menu listy zdarzeń.

## **Edycja zdarzeń z użyciem zegara**

Wybieramy EDIT EVENT i otwieramy ekran EDIT EVENT.

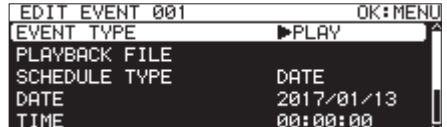

Gdy EVENT TYPE jest ustawiony na PLAY lub REPEAT PLAY

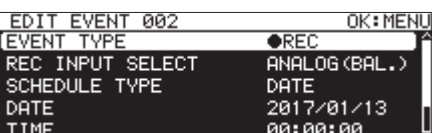

Gdy EVENT TYPE jest ustawiony na REC

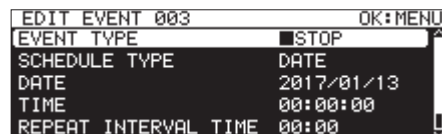

Gdy EVENT TYPE jest ustawiony na STOP

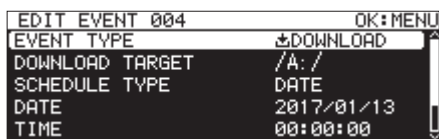

Gdy EVENT TYPE jest ustawiony na DOWNLOAD lub DEL&DOWNLOAD

Wciskamy przycisk **MENU [JOG]** w celu zatwierdzenia zawartości i powrotu do ekranu listy zdarzeń.

Obracamy pokrętło **MULTI JOG** w celu wybrania danej pozycji i wciskamy pokrętło **MULTI JOG** w celu wykonania następujących działań.

## EVENT TYPE

Ustawienie/podgląd zdarzenia z użyciem zegara, które będzie wykonane automatycznie o określonym czasie. (Zobacz rozdział "Ustawienie typu zdarzenia"na stronie 83.)

#### PLAYBACK FILE

Jeśli EVENT TYPE ma ustawioną opcję PLAY lub REPEAT PLAY, na ekranie EDIT EVENT pojawi się pozycja PLAYBACK FILE. Tej pozycji używamy do określenia/podglądu pliku, który będzie automatycznie odtwarzany o określonym czasie. (Zobacz rozdział "Wybór plików do odtwarzania" na stronie 83.)

#### REC INPUT SELECT

Jeśli EVENT TYPE ma ustawioną opcję REC, wówczas na ekranie EDIT EVENT pojawi się pozycja REC INPUT SELECT. Tej pozycji używamy do określenia/podglądu wejścia, które będzie używane do automatycznego rejestrowania o określonym czasie. (Zobacz rozdział "Wybór wejścia używanego podczas rejestrowania"na stronie 84.)

#### DOWNLOAD TARGET

Jeśli EVENT TYPE ma ustawioną opcję DOWNLOAD lub DEL&DOWNLOAD, na ekranie EDIT EVENT pojawi się pozycja DOWNLOAD TARGET. Tej pozycji używamy do ustawienia/podglądu katalogu/pliku, który będzie użyty podczas automatycznego pobierania z serwera FTP o określonym czasie. (Zobacz rozdział "Ustawienie katalogów/plików używanych dla pobierania z serwera FTP" na stronie 84.)

#### SCHEDULE TYPE

Ustawienie/pokazanie typu harmonogramu używanego do wykonania zdarzenia z użyciem zegara. (Zobacz rozdział "Ustawienie harmonogramu wykonania zdarzeń z użyciem zegara"na stronie 84.)

## DATE

Ustawienie/podgląd roku, miesiąca i dnia wykonania zdarzenia z użyciem zegara. (Zobacz rozdział "Ustawienie dat wykonania zdarzeń z użyciem zegara" na stronie 85.)

## TIME

Ustawienie/podgląd czasu, (godziny:minuty:sekundy) wykonania zdarzenia z użyciem zegara. (Zobacz rozdział "Ustawienie czasu wykonania zdarzeń z użyciem zegara"na stronie 85.)

## TIME MODE

Ustawienie/podgląd czy odtwarzanie wskazanego pliku rozpocznie się lub zatrzyma o określonym czasie. (Zobacz rozdział "Ustawienie reakcji, która będzie mieć miejsce o określonym czasie dla zdarzeń odtwarzania z użyciem zegara"na stronie 85.)

## REPEAT INTERVAL TIME

Ustawienie/podgląd interwału czasu (godziny:minuty) w przypadku zdarzenia wykonywanego wielokrotnie. (Zobacz rozdział "Ustawienie interwału czasu dla powtarzanych zdarzeń"na stronie 85.)

## REPEAT EVENT COUNT

Ustawienie/podgląd liczby powtórzeń wykonywania zdarzenia. (Zobacz rozdział "Ustawienie liczby powtórzeń zdarzenia" na stronie 85.)

## **Ustawienie typu zdarzenia**

**1.** Wybieramy EUENT TYPE i otwieramy ekran EUENT TYPE.

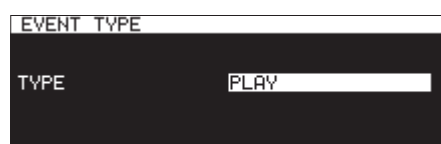

**2.** Wybieramy zdarzenie z użyciem zegara, które będzie automatycznie wykonywane o określonym czasie.

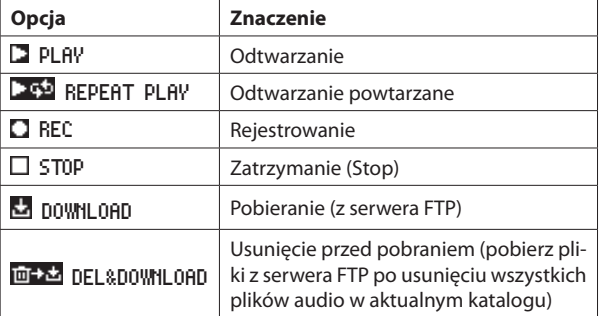

## **3.** Wciskamy pokrętło **MULTI JOG**.

 To powoduje zatwierdzenie ustawień i powrót do ekranu EDIT EVENT.

## **Wybór plików do odtwarzania**

Jeśli EVENT TYPE ma ustawioną opcję PLAY lub REPEAT PLAY, na ekranie EDIT EVENT pojawi się pozycja PLAYBACK FILE.

**1.** Wybieramy pozycję PLAYBACK FILE i wciskamy pokrętło **MULTI JOG** w celu otwarcia ekranu BROWSE.

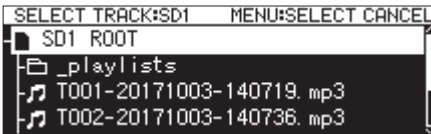

**2.** Wybieramy odpowiedni plik, który będzie odtwarzany i wracamy do ekranu EDIT EVENT.

## **Określenie plików do odtwarzania**

Aby wybrać katalog na ekranie BROWSE wciskamy pokrętło **MULTI JOG** w celu otwarcia dodatkowego okna z menu.

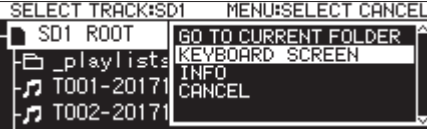

Wybieramy pozycję KEYBOARD SCREEN i wciskamy pokrętło **MULTI JOG** w celu otwarcia ekranu wprowadzenia nazwy pliku.

Na ekranie wprowadzania nazwy pliku wpisujemy nazwę pliku, który będzie odtwarzany. Następnie wracamy na ekran EDIT EVENT.

Szczegóły dotyczące edycji tekstu znajdują się w rozdziale "Edycja tekstu" na stronie 64.

- Możemy wskazać pliki, które nie znajdują się jeszcze na nośniku.
- Na ekranie wprowadzania nazwy pliku nie można wpisywać innych znaków niż litery języka angielskiego, cyfry oraz symbole.
- Jeśli nazwa pliku jest dłuższa niż pole tekstowe na ekranie, możemy użyć przycisków <<< [A-B] oraz > [INPUT] do przenoszenia kursora i przewijania nazwy pliku w lewą i prawą stronę. Jeśli lewy lub prawy koniec nie jest pokazywany, na tym końcu pojawia się "... ".
- W celu powrotu do ekranu BROWSE wybieramy BROWSE ▶ w górnym prawym rogu ekranu wpisywania pliku i wciskamy pokrętło **MULTI JOG**.

## **Wybór wejścia używanego podczas rejestrowania**

Jeśli EVENT TYPE ma ustawioną opcję REC, na ekranie EDIT EVENT pojawi się pozycja REC INPUT SELECT.

**1.** Wybieramy pozycję REC INPUT SELECT w celu otwarcia ekranu REC INPUT SELECT.

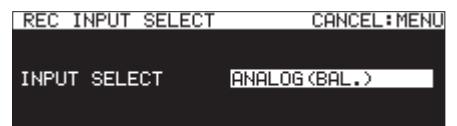

**2.** Wybieramy odpowiednie wejście, które będzie używane podczas automatycznego rejestrowania o określonym czasie.

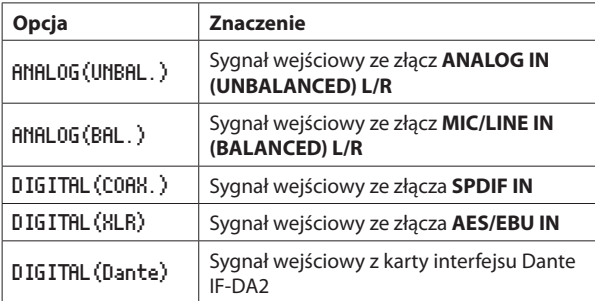

## **NOTA**

Opcja DIGITAL (Dante) może być wybrana tylko w przypadku, gdy w urządzeniu jest zainstalowana karta interfejsu Dante IF-DA2 (sprzedawana oddzielnie).

## **UWAGA**

Po ustawieniu w tej pozycji opcji DIGITAL (Dante), jeśli karta interfejsu Dante IF-DA2 zostanie usunięta z urządzenia, zdarzenia rejestrowania będą nadal wykonywane bez zmiany wejścia. To będzie skutkować tym, że nie będzie nagrywany żaden dźwięk.

#### **3.** Wciskamy pokrętło **MULTI JOG**.

 To spowoduje zatwierdzenie ustawień i powrót do ekranu EDIT EVENT.

## **Ustawienie katalogów/plików używanych do pobierania z serwera FTP**

Jeśli EVENT TYPE ma ustawioną opcję DOWNLOAD lub DEL&DOWNLOAD, na ekranie EDIT EVENT pojawi się pozycja DOWNLOAD TARGET.

**1.** Wybieramy pozycję DOWNLOAD TARGET i wciskamy pokrętło **MULTI JOG** w celu otwarcia ekranu DOWNLOAD TARGET serwera FTP.

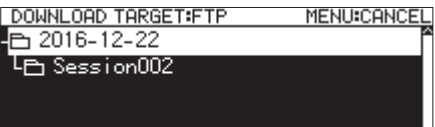

- **2.** Wybieramy odpowiedni katalog/plik, którego chcemy użyć do pobierania na ekranie BROWSE serwera FTP i wciskamy pokrętło **MULTI JOG** w celu otwarcia dodatkowego okna menu katalogu lub pliku.
- **3.** Wybieramy pozycję SELECT i wciskamy pokrętło **MULTI JOG** w celu ustawienia katalogu/pliku do pobierania i wracamy do ekranu EDIT EVENT.

## **Wybranie plików/katalogów do pobrania przez wpisanie nazw ścieżek**

Możemy określić nazwy elementów, które mają być pobrane nawet w przypadku, gdy nie można połączyć się z serwerem FTP.

Na ekranie BROWSE wyboru katalogu serwera FTP wciskamy pokrętło **MULTI JOG** w celu otwarcia dodatkowego okna z menu.

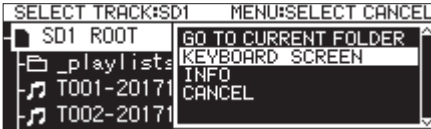

Wybieramy pozycję KEYBOARD SCREEN i wciskamy pokrętło **MULTI JOG** w celu otwarcia ekranu wprowadzania nazwy ścieżki.

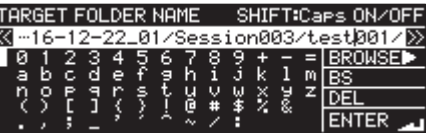

Na ekranie wprowadzania nazwy ścieżki wpisujemy nazwę ścieżki dla elementu, który chcemy pobrać. Następnie wracamy na ekran EDIT EVENT. Szczegóły dotyczące edycji tekstu znajdują się w rozdziale "Edycja tekstu" na stronie 64.

## **NOTA**

- Na ekranie wprowadzania nazwy ścieżki nie można wpisywać innych znaków niż litery języka angielskiego, cyfry oraz symbole.
- Znaki "/" oraz ": "mogą być użyte tylko w przypadku, gdy wprowadzamy ścieżkę serwera FTP.
- Jeśli nazwa ścieżki jest dłuższa niż pole tekstowe na ekranie, możemy użyć przycisków <<< [A-B] oraz ▶▶ [INPUT] do przenoszenia kursora i przewijania nazwy pliku w lewą i prawą stronę. Jeśli lewy lub prawy koniec nie jest pokazywany, na tym końcu pojawia się "•••".
- Możemy wskazać pliki, które nie znajdują się jeszcze na nośniku.
- W celu powrotu do ekranu BROWSE wybieramy BROWSE ▶ w górnym prawym rogu ekranu wpisywania ścieżki i wciskamy pokrętło **MULTI JOG**.

## **Ustawienie harmonogramu wykonania zdarzeń z użyciem zegara**

Wybieramy SCHEDULE TYPE i otwieramy ekran SCHEDULE TYPE.

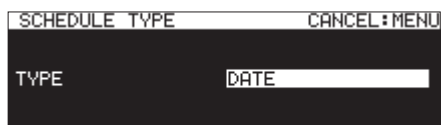

**2.** Wybieramy typ harmonogramu, który będzie użyty do wykonania zdarzenia z użyciem zegara.

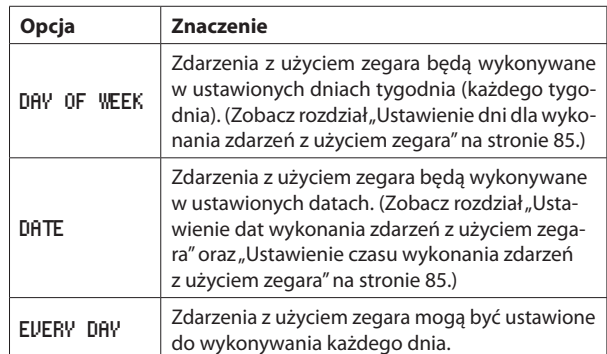

**3.** Wciskamy pokrętło **MULTI JOG**.

 To spowoduje zatwierdzenie ustawień i powrót do ekranu EDIT EVENT.

## **Ustawienie dni dla wykonania zdarzeń z użyciem zegara**

Jeśli SCHEDULE TYPE ma ustawioną opcję DAY OF WEEK, na ekranie EDIT EVENT pojawi się pozycja DAY OF WEEK i wówczas możemy określić, w jakich dniach będzie wykonywane zdarzenie.

**1.** Wybieramy DAY OF WEEK w celu otwarcia ekranu DAY OF WEEK.

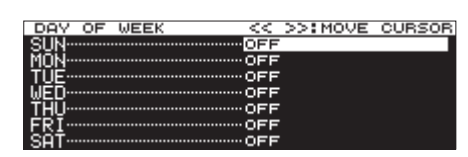

**2.** Obracamy pokrętło **MULTI JOG** w celu włączenia lub wyłączenia tej opcji.

 Wciskamy pokrętło **MULTI JOG** w celu przeniesienia kursora do następnej linii. Używamy przycisków <<a> **(A-B]** oraz<br/> **DEPALM** [INPUT] do przesuwania kursora.

**Opcje:** OFF (domyślnie), ON

**3.** Będąc na dolnym wierszu wciskamy pokrętło **MULTI JOG** w celu zatwierdzenia ustawień i wracamy do ekranu EDIT EVENT.

 Wciskamy przycisk **MENU [JOG]** w celu anulowania zmiany ustawień i powrotu do ekranu EDIT EVENT.

## **Ustawienie dat wykonania zdarzeń z użyciem zegara**

Jeśli SCHEDULE TYPE ma ustawioną opcję DATE, na ekranie DATE możemy określić rok/miesiąc/dzień, w którym zostanie wykonane zdarzenie z użyciem zegara.

**1.** Wybieramy SCHEDULE TYPE DATE w celu otwarcia ekranu DATE.

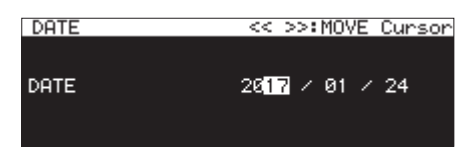

- **2.** Ustawiamy rok, miesiąc i dzień wykonania zdarzenia z użyciem zegara.
- **3.** Kursor zniknie, a ustawienia daty oraz czasu zostaną zakończone po zmianie roku, miesiąca i dnia.

## **NOTA**

Ustawienia miesiąca mogą być ustawione dla wszystkich miesięcy (\*\*), jeśli chcemy, aby zdarzenie było wykonywane w każdym miesiącu roku (01-12).

## **Ustawienie czasu wykonania zdarzeń z użyciem zegara**

**1.** Wybieramy SCHEDULE TYPE DATE w celu otwarcia ekranu TIME.

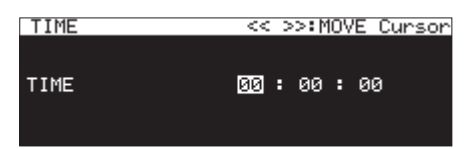

**2.** Ustawiamy czas (godzinę:minuty:sekundy) wykonania zdarzenia z użyciem zegara.

**Opcje:** 00:00:00 (domyślnie) – 23:59:59

**3.** W celu zmiany ustawień czasu obracamy pokrętło **MULTI JOG**. Wciskamy pokrętło **MULTI JOG** w celu przesunięcia kursora w prawą stronę.

Do przesunięcia kursora możemy też użyć przycisków <<<a>
<a>
I<br/> **A-B**] oraz  $\blacktriangleright$  **[INPUT]**.

 Gdy kursor znajduje się w pozycji sekund, wciskamy pokrętło **MULTI JOG** w celu zatwierdzenia ustawień i powrotu do ekranu EDIT EVENT.

## **Ustawienie reakcji, która będzie mieć miejsce o określonym czasie dla zdarzeń odtwarzania z użyciem zegara**

**1.** Wybieramy TIME MODE w celu otwarcia ekranu TIME MODE.

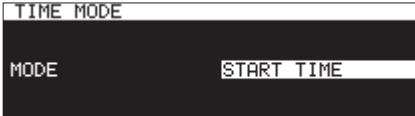

**2.** Określamy, czy odtwarzanie wskazanego pliku włączy się lub wyłączy się o ustawionym czasie.

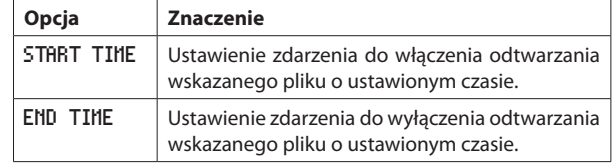

## **Ustawienie interwału czasu dla powtarzanych zdarzeń**

1. Wybieramy REPEAT INTERVAL TIME i otwieramy ekran REPEAT INTERVAL TIME.

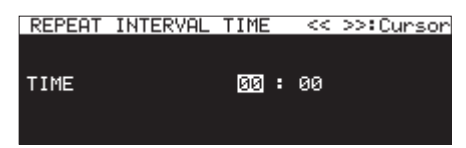

**2.** Ustawiamy interwał czasu (godziny:minuty) dla zdarzenia, które ma być wykonywane wielokrotnie.

**Opcje:** 00:00 (domyślnie) – 23:59

**3.** Po wprowadzeniu wartości kolejno dla godzin i minut, interwał czasu zostanie ustawiony, a kursor zniknie.

## **Ustawienie liczby powtórzeń zdarzenia**

**1.** Wybieramy REPEAT EVENT COUNT i otwieramy ekran REPEAT EVENT COUNT.

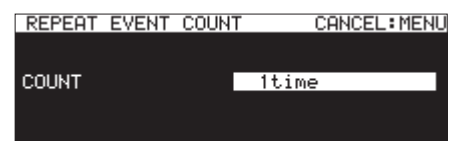

**2.** Ustawiamy liczbę powtórzeń wykonania zdarzenia. **Opcje:** 1time (domyślnie), 100times

## **NOTA**

Jeśli wartość na ekranie REPEAT EVENT COUNT jest ustawiona na 1time, zdarzenie nie będzie powtarzane.

## **Tworzenie nowych zdarzeń z użyciem zegara**

**1.** Wybieramy CREATE NEW EVENT i otwieramy ekran EDIT NEW EVENT.

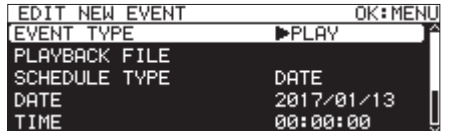

**2.** Dokonujemy ustawień dla zdarzeń z użyciem zegara. (Zobacz rozdział "Edycja zdarzeń z użyciem zegara" na stronie 82.)

## **NOTA**

Maksymalnie może być dodanych i wykonanych 200 zdarzeń.

Na przykład, jeśli jest 25 zdarzeń, które są ustawione do powtarzania po 10 razy każde, całkowita liczba zdarzeń do wykonania będzie wynosić 250 (10×25). Ponieważ jest to zbyt dużo, wykonanych zostanie tylko 20 pierwszych zdarzeń na liście, co w konsekwencji będzie równoznaczne ze zmniejszeniem liczby zdarzeń do 200 (10×20). 5 ostatnich zdarzeń na liście nie będzie wykonywanych.

## **Usunięcie zdarzeń z użyciem zegara**

- **1.** Wybieramy zdarzenie, które chcemy usunąć i otwieramy dodatkowe okno z menu listy zdarzeń z użyciem zegara. (Zobacz rozdział "Operacje menu zdarzeń z użyciem zegara"ma stronie 82.)
- **2.** Wybieramy DELETE i wciskamy pokrętło **MULTI JOG**. Pojawi się dodatkowe okno z komunikatem zatwierdzenia operacji.

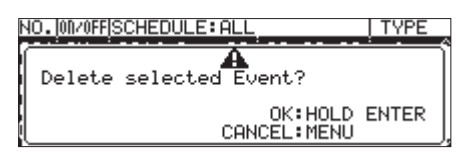

**3.** Wciskamy i przytrzymujemy pokrętło **MULTI JOG** w celu usunięcia wybranego zdarzenia z użyciem zegara.

 Po zakończeniu operacji usunięcia zdarzenia zostanie ponownie otwarty ekran EDIT EVENT.

## **NOTA**

Wciśnięcie przycisku **MENU [JOG]** powoduje anulowanie operacji usunięcia zdarzenia z użyciem zegara.

## **Usunięcie wszystkich zdarzeń z użyciem zegara**

- **1.** Otwieramy dodatkowe okno z menu listy zdarzeń z użyciem zegara. (Zobacz rozdział "Operacje menu zdarzeń z użyciem zegara" ma stronie 82.)
- **2.** Wybieramy DELETE ALL i wciskamy pokrętło **MULTI JOG**.

 Pojawi się dodatkowe okno z komunikatem zatwierdzenia operacji.

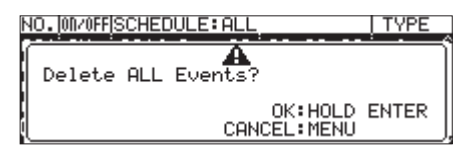

**3.** Wciskamy i przytrzymujemy pokrętło **MULTI JOG** w celu usunięcia wszystkich zdarzeń z użyciem zegara.

 Po zakończeniu operacji usunięcia wszystkich zdarzeń zostanie ponownie otwarty ekran EDIT EUENT i pojawi się informacja  $\overline{C}$ ---NO TIMER EVENT---".

## **NOTA**

Wciśnięcie przycisku **MENU [JOG]** powoduje anulowanie operacji usunięcia zdarzenia z użyciem zegara.

## **Funkcje znaczników (tylko dyski flash USB oraz karty SD)**

## **Dodawanie znaczników**

Sposoby dodawania znaczników zostały przedstawione poniżej.

W jednym pliku może być użytych maksymalnie 99 znaczników, włączając w to znaczniki dodawane z użyciem funkcji automatycznych znaczników.

#### **Ręczne dodawanie znaczników**

Wciskamy pokrętło **MULTI JOG** w celu dodania znacznika w aktualnej pozycji odtwarzania / rejestrowania.

Znacznik będzie mieć nazwę MARKxx.

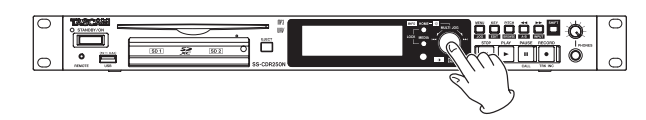

## **UWAGA**

Znaczniki mogą być dodawane do plików MP3 rejestrowanych w tym urządzeniu, ale nie mogą być one użyte wobec innych plików MP3.

#### **Automatyczne dodawanie znaczników**

Funkcja automatycznego dodawania znaczników pozwala na automatyczne dodawanie znaczników przez urządzenie podczas rejestrowania. Szczegółowe informacje dotyczące funkcji automatycznych znaczników znajdują się w rozdziale "Automatyczne dodawanie znaczników podczas rejestrowania"na stronie 68.

Znaczniki będą mieć nazwę zgodną z typem zdarzenia.

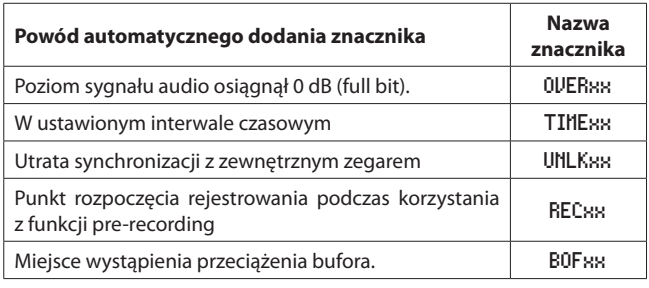

## **Użycie znaczników**

Wybieramy pozycję MARK LIST na stronie MARK LIST w celu otwarcia ekranu MARK LIST. (Zobacz rozdział "Procedury na ekranach menu" na stronie 22.)

Jeśli w aktualnym pliku nie ma jeszcze znaczników, pojawi się informacja No Mark Point.

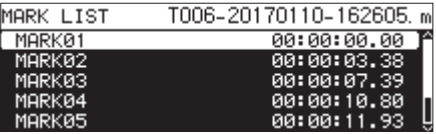

Wybieramy właściwy znacznik na ekranie MARK LIST i wciskamy pokrętło **MULTI JOG** w celu otwarcia dodatkowego okna menu znaczników.

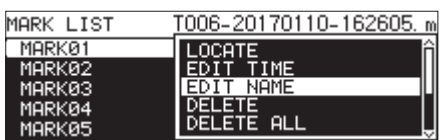

Obracamy pokrętło **MULTI JOG** w celu wybrania odpowiedniej pozycji (operacji) i wciskamy pokrętło **MULTI JOG** w celu jej wykonania.

## LOCATE

Przejście do wybranego znacznika. (Zobacz rozdział "Przechodzenie do znaczników"na stronie 87.)

## EDIT TIME

Otwarcie ekranu EDIT MARK TIME, gdzie można dokonać edycji wybranego znacznika. (Zobacz rozdział "Edycja pozycji znaczników" na stronie 88.)

## EDIT NAME

Otwarcie ekranu MARK NAME, gdzie można dokonać edycji nazwy wybranego znacznika. (Zobacz rozdział "Edycja nazw znaczników" na stronie 88.)

#### DELETE

Usunięcie wybranego znacznika. (Zobacz rozdział "Usunięcie znaczników"na stronie 88.)

## DELETE ALL

Usunięcie wszystkich znaczników w aktualnym pliku. (Zobacz rozdział "Usunięcie wszystkich znaczników w aktualnym pliku"na stronie 88.)

## SORT BY TIME

Wyświetlenie znaczników posortowanych według czasu.

#### SORT BY NAME

Wyświetlenie znaczników posortowanych według nazwy.

#### **INFO**

Otwarcie dodatkowego okna z liczbą znaczników każdego typu w aktualnym pliku. (Zobacz "Wyświetlenie informacji o znacznikach" na stronie 88.)

## CANCEL

Zamknięcie menu znaczników.

## **Przechodzenie do znaczników**

#### **Użycie pokrętła MULTI JOG do przejścia do znaczników**

Gdy podczas odtwarzania lub gotowości do odtwarzania jest otwarty ekran główny, a znaczniki zostały dodane do pliku, obracamy pokrętło **MULTI JOG** w celu przejścia do znaczników.

#### **Przejście do znaczników z użyciem menu**

- **1.** Obracamy pokrętło **MULTI JOG** w celu wybrania znacznika, do którego chcemy przejść.
- **2.** Wciskamy pokrętło **MULTI JOG** w celu otwarcia dodatkowego okna menu znaczników, wybieramy pozycję LOCATE i wciskamy pokrętło **MULTI JOG** w celu przejścia do wskazanego znacznika. (Zobacz rozdział "Użycie znaczników" na stronie 87.)

## **Edycja nazw znaczników**

- **1.** Wybieramy znacznik z nazwą, którą chcemy edytować i wciskamy pokrętło **MULTI JOG** w celu otwarcia dodatkowego okna menu znaczników (Zobacz rozdział "Użycie znaczników" na stronie 87.)
- 2. W menu znaczników wybieramy pozycję EDIT NAME i wciskamy pokrętło **MULTI JOG** w celu otwarcia ekranu MARK NAME.

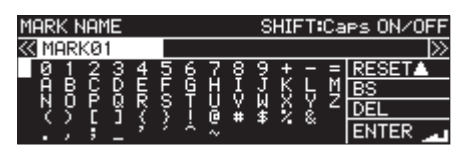

**3.** Wpisujemy nazwę znacznika. Szczegóły dotyczące edycji tekstu znajdują się w rozdziale "Edycja tekstu"na stronie 64.

## **NOTA**

- Nie można zmienić nazw znaczników, które zostały utworzone z użyciem funkcji automatycznego dodawania znaczników.
- Edycja nazw znaczników możliwa jest tylko w trybie gotowości do odtwarzania lub przy zatrzymanym transporcie.

## **Usunięcie znaczników**

- **1.** Wybieramy znacznik, który chcemy usunąć i wciskamy pokrętło **MULTI JOG** w celu otwarcia dodatkowego okna menu znaczników (Zobacz rozdział "Użycie znaczników" na stronie 87.)
- **2.** W menu znaczników wybieramy pozycję DELETE i wciskamy pokrętło **MULTI JOG**.

Pojawi się dodatkowe okno z komunikatem potwierdzenia operacji.

- **3.** Ponownie wciskamy pokrętło **MULTI JOG** w celu otwarcia drugiego okna z komunikatem zatwierdzenia operacji.
- **4.** Wciskamy i przytrzymujemy pokrętło **MULTI JOG** w celu usunięcia wskazanego znacznika.

## **NOTA**

Usunięcie znaczników jest możliwe tylko w trybie gotowości do odtwarzania lub przy zatrzymanym transporcie.

## **Usunięcie wszystkich znaczników w aktualnym pliku**

- **1.** Wciskamy pokrętło **MULTI JOG** w celu otwarcia dodatkowego okna menu znaczników (Zobacz rozdział "Użycie znaczników" na stronie 87.)
- **2.** W menu znaczników wybieramy pozycję DELETE ALL i wciskamy pokrętło **MULTI JOG**.

Pojawi się dodatkowe okno z komunikatem potwierdzenia operacji.

- **3.** Ponownie wciskamy pokrętło **MULTI JOG** w celu otwarcia drugiego okna z komunikatem zatwierdzenia operacji.
- **4.** Wciskamy i przytrzymujemy pokrętło **MULTI JOG** w celu usunięcia wszystkich znaczników.

## **NOTA**

Usunięcie znaczników jest możliwe tylko w trybie gotowości do odtwarzania lub przy zatrzymanym transporcie.

## **Edycja pozycji znaczników**

Możemy użyć pokrętła **MULTI JOG** w celu edycji pozycji (czasów) dodanych znaczników (znaczniki o nazwie "MARK xx").

## **NOTA**

- Nie można zmienić nazw znaczników, które zostały utworzone z użyciem funkcji automatycznego dodawania znaczników.
- Edycja nazw znaczników możliwa jest tylko w trybie gotowości do odtwarzania lub przy zatrzymanym transporcie.
- **1.** Wybieramy znacznik, którego pozycję chcemy edytować i wciskamy pokrętło **MULTI JOG** w celu otwarcia dodatkowego okna menu znaczników (Zobacz rozdział "Użycie znaczników" na stronie 87.)
- 2. W menu znaczników wybieramy pozycję EDIT TIME i wciskamy pokrętło **MULTI JOG**.
- **3.** Gdy zostanie otwarty ekran EDIT MARK TIME, używamy pokrętła **MULTI JOG** w celu zmiany czasu.

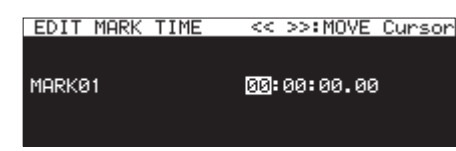

 Wciskamy pokrętło **MULTI JOG**, gdy kursor znajduje na ostatnim polu czasu, w celu zatwierdzenia nowego ustawienia i powrotu do ekranu MARK LIST.

## **NOTA**

- **Podczas edycji możemy wcisnąć przycisk MENU [JOG]** w celu anulowaniu zmian i powrotu na ekran MARK LIST.
- Do wprowadzenia wartości liczbowych możemy również użyć klawiatury USB.

## **Wyświetlenie informacji o znacznikach**

Wciskamy pokrętło **MULTI JOG** w celu otwarcia dodatkowego okna z menu znaczników, wybieramy pozycję INFO i ponownie wciskamy pokrętło **MULTI JOG** w celu wyświetlenia liczby różnego typu znaczników w aktualnym pliku. (Zobacz rozdział "Użycie znaczników" na stronie 87.)

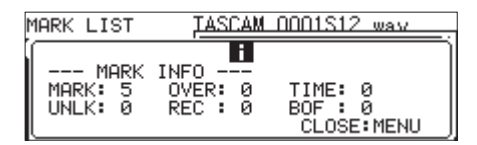

Wciskamy przycisk **MENU [JOG]** w celu zamknięcia dodatkowego okna.

## **Przejście do określonego czasu**

Możemy przejść do określonego czasu korzystając z klawiatury USB, gdy urządzenie ma zatrzymany transport, jest w trybie odtwarzania lub gotowości do odtwarzania.

#### **UWAGA**

Przejście do danego czasu nie jest możliwe, jeśli wybrany jest tryb odtwarzania PROGRAM lub RANDOM lub obszar odtwarzania jest ustawiony na PLAYLIST lub FOLDER.

Gdy otwarty jest ekran główny, wciśnięcie klawisza \* (gwiazdki) powoduje wyczyszczenie wskazań numeru ścieżki oraz wyświetlanego czasu i umożliwia wprowadzenie wartości liczbowych. Do ich wpisania używamy klawiatury numerycznej w następujący sposób.

- 0 Numer ścieżki: 3 cyfry
- 0 Czas, który upłynął od początku ścieżki w godzinach, minutach, sekundach i krokach co 10 msek (2 cyfry dla każdej wartości).

Na przykład wprowadzenie następujących cyfr w przedstawionej kolejności powoduje przejście do pozycji 1 minuty i 30 sekund od początku drugiej ścieżki.

 $0 \rightarrow 0 \rightarrow 2 \rightarrow 0 \rightarrow 0 \rightarrow 0 \rightarrow 1 \rightarrow 3 \rightarrow 0 \rightarrow 0 \rightarrow 0$ 

Po wpisaniu jedenastej cyfry, urządzenie automatycznie wyszuka punkt we wskazanym czasie.

Status pracy urządzenia po przejściu do wskazanego czasu będzie taki sam, jak przed tą operacją (wyłączony transport, tryb gotowości do odtwarzania lub odtwarzanie).

Z tego też powodu odtwarzanie zostanie wznowione w nowym punkcie, gdy nastąpi przejście do niego, jeśli urządzenie wcześniej działało w trybie odtwarzania.

#### **NOTA**

Używając klawisza Backspace lub "/" (backslash) na klawiaturze USB możemy usunąć ostatnio wprowadzoną cyfrę.

## **Przejście przed całkowicie określonym czasem**

Przed wpisaniem wszystkich wartości dla określonego czasu, możemy natychmiast przejść do już wprowadzonego czasu przez wciśnięcie klawisza Enter na klawiaturze USB, pokrętła **MULTI JOG** lub przycisków **PLAY** lub **PAUSE [CALL]** na urządzeniu.

Na przykład wprowadzamy następujący niekompletny czas.

## $0 \div 0 \div 2 \div 0 \div 0 \div 0 \div 1 \div 2$

Wciskamy przycisk **PLAY** w celu przejścia do 12 minuty od początku ścieżki 2.

To, co nastąpi po przejściu do wskazanego punktu, zależy od tego, jaki element sterowania pracą został wciśnięty.

#### **Jeśli zostało wciśnięte pokrętło MULTI JOG**

Nastąpi przejście w tryb odtwarzania lub gotowości do odtwarzania, w zależności od tego, jaki tryb był wcześniej aktywny.

#### **Jeśli został wciśnięty przycisk PLAY:**

Nastąpi rozpoczęcie odtwarzania.

#### **Jeśli został wciśnięty przycisk PAUSE [CALL]:**

Urządzenie przejdzie w tryb gotowości do odtwarzania.

# **13 – Funkcje sieciowe**

## **Ustawienie funkcji sieciowych**

Urządzenie może być podłączone do sieci przy użyciu złącza Ethernet, co pozwala na przesyłanie plików oraz zewnętrzne sterowanie pracą urządzenia.

W celu ustawienia funkcji sieciowych korzystamy ze stron NETWORK 1 oraz NETWORK 2.

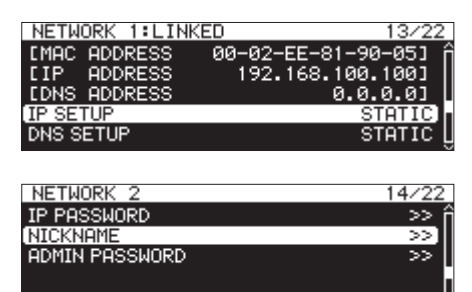

## LINKED/UNLINKED

Status połączenia sieciowego między urządzeniami jest przedstawiany za stroną NETWORK.

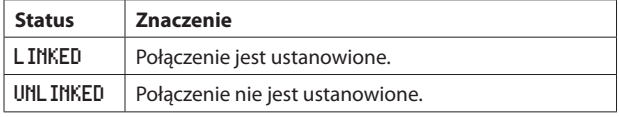

## MAC ADDRESS

Przedstawia adres MAC urządzenia.

## IP ADDRESS

Przedstawia aktualny adres IP.

## DNS ADDRESS

Przedstawia adres IP serwera DNS.

## IP SETUP

Przedstawia status ustawień pozycji MODE na ekranie IP SETUP.

Wybieramy pozycję IP SETUP i wciskamy pokrętło **MULTI JOG** w celu otwarcia ekranu IP SETUP.

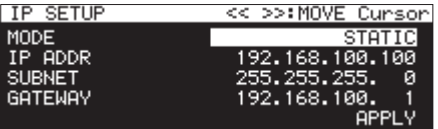

Gdy MODE jest ustawione na STATIC

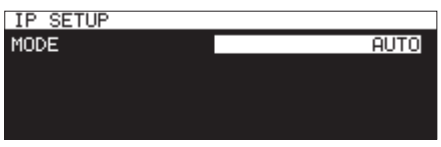

Gdy MODE jest ustawione na AUTO

#### **Pozycja** MODE**:**

 Ustawienie trybu ustawień adresu IP.

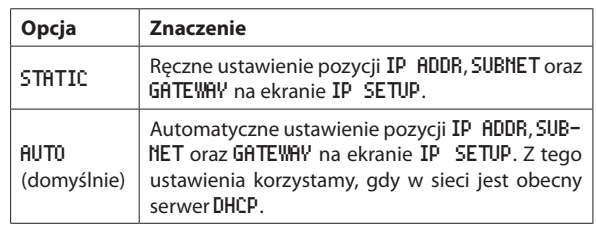

#### **Pozycje** IP ADDR/SUBNET/GATEWAY

Gdy pozycja MODE na ekranie IP SETUP jest ustawiona na STATIC, wówczas są wyświetlane pozycje IP ADDR, SUBNET oraz GATEWAY, a ich ustawienia mogą być zmienione.

#### **Opcje:** 0 – 255

(domyślna wartość dla pozycji IP ADDR: 192. 168. 100. 100) (domyślna wartość dla pozycji SUBNET: 255. 255. 255. 0) (domyślna wartość dla pozycji GATEWAY: 192. 168. 100. 1)

Gdy pozycja MODE jest ustawiona na STATIC, wciskamy pokrętło **MULTI JOG** na APPLY będąc na ostatniej linii, w celu zatwierdzenia zmiany ustawień i powracamy do ekranu menu.

## **NOTA**

W celu anulowania operacji menu i powrotu do ekranu menu wciskamy przycisk **MENU [JOG]**.

## DNS SETUP

Przedstawia status ustawień pozycji MODE na ekranie DNS SETUP. Wybieramy DNS SETUP i wciskamy pokrętło **MULTI JOG** w celu otwarcia ekranu DNS SETUP.

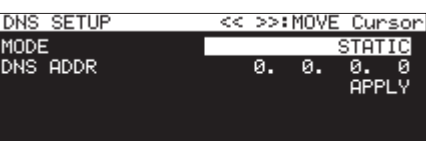

Gdy MODE jest ustawione na STATIC

| DNS SETUP   |             |
|-------------|-------------|
| <b>MODE</b> | <b>AUTO</b> |
|             |             |
|             |             |
|             |             |
|             |             |

Gdy MODE jest ustawione na AUTO

Na ekranie DSN SETUP ustawiamy adres IP serwera DNS, dzięki czemu adres IP można wyszukać na podstawie nazwy serwera.

#### **Pozycja** MODE

 Ustawienie trybu ustawień adresu IP.

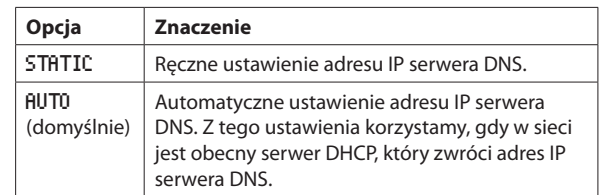

#### **Pozycja** DNS ADDR**:**

Gdy pozycja MODE na ekranie DNS SETUP jest ustawiona na STATIC, pojawia się pozycja DNS ADDR i jej ustawienia mogą być zmienione.

**Opcje:** 0 – 255 (domyślnie: 0. 0. 0. 0)

Gdy pozycja MODE jest ustawiona na STATIC, wciskamy pokrętło **MULTI JOG** na APPLY będąc na ostatniej linii, w celu zatwierdzenia zmiany ustawień i powracamy do ekranu menu.

#### **NOTA**

W celu anulowania operacji menu i powrotu do ekranu menu wciskamy przycisk **MENU [JOG]**.

#### IP PASSWORD

Wybieramy pozycję PASSWORD i wciskamy pokrętło **MULTI JOG** w celu otwarcia ekranu PASSWORD.

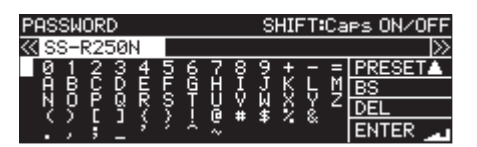

Określamy hasło (domyślnie: SS-CDR250N/SS-R250N).

Możemy użyć maksymalnie 10 znaków.

Szczegóły dotyczące edycji tekstu znajdują się w rozdziale "Edycja tekstu" na stronie 64.

#### **NOTA**

Wciśnięcie pokrętła **MULTI JOG** będąc na polu PRESET spowoduje wprowadzenie domyślnego hasła: "SS-CDR250N/SS-R250N".

#### NICKNAME

Wybieramy pozycję NICKNAME i wciskamy pokrętło **MULTI JOG** w celu otwarcia ekranu NICKNAME.

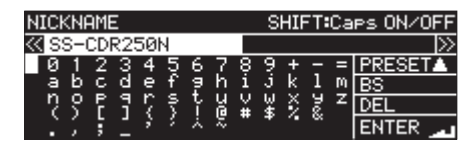

Ustawiamy nazwę używaną do identyfikacji urządzenia (domyślnie: SSCDR250N/SS-R250N).

Dzięki możliwości ustawienia indywidualnych nazw urządzeń, mogą być one rozpoznawane z poziomu aplikacji zdalnego sterowania TASCAM SS250 CONTROL.

Możemy użyć maksymalnie 16 znaków.

Szczegóły dotyczące edycji tekstu znajdują się w rozdziale "Edycja tekstu"na stronie 64.

#### **NOTA**

Wciśnięcie pokrętła **MULTI JOG** będąc na polu PRESET spowoduje wprowadzenie domyślnej nazwy: SS-CDR250N lub SS-R250N.

#### ADMIN PASSWORD

Wybieramy pozycję ADMIN PASSWORD i wciskamy pokrętło **MULTI JOG** w celu otwarcia ekranu ADMIN PASSWORD.

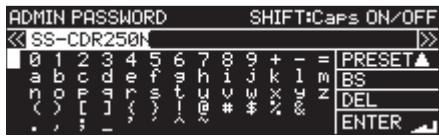

Określamy hasło administratora (domyślnie jest to: SS-CDR250N lub SS-R250N).

Ustawiając hasło administratora możemy włączyć zarządzanie zasilaniem z użyciem aplikacji zdalnego sterowania TASCAM SS250 CONTROL.

Możemy użyć maksymalnie 10 znaków.

Szczegóły dotyczące edycji tekstu znajdują się w rozdziale "Edycja tekstu"na stronie 64.

## **NOTA**

Wciśnięcie pokrętła **MULTI JOG** będąc na polu PRESET spowoduje wprowadzenie domyślnej nazwy: SS-CDR250N lub SS-R250N.

## **Ustawienia funkcji klienta FTP**

Ustawienia funkcji klienta FTP mogą być dokonane na stronie FTP CLIENT.

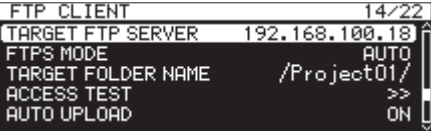

#### TARGET FTP SERVER

Ta pozycja powoduje otwarcie ekranu TARGET FTP SERVER.

Tutaj dokonujemy różnych ustawień dotyczących połączania z serwerem FTP.

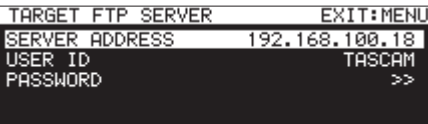

#### **Pozycja** SERVER ADDRESS**:**

 Ustawienie adresu serwera FTP, z którym się łączymy.

#### **Pozycja** USER ID**:**

 Ustawienie ID użytkownika dla połączenia z serwerem FTP.

#### **Pozycja** PASSWORD**:**

 Ustawienie hasła dla połączenia z serwerem FTP.

#### FTPS MODE

Przedstawienie statusu ustawień pozycji MODE na ekranie FTPS MODE. Wybieramy FTPS MODE i wciskamy pokrętło **MULTI JOG** w celu otwarcia ekranu FTPS MODE.

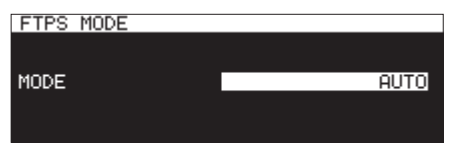

Ustawienie na ekranie FTPS MODE trybu używanego do szyfrowania SSL w przypadku danych wysyłanych i odbieranych z serwera FTP.

#### **Pozycja** MODE

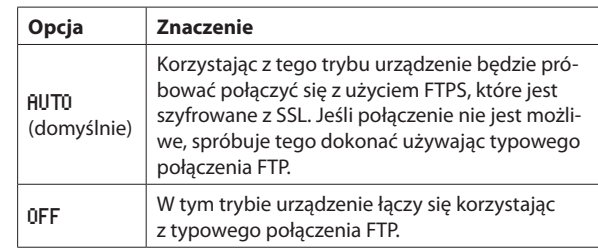

- · Jeśli serwer FTP, z którym się łączymy, nie zapewnia obsługi FTPS, transmisja danych używana przez klienta FTP tego urządzenia może być wolniejsza, jeśli w pozycji MODE jest ustawiona opcja AUTO.
- · Jeśli nie jest potrzebne połączenie szyfrowane z użyciem SSL, ustawienie FTPS MODE na OFF może zwiększyć szybkość transmisji.
- FTPS tego urządzenia zapewnia wsparcie dla trybu Explicit.

# **13 – Funkcje sieciowe**

## • Standardy protokołów szyfrowania

- • Wsparcie dla SSLv3/TLSv1
- • TLSv1 zapewnia wsparcie dla TLSv1.0/1.1/1.2
- Algorytmy szyfrowania: ARC4 (RC4), DES, 3DES, AES
- • Algorytmy Hash: MD5, SHA1, SHA256

## TARGET FOLDER NAME

Służy do określenia domyślnego katalogu na serwerze FTP, który będzie używany do przesyłania i pobierania z niego plików.

- **1.** Wybieramy TARGET FOLDER NAME i wciskamy pokrętło **MULTI JOG** w celu otwarcia ekranu BROWSE serwera FTP.
- **2.** Na ekranie BROWSE serwera FTP wybieramy katalog, z którego będziemy korzystać i wciskamy pokrętło **MULTI JOG** w celu otwarcia dodatkowego okna z menu katalogu. Wybieramy pozycję SELECT i wracamy na ekran menu.

## **Wybór katalogów przez wprowadzanie ścieżek z ich adresem**

Nawet w przypadku, gdy nie możemy się połączyć z serwerem FTP, możemy określić nazwy katalogów, z których będziemy korzystać. Na ekranie BROWSE wyboru katalogu serwera FTP wciskamy pokrętło **MULTI JOG** w celu otwarcia dodatkowego okna z menu.

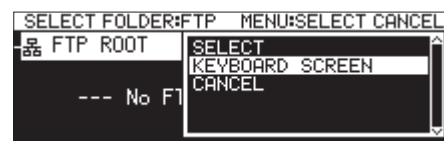

Wybieramy pozycję KEYBOARD SCREEN, a następnie wciskamy pokrętło **MULTI JOG** w celu otwarcia ekranu wprowadzania adresu ścieżki.

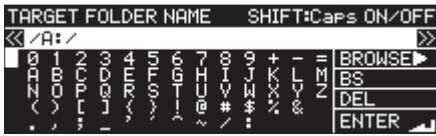

Wpisujemy adresścieżki na ekranie wprowadzania adresu ścieżki i wracamy do ekranu menu.

Szczegóły dotyczące edycji tekstu znajdują się w rozdziale "Edycja tekstu" na stronie 64.

## **NOTA**

- Na ekranie wprowadzania nazwy ścieżki nie można wpisywać innych znaków niż litery języka angielskiego, cyfry oraz symbole.
- Znaki "/" oraz ":" mogą być użyte tylko w przypadku, gdy wprowadzamy ścieżkę serwera FTP.
- Jeśli nazwa ścieżki jest dłuższa niż pole tekstowe na ekranie, możemy użyć przycisków <<<<a>**(A-B]** oraz ><a>**Exp<br/>
<b>[INPUT]** do przenoszenia kursora i przewijania nazwy pliku w lewą i prawą stronę. Jeśli lewy lub prawy koniec nie jest pokazywany, na tym końcu pojawia się "... "
- Możemy wskazać pliki, które nie znajdują się jeszcze na nośniku.
- $\bullet$  W celu powrotu do ekranu BROWSE wybieramy BROWSE  $\blacktriangleright$  w górnym prawym rogu ekranu wpisywania ścieżki i wciskamy pokrętło **MULTI JOG**.

## ACCESS TEST

Wciśnij pokrętło **MULTI JOG** w celu przetestowania połączenia z ustawionym serwerem FTP. Zostanie otwarte dodatkowe okno z komunikatem wyniku połączenia.

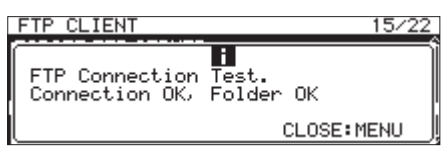

Na ilustracji powyżej został przedstawiony przykład z wynikiem prawidłowego połączenia.

## AUTO UPLOAD

Przedstawia ustawienia statusu pozycji MODE na ekranie AUTO UPLOAD. Wybieramy AUTO UPLOAD i wciskamy pokrętło **MULTI JOG** w celu otwarcia ekranu AUTO UPLOAD.

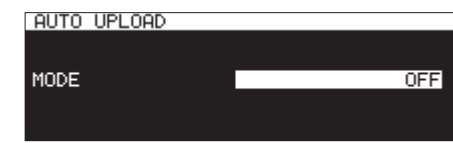

Na ekranie AUTO UPLOAD ustawiamy automatyczne wysyłanie plików na serwer FTP po ich zarejestrowaniu.

## **Pozycja** MODE**:**

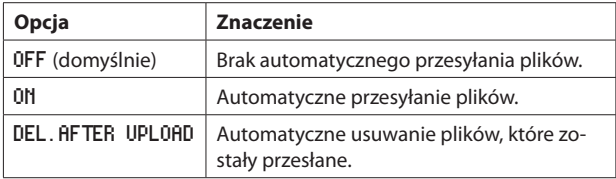

## **NOTA**

Funkcja automatycznego przesyłania plików jest wyłączona, gdy ktualnie wybranym nośnikiem jest CD. W tym przypadku na stronie FTP CLIENT w pozycji AUTO UPLOAD pojawia się "--

## **Funkcje serwera FTP**

Korzystając z aplikacji klienta FTP na komputerze możemy przenosić pliki między tym urządzeniem a komputerem. Łączymy się z tym urządzeniem i logujemy się do niego w sposób, jak w przypadku każdego innego serwera FTP.

Gdy połączymy się i zalogujemy, w katalogu głównym pojawi się "A:", "B:" oraz "C:". Odnoszą się one odpowiednio do nośników "SD1", "SD2" oraz "USB".

Jeśli dany nośnik nie jest załadowany, za "A:", "B:" oraz "C:" nie będzie niczego.

## **NOTA**

- Podczas korzystania z funkcji serwera FTP nie mamy dostępu do płyty CD.
- W celu uzyskania informacji na temat aplikacji klienta FTP, które zostały już sprawdzone pod kątem współpracy z tym urządzeniem, prosimy o kontakt z Działem Wsparcia Klienta firmy TASCAM.

#### **Wymagane ustawienia dla połączenia FTP**

W celu połączenia tego urządzenia przez FTP należy dokonać następujących ustawień.

Adres IP: Adres IP tego urządzenia jest pokazywany w pozycji IP ADDRESS na stronie NETWORK 1.

Numer portu: 21

Nazwa użytkownika: SS-CDR250N/SS-R250N Rozróżnianie wielkości liter (nie może być zmieniane)

Hasło: SS-CDR250N/SS-R250N (domyślnie) (Rozróżnianie wielkości liter) Może być zmienione na ekranie PASSWORD. (Zobacz rozdział "Ustawienie funkcji sieciowych" na stronie 90.)

- Liczba równoczesnych połączeń wynosi "1".
- W zależności od aplikacji klienta FTP, może być możliwe równoczesne połączenie 2 takich urządzeń przez FTP, ale może to powodować problemy z normalną transmisją plików. Z tego powodu zalecamy, aby równocześnie nie łączyć 2 urządzeń przez FTP.
- Połączenie FTP nie jest możliwe, gdy 232C/PARA/NETWORK na ekranie LOCK SETUP ustawione jest na LOCK. (Zobacz rozdział "Ustawienie funkcji blokady"na stronie 30.)
- · Jeśli ustawienie jest zmienione na LOCK podczas połączenia FTP, wówczas zostanie ono przerwane.
- Jeśli ustawienia na stronie NETWORK 1 lub NETWORK 2 zostana zmienione podczas połączenia FTP, wówczas zostanie ono przerwane.

#### **Przegląd operacji na plikach przy użyciu aplikacji klienta FTP**

- **1.** Odczyt plików z urządzenia. Zawsze możliwy jest odczyt plików z urządzenia, z wyjątkiem plików, które są aktualnie rejestrowane.
- **2.** Dodawanie nowych plików do urządzenia. Zawsze możliwe jest dodawanie nowych plików do urządzenia. Jeśli pliki BWF, WAV lub MP3 zostały dodane do aktualnego katalo-

gu podczas rejestrowania, wówczas na liście pliki będą pokazywane w kolejności od istniejących plików po zarejestrowane pliki, a następnie dodane pliki.

**3.** Nadpisywanie istniejących plików na urządzeniu. Aktualny plik może być nadpisany tylko w przypadku, gdy wyłączony jest transport urządzenia (stop).

 Zawsze możliwe jest nadpisanie wszystkich innych plików znajdujących się w urządzeniu. Jednakże w przypadku, gdy na ekranie PLAY MODE pozycja PLAY MODE jest ustawiona na ALL, a urządzenie jest w trybie odtwarzania, wówczas nadpisywanie pliku za aktualnym plikiem może nie być możliwe w zależności od warunków pracy urządzenia. (Zobacz rozdział "Ustawienie trybu odtwarzania" na stronie 32.)

#### **UWAGA**

• Mogą wystąpić problemy, jeśli wielkość, liczba kanałów, rozdzielczość bitowa lub częstotliwość próbkowania nadpisywanego pliku różnią się od oryginalnego pliku.

 W przypadku rozpoczęcia odtwarzania takiego nadpisanego pliku i pojawienia się problemu może pojawić się komunikat błędu.

 W celu rozwiązania takiego problemu i uniknięcia wyświetlania komunikatu błędu należy usunąć taki plik z dysku flash USB lub karty SD.

- Nie należy nadpisywać istniejących plików audio plikami, które mają inną częstotliwość próbkowania. Może to uniemożliwić rozwiązanie problemu.
- **4.** Usuwanie plików z urządzenia

 Aktualny plik może być usunięty tylko w przypadku, gdy transport urządzenia jest wyłączony (stop). Pliki inne niż plik aktualny mogą być usunięte w dowolnym momencie. Ponieważ po usunięciu pliku wystąpią różnice między plikami systemowymi a plikami audio, pliki systemowe zostaną automatycznie zaktualizowane (po zatrzymaniu transportu, jeśli trwało odtwarzanie lub rejestrowanie).

 W takich przypadkach pojawi się dodatkowe okno z komunikatem "WRITING SYSTEM FILE".

#### **UWAGA**

Gdy pojawia się komunikat "WRITING SYSTEM FILE", odtwarzanie i rejestrowanie nie jest możliwe.

Z tego powodu należy zwracać uwagę na moment wykonywania operacji usuwania katalogów i plików z poziomu klienta FTP.

- **5.** Dodawanie nowych katalogów do urządzenia Zawsze możliwe jest dodawanie nowych katalogów do urządzenia.
- **6.** Usuwanie katalogów z urządzenia Aktualny katalog może być usunięty tylko w przypadku, gdy urządzenie ma wyłączony transport. Katalogi inne niż katalog aktualny mogą być usunięte w dowolnym momencie.
- **7.** Zmiana nazw plików i katalogów w urządzeniu Nazwy plików i katalogów na urządzeniu nie mogą być zmieniane.

## **Zdalne sterowanie**

Możliwe jest zdalne sterowanie tym urządzeniem za pośrednictwem sieci Ethernet korzystając z Telnetu z wykorzystaniem portu 23.

#### **Wymagane ustawienia dla połączenia Telnet**

Do połączenia tego urządzenia za pośrednictwem Telenetu niezbędne jest wykonanie następujących ustawień.

Adres IP: Adres IP urządzenia jest wskazywany w pozycji IP ADDRESS na stronie NETWORK 1.

 Numer portu: 23

Hasło: SS-CDR250N/SS-R250N (domyślnie) (Rozróżnianie wielkości liter) Może być ono zmienione na ekranie PASSWORD. (Zobacz rozdział "Ustawienie funkcii sieciowych" na stronie 90.)

#### **Połączenie z urządzeniem za pośrednictwem Telnetu**

- Po połączeniu tego urządzenia za pośrednictwem Telenetu z powyższym adresem i numerem portu wciskamy klawisz Enter komputera.
- **2.** Na konsolecie Telnet pojawi się "*Enter Password*". Wpisujemy podane powyżej hasło i wciskamy klawisz Enter.
- **3.** Po poprawnym zalogowaniu na konsolecie Telnet pojawi się "Login *Successful*".

W celu zakończenia połączenia Telnet wpisujemy "exit" i wciskamy klawisz Enter.

- W tym samym czasie są możliwe trzy połączenia Telnet.
- · Połączenie Telnet nie jest możliwe, gdy 232C/PARA/NETWORK na ekranie LOCK SETUP ustawione jest na LOCK. (Zobacz rozdział "Ustawienie funkcji blokady" na stronie 30.) Jeśli ustawienie jest zmienione na LOCK podczas połączenia Telnet, wówczas zostanie ono przerwane.
- Jeśli ustawienia na stronie NETWORK 1 lub NETWORK 2 zostaną zmienione podczas połączenia Telnet, wówczas zostanie ono przerwane.
- W celu uzyskania informacji na temat protokołów komend Telnet urządzenia, prosimy o kontakt z Działem Wsparcia Klienta firmy TASCAM.

## **Ustawienie funkcji SNTP**

Na stronie SNTP możemy dokonać ustawień dotyczących automatycznej synchronizacji daty i czasu korzystając z internetowego serwera czasu.

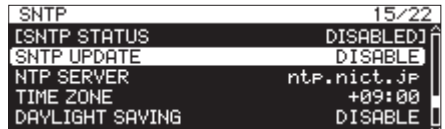

## SNTP STATUS

Przedstawia aktualny status funkcji SNTP.

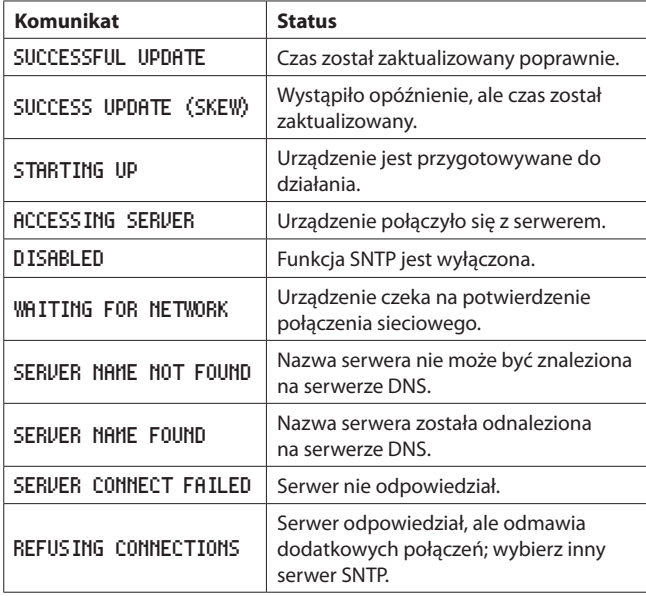

## SNTP UPDATE

Przedstawia status ustawień pozycji MODE na ekranie SNTP UPDATE. Wybieramy SNTP UPDATE i otwieramy okno SNTP UPDATE. (Zobacz rozdział "Procedury na ekranach menu" na stronie 22.)

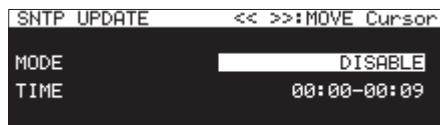

## **Pozycja** MODE**:**

 Ustawiamy tryb aktualizacji funkcji SNTP.

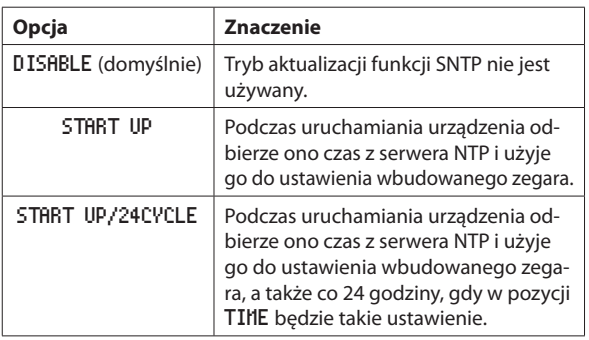

## **Pozycja** TIME**:**

 Ustawienie czasu dla uzyskania czasu z serwera NTP.

 **Opcje:** 00:00 - 00:09 – 23:00 - 23:09 (w krokach co 01:00) (domyślnie: 00:00 – 00:09)

## **NOTA**

- Gdy korzystamy z funkcji SNTP, musimy ustawić pozycję DNS SETUP oraz pozycję NTP Server na stronie NETWORK 1, co zostało wyjaśnione poniżej.
- Na tym ekranie ustawiany jest czas lokalny, a nie czas UTC (skoordynowany czas uniwersalny).
- Ponieważ dostęp do serwerów SNTP o określonych pełnych godzinach może powodować przeciążenie, urządzenie będzie łączyć się z serwerem SNTP w sposób losowy podczas pierwszych 10 minut godziny.

## NTP SERVER

Pokazuje ustawienia statusu ekranu NTP SERVER.

Wybieramy NTP SERVER i otwieramy ekran NTP SERVER. (Zobacz rozdział "Procedury na ekranach menu" na stronie 22.)

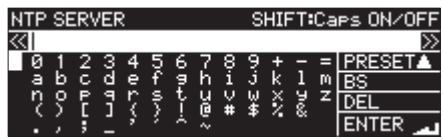

Edytujemy nazwę serwera NTP, która nie może mieć więcej niż 32 znaki (domyślnie ntp.nict.jp).

Szczegóły dotyczące edycji tekstu znajdują się w rozdziale "Edycja tekstu" na stronie 64.

## **NOTA**

Wciskamy pokrętło **MULTI JOG** na PRESET A w celu otwarcia dodatkowego okna z menu.

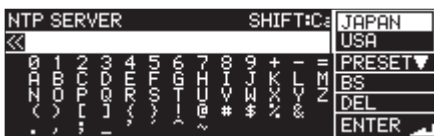

Obracamy pokrętło **MULTI JOG** w celu wybrania pozycji menu i wciskamy pokrętło **MULTI JOG** w celu wprowadzenia wartości presetu dla tej pozycji.

Wciskamy przycisk **MENU [JOG]** w celu zamknięcia dodatkowego okna menu.

## TIME ZONE

Pokazuje ustawienia statusu pozycji TIME ZONE na ekranie TIME ZONE.

Wybieramy TIME ZONE i wciskamy pokrętło **MULTI JOG** w celu otwarcia ekranu TIME ZOME. (Zobacz rozdział "Procedury na ekranach menu" na stronie 22.)

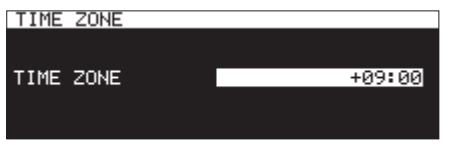

#### **Pozycja** TIME ZONE**:**

Ustawiamy przesunięcie czasu względem skoordynowanego czasu uniwersalnego (UTC).

 **Opcje:** -12:00 – +14:00 (w krokach co 00:15) (domyślnie: +09:00)

#### **NOTA**

- · W celu ustawienia standardowego czasu japońskiego, ustawiamy wartość na +09:00.
- W przypadku Stanów Zjednoczonych należy ustawić jedną z następujących wartości.

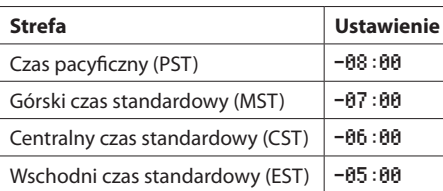

## DAYLIGHT SAVING

Jest to ekran ustawień dla funkcji czasu letniego, który przesuwa wskazania wbudowanego zegara dla ustawionego zakresu dat.

Pokazuje ustawienia statusu pozycji MODE na ekranie DAYLIGHT SAVING.

Wybieramy ENABLE dla pozycji MODE i wciskamy pokrętło **MULTI JOG** w celu otwarcia ekranu ustawień funkcji czasu letniego. (Zobacz rozdział "Procedury na ekranach menu"na stronie 22.)

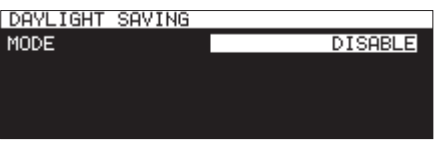

MODE ustawione na DISABLE

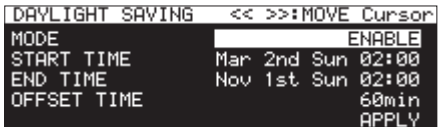

MODE ustawione na ENABLE

#### **Pozycja** MODE**:**

Określamy, czy funkcja czasu letniego będzie włączona lub wyłączona.

#### **Opcje**

DISABLE (domyślna); Funkcja czasu letniego nie będzie używana. ENABLE: Funkcja czasu letniego będzie używana.

## **Pozycje** START TIME/END TIME

Określenie, kiedy nastąpi włączenie, a kiedy wyłączenie funkcji czasu letniego.

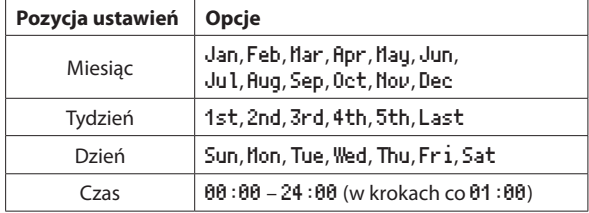

#### START TIME domyślnie: Mar/2nd/Sun/02:00 END TIME domyślnie: Nov/1st/Sun/02:00

#### **Pozycja** OFFSET TIME**:**

Określenie zakresu przesunięcia wskazań zegara dla funkcji czasu letniego.

**Opcje:** 30min, 60min (domyślnie)

#### **NOTA**

Na tym ekranie ustawiany jest czas lokalny, a nie skoordynowany czas uniwersalny (UTC).

Gdy pozycja MODE jest ustawiona na ENABLE, wciskamy pokrętło **MULTI JOG** na polu APPLY w ostatniej linii w celu zatwierdzenia zmian ustawień i powrotu do ekranu menu.

## **NOTA**

Wciśnięcie przycisku **MENU [JOG]** powoduje anulowanie operacji menu i powrót do ekranu menu.

## **Ustawienie funkcji włączenia zasilania (Power on action)**

Używając komercyjnie dostępnych zegarów lub innego zewnętrznego urządzenia służącego do włączenia zasilania urządzenia możemy ustawić rozpoczęcie odtwarzania lub rejestrowania o określonym czasie.

- **1.** Podłączamy to urządzenie do zegara w takisposób, aby otrzymywało ono zasilanie z gniazda wyjściowego zasilania zegara.
- **2.** Do urządzenia wkładamy nośnik, który będzie aktualnym nośnikiem używanym do odtwarzania lub rejestrowania i dokonujemy niezbędnych ustawień.
- **3.** Wybieramy POWER ON ACTION na stronie UTILITY i otwieramy ekran POWER ON ACTION. (Zobacz rozdział "Procedury na ekranach menu"na stronie 22.)

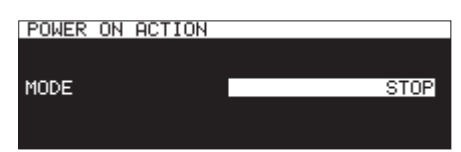

**4.** Wybieramy pozycję MODE i ustawiamy sposób reakcji funkcji "power on action".

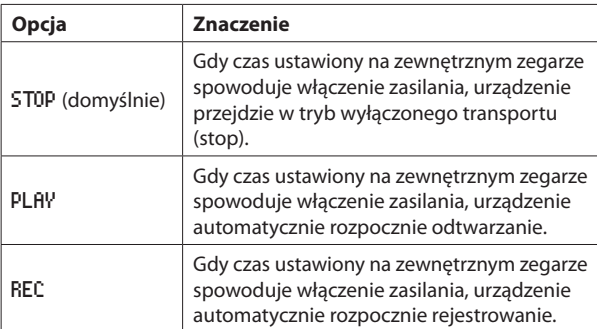

- **5.** Zatwierdzamy ustawienia i wracamy do ekranu menu.
- **6.** W zewnętrznym zegarze ustawiamy odpowiedni czas. Gdy w określonym czasie zewnętrzny zegar uruchomi zasilanie urządzenia, automatycznie rozpocznie ono odtwarzanie lub reje-

## **UWAGA**

strowanie.

Jeśli w urządzeniu nie znajduje się żaden nośnik, wówczas funkcja "power on action" nie będzie działać.

## **Ustawienie wyjścia analogowego**

Jeśli występują zniekształcenia dźwięku z wyjścia urządzenia przy maksymalnym poziomie wyjściowym, wówczas możemy użyć funkcji ustawienia poziomu wyjściowego sygnału analogowego tego urządzenia, która pozwala na zmniejszenie poziomu sygnału wyjściowego w celu wyeliminowania zniekształceń.

**1.** Wybieramy OUTPUT LEVEL na stronie UTILITY w celu otwarcia ekranu OUTPUT LELVEL. (Zobacz rozdział "Procedury na ekranach menu"na stronie 22.)

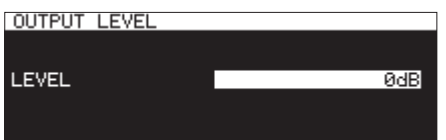

- **2.** Ustawiamy poziom analogowego sygnału wyjściowego. **Opcje:** -14dB – 2dB (domyślnie: 0dB) (w krokach co 1 dB)
- **3.** Zatwierdzamy ustawienie i wracamy do ekranu menu.

## **Ustawienie funkcji zdalnego sterowania zasilaniem**

W urządzeniu możemy ustawić funkcję zdalnego sterowania zasilaniem umożliwiającą jego włączanie z użyciem zewnętrznego sterownika, gdy znajduje się ono w trybie uśpienia (standby).

**1.** Wybieramy REMOTE POWER CONTROL na stronie UTILITY i otwieramy okno REMOTE POWER CONTROL. (Zobacz rozdział "Procedury na ekranach menu"na stronie 22.)

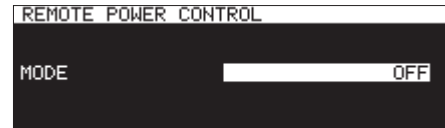

**2.** Wybieramy pozycję MODE i ustawiamy działanie funkcji zdalnego sterowania zasilaniem.

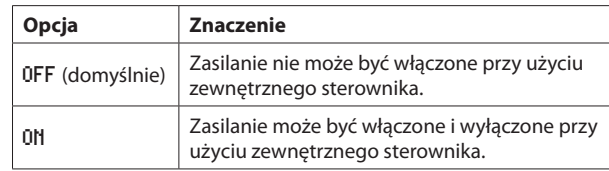

**3.** Zatwierdzamy ustawienie i wracamy do ekranu menu.

## **Ustawienie poziomu referencyjnego**

Możemy ustawić zakres dynamiki (headroom – różnicę między poziomem maksymalnym a referencyjnym) dla wejścia i wyjścia analogowego.

Wybieramy REFERENCE LEVEL na stronie PREFERENCES i otwieramy ekran REFERENCE LEVEL. (Zobacz rozdział "Procedury na ekranach menu"na stronie 22.)

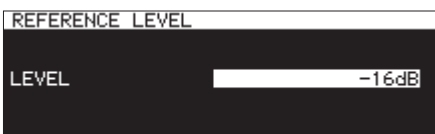

**2.** Ustawiamy poziom referencyjny.

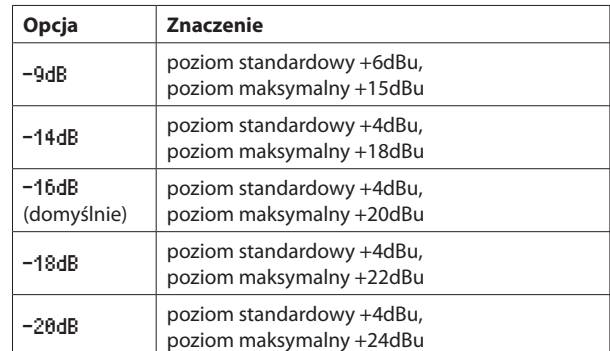

**3.** Zatwierdzamy ustawienie i wracamy do ekranu menu.

## **Użycie klawiatury USB do sterowania urządzeniem**

Do portu znajdującego się na ścianie przedniej urządzenia możemy podłączyć klawiaturę **USB** kompatybilną z Windows lub klawiaturę numeryczną i użyć jej do sterowania pracą urządzenia.

Możliwe jest wykonywanie różnych operacji, a przede wszystkim znacznie łatwiejsze jest wprowadzanie tekstu.

## **Ustawienie układu klawiatury**

Należy ustawić układ klawiatury, która jest podłączona do urządzenia.

**1.** Wybieramy KEYBOARD na stronie PREFERENCES w celu otwarcia ekranu KEYBOARD TYPE. (Zobacz rozdział "Procedury na ekranach menu"na stronie 22.)

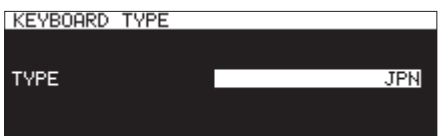

**2.** Wybieramy ustawienie US (klawiatura języka angielskiego) lub JPN (klawiatura języka japońskiego)

**Opcje:** JPN (domyślnie), US

**3.** Zatwierdzamy ustawienie i wracamy do ekranu menu.

## **Użycie klawiatury do wprowadzania nazw oraz wartości**

Możemy edytować i wprowadzać znaki w takisam sposób jak w przypadku komputera dla następujących pozycji.

- $\bullet$  Nazwy katalogów (Zobacz rozdział "Utworzenie nowych katalogów" na stronie 47.)
- 0 Nazwy plików (Zobacz rozdział "Edycja nazw katalogów i plików" na stronie 45.)
- Hasła (Zobacz rozdział "Ustawienie funkcji sieciowych" na stronie 90.)
- $\bullet$  Nazwy serwera NTP (Zobacz rozdział "Ustawienie funkcji SNTP" na stronie 94.)
- 0 Nazwy znaczników (Zobacz rozdział "Edycja nazw znaczników" na stronie 88.)

Możemy również wprowadzać wartości dla następujących pozycji

- Przejście do określonego czasu (Zobacz rozdział "Przejście do określonego czasu"na stronie 89.)
- 0 Nazwy plików określone przez użytkownika 1-3 (Zobacz rozdział "Ustawienie formatu nazwy pliku" na stronie 63.)
- Nazwy serwera FTP (Zobacz rozdział "Ustawienia funkcji klienta FTP" na stronie 91.)
- ID użytkownika FTP (Zobacz rozdział "Ustawienia funkcii klienta FTP" na stronie 91.)
- $\bullet$  Nazwy katalogów docelowych FTP (Zobacz rozdział "Ustawienia funkcji klienta FTP" na stronie 91)
- 0 Nazwy ścieżek odtwarzania zdarzeń z użyciem zegara (Zobacz rozdział "Określenie plików do odtwarzania" na stronie 83.)
- 0 Nazwy ścieżek docelowych pobierania dla zdarzeń wykonywanych z użyciem zegara (Zobacz rozdział "Ustawienie katalogów/plików używanych do pobierania z serwera FTP"na stronie 84.)

#### **Wybór typu wprowadzanego znaku:**

Używamy klawiszy Shift oraz Caps Lock do zmiany typu wprowadzanego znaku w taki sam sposób, jak jest to w przypadku komputera.

#### **Wprowadzanie znaków:**

Używamy klawiszy cyfr, znaków i symboli do bezpośredniego wprowadzenia odpowiednich znaków.

#### **Przesuwanie kursora:**

Używamy klawiszy oraz strzałek:  $\leftarrow$  oraz  $\rightarrow$ .

Używamy klawisza HOME/<sup>4</sup> do przeniesienie kursora na początek. Używamy klawisza END/↓ do przeniesienie kursora na koniec.

## **Usunięcie znaku:**

Klawisz Delete: usunięcie znaku w miejscu kursora Klawisz Back Space: usunięcie znaku przed kursorem

#### **Wprowadzanie znaków:**

Wprowadzamy znak w wybranej pozycji (domyślnie: tryb wprowadzania – insert).

Jeśli tryb wprowadzania znaków nie jest ustawiony na domyślny tryb wprowadzania, należy przed rozpoczęciem wpisywania znaków wcisnąć klawisz Insert w celu przełączenia na tryb wprowadzania.

## **Zastępowanie znaków:**

Wciskamy klawisz Insert w celu przełączenia na tryb zastępowania znaków (overwrite). Przenosimy kursor do wybranego miejsca i wprowadzamy właściwy znak.

## **UWAGA**

• Nie można używać następujących symboli i znaków interpunkcyjnych w tekście.

 $1: * ? " " < > |$ 

• Nie można wprowadzać znaków języka japońskiego.

Można również wprowadzać wartości na następujących ekranach:

Ekran EDIT HARK TIHE (Zobacz rozdział "Edycja pozycji znaczników" na stronie 88.)

Ekran IP SETUP (Zobacz rozdział "Ustawienie funkcji sieciowych" na stronie 90.)

Ekran DNS SETUP (Zobacz rozdział "Ustawienie funkcji sieciowych" na stronie 90.)

- $\bullet$  Gdy te ekrany są otwarte, możemy użyć klawisza  $\leftarrow$  lub / (slash) do przesunięcia kursora w lewą stronę oraz klawisza  $\rightarrow$  lub Enter do przesunięcia kursora w prawą stronę.
- Używamy klawisza "." (kropki) do przesunięcia kursora w prawą stronę na ekranach IP SETUP oraz DNS SETUP.
- Używamy klawisza  $\uparrow$  lub + w celu zwiększenia wartości.
- $\bullet$  Używamy klawisza  $\downarrow$  lub w celu zmniejszenia wartości.

## **Lista działań z użyciem klawiatury**

Poza wprowadzaniem nazw klawiatura może być też użyta do sterowania funkcjami transportu, edycji oraz różnych innych operacji.

Funkcje przycisków na ścianie przedniej urządzenia zostały przypisane do klawiszy klawiatury w sposób przedstawiony poniżej. Wprowadzane znaki oraz tryby sterowania przełączają się automatycznie zgodnie ze stanem pracy urządzenia.

## **Operacje transportu**

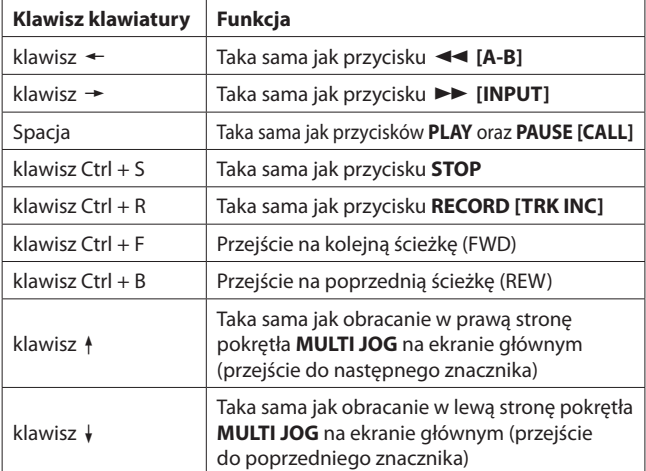

## **Operacje na ekranach menu, wyszukiwania oraz innych Klawisz klawiatury Funkcja**

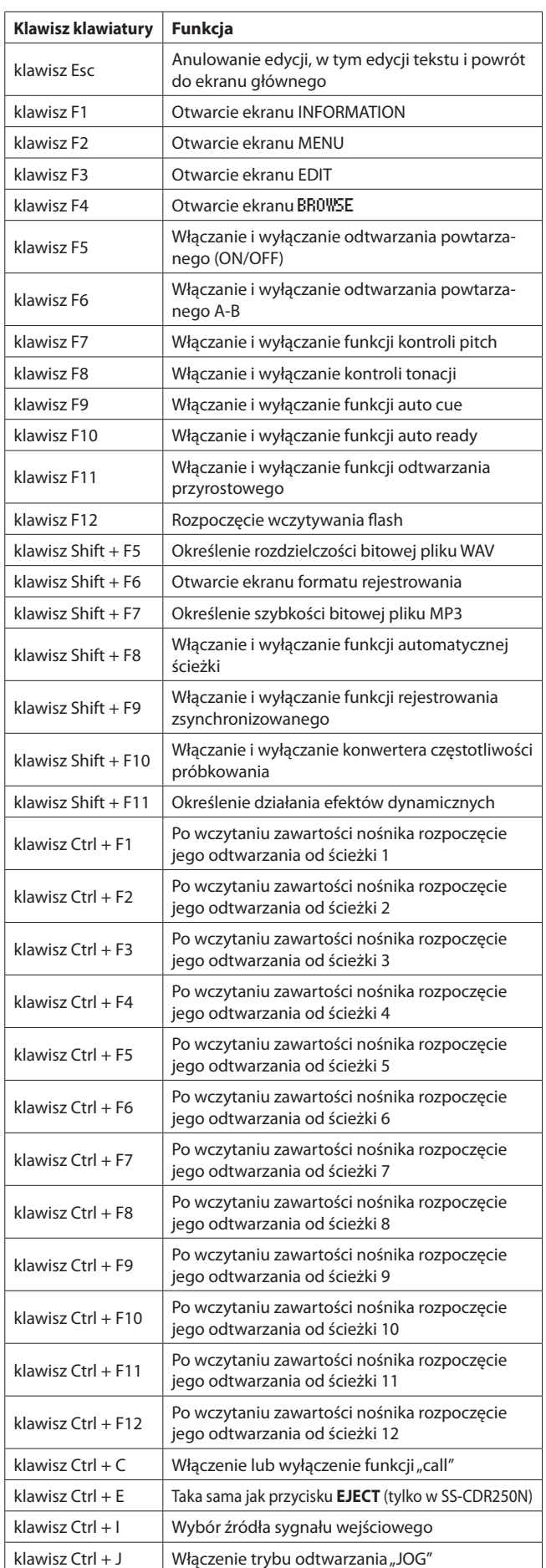

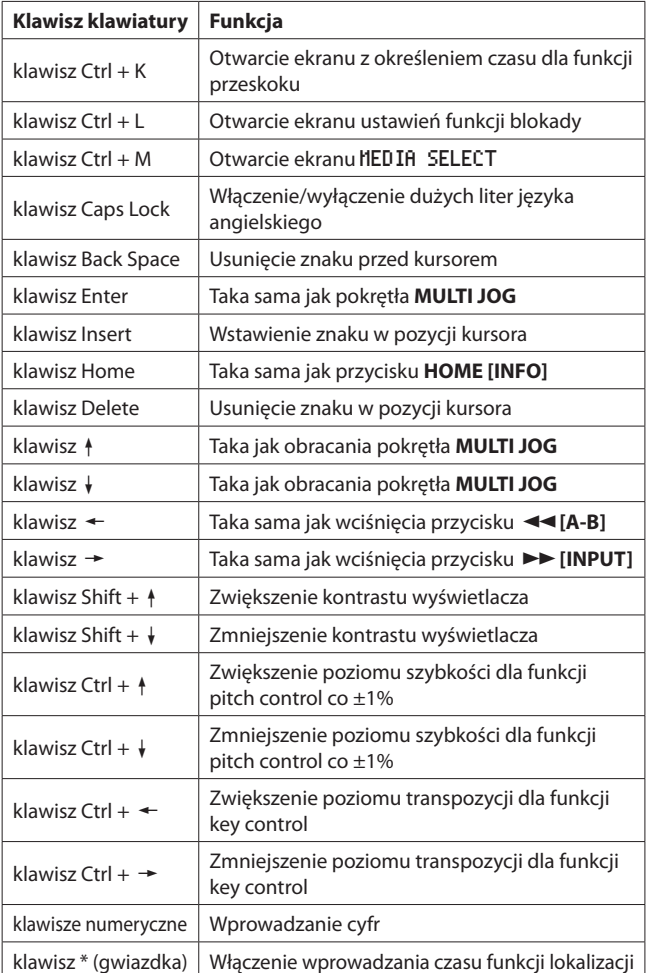

## **Klawiatura numeryczna (tylko operacje transportu)**

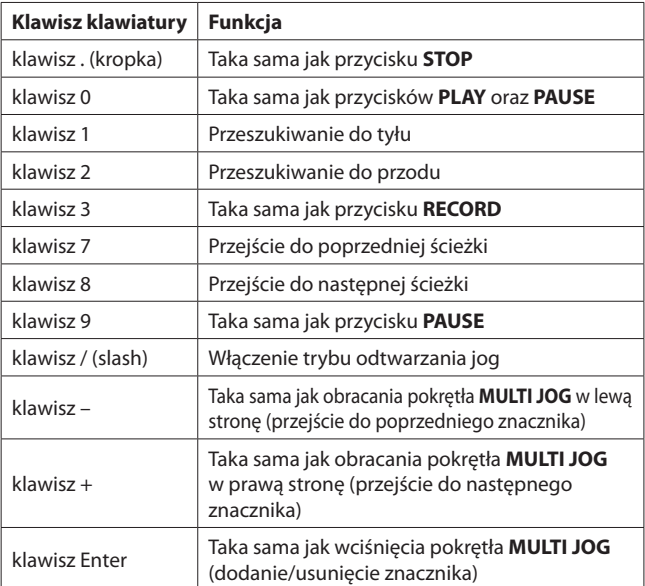

## **NOTA**

W celu użycia klawiatury do edycji należy wcisnąć odpowiedni klawisz edycji, gdy otwarty jest ekran BROWSE.

Przykład: użycie funkcji DELETE

- 1. Wciskamy klawisz F4 w celu otwarcia ekranu BROWSE.
- 2. Używamy klawiszy  $\frac{1}{4}$ / $\frac{1}{4}$ / $\rightarrow$  w celu wybrania pliku, który chcemy usunąć.
- 3. Wciskamy klawisz Enter w celu otwarcia dodatkowego menu pliku lub katalogu na ekranie BROWSE.
- 4. Używamy klawiszy  $4/$  w celu wybrania DELETE.
- 5. Wciskamy klawisz Enter w celu otwarcia okna z komunikatem potwierdzenia operacji. Ponownie wciskamy klawisz Enter.

 Gdy pojawi się komunikat ponownego zatwierdzenia operacji, kolejny raz wciskamy i przytrzymujemy przycisk Enter.

## **Podgląd informacji o nośniku**

Możemy wyświetlić informacje dotyczące aktualnego nośnika.

**1.** Wybieramy MEDIA INFORMATION na stronie MEDIA w celu otwarcia ekranu MEDIA INFORMATION. (Zobacz rozdział "Procedury na ekranach menu"na stronie 22.)

Możemy wyświetlić informacje dotyczące aktualnego nośnika isprawdzić jego całkowitą pojemność, dostępne miejsce do zapisu oraz inne właściwości dotyczące jego używania.

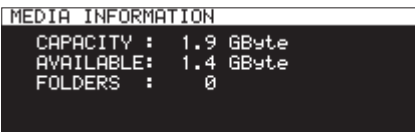

**2.** W celu powrotu do ekranu menu wciskamy pokrętło **MULTI JOG**.

## **Przywrócenie domyślnych ustawień fabrycznych**

Mamy możliwość przywrócenia różnych ustawień zapisanych w pamięci kopii zapasowej urządzenia do ich fabrycznych domyślnych wartości. W tym celu należy wykonać następującą procedurę:

- **1.** Wybieramy FACTORY PRESET na stronie SYSTEM 1. (Zobacz rozdział "Procedury na ekranach menu"na stronie 22.)
- **2.** Wciskamy pokrętło **MULTI JOG**.

 Pojawi się dodatkowe okno z komunikatem zatwierdzenia operacji.

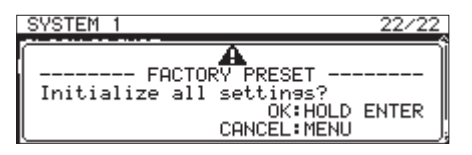

## **NOTA**

 W celu anulowania operacji wciskamy przycisk **MENU [JOG]**.

**3.** W celu przywrócenia domyślnych ustawień fabrycznych ponownie wciskamy pokrętło **MULTI JOG** .

Pojawi się dodatkowe okno z komunikatem "READING MEDIA...". Po zakończeniu operacji nastąpi ponowne otwarcie ekranu menu.

## **Zapisanie i wczytanie ustawień użytkownika**

W tym urządzeniu, w jego pamięci wewnętrznej, możemy zapisać trzy zestawy danych z ustawieniami użytkownika.

## **Zapisanie ustawień użytkownika**

W tym urządzeniu możemy zapisać dane z ustawieniami użytkownika w jego pamięci wewnętrznej.

**1.** Wybieramy SAVE USER PRESET na stronie SYSTEM 1 w celu otwarcia ekranu SAVE USER PRESET. (Zobacz rozdział "Procedury na ekranach menu"na stronie 22.)

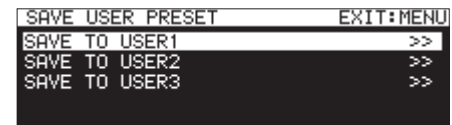

**2.** Wybieramy SAVE TO USER1 – SAVE TO USER3 jako miejsce przeznaczenia zapisania ustawień i wciskamy pokrętło **MULTI JOG**. Pojawi się dodatkowe okno z komunikatem potwierdzenia operacji.

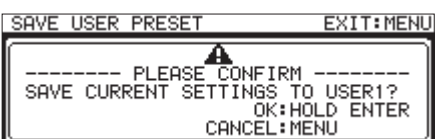

**3.** Gdy otwarte jest okno z komunikatem potwierdzenia operacji, wciskamy i przytrzymujemy pokrętło **MULTI JOG** w celu rozpoczęcia zapisania ustawień użytkownika w pamięci wewnętrznej.

 Po zakończeniu zapisu nastąpi ponowne otwarcie ekranu SAVE USER PRESET.

## **Wczytanie ustawień użytkownika**

W tym urządzeniu możemy wczytać zapisane wcześniej ustawienia użytkownika z jego pamięci wewnętrznej.

**1.** Wybieramy LOAD USER PRESET na stronie SYSTEM 1 w celu otwarcia ekranu LOAD USER PRESET.

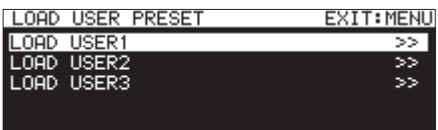

**2.** Wybieramy LOAD USER1 – LOAD USER3 w celu wczytania ustawień z danego presetu i wciskamy pokrętło **MULTI JOG**.

Pojawi się dodatkowe okno z komunikatem potwierdzenia operacji.

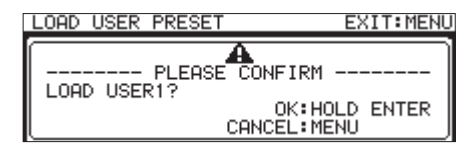

**3.** Gdy otwarte jest okno z komunikatem potwierdzenia operacji, wciskamy i przytrzymujemy pokrętło **MULTI JOG** w celu rozpoczęcia wczytania ustawień użytkownika z pamięci wewnętrznej. Po zakończeniu zapisu nastąpi ponowne otwarcie ekranu LOAD USER PRESET.

## **Eksportowanie / Importowanie danych kopii zapasowej systemu (tylko dyski flash USB oraz karty SD)**

Możemy dokonać eksportu danych kopii zapasowych systemu z wbudowanej pamięci urządzenia i zapisać je na karcie SD lub dysku flash USB, które znajdują się w urządzeniu. Możemy również zaimportować te dane.

## **NOTA**

Ta funkcja eksportu i importu nie jest dostępna, gdy aktualnym nośnikiem jest płyta CD.

**1.** Wybieramy SYSTEM BACKUP na stronie SYSTEM 1 w celu otwarcia ekranu SYSTEM BACKUP. (Zobacz rozdział "Procedury na ekranach menu" na stronie 22.)

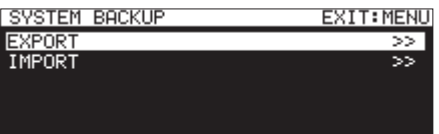

- **2.** Określamy, czy chcemy eksportować lub importować dane kopii zapasowej systemu z lub na kartę SD lub dysk flash USB.
	- EXPORT: Eksport danych kopii zapasowej systemu na kartę SD lub dysk flash USB.
	- IMPORT: Import danych kopii zapasowej systemu na kartę SD lub dysk flash USB.

## **3.** Wciskamy pokrętło **MULTI JOG**.

cie ekranu SYSTEM BACKUP.

Pojawi się dodatkowe okno z komunikatem potwierdzenia operacji.

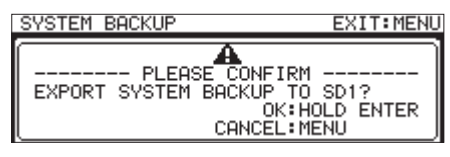

Dodatkowy komunikat, gdy wybierzemy opcję EXPORT

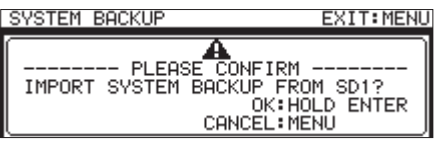

Dodatkowy komunikat, gdy wybierzemy opcję EXPORT

**4.** Gdy otwarte jest okno z komunikatem potwierdzenia operacji, wciskamy i przytrzymujemy pokrętło **MULTI JOG** w celu rozpoczęcia eksportu lub importu danych na lub z karty SD lub dysku flash USB. Po zakończeniu operacji eksportu/importu nastąpi ponowne otwar• Podczas zapisywania lub wczytywania danych kopii zapasowej systemu uwzględniane są następujące ustawienia.

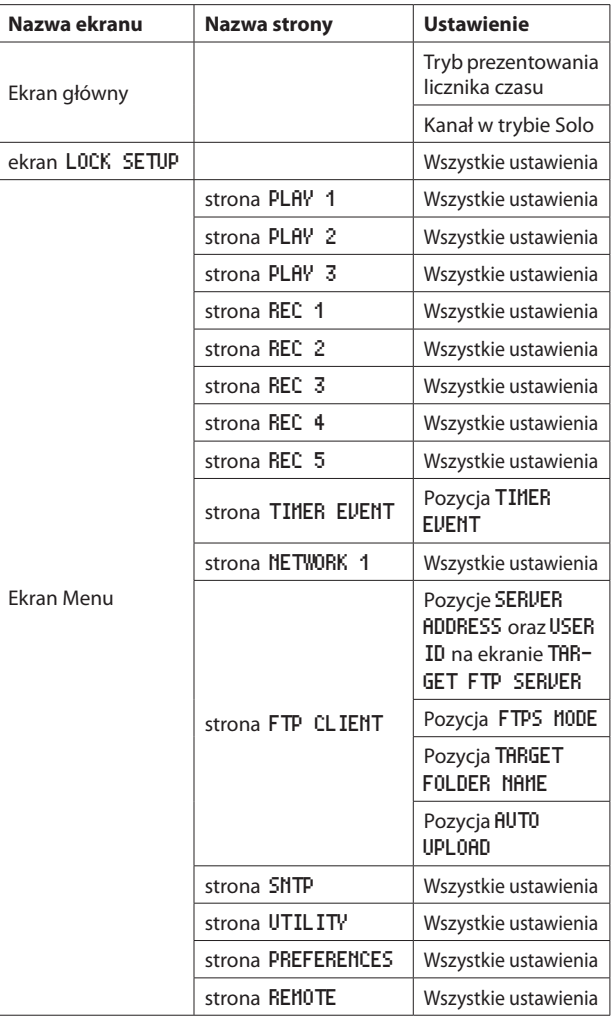

## **Sprawdzenie wersji firmware'u**

Możemy sprawdzić wersję oprogramowania sprzętowego (firmware'u) urządzenia.

**1.** Wybieramy VERSION na stronie SYSTEM 2 w celu otwarcia ekranu UERSION. (Zobacz rozdział "Procedury na ekranach menu" na stronie 22.)

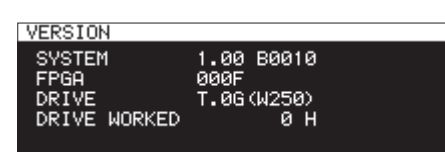

Na ekranie VERSION przedstawiane są informacje dotyczące wersji firmware'u, numeru kompilacji, wersji firmware'u FPGA, wersji firmware'u napędu CD oraz czasu jego pracy.

**2.** Wciskamy przycisk **MENU [JOG]** w celu powrotu do ekranu menu.

## **Procedury aktualizacji firmware'u (tylko napędy flash USB oraz karty SD)**

## **NOTA**

Gdy aktualnym nośnikiem jest płyta CD, aktualizacja firmware'u nie jest możliwa.

**1.** Pobieramy najnowsze wydanie firmware'u ze strony internetowej TEAC Global Site (**http://teac-global.com/**). Rozpakowujemy pobrany plik, jeśli jest on w formacie ZIP lub

w innym typie skompresowanego pliku.

- **2.** Kopiujemy pobrane pliki firmware'u do katalogu głównego nośnika.
- **3.** Instalujemy nośnik przygotowany w kroku **2** w gnieździe karty SD lub w porcie USB na ścianie przedniej urządzenia.
- **4.** Ustawiamy ten nośnik jako aktualny nośnik na ekranie MEDIA SELECT.
- **5.** Wybieramy UPDATE na stronie SVSTEM 2 w celu otwarcia ekranu FIRHWARE UDATE. (Zobacz rozdział "Procedury na ekranach menu" na stronie 22.)

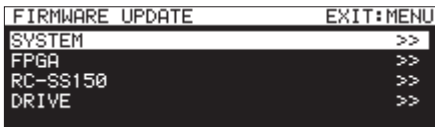

#### **Pozycja** SYSTEM

Aktualizacja firmware'u urządzenia.

## **Pozycja** FPGA

Aktualizacja FPGA urządzenia.

## **Pozycja** RC-SS150

Aktualizacja firmware'u zdalnego sterownika **TASCAM RC-SS150**. **Pozycja** DRIVE (tylko w SS-CDR250N)

Aktualizacja firmware'u napędu CD.

**6.** Wybieramy pozycję do aktualizacji i wciskamy pokrętło **MULTI JOG**. Po sprawdzeniu nośnika oraz pliku aktualizacji firmware'u pojawisię następujący ekran.

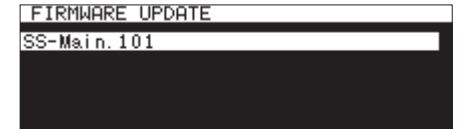

## **NOTA**

- · Na ekranie powyżej przedstawiana jest lista plików aktualizacji firmware'u, które znajdują się w katalogu głównym aktualnego nośnika. Powinien tu być pokazywany plik firmware'u skopiowany w kroku **2**. Jeśli w katalogu nie ma żadnego pliku aktualizacji, pojawi się informacja"No Update File".
- W tym samym czasie może być przedstawionych maksymalnie pięć linii z plikami firmware'u. Jeśli na nośniku znajduje się więcej plików niż może to być przedstawione jednorazowo na ekranie, należy użyć pokrętła **MULTI JOG** w celu przewijania listy.
- Ekran przedstawiony powyżej jest tylko przykładem. Rzeczywisty wygląd może się różnić.
- **7.** Wybieramy wersję firmware'u, której chcemy użyć do aktualizacji. Pojawi się ekran podobny do przedstawionego poniżej.

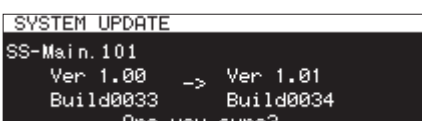

 Numer aktualnej wersji jest przedstawiany z lewej strony, a aktualizowanej wersji z prawej strony.

#### **NOTA**

 Ekran przedstawiony powyżej jest tylko przykładem. Rzeczywisty wygląd może się różnić.

**8.** Wciskamy pokrętło **MULTI JOG** w celu rozpoczęcia aktualizacji.

## **UWAGA**

- · Należy zwrócić szczególną uwagę, aby podczas aktualizacji nie nastąpiło wyłączenie zasilania.
- Jeśli podczas aktualizacji nastąpi przerwa w zasilaniu, ponowne włączenie urządzenia może okazać się niemożliwe.
- **9.** Po zakończeniu aktualizacji pojawi się następujący komunikat.

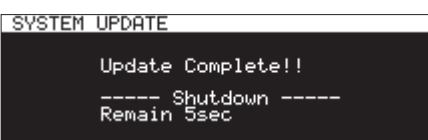

- **10.** Gdy po wyświetleniu komunikatu nastąpi automatyczne wyłączenie urządzenia, możemy włączyć je ponownie.
- **11.** Sprawdzamy, czy najnowszy firmware został zainstalowany. Jest to ostatni krok procedury aktualizacji. (Zobacz rozdział "Sprawdzenie wersij firmware'u" na stronie 101.)
- 12. Usuwamy plik aktualizacji firmware'u z nośnika.

## **Użycie złącza RS-232C**

Gdy używane jest złącze **RS-232C** ( 9-pinowy standard D-Sub RS-232C) znajdujące się na ścianie tylnej urządzenia, jego praca może być sterowana przy użyciu komputera lub innego urządzenia zewnętrznego za pośrednictwem połączenia szeregowego. Dodatkowo możliwe jest też korzystanie z funkcji flash start, gdy podłączony jest zdalny sterownik, taki jak TASCAM RC-SS150 (sprzedawany oddzielnie).

Na stronie REMOTE wybieramy RS-232C w celu otwarcia ekranu RS-232C. (Zobacz rozdział "Procedury na ekranach menu" na stronie 22.)

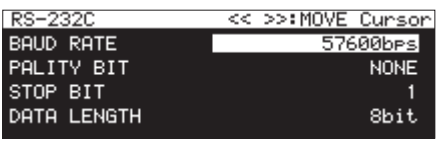

## **Ustawienie szybkości transmisji (baud rate)**

Wybieramy BAUD RATE i ustawiamy szybkość transmisji (baud rate). **Opcje:** 4800bps, 9600bps, 19200bps, 38400bps, 57600bps (domyślnie)

## **Ustawienie bitu parzystości**

Wybieramy PARITY BIT i określamy, czy bit parzystości jest używany czy też nie.

**Opcje:** NONE (nie, wartość domyślna), EVEN (parzysty), ODD (nieparzysty)

## **Ustawienie bitu stop**

Wybieramy STOP BIT i ustawiamy bit stopu.

**Opcje:** 1 (domyślnie), 2

## **Ustawienie długości słów**

Wybieramy DATA LENGTH i ustawiamy długość słów.

**Opcje:** 7bit, 8bit (domyślnie)

## **NOTA**

- Dziewiąty pin złącza RS-232C tego urządzenia jest używany do zapewnienia sterownikowi TASCAM RC-SS150 zasilania 12 V. Nie wolno używać go do zapewnienia zasilania żadnemu innemu urządzeniu. Dziewiąty pin typowego złącza komputerowego RS-232C nie jest używany, dlatego też do połączenia możemy używać komercyjnie dostępnych przewodów RS-232C.
- W celu uzyskania szczegółów na temat protokołu komend RS-232C należy skontaktować się z działem wsparcia technicznego TASCAM.

## **Korzystanie z przełącznika nożnego (TASCAM RC-3F)**

Do sterowania pracą tego urządzenia możemy użyć przełącznika nożnego TASCAM RC-3F (sprzedawany oddzielnie), który podłączamy do gniazda **REMOTE** na ścianie przedniej.

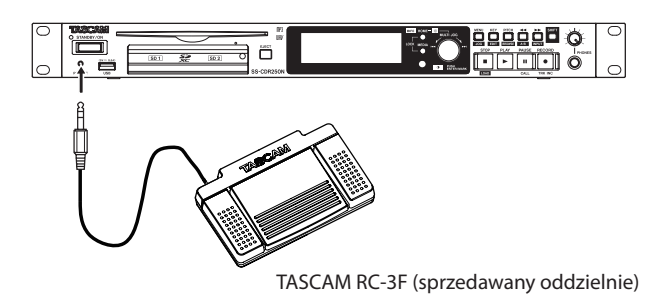

## **Ustawienie pracy przełącznika nożnego**

Wybieramy RC-3F MODE na stronie REMOTE w celu otwarcia ekranu RC-3F MODE. (Zobacz rozdział "Procedury na ekranach menu" na stronie 22.)

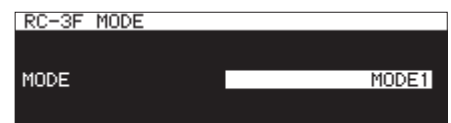

**2.** Wybieramy jeden z trzech trybów przypisania pedału.

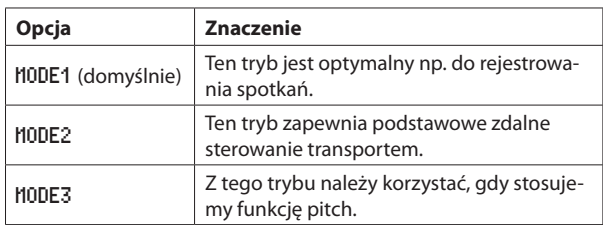

**3.** Zatwierdzamy ustawienie i wracamy do ekranu menu.

## **Korzystanie z przełącznika nożnego**

Wciskamy pedały przełącznika nożnego w celu wyzwolenia operacji przypisanej do niego w pozycji RC-3F MODE.

#### **Przypisanie pedałów przełącznika nożnego**

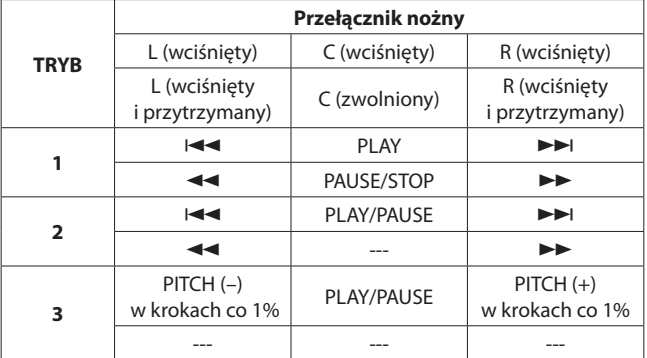

## **Ustawienie funkcji Record Tally**

Mamy możliwość ustawienia statusu wysoki/niski dla pinu 11 (Record Tally) złącza równoległego (PARALLEL), gdy podczas rejestrowania zostanie włączony tryb pauzy.

**1.** Wybieramy pozycję RECORD TALLY na stronie REMOTE i otwieramy ekran RECORD TALLY. (Zobacz rozdział "Procedury na ekranach menu"na stronie 22.)

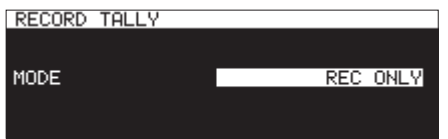

**2.** Wybieramy tryb wyjścia pinu 11 (Record Tally) złącza równoległego, gdy rejestrowanie zostanie zatrzymane (pauza).

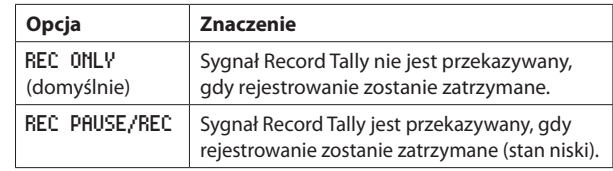

**3.** Zatwierdzamy ustawienie i wracamy do ekranu menu.

Poniżej przedstawiono listę komunikatów, które pojawiają się w dodatkowych oknach.

Należy zapoznać się z treścią tej listy, jeśli w dodatkowym oknie na wyświetlaczu SS-R250N/SS-CDR250N pojawi się jeden z tych komunikatów błędów i zechcemy poznać jego znaczenie oraz podjąć właściwe działanie.

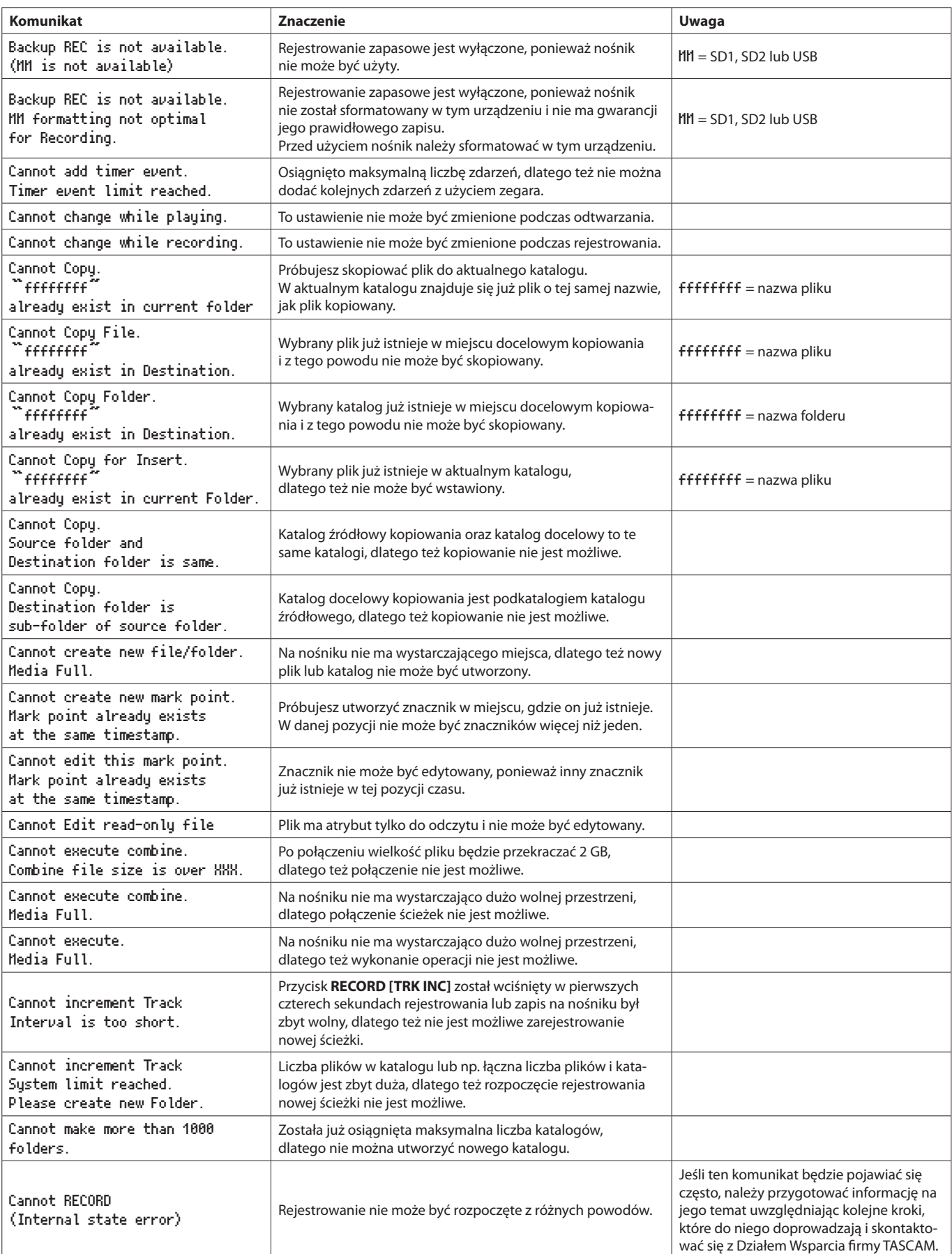

# **16 – Komunikaty**

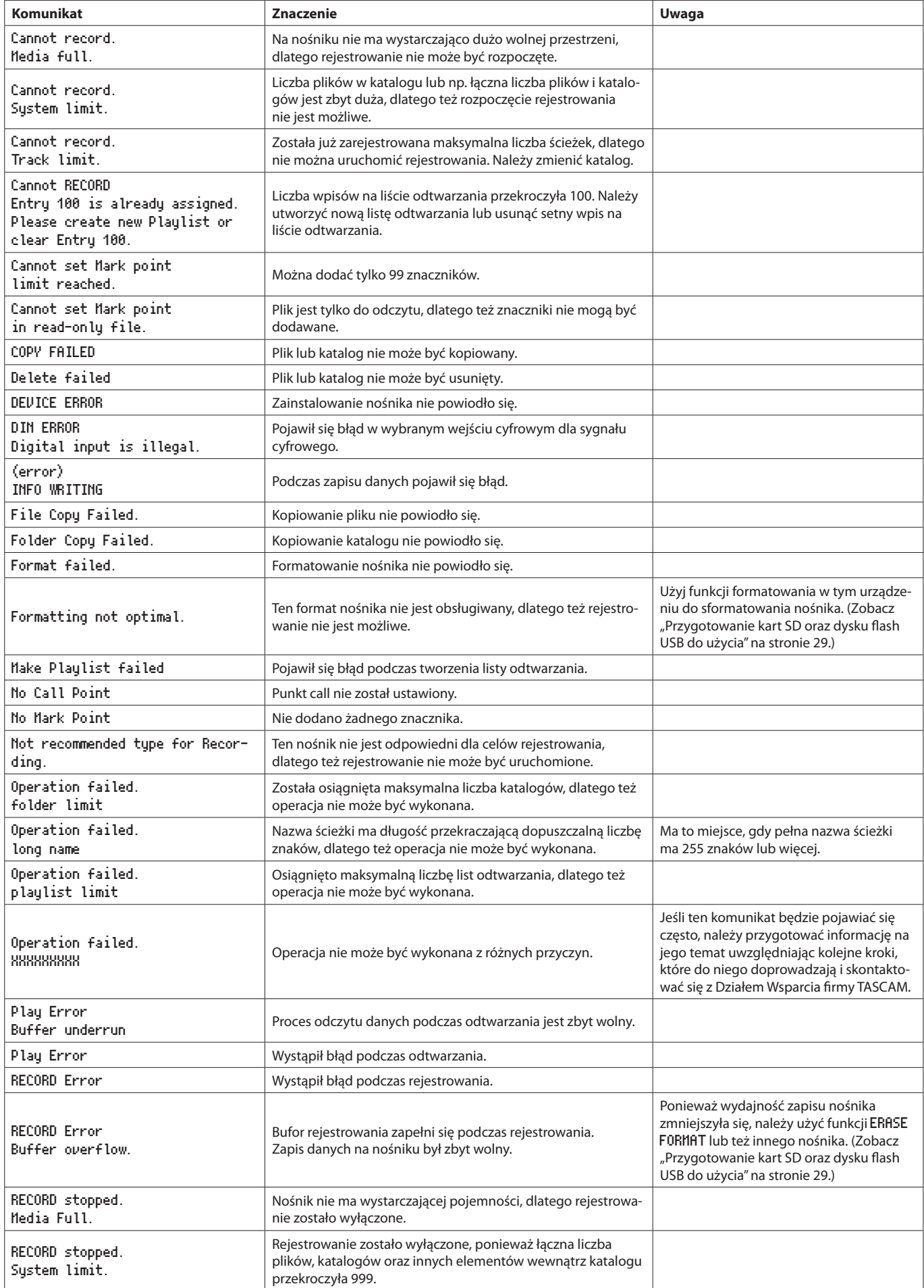

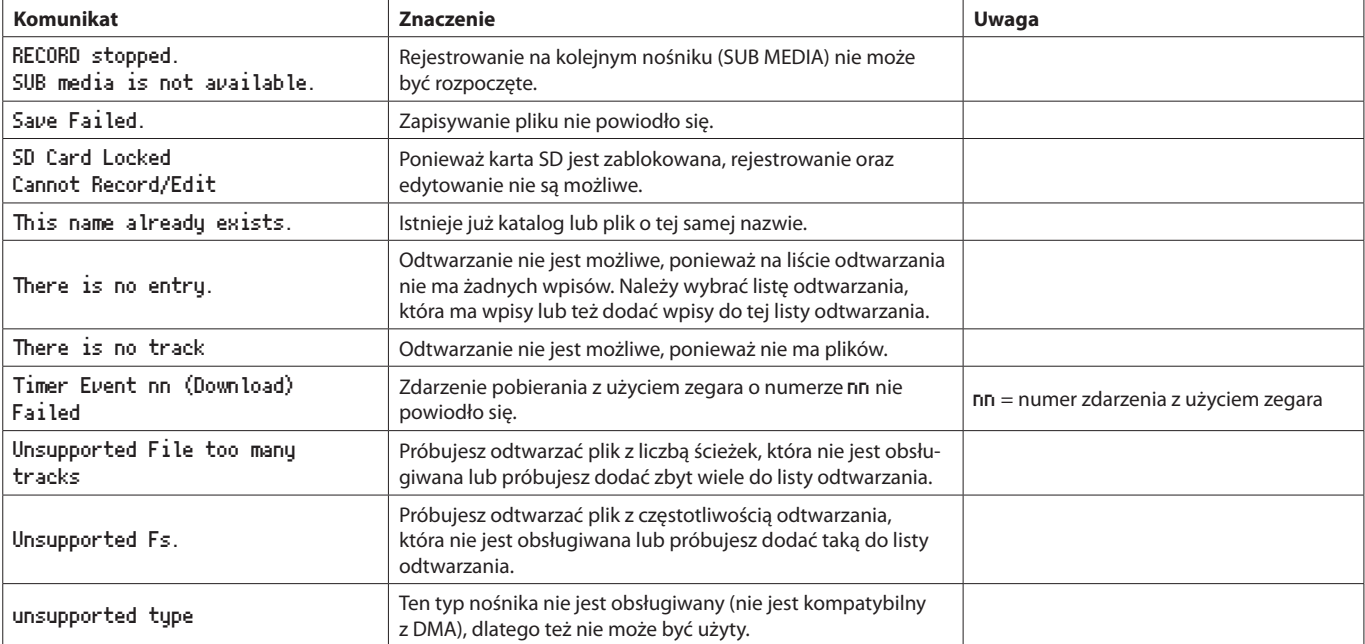

# **17 – Rozwiązywanie problemów**

Jeśli wystąpią problemy z działaniem urządzenia, to przed podjęciem decyzji o konieczności jego przekazania do autoryzowanego serwisu prosimy o zapoznanie się z poniższymi informacjami w celu samodzielnego znalezienia problemu i jego rozwiązania.

Jeśli przedstawione poniżej informacje nie pozwolą na rozwiązanie zaistniałego problemu, prosimy o kontakt ze sprzedawcą sprzętu lub centrum serwisowym TASCAM.

#### **Nie można włączyć zasilania**

0 Należy sprawdzić, czy przewód zasilający oraz inne złącza są właściwie podłączone.

#### **Nośnik nie został wykryty**

- 0 Należy upewnić się, że karta SD lub dysk flash USB są właściwie wsunięte.
- 0 Należy najpierw zatrzymać odtwarzanie lub nagrywanie.

#### **Nie można kontrolować pracy urządzenia**

0 Należy sprawdzić, czy nie jest włączona funkcja blokady kontrolerów.

#### **Nie można odtwarzać**

0 W przypadku plików WAV należy sprawdzić, czy plik ma częstotliwość próbkowania 44.1/48/96 kHz, a rozdzielczość bitowa wynosi 16/24 bity, które są obsługiwane przez to urządzenie.

 W przypadku pliku MP3 należy sprawdzić, czy plik posiada szybkość bitową obsługiwaną przez to urządzenie.

#### **Brak dźwięku**

0 Należy sprawdzić połączenia rejestratora z systemem monitorowania oraz sprawdzić ustawienie głośności wzmacniacza.

#### **Nie można nagrywać**

- 0 Jeśli korzystamy z zewnętrznego urządzenia, należy ponownie sprawdzić wszystkie połączenia.
- 0 Należy ustawić właściwy poziom sygnału nagrywania.
- 0 Jeśli używany nośnik nie posiada wystarczająco dużo wolnego miejsca, należy usunąć niepotrzebne już dane w celu zwiększenia jego dostępnej pojemności lub też zmienić nośnik.
- 0 Jeśli łączna liczba plików, katalogów i innych elementów wewnątrz aktualnego katalogu nagrywania przekroczyła dopuszczalny limit, należy zmienić katalog nagrywania.

#### **Zmienione ustawienia nie zostały zapamiętane**

0 Rejestrator wykonuje kopię zapasową ustawień za każdym razem, gdy są one zmieniane. Te zapisane dane mogą zostać utracone, jeśli wyłączymy zasilanie urządzenia w nieodpowiednim momencie. Nie należy wyłączać zasilania natychmiast po zmianie ustawień.

#### **Słyszalne są szumy**

0 Należy sprawdzić, czy przyczyną zakłóceń nie są przewody oraz ich niewłaściwe połączenie.

#### **Podczas edycji nazwy na wyświetlaczu pojawia się komuni**kat "Rename failed".

0 W wyniku ograniczeń systemowych liczba znaków w nazwie pliku oraz nazwie katalogu, a także w innych polach tekstowych jest ograniczona do 255 znaków. Również do 255 znaków jest ograniczona długość całej ścieżki na ekranie BROWSE. To ograniczenie ma zastosowanie do wszystkich nazw katalogów, podkatalogów oraz plików, wraz z symbolami, które je rozdzielają.

#### **Nie działa pilot zdalnego sterowania RC-10**

0 Należy sprawdzić, czy bateria jest zainstalowana lub też nie jest rozładowana.

# **18 – Dane techniczne**

## **Dane ogólne**

## **Nośniki nagrywania**

Karty SD (512 MB–2 GB) Karty SDHC (4 GB–32 GB) Karty SDXC (64 GB–128 GB) Dyski flash USB (512 MB–64 GB)

CD-R, CD-R-DA, CD-RW, CD-RW-DA

(tylko 12 cm (650MB/700MB), obsługa High Speed dla CD-RW, tylko w SS-CDR250N)

## **Formaty plików nagrywania i odtwarzania**

 MP3: 44,1/48 kHz, 64/128/192/256/320 kbps WAV: 44,1/48/96 kHz, 16/24 bity CD-DA: 44,1 kHz, 16 bitów (tylko w SS-CDR250N)

#### **Liczba kanałów**

 2 kanały (stereo) 1 kanał (mono)

## **Wejścia i wyjścia**

## **Właściwości analogowych złącz wejściowych i wyjściowych audio**

## **Analogowe gniazda wejściowe (niesymetryczne)**

 Złącza: typu RCA

 Nominalny poziom wejściowy: -10 dBV (0,316 Vrms) Maksymalny poziom wejściowy: +6 dBV (2,0 Vrms) Impedancja wejściowa: 10 kΩ lub wyższa

## **Analogowe gniazda wejściowe (symetryczne)**

 Złącza: XLR-3-31 (1: Masa, 2: Gorący, 3: Zimny)

## **Sygnał liniowy**

 Nominalny poziom wejściowy (liniowy)

+4 dBu (1,23 Vrms, gdy poziom referencyjny jest ustawiony na wartość inną niż -9 dBFS)

+6 dBu (1,55 Vrms, gdy poziom referencyjny jest ustawiony na wartość -9 dBFS)

 Maksymalny poziom wejściowy (przełączalny):

+15 dBu (4,36 Vrms, Poziom ref.: -9 dBFS)

+18 dBu (6,16 Vrms, Poziom ref.: -14 dBFS)

+20 dBu (7,75 Vrms, Poziom ref.: -16 dBFS)

+22 dBu (9,76 Vrms, Poziom ref.: -18 dBFS)

+24 dBu (12,28 Vrms, Poziom ref.: -20 dBFS)

 Impedancja wejściowa: 10 kΩ lub wyższa

## **Sygnał o poziomie mikrofonowym (zapewnione zasilanie fantomowe)** Maksymalny poziom wejściowy: +4 dBu (1,23 Vrms) Minimalny poziom wejściowy: -70 dBu (245 µVrms) lub wyższy

Impedancja wejściowa: 2,2 kΩ lub wyższa

#### **Analogowe gniazda wyjściowe (niesymetryczne)**

Złącza: typu RCA Nominalny poziom wyjściowy: -10 dBV (0,316 Vrms) Maksymalny poziom wyjściowy: +6 dBV (2,0 Vrms) Impedancja wyjściowa: 200 Ω

#### **Analogowe gniazda wyjściowe (symetryczne)**

 Złącza: XLR-3-32 (1: Masa, 2: Gorący, 3: Zimny)

Nominalny poziom wyjściowy: +4 dBu (1,23 Vrms, gdy poziom referencyjny je st ustawiony na wartość inną niż -9 dBFS)

> +6 dBu (1,55 Vrms, gdy poziom referencyjny jest ustawiony na wartość -9 dBFS)

 Maksymalny poziom wyjściowy (przełączalny):

+15 dBu (4,36 Vrms, Poziom ref.: -9 dBFS)

+18 dBu (6,16 Vrms, Poziom ref.: -14 dBFS)

+20 dBu (7,75 Vrms, Poziom ref.: -16 dBFS)

+22 dBu (9,76 Vrms, Poziom ref.: -18 dBFS)

- +24 dBu (12,28 Vrms, Poziom ref.: -20 dBFS)
- Impedancja wyjściowa: 200 Ω

## **Gniazdo słuchawek**

 Złącze: 6,3 mm (1/4") standardowy jack stereo Maksymalny poziom wyjściowy: 45 mW + 45 mW lub wyższy (THD+N

0,1% lub mniej, przy obciążeniu 32 Ω)

## **Właściwości cyfrowego wejścia/wyjścia audio**

Cyfrowe gniazdo wejściowe (AES/EBU) Złącze: XLR-3-31 Impedancja wejściowa: 110 Ω Format: AES3-2003/IEC60958-4 (AES/EBU) Obsługiwane częstotliwości próbkowania: 44,1 kHz, 48 kHz, 96 kHz Gdy jest włączony SRC: mogą być odbierane 32 kHz–192 kHz

## **Cyfrowe gniazdo wejściowe (S/PDIF)**

Złącze: typ RCA

Format: IEC60958-3

Obsługiwane częstotliwości próbkowania: 44,1 kHz, 48 kHz, 96 kHz Gdy jest włączony SRC: mogą być odbierane 32 kHz–192 kHz

## **Cyfrowe gniazdo wyjściowe (AES/EBU)**

Złącze: XLR-3-32 Impedancja wyjściowa: 110 Ω Format: AES3-2003/IEC60958-4 (AES/EBU) Obsługiwane częstotliwości próbkowania: 44,1 kHz, 48 kHz, 96 kHz

## **Cyfrowe gniazdo wejściowe (S/PDIF)**

Złącze: typ RCA Format: IEC60958-3

## **Wejścia/Wyjścia sterowania - Control I/O**

#### **Gniazdo Remote**

Złącze: jack 2,5 mm (3/32") TRS (dla TASCAM RC-3F lub RC-20 (sprzedawane oddzielnie))

#### **Port USB**

 Złącze: 4-pinowy USB typu A Protokół: USB 2.0 HIGH SPEED (480 Mbps)

## **Złącze RS-232C**

 D-sub 9-pinowe (żeńskie, standard calowy)

#### **Złącze Parallel (równoległe)**

D-sub 25-pinowe (żeńskie, standard calowy) Maksymalne napięcie wejściowe: +5,5 V Minimalne napięcie wejściowe poziomu High: +2,31 V Maksymalne napięcie wejściowe poziomu Low: +0,99 V Format wyjścia: Otwarty kolektor (impedancja wyjściowa 10 Ω, dopuszczalne napięcie 20 V, maksymalnie 35 mA) Maksymalne napięcie wyjściowe poziomu Low: 0,5 V Maksymalne dostarczane natężenie prądu zasilającego +5 V: 100 mA

#### **Złącze Ethernet**

Typ złącza: RJ45 Zgodność ze standardem: 100BASE-TX

## **Właściwości audio**

#### **Charakterystyka częstotliwościowa**

20 Hz – 20 kHz: ±0,5 dB (LINE IN lub MIC IN na LINE OUT, Fs =44,1/48 kHz, JEITA)

20 Hz – 40 kHz: +0,5/-3 dB (LINE IN lub MIC IN na LINE OUT,  $Fs = 96 kHz, JEITA)$ 

## **Zniekształcenia**

0,002% lub mniejsze: (LINE IN na LINE OUT, Poziom referencyjny:  $-16$  dBFS, Fs = 44, 1/48/96 kHz, JEITA)

## **Stosunek Sygnał/Szum**

 106 dB lub większy (LINE IN na LINE OUT, Fs = 44,1/48/96 kHz, JEITA)

#### **Zakres dynamiki**

 106 dB lub większy (LINE IN na LINE OUT, Fs = 44,1/48/96 kHz, JEITA)

#### **Przesłuch między kanałami**

 100 dB lub więcej (LINE IN na LINE OUT, Fs = 44,1/48/96 kHz, JEITA)

#### **Równoważny poziom szumów (EIN)**

 -125 dBu lub mniej (150 Ω, 20 kHz LPF, A-ważony)

Uwaga: JEITA wskazuje zgodność z JEITA CP-2150

## **Inne dane**

## **Zasilanie**

 AC: 100-240 V, 50-60 Hz

#### **Pobór prądu**

 Gdy używany jest RC-SS150, IF-DA2 22W (SS-CDR250N) 20W (SS-R250N)

#### **Wymiary**

Wymiary ( $S \times W \times G$ ): 482,6  $\times$  45  $\times$  300,5 mm ( $19'' \times 1,76'' \times 11,8''$ )

#### **Masa:**

 3,2 kg (SS-CDR250N) 2,9 kg (SS-R250N)

#### **Zakres temperatury pracy:**

 5°–35°C (41°-104°F)
## **Ilustracje z wymiarami**

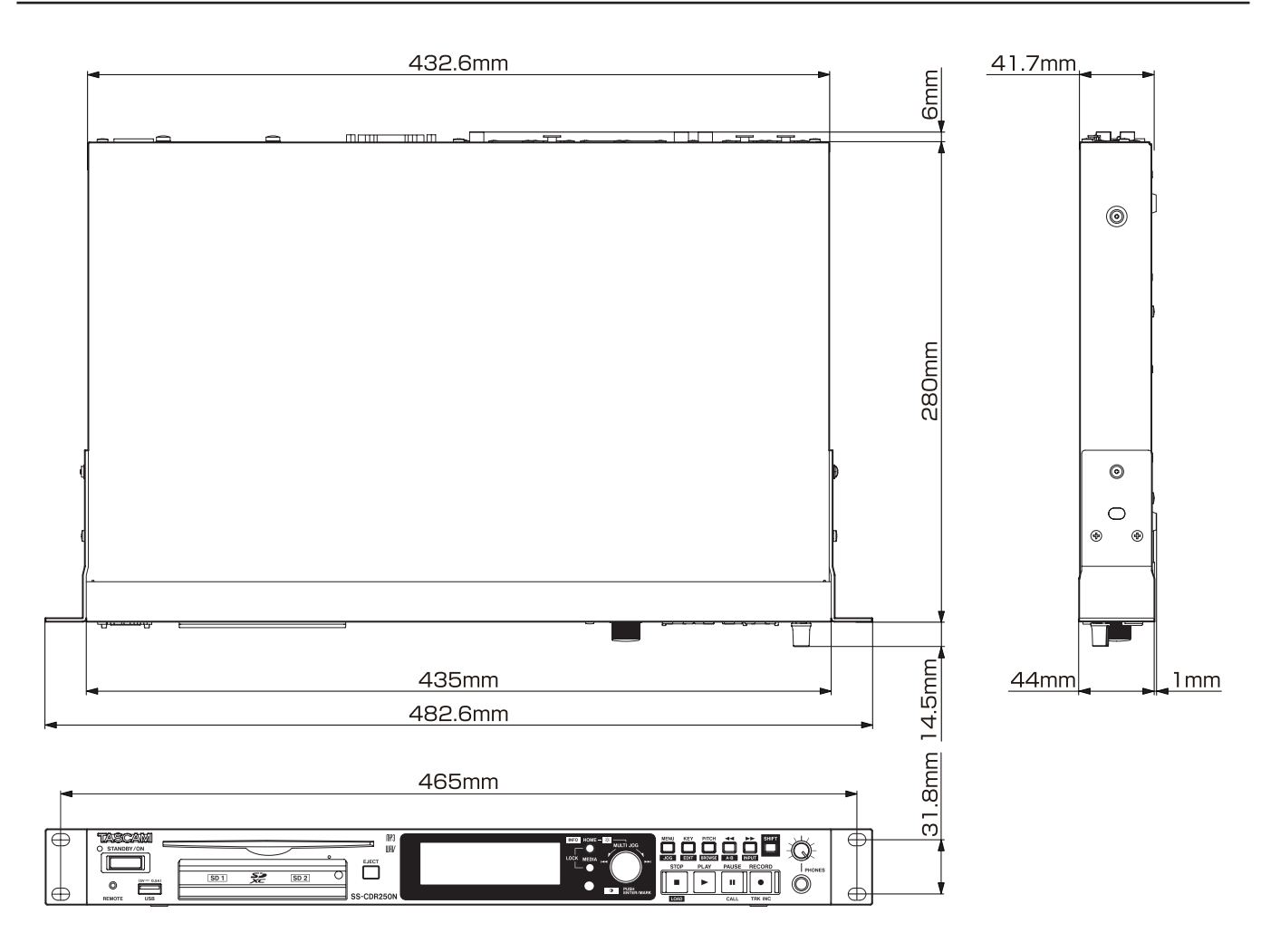

0 Ilustracje w tej instrukcji obsługi mogą różnić się od rzeczywistego wyglądu urządzeń.

0 W wyniku zmian i modyfikacji mających na celu poprawę użyteczności produktów ich dane techniczne oraz wygląd mogą ulec zmianie bez wcześniejszego powiadomienia.

## **Schemat blokowy**

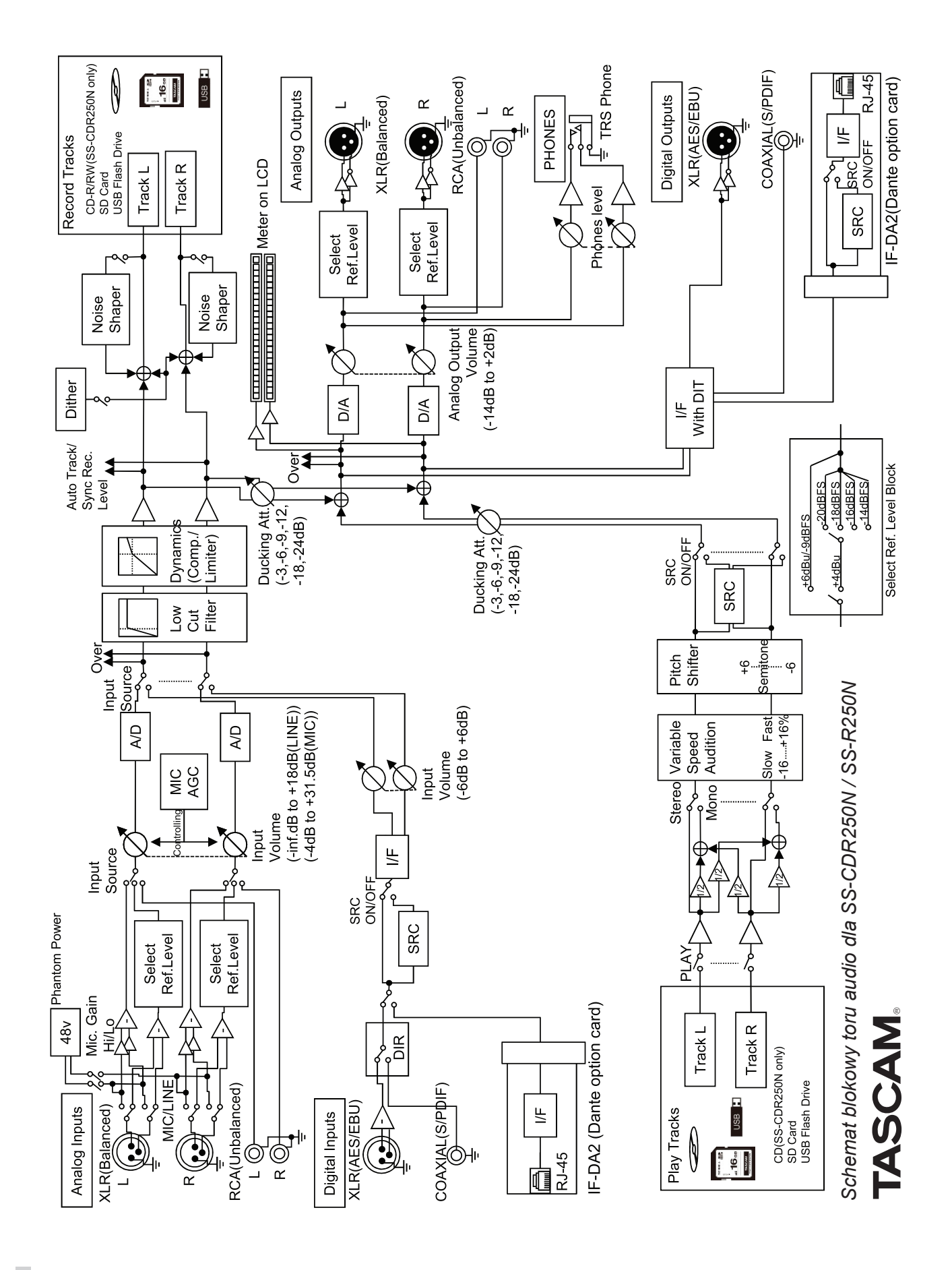

## **TASCAM**

## SS-CDR250N SS-R250N

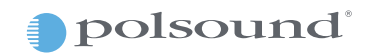

Polsound sp z o.o.<br>ul. Brukowa 29, 05-092 Łomianki www.polsound.pl